### Overview

The PCoIP® Zero Client Firmware Administrators' Guide provides administrators the necesary information to configure and deploy PCoIP zero clients. It provides configuration steps for connecting to a variety of hosts, and contains links to related documentation that may be required to successfully complete a PCoIP solution. It assumes thorough knowledge of conventions and networking concepts, including firewall configuration and the PCoIP protocol.

# Who Should Read This Guide?

This guide is written for IT administrators who are managing and configuring Tera2 PCoIP® Zero Clients in a PCoIP environment.

#### Understanding Terms and Conventions in Teradici guides

For information on the industry specific terms, abbreviations, text conventions, and graphic symbols used in this guide, see Using Teradici Product and Component Guides and the Teradici Glossary.

# Using This Guide

This guide explains how to configure Tera2 PCoIP Zero Client firmware for release 6.2. This guide describes your Tera2 PCoIP Zero Client's capabilities, and explains how to set up, configure, and manage your Tera2 PCoIP Zero Client. It also answers frequently asked questions.

Use the following list for quick access to the topics covered in this guide:

- Who Should Read This Guide?: Outlines the document's intended readers and provides industry specific terms, abbreviations, text conventions, and graphic symbols used in this guide that you may find useful.
- Introducing Your Tera2 PCoIP Zero Client: Describes the main features of the Tera2 PCoIP Zero Client, outlines the peripherals you can attach to it, and lists the hosts the Tera2 PCoIP Zero Client can connect to. You'll also learn about the configuration tools—the pre-session display, and the Teradici PCoIP Management Console—and learn about support for common features under typical deployment scenarios.
- Setting Up Your Tera2 PCoIP Zero Client: Describes how to set up your Tera2 PCoIP Zero Client, and outlines what you need to do to secure the Tera2 PCoIP Zero Client.
- Establishing a PCoIP Connection: Shows you how to connect to a PCoIP agent, PCoIP Remote Workstation Card, Amazon Spokesperson, or Horizon Desktops, and how to disconnect from a PCoIP session.
- Managing Your Tera2 PCoIP Zero Client Describes all the settings you can configure using your Tera2 PCoIP Zero Client's pre-session display, Administrative Web Interface (AWI), and the Teradici PCoIP Management Console. This section also describes how to connect to an endpoint manager, view information about your Tera2 PCoIP Zero Client, reset the device, and upload certificates and firmware.

# Getting More Information

In addition to this guide, the Tera2 PCoIP Zero Client documentation includes Release Notes

For detailed information on using the PCoIP Management Console to manage deployments with large numbers of zero clients and remote workstation cards, see the PCoIP® Management Console Administrators' Guide.

For information about administering PCoIP hosts, see one of the following Administrators' Guides:

- Teradici PCoIP® Standard Agent for Windows Administrators' Guide
- Teradici PCoIP® Standard Agent for Linux Administrators' Guide
- Teradici PCoIP® Graphics Agent for Windows Administrators' Guide
- Teradici PCoIP® Graphics Agent for Linux Administrators' Guide
- Remote Workstation Card Firmware Administrators' Guide
- For information on installing and configuring additional Tera2 Remote Workstation Cards and Tera2 PCoIP Zero Clients so that you can use additional monitors on your desk, see Tera2 PCoIP® Multi-Monitor Deployment Guide.

### What's New in Release 6.3.1

PCoIP Zero Client Firmware 6.3.1 is a firmware release for PCoIP Zero Clients (not PCoIP Remote Workstation Cards).

This release is a maintenance release with security updates and bug fixes over release 6.3.0. These release notes provide a summary of key feature additions, compatibility notes, resolved issues, and known issues for this release.

### Note: only All Access subscribers are eligible to receive this release.

### This release includes the following features introduced in release 6.3.0

### New Smart Cards for Horizon View

- SafeNet AT SC650 v3.2
- Entrust PIV 2.4.2R0
- Oberthur/IDEMIA Cosmo V8 ID-ONE PIV 2.4.0/2.4.1

### Removed AES-128 in PCoIP session

PCoIP session can only be encrypted with AES-256

### Low light interface

User Interface can be made less bright, to accommodate low light environments.

# About the Tera2 PCoIP Zero Client

This section provides an overview of your Tera2 PCoIP Zero Client. It also describes the devices and PCoIP hosts that can connect to it, introduces the tools you use to manage your Tera2 PCoIP Zero Client, and summarizes support for common features under typical deployment scenarios.

# Introducing Your Tera2 PCoIP Zero Client

Tera2 PCoIP Zero Clients are hardware and firmware-based endpoints that enable users to connect remotely to PCoIP Remote Workstations. These workstations use PCoIP Remote Workstation Cards or run Teradici Cloud Access Software, Amazon WorkSpaces desktops, and VMware Horizon desktops. Since they do not have general purpose CPUs, local data storage, or application operating systems, Tera2 PCoIP Zero Clients are very secure and easy to manage. Tera2 PCoIP Zero Clients contain upgradable firmware that enables you to customize your client with various features.

Tera2 PCoIP Zero Clients come in many forms, such as small stand-alone devices, PCoIP integrated displays, and touch-screen monitors. They support multiple wide-screen formats, HD audio and local USB peripherals, and are IPv6-ready. They also have extensive USB security and authentication features, including multiple-factor authentication for use with proximity cards, smart cards, and One-Time-Passwords (OTP).

Tera2 PCoIP Zero Clients are powered by a single TERA2321 or TERA2140 processor.

Advanced Encryption Standard (AES) is employed for PCoIP session encryption. Tera2 PCoIP Zero Clients support AES-256-GCM encryption. For more information, see Encryption Settings.

# About the Management Tools

The following configuration and management tools are available for Tera2 PCoIP Zero Clients:

- PCoIP On-Screen Display (OSD): The Tera2 PCoIP Zero Client's pre-session built-in interface for configuring the device's firmware. For more information, see About the PCoIP On-Screen Display.
- PCoIP Administrative Web Interface (AWI): A web-based interface for configuring a specific Tera2 PCoIP Zero Client's firmware remotely after typing the client's IP address into the browser's address bar. For more information, see About the PCoIP Administrative Web Interface.
- Teradici Zero Client Management Software: A management tool for configuring and managing multiple PCoIP Zero Clients remotely. Teradici's management software is the PCoIP Management Console. For further information see PCoIP Management Console, or see PCoIP Management Console or PCoIP® Management Console Administrators' Guide for configuration and technical procedures.

#### Secure Environments

Use the PCoIP Management Console in secure environments to configure and manage your Zero Clients after disabling the Zero Client AWI.

# About the PCoIP On-Screen Display

The PCoIP On-Screen Display (OSD) is a graphical user interface (GUI) embedded within the client. It displays when the client is powered on and a PCoIP session is not in progress. The only exception to this is when the client is configured for a managed startup or auto-reconnect.

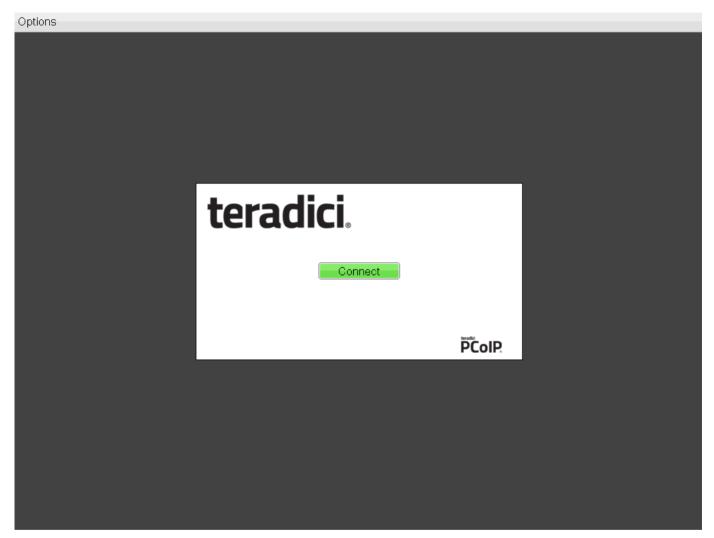

### OSD main window

An **Options** menu at the top-left enables users to access various sub-menus to configure the client and view information about it. A **Connect** button in the center of the window enables users to connect the client to a virtual desktop or to a PCoIP Remote Workstation Card.

### OSD Recovery Mode

Recovery mode is a special mode of the Tera2 PCoIP Zero Client firmware that takes effect when the client experiences a problem that renders it unable to operate. Recovery mode automatically becomes active under the following conditions:

- A firmware update fails.
- The client has an invalid configuration.
- The client has been unable to complete its boot sequence after a number of attempts.

This mode lets you correct the configuration, or upload a replacement firmware or certificate file.

When the client is in recovery mode, the OSD screen displays the following initial screen:

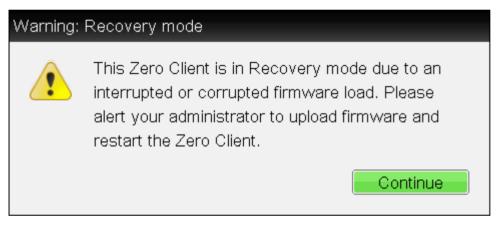

OSD recovery mode

### OSD Recovery Mode Options

Select the **Options** menu to see the available options for configuring and displaying information when the client is in recovery mode.

| 🔜 Teradici Emulated Client Di | splay (10.0.34.4) |
|-------------------------------|-------------------|
| Options                       |                   |
| Configuration                 |                   |
| Diagnostics                   |                   |
| Information                   |                   |
| Password                      |                   |
|                               |                   |
|                               |                   |
|                               |                   |
|                               |                   |
|                               |                   |
|                               |                   |

### OSD recovery mode available options

- **Configuration**: Lets you correct the problem by changing the network configuration (including IPv6 settings), clearing the management state, and resetting the configuration and permissions settings stored on the device.
- Diagnostics: Displays the client's event log messages.
- Information: Displays hardware and firmware version information about the client.
- Password: Enables you to update the client's administrative password.

See also: Troubleshooting a Tera2 PCoIP Zero Client in Recovery Mode.

# About Overlay Windows

Overlay windows occasionally appear on top of the user's PCoIP session to display pertinent information when the status changes, for example, when the network connection is lost or an unauthorized USB device is plugged in. These overlays show network, USB device, and monitor statuses as icons and text.

| Overlay Window                                                       | Description                                                                                                    |
|----------------------------------------------------------------------|----------------------------------------------------------------------------------------------------|
| Display link training failed<br>Display link training failed overlay | This overlay only displays on Tera2 clients that contain<br>DisplayPort display interfaces (as opposed to DVI interfaces).<br>The DisplayPort protocol requires a link training sequence for<br>adapting to differing cable lengths and signal qualities. If this<br>training does not succeed, this overlay appears with the<br>message: <i>Display link training failed</i> .                                                                                                    |
| Half-duplex network<br>connection<br>Half duplex overlay             | PCoIP technology is not compatible with half-duplex network connections. When a half-duplex connection is detected, this overlay appears with the message: <i>Half-duplex network connection</i> .                                                                                                    |
| Network connection lost<br>Network connection lost overlay           | Loss of network connectivity is indicated using an overlay with<br>the message Network connection lost over the most recent<br>screen data. This overlay appears when the client network cable<br>is disconnected or when no PCoIP protocol traffic is received by<br>the client for more than two seconds.<br>The lost network connection message appears until the network<br>is restored or the timeout expires (and the PCoIP session ends).<br><b>Consider disabling this notification message in sessions to virtual<br/>desktops</b> . |
|                                                                      | Tip: Consider disabling this notification message in sessions to virtual desktops<br>It is not recommended to use this notification message when using PCoIP devices with virtual desktops. Normal scheduling within the virtual desktop hypervisor can falsely trigger this message. To prevent this problem, you can disable the Enable Peer Loss Overlay setting. No support resolutions found overlay setting.                                                                                                    |

#### About Overlay Windows

| Overlay Window                                                                                                    | Description                                                                                                    |
|----------------------------------------------------------------------------------------------------|----------------------------------------------------------------------------------------------------|
| Resolution not supported No support resolutions found overlay                                                      | Display resolution may have limitations due to resource<br>constraints when all four ports have large displays connected. If<br>the resolution limit is exceeded, this overlay appears with the<br>message: <i>No support resolutions found. Please Try unplugging</i><br><i>other displays.</i>                                                                                                    |
| Preparing desktop                                                                                                  | When a user first logs into a PCoIP session, this overlay appears with the message: <i>Preparing desktop</i>                                                                                                    |
| USB device not authorized                                                                                          | If an unauthorized USB device is connected, this overlay appears<br>with the message USB device not authorized. This overlay lasts<br>for approximately five seconds.                                                                                                    |
| USB over current notice                                                                                            | If the USB devices connected to the client cannot be handled by<br>the USB ports, this overlay appears with the message USB over<br>current notice. This overlay remains until USB devices are<br>removed to meet the current handling of the USB ports.                                                                                                    |
| USB device not supported<br>behind a high-speed hub<br>USB device not supported behind a high-speed hub<br>overlay | Some USB devices cannot be connected through a high speed<br>(USB 2.0) hub, and should instead be connected directly to the<br>Tera2 PCoIP Zero Client or through a full speed (USB 1.1) hub. If<br>such a device is connected to the Tera2 PCoIP Zero Client<br>through a high speed hub, this overlay appears with the<br>message: USB device not supported behind high speed hub. This<br>overlay lasts for approximately five seconds. |
| Resolution not supported Resolution not supported overlay                                                          | If the resolution of a monitor connected to the client cannot be supported by the host, the monitor is set to its default resolution and this overlay appears with the message: <i>Resolution not supported</i> .                                                                                                    |

### Video Source Overlays

Improper connection of the host video source is denoted by two possible overlays, as shown next. These overlays appear for approximately five minutes. The monitor is put into sleep mode approximately 15 seconds after they appear.

| Overlay Window                                                     | Description                                                                                                    |
|--------------------------------------------------------------------|----------------------------------------------------------------------------------------------------|
| No source signal                                                   | When no video source is connected to the host, this overlay<br>appears with the message: <i>No source signal</i> . This helps you<br>debug a situation where the host does not have the video source<br>connected or the host PC has stopped driving a video signal. To<br>correct this, connect the host PC video to the host. (This<br>message can also be triggered by the host going into display<br>power save mode.) |
| Source signal on other port<br>Source signal on other port overlay | When a video source to the host does not correspond to the video port used on the client, this overlay appears with the message: <i>Source signal on other port</i> . This helps you debug a situation where the video source is connected to the wrong port. To correct this, swap the video ports at the host or the client.                                                                                             |

### OSD Menus

The **Options** menu in the upper left corner has five sub-menus that link to OSD configuration, information, and status pages:

- **Configuration**: This menu contains links to pages that let you define how the device operates and interacts with its environment. Each tab has an **OK**, **Cancel**, and **Apply** button that lets you accept or cancel the settings changes made.
- **Diagnostics**: This menu contains links to pages that help diagnose issues concerning the client.
- Information: The page under this menu displays hardware and firmware version information about the device and the client's IP address.
- User Settings: This menu contains links to pages that let users define mouse, keyboard, image, display topology, touch screen, tablet, and region settings, and also the certificate checking mode.
- **Password**: The page under this menu lets you update the administrative password for the device.

#### Password option appears when password protection is enabled.

The **Password** menu option is only present in the OSD for devices that are configured with password protection enabled. If this option is not visible in the **Options** menu, you can make it visible by using a PCoIP Management Console profile to enable password protection for the device. You can also use a PCoIP Management Console profile to hide a single menu item, the entire **Options** menu, or all menus from users. For details, see the PCoIP® Management Console Administrators' Guide.

#### Options

Configuration

Diagnostics

Information

User Settings

Password

OSD Options menu

The GUI Reference in this documentation contains full details about each page. For information about how to configure or manage a device using these OSD pages, see the appropriate section in the GUI Reference.

### About the PCoIP Administrative Web Interface

The PCoIP Administrative Web Interface (AWI) enables you to interact remotely with a PCoIP endpoint. From the AWI, you can manage and configure a client, view important information about it, and upload firmware and certificates to it.

After you type the device's IP address into an Microsoft Edge, Mozilla Firefox, or Google Chrome browser, the browser will use HTTPS to connect to the device's AWI web page. Access to the AWI is controlled using an administrative password, which can be optionally disabled.

The AWI's HTTPS connection is secured using a PCoIP root Certificate Authority (CA) certificate. To avoid warning messages when you log into the AWI, it is recommended that you install this certificate in your browser. The certificate file (cacert.pem) is always included in a firmware release, but you can also download it directly from How do I get the fix the unsecure browser warning when accessing the Management Console 2.x and 3.x web interface? (1406). Detailed instructions on how to install the certificate are also included in the knowledgebase article.

The following browsers are supported in this release:

- Firefox: current version
- Chrome: current version
- Microsoft Edge: current version

### Logging into the Administrative Web Interface

### To log into the Administrative Web Interface (AWI) web page:

- 1. Using a web browser, enter the client's IP address in the address bar. According to network requirements, this address may be either a static or dynamic address as follows:
  - Static IP Address: The IP address is hard-coded and must be known.
  - **Dynamic IP Address:** The Dynamic Host Configuration Protocol (DHCP) server dynamically assigns the IP address. You can get it from the DHCP server.
- 2. From the *Log In* page, enter the administrative password.

| Contact your reseller for your device's AWI password                        |  |
|-----------------------------------------------------------------------------|--|
| Contact your reseller to obtain the default password for your device's AWI. |  |
| 1                                                                           |  |
| Log In                                                                      |  |
| Please enter the administrative password to access this device.             |  |
|                                                                             |  |
|                                                                             |  |
|                                                                             |  |
| Password:                                                                   |  |
| Idle Timeout: Never 🔽 Log In                                                |  |
|                                                                             |  |

### AWI Log In page

- 3. To change idle timeout (the time after which the device is automatically logged off), select an option from the **Idle Timeout** drop-down menu.
- 4. Click Log In.

#### Some PCoIP devices do not require a password to log in

Some PCoIP devices have password protection disabled and do not require a password to log in.

If configured in the firmware defaults, the Initial Setup page appears the first time you log in. You can configure audio, network, and session parameters on this page. After you click **Apply**, the *Home* page appears for each subsequent session. This page provides an overview of the device status.

If a warning message appears when you try to log in, then a session is already in progress on that device. Only one user can log into a device at one time. When a new session logs in, the current session is ended and the previous user is returned to the *Log In* page.

### AWI Initial Setup Page

The AWI's Initial Setup page contains the audio, network, and session configuration parameters that you must set before a client or host device can be used. This page helps to simplify initial setup and reduce the time for new users to establish a session between a Tera2 PCoIP Zero Client and PCoIP Remote Workstation Card.

#### Complex environments require further configuration

More complex environments that use host discovery or connection management systems require further configuration than is available on the Initial Setup page.

# AWI Home Page

The AWI Home page displays a statistics summary for the Tera2 PCoIP Zero Client. You can display the Home page at any time by clicking the **Home** link at the top left section of the menu bar.

| te                 | radici.                                              |                                                                                                    |                                                                                |
|--------------------|------------------------------------------------------|----------------------------------------------------------------------------------------------------|--------------------------------------------------------------------------------|
| PCoIP® Z           | ero Client                                           |                                                                                                    |                                                                                |
| PCoIP® device      | e status and statis                                  | tics for the current session                                                                                                    | on.                                                                            |
|                    |                                                      |                                                                                                    | 21 revision 0.0 (512 MB)<br>7 Hours 1 Minutes 12 Seconds<br>ortal-0030040f8ba3 |
|                    | Conne<br>802.1X Authen                               |                                                                                                    |                                                                                |
| Rou<br>Transmit Ba | Bytes (So<br>nd Trip Latency (N<br>andwidth (Min/Av  | eceived/Lost): 1108849<br>ent/Received): 1557271<br>Ain/Avg/Max): 1 / 1 / 1<br>rg/Max/Limit): 0 / 8 / 20<br>Ain/Avg/Max): 0 / 0 / 90 | 1 ms<br>64 / 8000 kbps                                                         |
|                    | Endpoint Image S<br>Initial Image Qual<br>Image Qual | te (Avg/Max): 0 / 40 M<br>ettings In Use: Host<br>ity (Min/Max): 50 / 80<br>ity Preference: 45<br>Id To Lossless: Disabled           |                                                                                |
| Display<br>1<br>2  | Maximum Rate:<br>User Defined<br>24 fps<br>24 fps    | Output Process Rate<br>O fps<br>O fps                                                                                                | Image Quality<br>Lossy<br>Lossy                                                |

AWI: Home page

The previous figure shows session statistics for devices that can support four connected displays. If your deployment only supports two displays, information for these two displays will appear in the bottom area of the page.

### **AWI Home Page Statistics**

| Statistics                      | Description                                                                                                    |
|---------------------------------|----------------------------------------------------------------------------------------------------|
| Processor                       | PCoIP processor type, version, and RAM size                                                                                                    |
| Time Since Boot                 | Length of time that the PCoIP processor has been running.                                                                                                    |
| PCoIP Device Name               | The logical name for the device.<br>This field is the name the client registers with the DNS server if DHCP is enabled or the<br>system is configured to support registering the hostname with the DNS server. (See the<br>PCoIP Device Name parameter on the Label page.)            |
| Connection State                | The current (or last) state of the PCoIP session. Possible connection states are:<br>* Asleep<br>* Canceling<br>* Connected<br>* Connection Pending<br>* Disconnected<br>* Waking                                                                                                    |
| Connection Duration             | Displays the length of time the device has been connected to a host endpoint.                                                                                                    |
| 802.1X Authentication<br>Status | Indicates whether 802.1x authentication is enabled or disabled on the device.                                                                                                    |
| Session Encryption<br>Type      | Displays the encryption algorithm in use when a session is active.                                                                                                    |
| PCoIP Packets<br>Statistics     | PCoIP Packets Sent: The total number of PCoIP packets sent in the current/last session.<br>PCoIP Packets Received: The total number of PCoIP packets received in the current/last session.<br>PCoIP Packets Lost: The total number of PCoIP packets lost in the current/last session. |
| Bytes                           | <b>Bytes Sent</b> : The total number of bytes sent in the current/last session.<br><b>Bytes Received</b> : The total number of bytes received in the current/last session.                                                                                                    |

#### AWI Home Page

| Statistics                        | Description                                                                                                    |
|-----------------------------------|----------------------------------------------------------------------------------------------------|
| Round Trip Latency                | The minimum, average, and maximum round-trip PCoIP system and network latency in milliseconds (± 1 ms).                                                                                                    |
| Bandwidth Statistics              | <b>Transmit Bandwidth:</b> The minimum, average, and maximum traffic transmitted by the Tera processor. The active bandwidth limit is the maximum amount of network traffic the Tera processor may currently generate. The value is derived from the configured bandwidth parameters and the current (or last) network congestion levels.<br><b>Receive Bandwidth:</b> The minimum, average, and maximum traffic received by the Tera processor. |
| Pipeline Processing<br>Rate       | Shows the average and maximum amount of image data being processed by the image engine (in megapixels per second).                                                                                                    |
| Endpoint Image<br>Settings In Use | Displays if the image settings being used are configured within the client or within the host. This is based on how the Use Client Image Settings field is configured on the Image page for the host device.                                                                                                    |
| Initial Image Quality             | The minimum and maximum quality setting is taken from the Image page for the device.<br>The active setting is what's currently being used in the session and only appears on the host.                                                                                                    |
| Image Quality<br>Preference       | This setting is taken from the Image Quality Preference field on the Image page. The value determines if the image is set to a smoother versus a sharper image.                                                                                                    |
| Build to Lossless                 | Options that may appear in this field include the following:<br><b>Enabled</b> : The Disable Build to Lossless field on the Image page is unchecked.<br><b>Disabled</b> : The Disable Build to Lossless field is checked.                                                                                                    |
| Display                           | The port number for the display.                                                                                                    |
| Maximum Rate:<br>Refresh Rate     | This column shows the refresh rate of the attached display.<br>If the <i>Maximum Rate</i> field on the Image page is set to 0 (that is, there is no limit), the<br>maximum rate is taken from the monitor's refresh rate.<br>If the <i>Maximum Rate</i> field on the Image page is set to a value greater than 0, the refresh<br>rate shows as User Defined.                                                                                     |
| Output Process Rate               | The frame rate currently being sent from the image engine on the host to the client.                                                                                                    |

| Statistics            | Description                                                                                                   |
|-----------------------|----------------------------------------------------------------------------------------------------|
| Initial Image Quality | Shows the current lossless state of the attached display:<br>* Lossy<br>* Perceptually lossless<br>* Lossless |

#### Clicking Reset Statistics also resets statistics on Home page

When you click the **Reset Statistics** button on the Session Statistics page, the statistics reported in the Home page are also reset.

### AWI Recovery Mode

Recovery mode is a special mode of the Tera2 PCoIP Zero Client firmware that takes effect when the client experiences a problem that renders it unable to operate. Recovery mode automatically becomes active under the following conditions:

- A firmware update fails.
- The client has an invalid configuration.
- The client has been unable to complete its boot sequence after a number of attempts.

This mode lets you correct the configuration, or upload a replacement firmware or certificate file.

When the client is in recovery mode, the following AWI login screen displays when you enter the client's IP address in your browser's address bar:

| <sup>⊾</sup> ter                                      | adici.                                                 |                                               |                               |      |  |
|-------------------------------------------------------|--------------------------------------------------------|-----------------------------------------------|-------------------------------|------|--|
| <b>Log In</b><br>Please enter the                     | e administrative password                              | to access this device.                        | 4                             | MODE |  |
| This Zero Clien<br>firmware load.<br>the Zero Client. | t is in Recovery mode due<br>Please alert your adminis | to an interrupted or<br>trator to upload firm | corrupted<br>ware and restart |      |  |
| 4 <sup>L</sup>                                        | Password:                                              |                                               |                               |      |  |
|                                                       | Idle Timeout: Neve                                     | r T                                           | og In                         |      |  |

AWI recovery mode

### AWI Recovery Mode Options

After logging in, the AWI displays the recovery mode Home page. The menus at the top show the available options for configuring and displaying information.

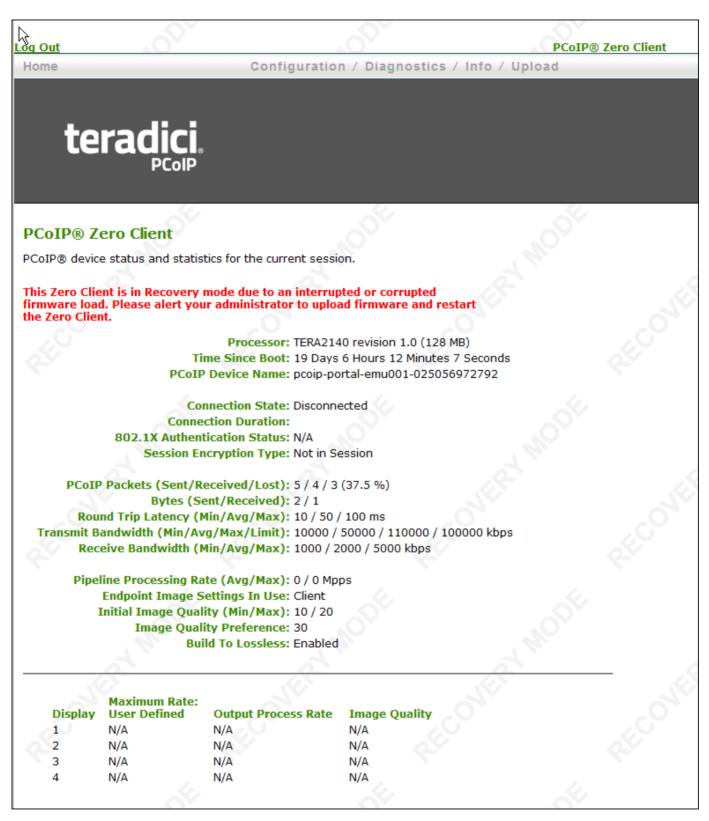

#### AWI recovery mode – home page

• **Configuration**: Enables you to correct the problem by changing the network configuration (including IPv6 settings), clearing the management state, updating the client's administrative password, and resetting the configuration and permissions settings stored on the device.

- Diagnostics: Displays the client's event log messages and lets you reset the PCoIP processor.
- Information: Displays hardware and firmware version information about the client.
- Upload: Lets you upload firmware and certificates for a client.
- You can also use the Management Console to upload firmware and certificates to a group of Tera2 PCoIP Zero Clients. For details, see PCoIP® Management Console Administrators' Guide.

See also: Troubleshooting a Tera2 PCoIP Zero Client in Recovery Mode.

### AWI Menus

The AWI has five main menus that link to the various configuration and status pages:

- **Configuration**: The pages under this menu let you configure the various aspects for the device, such as network settings, language, session parameters, and so on.
- **Permissions**: The pages under this menu let you set up the permissions for the USB on the client and host.
- Diagnostics: The pages under this menu help you troubleshoot the device.
- Info: The pages listed this menu let you view firmware information and the devices currently attached to the device.
- **Upload**: The pages under this menu let you upload a new firmware version, an OSD logo, and your certificates to the device.

The following figure shows the menus and pages available in the AWI.

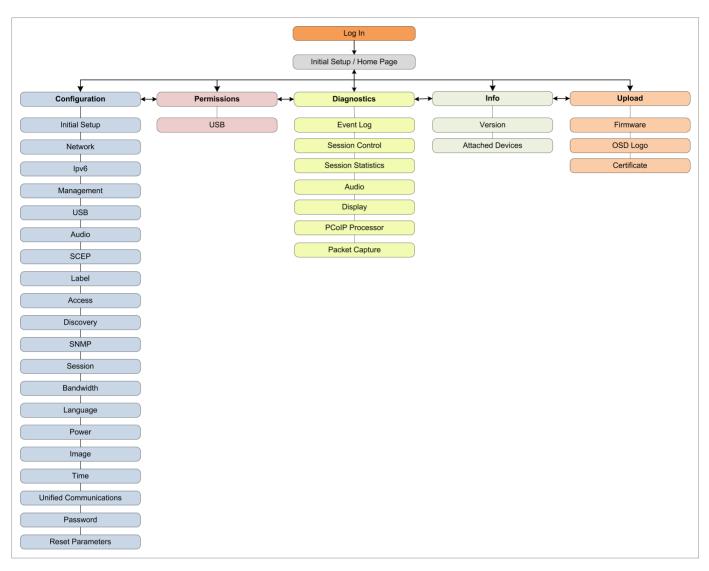

#### AWI menu overview

#### Refer to GUI Reference section

The GUI Reference in this documentation contains full details about each page. For information about how to configure or manage a device using these AWI pages, see the appropriate section in the GUI Reference.

# What Can You Connect To Using Your Tera2 PCoIP Zero Client?

Your Tera2 PCoIP Zero Client can connect to wide variety of host desktops and peripherals. This section provides an overview of your connection options. It describes:

- PCoIP Host Support
- Device Support
- Supported Displays and Resolutions

#### Physically Setting Up a Tera2 PCoIP Zero Client

For instructions on how to physically set up a Tera2 PCoIP Zero Client and connect it to USB devices, monitors, and a network, see the Connecting the Tera2 PCoIP Zero Client to the Network and knowldege base article 1025. This guide has detailed instructions for each step of the installation process.

### PCoIP Host Support

Tera2 PCoIP Zero Clients are pre-configured to connect directly to PCoIP Connection Manager or VMware Horizon brokers, but you can easily configure them for any session connection type. Tera2 PCoIP Zero Clients can connect to the following PCoIP host endpoints:

- PCoIP Remote Workstation Cards
- Teradici Cloud Access Software
- Amazon WorkSpaces Desktops
- VMware Horizon Desktops

### Device Support

The Tera2 PCoIP Zero Client supports the following devices:

• Monitors: Depending on the Tera2 PCoIP Zero Client model, you can attach up to four monitors.

- Analog devices: You can attach analog output devices such as headphones and speakers to the Tera2 PCoIP Zero Client's analog output (line out) jack and analog input devices such as microphones and recording devices to the client's analog input (line in) jack.
- USB devices: You can attach a variety of USB devices to your Tera2 PCoIP Zero Client. USB human interface device (HID) devices (for example, keyboards, mice, Wacom tablets) are locally terminated by the client. Non-HID devices (for example, mass storage devices, some printers, non-isochronous scanners) are automatically bridged when the USB permissions are set to allow the device. The drivers for many of these devices need to be installed in the host operating system (OS).

### Supported Displays and Resolutions

Tera2 PCoIP Zero Clients support from one to four displays at the following resolutions:

| Tera2 PCoIP Zero Client Processor | Maximum No. of Supported Displays and Resolutions |
|-----------------------------------|---------------------------------------------------|
| TERA2321                          | 2 x 1920x1200<br>1 x 2560x1600*                   |
| TERA2140                          | 4 x 1920x1200<br>2 x 2560x1600*                   |

\*Tera2 PCoIP Zero Clients support 2560x1600 resolution on attached displays using either DVI (with Y-cable) or DisplayPort interfaces. For instructions on how to connect cables to Tera2 PCoIP Zero Clients with DVI and/or DisplayPort ports to support this resolution, see knowledge base article 1025.

# Setting Up Your Tera2 PCoIP Zero Client

This section describes how to connect your Tera2 PCoIP Zero Client to the network. You'll also learn how to configure initial setup parameters, as well as secure your Tera2 PCoIP Zero Client so that you can establish a successful PCoIP session.

The topics include:

- Connecting the Tera2 PCoIP Zero Client to the Network
- Configuring Initial Setup Parameters
- Securing Your Tera2 PCoIP Zero Client

### **Connecting Peripherals**

- 1. Connect USB keyboard and mouse.
- Connect one end of the Ethernet cable to the zero client and the other end to a switch/router. The switch or router should be on the same network as the host card or virtual desktop server. For more advanced network environments, visit the Teradici technical support site.
- 3. Connect monitor cables to the zero client.
- 4. Connect speakers and/or headphones (optional). Connect power supply to the zero client and a power source.

Press the front panel PCoIP button to power on the zero client after your peripherals are connected to the zero client.

# Connecting the Tera2 PCoIP Zero Client to the Network

### To connect the Tera2 PCoIP Zero Client:

- 1. Connect a USB keyboard and mouse to any of the Tera2 PCoIP Zero Client USB ports.
- 2. Connect one end of the Ethernet cable to the Tera2 PCoIP Zero Client and the other end to a switch/router. The switch or router should be on the same network as the host card or virtual desktop server if there is not a PCoIP Management Console that is managing the pcoip endpoints.
- 3. Connect monitor cables to the Tera2 PCoIP Zero Client.

### Connect monitors using correct ports

To ensure the best experience, connect monitors to the zero client ports in sequential order

#### Supporting 2560 x 1600 resolutions

Ensure your cables are connected as shown when configuring monitors for 2560 x 1600 resolutions. For more information see knowledge base article 1025

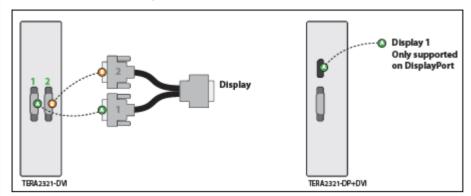

Single Display at 2560 x 1600 Resolution

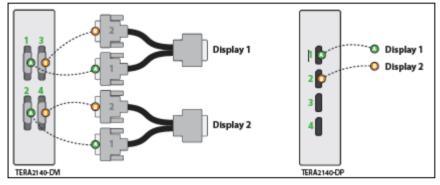

Dual Displays at 2560 x 1600 Resolutions

#### Connecting to Remote Workstation Cards

For additional information when connecting monitor cables using PCoIP Remote Workstation Cards, refer to the Remote Workstation Card Administrators' Guide - Installation section

- 4. (Optional) Connect speakers and/or headphones to the Tera2 PCoIP Zero Client.
- 5. Connect the power supply to the Tera2 PCoIP Zero Client and a power source.
- 6. Press the front panel button to power on the Tera2 PCoIP Zero Client.

## Configuring Initial Setup Parameters

Before you use your Tera2 PCoIP Zero Client for the first time, you need to configure initial setup parameters, including setting basic audio, network, and session information.

You can perform this initial setup from the AWI *Initial Setup* page, shown next.

| Initial Setup (1:1 Manual Configuration)                                                        |
|-------------------------------------------------------------------------------------------------|
| These settings must be configured before the device is used for the first time                  |
|                                                                                                 |
| Step 1: Audio                                                                                   |
| Enable HD Audio: 🗹 Note: To enable audio, please ensure that audio is also enabled on the Host. |
|                                                                                                 |
| Step 2: Network                                                                                 |
| Enable DHCP:                                                                                    |
| IP Address: 10 .0 .6 .85                                                                        |
|                                                                                                 |
|                                                                                                 |
| Subnet Mask: 255.255.0                                                                          |
| Gateway: 10 .0 .6 .1                                                                            |
| Primary DNS Server: 192.168.1 .50                                                               |
| Secondary DNS Server: 192.168.1 .52                                                             |
| Secondary DNS Server. 132.100.1 1.02                                                            |
|                                                                                                 |
| Step 3: Session                                                                                 |
| Identify Host by: <ul> <li>IP address</li> <li>FQDN</li> </ul>                                  |
| Host IP Address: 10 .0 .34 .7                                                                   |
| Host MAC Address: 00 - 30 - 04 - 0E - 4F - A2                                                   |
| HOST MAC Address: 100 -130 -104 -102 -142 -142                                                  |
|                                                                                                 |
| Step 4: Apply Changes                                                                           |
|                                                                                                 |
| Apply Cancel                                                                                    |
|                                                                                                 |

### AWI Initial Setup page

The following parameters display on the AWI *Initial Setup* page:

### **Audio Parameters**

| Parameter       | Description                          |
|-----------------|--------------------------------------|
| Enable HD Audio | Enables audio support on the client. |

#### i Configuring other audio parameters

You can configure other audio parameters from the OSD and AWI Audio pages. To configure audio parameters from these pages, see Configuring Audio.

#### **Network Parameters**

| Parameter            | Description                                                        |
|----------------------|--------------------------------------------------------------------|
| Enable DHCP          | Enables DHCP (as opposed to using manual IP address configuration) |
| IP Address           | Device's IP address                                                |
| Subnet Mask          | Device's subnet mask                                               |
| Gateway              | Device's gateway IP address                                        |
| Primary DNS Server   | Device's primary DNS IP address                                    |
| Secondary DNS Server | Device's secondary DNS IP address                                  |

#### i You can also configure network settings from the OSD and AWI Network pages

You can configure the initial setup settings, as well as other network settings, from the OSD and AWI Network pages. To configure network settings from these pages, see Configuring Network Settings.

#### **Session Parameters**

| Parameter           | Description                                                                                                    |
|---------------------|----------------------------------------------------------------------------------------------------|
| Identify Host By    | Specifies the host identify method                                                                                                   |
| Host IP Address     | Specifies the host IP address                                                                                                    |
| Host MAC<br>Address | Specifies the host MAC address.<br>You can set the host MAC address to 00-00-00-00-00-00 to ignore this field when a session starts. |

### To configure initial setup parameters from the AWI:

- 1. From the AWI, select **Configuration > Initial Setup**.
- 2. From the AWI *Initial Setup* page, configure audio, network, and session parameters.
- 3. Click **Apply** to save your configuration.

# Securing Your Tera2 PCoIP Zero Client

The security needs of your deployment are driven by your specific environment. You can configure Tera2 PCoIP Zero Clients to meet security requirements for a range of scenarios, from high-security environments to trusted environments.

Securing your Tera2 PCoIP Zero Client involves some or all of these tasks, depending on your deployment needs:

- **Disable the AWI**: For high security environments, the Administrative Web Interface should be disabled and the PCoIP Management Console used as the tool for configuring PCoIP endpoints. See Configuring Access to Management Tools
- **Disable SLP Discovery:** Ensure SLP Discovery is disabled and configure your PCoIP Zero Client to connect to a specific PCoIP host.
- Peering to Your Remote Workstation Card: Zero Clients can be peered to a unique Remote Workstation Card allowing for a secure connection between dedicated zero clients and remote workstation cards using custom peer-to-peer certificates. See Peering Remote Workstation Cards
- Setting the Certificate Checking Mode: Configure how the Tera2 PCoIP Zero Client behaves if it can't verify a secure connection to the server. See Setting Certificate Checking Mode.
- Uploading certificates to the Tera2 PCoIP Zero Client: Depending on the certificate checking mode you choose, you may have to upload server certificates to the Tera2 PCoIP Zero Client's certificate store. See Uploading Certificates.
- Configuring the Tera2 PCoIP Zero Client with an Endpoint Manager. Configure your Tera2 PCoIP Zero Client for either automatic or manual discovery by an endpoint manager. See Connecting to an Endpoint Manager.
- **Configuring 802.1x Network Device Authentication**: Configure 802.1x network device authentication for enhanced security. See Configuring 802.1x Network Device Authentication.
- Configuring Access to Management Tools: Configure a PCoIP device management tool for managing the Tera2 PCoIP Zero Client, disable administrative access to the Tera2 PCoIP Zero Client's AWI, or force an administrative password change the next time someone accesses the AWI or OSD. See Configuring Access to Management Tools.

#### You can access additional security functionality from the PCoIP Management Console

You can configure security settings for multiple devices from the PCoIP Management Console, as well as access additional AWI and OSD security settings (including password settings and the option to hide OSD menus). For more information, see the PCoIP® Management Console Administrators' Guide.

# Default Security Mode

Out of the box, the Tera2 PCoIP Zero Client is configured with the following security settings:

- The Certificate Checking Mode is set to Warn before connecting to untrusted servers. See Setting Certificate Checking Mode.
- The Security Level is set to Low. See About Tera2 PCoIP Zero Client Security Levels.
- The security certificate store is empty. See About Certificates and Uploading Certificates.

# Setting Certificate Checking Mode

When the Tera2 PCoIP Zero Client can't verify a secure connection to the host or connection broker, its behavior is determined by the *Certificate Checking Mode* option.

You configure this option from the OSD *Certificate* page (shown next).

| User Se  | tting   | S        |              |           |            |           |                                     |          |        |      | × |
|----------|---------|----------|--------------|-----------|------------|-----------|-------------------------------------|----------|--------|------|---|
| Certific | ate     | Mouse    | Keyboard     | Image     | Display    | Topology  | Touch Screer                        | Tablet   | Region |      | 1 |
|          |         |          | tera         | dici      | 8          |           | PCoIP®                              | Zero Cli | ent    |      |   |
| Certi    | ificat  | e Check  | ing Mode:    |           |            |           |                                     |          |        |      |   |
|          | the     | e server |              | t is not  | recomm     |           | when it cannot :<br>: you change th | -        | -      |      |   |
|          |         | Never c  | connect to u | ntruste   | d servers  | 5         |                                     |          |        |      |   |
|          | ۲       | Warn be  | efore conne  | cting to  | untruste   | d servers |                                     |          |        |      |   |
|          | $\odot$ | Do not y | verify serve | r identit | y certific | ates      |                                     |          |        |      |   |
|          |         |          |              |           |            |           |                                     |          |        |      |   |
|          |         |          |              |           |            |           |                                     |          |        |      |   |
|          |         |          |              |           |            |           |                                     |          |        |      |   |
|          |         |          |              |           |            |           |                                     |          |        |      |   |
|          |         |          |              |           |            |           |                                     |          |        |      |   |
|          |         |          |              |           |            |           |                                     |          |        |      |   |
|          |         |          |              |           |            |           |                                     |          |        |      |   |
|          |         |          |              |           |            | (         | OK                                  | Ca       | ancel  | Appl | y |

OSD Certificate page

#### Trusting Servers

Server trust is established by certificates. Certificates are uploaded to the Tera2 PCoIP Zero Client through endpoint managers such as the PCoIP Management Console. For more information, see Performing Common Tasks.

#### Preventing users from changing the Certificate Checking Mode option

You can prevent users from changing the *Certificate Checking Mode* option on the OSD *Certificate* page. To do this, access the *Certificate Check Mode Lockout* option found in the advanced options for any of the *PCoIP® Connection Manager* or *View Connection Server* session connection types.

#### To set the Certificate Checking Mode:

- 1. From the OSD, select **Options > User Settings > Certificate**.
- 2. From the OSD Certificate page, choose one of the Certificate Checking Mode options:
  - Never connect to untrusted servers Configures the client to reject the connection if a trusted, valid certificate is not installed.
  - Warn before connecting to untrusted servers Configures the client to display a warning if an unsigned or expired certificate is encountered, or when the certificate is not self-signed and the client trust store is empty.
  - Do not verify server identity certificates Configures the client to enable all connections.
- 3. Click OK.

# Peering Zero Clients to Remote Workstation Cards

PCoIP Zero Clients can be peered (paired) to Remote Workstation Cards using custom certificates to establish a secure PCoIP peer-to-peer connection. This optional but recommended configuration allows for a more secure connection then the default connection. The custom peer-to-peer certificate and the root certificate must be present in both the Zero Client and Remote Workstation card certificate store. The custom certificate must then be applied to the Peer-to-Peer Certificate field, which is displayed when the Direct to Host Session Connection Type and Suite B: TLS 1.2 with Suite B-compliant 192-bit elliptic curve encryption TLS Security Mode options are selected.

#### Changing Session Connection Type

If you need to change your Session Connection Type from connecting to Remote Workstation Cards, be sure to change the TLS Security Mode to Maximum Compatibility: TLS 1.1 or higher with RSA keys

#### Remote Workstation Card Configuration

Ensure you follow the same procedure on your peered (paired) Remote Workstation Card before attempting to connect to it. See the PCoIP Remote Workstation Card Administrators' Guide for details.

#### Peer-to-Peer connections

The peer-to-peer connection using certificates supports connections betweeen PCoIP Zero Clients and Remote Workstation Cards only. THis configuration is done via the AWI.

#### Important: OCSP (Online Certificate Status Protocol)

OCSP (Online Certificate Status Protocol) is currently not supported for custom peer-to-peer certificates

### To configuring a secure peer-to-peer connection for a PCoIP Remote Workstation Card:

1. Upload both your custom peer-to-peer certificate and your root certificate to your PCoIP Zero Client certificate store. See Uploading Certificates.

#### Remote Workstation Certificate

Ensure the desired trusted certificate is uploaded to the Remote Workstation Card certificate store.

- 2. Select **Direct to Host** for the Session Connection Type on the **Session** page.
- 3. Enter the DNS Name or IP Address of the Remote Workstation Card that you are going to have a peer-to-peer connection with.
- 4. Select Show Advanced Options.
- 5. Select the TLS Security Mode option Suite B: TLS 1.2 with Suite B-compliant 192-bit elliptic curve encryption.
- 6. Select the correct **Peer-to-Peer Certificate**. (If it is not displayed, you have not yet uploaded it to the certificate store)
- 7. Select Apply.

| Log Out                              | PCoIP® Zero Client                                                          |
|--------------------------------------|-----------------------------------------------------------------------------|
| Home                                 | Configuration / Permissions / Diagnostics / Info / Upload                   |
| teradici.                            |                                                                             |
| Session                              |                                                                             |
| Configure the connection to a device |                                                                             |
| Session Connection Type:             | Direct to Host                                                              |
| DNS Name or IP Address:              | 10.0.155.213                                                                |
|                                      | Hide Advanced Options                                                       |
| Wake Host from Low Power State:      | Wake-On-LAN Enabled + Peer Addres:❤                                         |
| Host Wake MAC Address:               | 00 - 30 - 04 - 13 - B2 - 8B                                                 |
| Enable Auto-Reconnect:               |                                                                             |
| Enable Peer Loss Overlay:            |                                                                             |
| Enable Preparing Desktop<br>Overlay: |                                                                             |
| Enable Session Disconnect<br>Hotkey: | CTRL + ALT + F12                                                            |
| PCoIP Utility Bar Mode:              | Disabled V                                                                  |
| TLS Security Mode:                   | Suite B: TLS 1.2 with Suite B-compliant 192-bit elliptic curve encryption 🗸 |
| Peer-to-Peer Certificate:            | 2.) endpoint 🗸                                                              |
| Disconnect Message Filter:           | Show All 🗸                                                                  |
| Enable DSCP:                         |                                                                             |
| Enable Congestion Notification:      |                                                                             |
|                                      | Apply Cancel                                                                |

# Establishing a PCoIP Connection

Tera2 PCoIP Zero Clients can connect to the following hardware and software host endpoints:

- PCoIP Remote Workstation cards see Connecting to PCoIP Remote Workstation Cards.
- Teradici Cloud Access Software see Connecting to Teradici Cloud Access Software.
- Amazon WorkSpaces desktops see Connecting to Amazon WorkSpaces Desktops.
- VMware Horizon desktops and applications see Connecting to VMware Horizon Desktops and Applications.

# Configuring a Session Connection Type

The Session pages on the AWI and OSD let you configure how the device connects to PCoIP endpoints. The available configuration options depend on the session connection type you select.

### **Session Connection Types**

The following are the main session connection types:

- Amazon Workspaces
- Auto Detect
- Direct to Host (with option for SLP host discovery)
- PCoIP Connection Manager (with option for Auto-Logon)
- View Connection Server (with various options)

## Amazon Workspaces

The **Amazon WorkSpaces** session connection type allows the client to connect directly to your Amazon WorkSpaces desktop through multi-factor authentication. Amazon WorkSpaces session type uses an Amazon connection manager which requires multi-factor authentication when connecting to Amazon WorkSpaces.

| Management Tool | Session Connection Options |
|-----------------|----------------------------|
| AWI             | Amazon WorkSpaces          |
| OSD             | Amazon WorkSpaces          |

## Auto Detect

This connection type automatically detects which broker protocol a connection server is using so users in a mixed environment (for example, one that uses View Connection Servers and PCoIP

Connection Managers) do not have to manually reconfigure the session type each time they switch brokers.

Auto Detect is the default session connection type.

#### **Auto Detect Connections**

| Management Tool | Session Connection Options |
|-----------------|----------------------------|
| AWI             | Auto Detect                |
| OSD             | Auto Detect                |

## Direct to Host

A Direct to Host session is a direct connection between a Tera2 PCoIP Zero Client and a remote workstation containing a PCoIP Remote Workstation Card. You can specify a Remote Workstation Card's DNS name or IP address, or you can configure clients to use Service Location Protocol (SLP) to discover a host. You can also configure clients to automatically reconnect to a host when a session is lost.

#### **Direct Session Connections**

| Management Tool | Session Connection Options                            |
|-----------------|-------------------------------------------------------|
| AWI             | Direct to Host<br>Direct to Host + SLP Host Discovery |
| OSD             | Direct to Host<br>Direct to Host + SLP Host Discovery |

## PCoIP Connection Manager

A PCoIP Connection Manager session is a connection between a Tera2 PCoIP Zero Client and a PCoIP endpoint using the PCoIP Connection Manager as a broker. You can configure this session type in basic mode or Auto-Logon mode.

#### **PCoIP Connection Manager Connections**

| Management Tool | Session Connection Options                                        |
|-----------------|-------------------------------------------------------------------|
| AWI             | PCoIP Connection Manager<br>PCoIP Connection Manager + Auto-Logon |
| OSD             | PCoIP Connection Manager<br>PCoIP Connection Manager + Auto-Logon |

## View Connection Server

A VMware Horizon session is a connection between a Tera2 PCoIP Zero Client and a VMware Horizon VDI desktop, DaaS desktop, or RDS-hosted desktop using View Connection Server as the connection manager (also known as the connection broker). You can configure this session type in basic mode, Auto-Logon mode, View Connection Server + Kiosk mode, and View Connection Server + Imprivata OneSign mode.

#### VMWare RDS-hosted application connections support different session types

VMWare Horizon RDS-hosted application connections are supported on the View Connection Server, View Connection Server + Auto-Logon, View Connection Server + Kiosk, and View Connection Server + Imprivata OneSign session types for Tera2 PCoIP Zero Clients. After configuring your View Connection Server, select the Enable RDS Application Access check box in Advanced Options on the Session page.

#### **VMware Horizon Connections**

| Management Tool | Session Connection Options                                                                                                    |
|-----------------|----------------------------------------------------------------------------------------------------|
| AWI             | View Connection Server<br>View Connection Server + Auto-Logon<br>View Connection Server + Kiosk<br>View Connection Server + Imprivata OneSign |
| OSD             | View Connection Server<br>View Connection Server + Auto-Logon<br>View Connection Server + Kiosk<br>View Connection Server + Imprivata OneSign |

# OSD: Amazon WorkSpaces Session Settings

Use the Amazon WorkSpaces session Connection Type to connect directly to your Amazon WorkSpaces desktop through multi-factor authentication. This connection type removes the need to deploy and manage the PCoIP Connection Manager for Amazon WorkSpaces in order to connect zero clients to Amazon WorkSpaces.

#### Security Consideration

The connection manager determines the security requirements. Amazon connection manager requires multi-factor authentication when connecting to Amazon WorkSpaces.

#### dvanced Options

Advanced parameters for this session type are accessible from the AWI.

| Configuration                             |               |         |         |        |         | ×     |
|-------------------------------------------|---------------|---------|---------|--------|---------|-------|
| Network IPv6 Management SCEP Label        | Discovery Se  | Power   | Display | Access | Audio R | eset  |
| 😥 aį                                      | nazon∨        | VorkSpa | ces     |        |         |       |
| Configure the connection to a peer device | 9             |         |         |        |         |       |
| Connection Type: Am                       | azon WorkSpac | ces     |         | -      |         |       |
| Registration Code:                        |               |         |         |        |         |       |
| Connection Name:                          |               |         |         |        |         |       |
|                                           |               |         |         |        |         |       |
|                                           |               |         |         |        |         |       |
|                                           |               |         |         |        |         |       |
|                                           |               |         |         |        |         |       |
|                                           |               |         |         |        |         |       |
|                                           |               |         |         |        |         |       |
|                                           |               |         |         |        |         |       |
|                                           |               |         |         |        |         |       |
|                                           |               |         |         |        |         |       |
|                                           |               |         |         |        |         |       |
| Unlock                                    |               | OK      |         | Cancel |         | Apply |

The following parameters can be found on the OSD Session tab for the Amazon WorkSpaces selection.

### OSD Amazon WorkSpaces Parameters

| Parameter         | Description                                                                               |
|-------------------|-------------------------------------------------------------------------------------------|
| Registration Code | Enter the code provided by Amazon when your Workspace was created.                        |
| Connection Name   | The name you gave your connection displayed in the OSD when you turn your zero client on. |

# OSD: Auto Detect Session Settings

This connection type automatically detects which broker protocol a connection server is using so users in a mixed environment (for example, one that uses View Connection Servers and PCoIP Connection Managers) do not have to manually reconfigure the session type each time they switch brokers. Once a successful connection has been made, the server URI will automatically appear in the **Server** drop-down list on the user's OSD **Connect** screen, along with any other desktops the user has successfully connected to.

| Configuration                                    | ×                                      |
|--------------------------------------------------|----------------------------------------|
| Network IPv6 Management SCEP Label Discovery See | ssion Power Display Access Audio Reset |
| tovo dioi                                        |                                        |
| teradici.                                        | PCoIP <sup>®</sup> Zero Client         |
| Configure the connection to a peer device        |                                        |
| Connection Type: Auto Detect                     |                                        |
| Server URI:                                      |                                        |
|                                                  |                                        |
|                                                  |                                        |
|                                                  |                                        |
|                                                  |                                        |
|                                                  |                                        |
|                                                  |                                        |
|                                                  |                                        |
|                                                  |                                        |
|                                                  |                                        |
|                                                  |                                        |
|                                                  |                                        |
| Unlock                                           | OK Cancel Apply                        |

#### OSD session connection type - Auto Detect

The following parameters can be found on the OSD Auto Detect page.

#### **OSD Auto Detect Parameters**

| Parameter     | Description                                                                                                    |
|---------------|----------------------------------------------------------------------------------------------------|
| Server<br>URI | Enter the Uniform Resource Identifier (URI) of the current connection broker. Once a successful connection has been made to this server, it will appear in the <b>Server</b> drop-down list on the OSD Connect page if the Tera2 PCoIP Zero Client is configured to cache servers.<br><b>Type the URL in the form</b> https:// <hostname ip address="">.<br/>The URL must be in the form https://<hostname ip address=""></hostname ip></hostname ip> |

# OSD: Direct to Host Session Settings

Select the **Direct to Host** session connection type from the **Options > Configuration > Session** page to configure a client to connect directly to a host.

Click the **Advanced** button to configure advanced settings for this option.

| Configuration                                    | ×                                      |
|--------------------------------------------------|----------------------------------------|
| Network IPv6 Management SCEP Label Discovery Ses | ssion Power Display Access Audio Reset |
|                                                  |                                        |
|                                                  |                                        |
|                                                  |                                        |
| Configure the connection to a peer device        |                                        |
| Connection Type: Direct to Host                  | •                                      |
| DNS Name or IP Address: 192.168.1.100            |                                        |
|                                                  |                                        |
|                                                  |                                        |
|                                                  |                                        |
|                                                  |                                        |
|                                                  |                                        |
|                                                  |                                        |
|                                                  |                                        |
|                                                  |                                        |
|                                                  |                                        |
|                                                  |                                        |
|                                                  |                                        |
|                                                  | Advanced                               |
|                                                  |                                        |
| Unlock                                           | OK Cancel Apply                        |

### OSD Session Connection Type - Direct to Host

OSD: Direct to Host Session Settings

| Advanced Settings                                                         | ×                                  |
|---------------------------------------------------------------------------|------------------------------------|
| Wake Host from Low Power State:                                           | Wake-On-LAN Enabled + Peer Address |
| Host Wake MAC Address:<br>Host Wake IP Address:<br>Enable Auto-Reconnect: | 00 -00 -00 -00 -00 -00             |
| Enable Peer Loss Overlay:<br>Enable Preparing Desktop Overlay:            |                                    |
| Disconnect Message Filter:                                                | Show All                           |
|                                                                           |                                    |
|                                                                           |                                    |
|                                                                           | OK Cancel                          |

### Advanced Settings

The following parameters can be found on the OSD Direct to Host page.

### **OSD Direct to Host Parameters**

| Parameters                | Description                                    |
|---------------------------|------------------------------------------------|
| DNS Name or IP<br>Address | Enter the IP address or DNS name for the host. |

| Parameters                             | Description                                                                                                    |
|----------------------------------------|----------------------------------------------------------------------------------------------------|
| Wake Host from<br>Low Power<br>State   | Select whether to use the PCoIP Remote Workstation Card's MAC and IP address or a custom MAC and IP address when configuring the Wake-On-LAN feature on a client. This feature wakes up the host when the user presses the client's power button, a key on the keyboard, or clicks the <b>Connect</b> button on the Connect window .                                                                                                    |
|                                        | <ul> <li>Wake-On-LAN Enabled + Peer Address: After you have successfully connected to the PCoIP<br/>Remote Workstation Card, both the card's MAC address and IP address are automatically<br/>populated in the Host Wake MAC Address and Host Wake IP Address.</li> </ul>                                                                                                    |
|                                        | <ul> <li>Wake-On-LAN Enabled + Custom Address: When selected, enables you to manually enter the MAC address and IP address of the device you want to wake up.</li> <li>If the host software is installed in the host PC and the Use host PC NIC for Wake-on-LAN setting is enabled in the Features &gt; Power Management section of the host software GUI, the MAC address and IP address of the host PC's network interface card (NIC) will automatically be populated in the Host Wake MAC Address and Host Wake IP Address read-only fields.</li> </ul> |
|                                        | The hardware on the host PC must be able to support waking from low power state (off/<br>hibernate/sleep) when it receives a wake-on-LAN packet.<br>You can disable the Wake-On-LAN feature from the AWI <i>Power page</i> .                                                                                                    |
| Host Wake MAC<br>Address               | Enter the host's MAC address to complete the host wake up configuration when <b>Wake-On-LAN</b><br><b>Enabled + Custom Address</b> is selected.<br>When <b>Wake-On-LAN Enabled + Peer Address</b> is selected, the host's MAC address is populated after<br>a successful connection. The client will send a 'magic packet' to the MAC address to wake the<br>host computer from a low power state. The client will send a 'magic packet' to this MAC<br>address to wake the host computer from a low power state.                                          |
| Host Wake IP<br>Address                | Enter the host's IP address to complete the host wake up configuration when <b>Wake-On-LAN</b><br><b>Enabled + Custom Address</b> is selected. The client will send a 'magic packet' to this IP address to<br>wake the host computer from a low power state.                                                                                                    |
| Enable Auto-<br>Reconnect              | When enabled, lets the client automatically reconnect with the last connected host when a session is lost.                                                                                                    |
| Enable Peer<br>Loss Overlay            | When enabled, the 'Network Connection Lost' overlay appears on the display(s) when a loss of network connectivity is detected. Normal hypervisor scheduling delays can falsely trigger this message.                                                                                                    |
| Enable<br>Preparing<br>Desktop Overlay | When enabled, the 'Preparing Desktop' overlay appears on the display(s) when users log in.<br>This overlay provides assurance that login is proceeding if the desktop takes more than a few seconds to appear.                                                                                                    |

DisconnectThis field lets you control what type of messages appear when a session is disconnected.Message FilterThere are three categories:

Information: User- or administrator-initiated actions affecting the session:

- You have been disconnected because you logged in from another location or your host was shut down or restarted.
- You have been disconnected because an administrator disconnected you.
- You have been disconnected because you logged in from another location.
- You have been disconnected because you disconnected from your workstation.

Warning: System-initiated, but expected actions affecting the session:

· You have been disconnected because your session timed out.

Error: Unexpected system-initiated actions causing session to fail:

- You have been disconnected.
- Unable to connect (0x1001). Contact your IT administrator.
- Unable to connect (0x1002). Contact your IT administrator.
- Session closed remotely.
- · Session closed remotely (unknown cause).
- You have been disconnected due to a configuration error (0x100). Contact your IT administrator for assistance.
- You have been disconnected due to a configuration error (0x201). Contact your IT administrator for assistance.
- You have been disconnected due to a configuration error (0x300). Contact your IT administrator for assistance.
- You have been disconnected due to a configuration error (0x301). Contact your IT administrator for assistance.
- You have been disconnected due to a configuration error (0x302). Contact your IT administrator for assistance.
- You have been disconnected due to a configuration error (0x303). Contact your IT administrator for assistance.
- You have been disconnected due to a configuration error (0x305). Contact your IT administrator for assistance.
- You have been disconnected due to a configuration error (0x400). Contact your IT administrator for assistance.
- You have been disconnected due to a configuration error (0x401). Contact your IT administrator for assistance.
- You have been disconnected due to a configuration error (0x402). Contact your IT administrator for assistance.

# OSD: Direct to Host + SLP Host Discovery Session Settings

Select the **Direct to Host + SLP Host Discovery** session connection type from the **Options > Configuration > Session** page to configure a client to connect directly to a host and to use Service Location Protocol (SLP) to discover the host automatically.

Click the Advanced button to configure advanced settings for this option.

| Configurati | on      |                 |          |        |              |           |          |         |        |       |        | × |
|-------------|---------|-----------------|----------|--------|--------------|-----------|----------|---------|--------|-------|--------|---|
| Network     | IPv6    | Management      | SCEP     | Label  | Discovery    | Session   | Power    | Display | Access | Audio | Reset  |   |
|             |         |                 |          |        |              | -         |          |         |        |       |        |   |
|             |         |                 |          |        |              |           |          |         |        |       |        |   |
|             |         |                 |          |        |              |           |          |         |        |       |        |   |
| Config      | gure th | ne connection t | o a peer | device | )            |           |          |         |        |       |        |   |
|             |         | Connectior      | п Туре:  | Dire   | ct to Host - | + SLP Hos | t Discov | very    | -      |       |        |   |
|             |         |                 |          |        |              |           |          |         |        |       |        |   |
|             |         |                 |          |        |              |           |          |         |        |       |        |   |
|             |         |                 |          |        |              |           |          |         |        |       |        |   |
|             |         |                 |          |        |              |           |          |         |        |       |        |   |
|             |         |                 |          |        |              |           |          |         |        |       |        |   |
|             |         |                 |          |        |              |           |          |         |        |       |        |   |
|             |         |                 |          |        |              |           |          |         |        |       |        |   |
|             |         |                 |          |        |              |           |          |         |        |       |        |   |
|             |         |                 |          |        |              |           |          |         |        |       |        |   |
|             |         |                 |          |        |              |           |          |         |        |       |        |   |
|             |         |                 |          |        |              |           |          |         |        |       |        |   |
|             |         |                 |          |        |              |           |          |         |        |       |        |   |
|             |         |                 |          |        |              |           |          |         |        | Ad    | vanced |   |
|             |         |                 |          |        |              |           |          |         |        |       |        |   |
| Unloc       | k       |                 |          |        |              |           | OK       |         | Cancel |       | Apply  |   |

OSD session connection type – Direct to Host + SLP Host Discovery

| Advanced Settings                 | ×         |
|-----------------------------------|-----------|
|                                   |           |
|                                   |           |
|                                   |           |
|                                   |           |
| Enable Auto-Reconnect:            |           |
| Enable Peer Loss Overlay:         |           |
| Enable Preparing Desktop Overlay: |           |
| Disconnect Message Filter:        | Show All  |
|                                   |           |
|                                   |           |
|                                   |           |
|                                   |           |
|                                   |           |
|                                   |           |
|                                   |           |
|                                   |           |
|                                   | OK Cancel |

### Advanced Settings

The following parameters can be found on the OSD Direct to Host + SLP Host Discovery page.

### OSD Direct to Host + SLP Host Discovery Parameters

| Parameters                          | Description                                                                                                    |
|-------------------------------------|----------------------------------------------------------------------------------------------------|
| Enable Auto-<br>Reconnect           | When enabled, lets the client automatically reconnect with the last connected host when a session is lost.                                                                                                    |
| Enable Peer Loss<br>Overlay         | When enabled, the 'Network Connection Lost' overlay appears on the display(s) when a loss of network connectivity is detected. Normal hypervisor scheduling delays can falsely trigger this message.              |
| Enable Preparing<br>Desktop Overlay | When enabled, the 'Preparing Desktop' overlay appears on the display(s) when users log in.<br>This overlay provides assurance that login is proceeding if the desktop takes more than a<br>few seconds to appear. |

#### Disconnect Message Filter

This field lets you control what type of messages appear when a session is disconnected. There are three categories:

Information: User- or administrator-initiated actions affecting the session:

- You have been disconnected because you logged in from another location or your host was shut down or restarted.
- You have been disconnected because an administrator disconnected you.
- You have been disconnected because you logged in from another location.
- You have been disconnected because you disconnected from your workstation.

Warning: System-initiated, but expected actions affecting the session:

· You have been disconnected because your session timed out.

Error: Unexpected system-initiated actions causing session to fail:

- You have been disconnected.
- Unable to connect (0x1001). Contact your IT administrator.
- Unable to connect (0x1002). Contact your IT administrator.
- · Session closed remotely.
- · Session closed remotely (unknown cause).
- You have been disconnected due to a configuration error (0x100). Contact your IT administrator for assistance.
- You have been disconnected due to a configuration error (0x201). Contact your IT administrator for assistance.
- You have been disconnected due to a configuration error (0x300). Contact your IT administrator for assistance.
- You have been disconnected due to a configuration error (0x301). Contact your IT administrator for assistance.
- You have been disconnected due to a configuration error (0x302). Contact your IT administrator for assistance.
- You have been disconnected due to a configuration error (0x303). Contact your IT administrator for assistance.
- You have been disconnected due to a configuration error (0x305). Contact your IT administrator for assistance.
- You have been disconnected due to a configuration error (0x400). Contact your IT administrator for assistance.
- You have been disconnected due to a configuration error (0x401). Contact your IT administrator for assistance.
- You have been disconnected due to a configuration error (0x402). Contact your IT
   administrator for accistance

# OSD: PCoIP Connection Manager Session Settings

Select the **PCoIP Connection Manager** session connection type from the **Options > Configuration > Session** page to configure the client to use a PCoIP Connection Manager as the PCoIP session broker.

Click the **Advanced** button to configure advanced settings for this option.

| Configuration                         | ×                                                       |
|---------------------------------------|---------------------------------------------------------|
| Network IPv6 Management SCEP La       | abel Discovery Session Power Display Access Audio Reset |
| teradic                               | PCoIP <sup>®</sup> Zero Client                          |
| Configure the connection to a peer de | evice                                                   |
| Connection Type:                      | PCoIP Connection Manager                                |
| Server URI:                           |                                                         |
|                                       |                                                         |
|                                       |                                                         |
|                                       |                                                         |
|                                       |                                                         |
|                                       |                                                         |
|                                       |                                                         |
|                                       |                                                         |
|                                       |                                                         |
|                                       |                                                         |
|                                       | Advanced                                                |
| Unlock                                | OK Cancel Apply                                         |

OSD Session connection type - PCoIP Connection Manager

| Advanced Settings                                                                                                    |          |                                |       | ×      |
|----------------------------------------------------------------------------------------------------|----------|--------------------------------|-------|--------|
| terac                                                                                                    | dici.    | PCoIP <sup>®</sup> Zero Client |       |        |
| Desktop Name to Select:<br>Auto Connect:<br>Remember Username:<br>Auto Launch If Only One Desktop:<br>Use OSD Logo For Login Banner:<br>Enable Peer Loss Overlay:<br>Enable Preparing Desktop Overlay:<br>Disconnect Message Filter:<br>Organization ID: | Disabled |                                |       |        |
|                                                                                                    |          |                                | Apply | Cancel |

### **Advanced Settings**

The following parameters can be found on the OSD PCoIP Connection Manager page.

### OSD PCoIP Connection Manager Parameters

| Parameter                 | Description                                                                                 |
|---------------------------|---------------------------------------------------------------------------------------------|
| Server URI                | Enter the Uniform Resource Identifier (URI) for the PCoIP Connection Manager.               |
|                           | The URL must be in the form https:// <hostname> or https://<ip address="">.</ip></hostname> |
| Desktop Name to<br>Select | Enter the desktop name used by the client when starting a session.                          |

| Parameter                           | Description                                                                                                    |
|-------------------------------------|----------------------------------------------------------------------------------------------------|
| Auto Connect                        | This field determines the client's auto connect behavior after startup:                                                                                                    |
|                                     | <ul> <li>Enabled: The client automatically connects with the connection server after startup and a PCoIP session ends, bypassing the OSD Connect page.</li> <li>Disabled: The client does not automatically connect with the connection server.</li> <li>Enabled With Retry On Error: The client will continuously attempt to contact the connection server. After a connection failure, the client waits before attempting to connect again. This wait time increases with each successive failure. The wait interval is not configurable.</li> </ul> |
|                                     | Devices running firmware 4.1.1 or lower do not support Retry On Error behavior and will<br>always perform a single attempt to contact the connection server when this option is<br>selected.<br>After enabling Auto Connect, the client must be power-cycled for the change to take effect.                                                                                                    |
| Remember<br>Username                | When enabled, the user name text box automatically populates with the last username entered.                                                                                                    |
| Auto Launch If<br>Only One Desktop  | When enabled, users are automatically connected to a provisioned desktop after user credentials are entered.                                                                                                    |
|                                     | This feature only applies to users who are entitled to a single desktop. It does not apply to users entitled to multiple virtual desktops.                                                                                                    |
| Use OSD Logo for<br>Login Banner    | When enabled, the OSD logo banner appears at the top of login screens in place of the default banner.                                                                                                    |
| Enable Peer Loss<br>Overlay         | When enabled, the 'Network Connection Lost' overlay appears on the display(s) when a loss of network connectivity is detected. Normal hypervisor scheduling delays can falsely trigger this message.                                                                                                    |
| Enable Preparing<br>Desktop Overlay | When enabled, the 'Preparing Desktop' overlay appears on the display(s) when users log in.<br>This overlay provides assurance that login is proceeding if the desktop takes more than a<br>few seconds to appear.                                                                                                    |

DisconnectThis field lets you control what type of messages appear when a session is disconnected.Message FilterThere are three categories:

Information: User- or administrator-initiated actions affecting the session:

- You have been disconnected because you logged in from another location or your host was shut down or restarted.
- · You have been disconnected because an administrator disconnected you.
- You have been disconnected because you logged in from another location.
- You have been disconnected because you disconnected from your workstation.

Warning: System-initiated, but expected actions affecting the session:

• You have been disconnected because your session timed out.

Error: Unexpected system-initiated actions causing session to fail:

- You have been disconnected.
- Unable to connect (0x1001). Contact your IT administrator.
- Unable to connect (0x1002). Contact your IT administrator.
- · Session closed remotely.
- · Session closed remotely (unknown cause).
- You have been disconnected due to a configuration error (0x100). Contact your IT administrator for assistance.
- You have been disconnected due to a configuration error (0x201). Contact your IT administrator for assistance.
- You have been disconnected due to a configuration error (0x300). Contact your IT administrator for assistance.
- You have been disconnected due to a configuration error (0x301). Contact your IT administrator for assistance.
- You have been disconnected due to a configuration error (0x302). Contact your IT administrator for assistance.
- You have been disconnected due to a configuration error (0x303). Contact your IT administrator for assistance.
- You have been disconnected due to a configuration error (0x305). Contact your IT administrator for assistance.
- You have been disconnected due to a configuration error (0x400). Contact your IT administrator for assistance.
- You have been disconnected due to a configuration error (0x401). Contact your IT administrator for assistance.
- You have been disconnected due to a configuration error (0x402). Contact your IT
   administrator for assistance

| Parameter       | Description                                                                                                    |
|-----------------|----------------------------------------------------------------------------------------------------|
| Organization ID | Enter an organization ID for the company (for example, 'mycompany.com'). This field accepts any UTF-8 character.                                                                     |
|                 | You only need to specify this parameter if the PCoIP Connection Manager requests it. The organization ID is used for certain types of PCoIP Broker Protocol authentication messages. |

# OSD: PCoIP Connection Manager + Auto-Logon Session Settings

Select the **PCoIP Connection Manager + Auto-Logon** session connection type from the **Options > Configuration > Session** page to configure a client to automatically enter a user's login details when a PCoIP Connection Manager is used as the PCoIP session broker.

Click the Advanced button to configure advanced settings for this option.

#### 🛕 Take precautions to secure zero clients

Passwords are stored locally in retrievable form when zero clients are configured with this session connection type. For this reason, it should not be used in high security environments. Ensure that you take precautions to prevent theft of the zero client if you do use this session connection type.

| Configuration                             | ×                                                 |
|-------------------------------------------|---------------------------------------------------|
| Network IPv6 Management SCEP Label Di     | iscovery Session Power Display Access Audio Reset |
| teradici.                                 | PCoIP <sup>®</sup> Zero Client                    |
| Configure the connection to a peer device |                                                   |
| Connection Type: PCoIP                    | Connection Manager + Auto-Logon                   |
| Server URI:                               |                                                   |
| User name:                                |                                                   |
| Password:                                 |                                                   |
| Domain:                                   |                                                   |
|                                           |                                                   |
|                                           |                                                   |
|                                           |                                                   |
|                                           |                                                   |
|                                           |                                                   |
|                                           |                                                   |
|                                           |                                                   |
|                                           | Advanced                                          |
|                                           |                                                   |
| Unlock                                    | OK Cancel Apply                                   |

OSD Session Connection Type – PCoIP Connection Manager + Auto-Logon

| Advanced Settings                                                                                                    |          |                                |       | ×      |
|----------------------------------------------------------------------------------------------------|----------|--------------------------------|-------|--------|
| teradici.                                                                                                    |          | PCoIP <sup>®</sup> Zero Client |       |        |
| Desktop Name to Select:<br>Auto Connect:<br>Auto Launch If Only One Desktop:<br>Use OSD Logo For Login Banner:<br>Enable Peer Loss Overlay:<br>Enable Preparing Desktop Overlay:<br>Disconnect Message Filter: | Disabled |                                |       |        |
|                                                                                                    |          |                                | Apply | Cancel |

### **Advanced Settings**

The following parameters can be found on the OSD PCoIP Connection Manager + Auto-Logon page.

### OSD PCoIP Connection Manager + Auto-Logon Parameters

| Parameter  | Description                                                                                                    |
|------------|----------------------------------------------------------------------------------------------------|
| Server URI | Enter the Uniform Resource Identifier (URI) for the PCoIP Connection Manager.                                                             |
|            | The URL must be in the form https:// <hostname> or https://<ip address="">.</ip></hostname>                                               |
| User name  | Enter the user name for the client (maximum number of characters is 128). This user name will be sent to the specified connection server. |
| Password   | Enter the password for the client (maximum number of characters is 128). This password will be sent to the specified connection server.   |

| Parameter                           | Description                                                                                                    |
|-------------------------------------|----------------------------------------------------------------------------------------------------|
| Domain                              | Enter the domain for the client (maximum number of characters is 256). This domain will be sent to the specified connection server.                                                                                                    |
| Desktop Name to<br>Select           | Enter the desktop name used by the client when starting a session.                                                                                                    |
| Auto Connect                        | This field determines the client's auto connect behavior after startup:                                                                                                    |
|                                     | <ul> <li>Enabled: The client automatically connects with the connection server after startup and a PCoIP session ends, bypassing the OSD Connect page.</li> <li>Disabled: The client does not automatically connect with the connection server.</li> <li>Enabled With Retry On Error: The client will continuously attempt to contact the connection server. After a connection failure, the client waits before attempting to connect again. This wait time increases with each successive failure. The wait interval is not configurable.</li> <li>Devices running firmware 4.1.1 or lower do not support Retry On Error behavior and will always perform a single attempt to contact the connection server when this option is selected.</li> </ul> |
|                                     | After enabling Auto Connect, the client must be power-cycled for the change to take effect.                                                                                                    |
| Auto Launch If<br>Only One Desktop  | When enabled, users are automatically connected to a provisioned desktop after user credentials are entered.                                                                                                    |
|                                     | This feature only applies to users who are entitled to a single desktop. It does not apply to users entitled to multiple virtual desktops.                                                                                                    |
| Use OSD Logo for<br>Login Banner    | When enabled, the OSD logo banner appears at the top of login screens in place of the default banner.                                                                                                    |
| Enable Peer Loss<br>Overlay         | When enabled, the 'Network Connection Lost' overlay appears on the display(s) when a loss of network connectivity is detected. Normal hypervisor scheduling delays can falsely trigger this message.                                                                                                    |
| Enable Preparing<br>Desktop Overlay | When enabled, the 'Preparing Desktop' overlay appears on the display(s) when users log in.                                                                                                    |
| Desktop Overlay                     | This overlay provides assurance that login is proceeding if the desktop takes more than a few seconds to appear.                                                                                                    |

DisconnectThis field lets you control what type of messages appear when a session is disconnected.Message FilterThere are three categories:

Information: User- or administrator-initiated actions affecting the session:

- You have been disconnected because you logged in from another location or your host was shut down or restarted.
- You have been disconnected because an administrator disconnected you.
- You have been disconnected because you logged in from another location.
- You have been disconnected because you disconnected from your workstation.

Warning: System-initiated, but expected actions affecting the session:

• You have been disconnected because your session timed out.

Error: Unexpected system-initiated actions causing session to fail:

- You have been disconnected.
- Unable to connect (0x1001). Contact your IT administrator.
- Unable to connect (0x1002). Contact your IT administrator.
- · Session closed remotely.
- · Session closed remotely (unknown cause).
- You have been disconnected due to a configuration error (0x100). Contact your IT administrator for assistance.
- You have been disconnected due to a configuration error (0x201). Contact your IT administrator for assistance.
- You have been disconnected due to a configuration error (0x300). Contact your IT administrator for assistance.
- You have been disconnected due to a configuration error (0x301). Contact your IT administrator for assistance.
- You have been disconnected due to a configuration error (0x302). Contact your IT administrator for assistance.
- You have been disconnected due to a configuration error (0x303). Contact your IT administrator for assistance.
- You have been disconnected due to a configuration error (0x305). Contact your IT administrator for assistance.
- You have been disconnected due to a configuration error (0x400). Contact your IT administrator for assistance.
- You have been disconnected due to a configuration error (0x401). Contact your IT administrator for assistance.
- You have been disconnected due to a configuration error (0x402). Contact your IT
   administrator for assistance

# OSD: View Connection Server Session Settings

Select the **View Connection Server** session connection type from the **Options > Configuration > Session** page to configure a client to use a View Connection Server as the broker when connecting to a VMware desktop.

#### Connecting a View Connection Server to a workstation

You can also use a View Connection Server to connect to a workstation with a PCoIP Remote Workstation Card installed. For this option, VMware View Agent must be installed on the remote workstation, and a number of other configuration requirements for both the client and host must be in place. For complete details, refer to *Using PCoIP® Host Cards with VMware View*.

Click the Advanced button to configure advanced settings for this option.

| Configurat | ion     |                  |          |          |             |          |       |         |        |       |        | × |
|------------|---------|------------------|----------|----------|-------------|----------|-------|---------|--------|-------|--------|---|
| Network    | IPv6    | Management       | SCEP     | Label    | Discovery   | Session  | Power | Display | Access | Audio | Reset  |   |
| vm         | war     | <b>e</b> Horizor | ٦        |          |             |          |       |         |        |       |        |   |
| Confi      | gure th | ne connection t  | o a peer | r device | Э           |          |       |         |        |       |        |   |
|            |         | Connectior       | п Туре:  | Viev     | v Connectio | n Server |       |         | -      |       |        |   |
|            | DNS     | Name or IP Ad    | ddress:  |          |             |          |       |         |        |       |        |   |
|            |         |                  |          |          |             |          |       |         |        |       |        |   |
|            |         |                  |          |          |             |          |       |         |        |       |        |   |
|            |         |                  |          |          |             |          |       |         |        |       |        |   |
|            |         |                  |          |          |             |          |       |         |        |       |        |   |
|            |         |                  |          |          |             |          |       |         |        |       |        |   |
|            |         |                  |          |          |             |          |       |         |        |       |        |   |
|            |         |                  |          |          |             |          |       |         |        |       |        |   |
|            |         |                  |          |          |             |          |       |         |        |       |        |   |
|            |         |                  |          |          |             |          |       |         |        |       |        |   |
|            |         |                  |          |          |             |          |       |         |        |       |        |   |
|            |         |                  |          |          |             |          |       |         |        | Ad    | vanced |   |
| Unloc      | k       |                  |          |          |             |          | OK    |         | Cancel |       | Apply  |   |

OSD Session connection type - View Connection Server

#### Advanced Settings

| <b>vmware</b> <sup>•</sup> Horizon         |                             |
|--------------------------------------------|-----------------------------|
| Configure the advanced View Connection Ser | ver settings for the device |
| Pool Name to Select:                       |                             |
| Port:                                      | Leave blank for default     |
| Auto Connect:                              | Disabled                    |
| Remember Username:                         | V                           |
| Auto Launch If Only One Pool:              |                             |
| Use OSD Logo For Login Banner:             |                             |
| Prefer GSC-IS:                             | V                           |
| Enable Peer Loss Overlay:                  |                             |
| Enable Preparing Desktop Overlay:          |                             |
| Enable RDS Application Access:             |                             |
| Enable IPv6 Address Resolution:            |                             |
| Prefer IPv6 for FQDN Resolution:           |                             |
| Disconnect Message Filter:                 | Show All                    |
|                                            |                             |
|                                            |                             |
|                                            | Apply Cancel                |

## **Advanced Settings**

The following parameters can be found on the OSD View Connection Server page.

## **OSD View Connection Server Parameters**

| Parameter                 | Description                                                                                                    |
|---------------------------|----------------------------------------------------------------------------------------------------|
| DNS Name or<br>IP Address | Enter the View Connection Server's DNS name or IP address. For VMware Horizon DaaS, this is the DNS name or IP address of the VMware Horizon DaaS Desktop Portal.           |
| Pool Name to<br>Select    | Enter the pool name. When the list includes a pool with this name, the client will immediately start a session with that pool.                                              |
|                           | This field is case-insensitive.                                                                                                    |
| Port                      | By default, port 443 is used to communicate with the connection server. If your network is set up to use a non-standard port for secure connections, enter the port number. |

x

| Parameter                           | Description                                                                                                    |
|-------------------------------------|----------------------------------------------------------------------------------------------------|
| Auto Connect                        | This field determines the client's auto connect behavior after startup:                                                                                                    |
|                                     | <ul> <li>Enabled: The client automatically connects with the connection server after startup and a PCoIP session ends, bypassing the OSD Connect page.</li> <li>Disabled: The client does not automatically connect with the connection server.</li> <li>Enabled With Retry On Error: The client will continuously attempt to contact the connection server.</li> <li>After a connection failure, the client waits before attempting to connect again. This wait time increases with each successive failure. The wait interval is not configurable.</li> </ul> |
|                                     | Devices running firmware 4.1.1 or lower do not support Retry On Error behavior and will always perform a single attempt to contact the connection server when this option is selected.                                                                                                    |
|                                     | After enabling Auto Connect, the client must be power-cycled for the change to take effect.                                                                                                    |
| Remember<br>Username                | When enabled, the user name text box automatically populates with the last username entered.                                                                                                    |
| Auto Launch If<br>Only One Pool     | When enabled, users are automatically connected to a provisioned desktop or application after user credentials are entered.                                                                                                    |
|                                     | This feature only applies to users who are entitled to a single desktop. It does not apply to users entitled to multiple virtual desktops.                                                                                                    |
| Use OSD Logo<br>for Login<br>Banner | When enabled, the OSD logo banner appears at the top of login screens in place of the default banner.                                                                                                    |
| Prefer GSC-IS                       | When selected, the GSC-IS interface is used if a smart card supports more than one interface such as CAC (GSC-IS) and PIV endpoint. If a smart card supports only one interface, such as either CAC or PIV endpoint, then only the CAC or PIV endpoint interface is used regardless of this setting. This only affects smart card access performed outside of PCoIP sessions.                                                                                                    |
| Enable Peer<br>Loss Overlay         | When enabled, the 'Network Connection Lost' overlay appears on the display(s) when a loss of network connectivity is detected. Normal hypervisor scheduling delays can falsely trigger this message.                                                                                                    |
|                                     | Desktop applications that require the peer loss notification should re-enable the feature through the OSD, AWI, or PCoIP Management Console.                                                                                                    |

| Parameter                             | Description                                                                                                    |
|---------------------------------------|----------------------------------------------------------------------------------------------------|
| Enable<br>Preparing                   | When enabled, the 'Preparing Desktop' overlay appears on the display(s) when users log in.                                                                                                    |
| Desktop Overlay                       | This overlay provides assurance that login is proceeding if the desktop takes more than a few seconds to appear.                                                                                                    |
| Enable RDS<br>Application<br>Access   | When enabled and users connect to a VMware Horizon View Connection Server that offers applications, a list of available applications will be presented.                                                                                                    |
|                                       | Applications open in full-screen mode, but can be re-sized once users are in session.                                                                                                    |
| Enable IPv6<br>Address<br>Resolution  | This setting supports VMware Horizon View 6.1 implementations, which enable View-brokered IPv6 sessions on IPv6-only networks. When enabled, clients can advertise IPv6 and FQDN capability to the View connection Server and receive IPv6 and FQDN peer addresses back. |
| Prefer IPv6 for<br>FQDN<br>Resolution | When enabled, the client's IPv6 address is preferred for FQDN resolution when the client requests a session.                                                                                                    |

DisconnectThis field lets you control what type of messages appear when a session is disconnected.Message FilterThere are three categories:

Information: User- or administrator-initiated actions affecting the session:

- You have been disconnected because you logged in from another location or your host was shut down or restarted.
- · You have been disconnected because an administrator disconnected you.
- · You have been disconnected because you logged in from another location.
- · You have been disconnected because you disconnected from your workstation.

Warning: System-initiated, but expected actions affecting the session:

• You have been disconnected because your session timed out.

- You have been disconnected.
- Unable to connect (0x1001). Contact your IT administrator.
- Unable to connect (0x1002). Contact your IT administrator.
- Session closed remotely.
- · Session closed remotely (unknown cause).
- You have been disconnected due to a configuration error (0x100). Contact your IT administrator for assistance.
- You have been disconnected due to a configuration error (0x201). Contact your IT administrator for assistance.
- You have been disconnected due to a configuration error (0x300). Contact your IT administrator for assistance.
- You have been disconnected due to a configuration error (0x301). Contact your IT administrator for assistance.
- You have been disconnected due to a configuration error (0x302). Contact your IT administrator for assistance.
- You have been disconnected due to a configuration error (0x303). Contact your IT administrator for assistance.
- You have been disconnected due to a configuration error (0x305). Contact your IT administrator for assistance.
- You have been disconnected due to a configuration error (0x400). Contact your IT administrator for assistance.
- You have been disconnected due to a configuration error (0x401). Contact your IT administrator for assistance.
- You have been disconnected due to a configuration error (0x402). Contact your IT
   administrator for accietance

# OSD: View Connection Server + Auto-Logon Session Settings

Select the View Connection Server + Auto-Logon session connection type from the Options > Configuration > Session page to configure a client to automatically enter a user's login details when a View Connection Server is used to connect to a VMware desktop.

Click the Advanced button to configure advanced settings for this option.

#### A Take precautions to secure zero clients

Passwords are stored locally in retrievable form when zero clients are configured with this session connection type. For this reason, it should not be used in high security environments. Ensure that you take precautions to prevent theft of the zero client if you do use this session connection type.

| Configuration                      |        |             |          |          |         |        |       |        | × |
|------------------------------------|--------|-------------|----------|----------|---------|--------|-------|--------|---|
| Network IPv6 Management SCEP       | Label  | Discovery   | Session  | Power    | Display | Access | Audio | Reset  |   |
| <b>vmware</b> Horizon              |        |             |          |          |         |        |       |        |   |
| Configure the connection to a peer | device | )           |          |          |         |        |       |        |   |
| Connection Type:                   | Viev   | v Connectio | n Server | + Auto-L | ogon    | -      |       |        |   |
| DNS Name or IP Address:            |        |             |          |          |         |        |       |        |   |
| User name:                         |        |             |          |          |         |        |       |        |   |
| Password:                          |        |             |          |          |         |        |       |        |   |
| Domain:                            |        |             |          |          |         |        |       |        |   |
|                                    |        |             |          |          |         |        |       |        |   |
|                                    |        |             |          |          |         |        |       |        |   |
|                                    |        |             |          |          |         |        |       |        |   |
|                                    |        |             |          |          |         |        |       |        |   |
|                                    |        |             |          |          |         |        |       |        |   |
|                                    |        |             |          |          |         |        |       |        |   |
|                                    |        |             |          |          |         |        |       |        |   |
|                                    |        |             |          |          |         |        |       |        | _ |
|                                    |        |             |          |          |         |        | [ Ad  | vanced |   |
| Unlock                             |        |             |          | ОK       |         | Cancel |       | Apply  |   |

OSD Session connection type - View Connection Server + Auto-Logon

| Advanced | Sottings |
|----------|----------|
| Advanced | oeunga   |

| <b>vmware</b> <sup>*</sup> Horizon         |                             |
|--------------------------------------------|-----------------------------|
| Configure the advanced View Connection Ser | ver settings for the device |
| Pool Name to Select:                       |                             |
| Port:                                      | Leave blank for default     |
| Auto Connect:                              | Disabled                    |
| Auto Launch If Only One Pool:              |                             |
| Use OSD Logo For Login Banner:             |                             |
| Enable Peer Loss Overlay:                  |                             |
| Enable Preparing Desktop Overlay:          |                             |
| Enable RDS Application Access:             |                             |
| Enable IPv6 Address Resolution:            |                             |
| Prefer IPv6 for FQDN Resolution:           |                             |
| Disconnect Message Filter:                 | Show All                    |
|                                            |                             |
|                                            |                             |
|                                            |                             |
|                                            |                             |
|                                            | Apply Cancel                |

## **Advanced Settings**

The following parameters can be found on the OSD View Connection Server + Auto-Logon page.

## OSD View Connection Server + Auto-Logon Parameters

| Parameter                 | Description                                                                                                    |
|---------------------------|----------------------------------------------------------------------------------------------------|
| DNS Name or IP<br>Address | Enter the View Connection Server's DNS name or IP address. For VMware Horizon DaaS, this is the DNS name or IP address of the VMware Horizon DaaS Desktop Portal. |
| User name                 | Enter the user name for the client (maximum number of characters is 128). This user name will be sent to the specified connection server.                         |
| Password                  | Enter the password for the client (maximum number of characters is 128). This password will be sent to the specified connection server.                           |
| Domain                    | Enter the domain for the client (maximum number of characters is 256). This domain will be sent to the specified connection server.                               |

×

| Parameter                        | Description                                                                                                    |
|----------------------------------|----------------------------------------------------------------------------------------------------|
| Pool Name to<br>Select           | Enter the pool name. When the list includes a pool with this name, the client will immediately start a session with that pool.                                                                                                    |
|                                  | This field is case-insensitive. For Tera1 PCoIP Zero Clients, this parameter is called Desktop Name to Select.                                                                                                    |
| Port                             | By default, port 443 is used to communicate with the connection server. If your network is set up to use a non-standard port for secure connections, enter the port number.                                                                                                    |
| Auto Connect                     | This field determines the client's auto connect behavior after startup:                                                                                                    |
|                                  | <ul> <li>Enabled: The client automatically connects with the connection server after startup and a PCoIP session ends, bypassing the OSD Connect page.</li> <li>Disabled: The client does not automatically connect with the connection server.</li> <li>Enabled With Retry On Error: The client will continuously attempt to contact the connection server. After a connection failure, the client waits before attempting to connect again. This wait time increases with each successive failure. The wait interval is not configurable.</li> <li>Devices running firmware 4.1.1 or lower do not support Retry On Error behavior and will</li> </ul> |
|                                  | always perform a single attempt to contact the connection server when this option is selected.                                                                                                    |
|                                  | After enabling Auto Connect, the client must be power-cycled for the change to take effect.                                                                                                    |
| Auto Launch If<br>Only One Pool  | When enabled, users are automatically connected to a provisioned desktop or application after user credentials are entered.<br>For Tera1 PCoIP Zero Clients, this parameter is called Auto Launch If Only One Desktop.                                                                                                    |
|                                  | This feature only applies to users who are entitled to a single desktop. It does not apply to users entitled to multiple virtual desktops.                                                                                                    |
| Use OSD Logo for<br>Login Banner | When enabled, the OSD logo banner appears at the top of login screens in place of the default banner.                                                                                                    |
| Enable Peer Loss<br>Overlay      | When enabled, the 'Network Connection Lost' overlay appears on the display(s) when a loss of network connectivity is detected. Normal hypervisor scheduling delays can falsely trigger this message.                                                                                                    |

| Parameter                            | Description                                                                                                    |
|--------------------------------------|----------------------------------------------------------------------------------------------------|
| Enable Preparing<br>Desktop Overlay  | When enabled, the 'Preparing Desktop' overlay appears on the display(s) when users log in.                                                                                                    |
|                                      | This overlay provides assurance that login is proceeding if the desktop takes more than a few seconds to appear.                                                                                                    |
| Enable RDS<br>Application<br>Access  | When enabled and users connect to a VMware Horizon View Connection Server that offers applications, a list of available applications will be presented.<br>Applications open in full-screen mode, but can be re-sized once users are in session.                             |
| Enable IPv6<br>Address<br>Resolution | This setting supports VMware Horizon View 6.1 implementations, which enable View-<br>brokered IPv6 sessions on IPv6-only networks. When enabled, clients can advertise IPv6 and FQDN capability to the View connection Server and receive IPv6 and FQDN peer addresses back. |
| Prefer IPv6 for<br>FQDN Resolution   | When enabled, the client's IPv6 address is preferred for FQDN resolution when the client requests a session.                                                                                                    |

DisconnectThis field lets you control what type of messages appear when a session is disconnected.Message FilterThere are three categories:

Information: User- or administrator-initiated actions affecting the session:

- You have been disconnected because you logged in from another location or your host was shut down or restarted.
- You have been disconnected because an administrator disconnected you.
- You have been disconnected because you logged in from another location.
- · You have been disconnected because you disconnected from your workstation.

Warning: System-initiated, but expected actions affecting the session:

• You have been disconnected because your session timed out.

- You have been disconnected.
- Unable to connect (0x1001). Contact your IT administrator.
- Unable to connect (0x1002). Contact your IT administrator.
- · Session closed remotely.
- · Session closed remotely (unknown cause).
- You have been disconnected due to a configuration error (0x100). Contact your IT administrator for assistance.
- You have been disconnected due to a configuration error (0x201). Contact your IT administrator for assistance.
- You have been disconnected due to a configuration error (0x300). Contact your IT administrator for assistance.
- You have been disconnected due to a configuration error (0x301). Contact your IT administrator for assistance.
- You have been disconnected due to a configuration error (0x302). Contact your IT administrator for assistance.
- You have been disconnected due to a configuration error (0x303). Contact your IT administrator for assistance.
- You have been disconnected due to a configuration error (0x305). Contact your IT administrator for assistance.
- You have been disconnected due to a configuration error (0x400). Contact your IT administrator for assistance.
- You have been disconnected due to a configuration error (0x401). Contact your IT administrator for assistance.
- You have been disconnected due to a configuration error (0x402). Contact your IT
   administrator for accistance

# OSD: View Connection Server + Kiosk Session Settings

Select the View Connection Server + Kiosk session connection type from the Options > Configuration > Session page to configure a client to use Kiosk mode when connecting to a VMware desktop via a View Connection Server.

Click the Advanced button to configure advanced settings for this option.

### A Take precautions to secure zero clients

Passwords are stored locally in retrievable form when zero clients are configured with this session connection type. For this reason, it should not be used in high security environments. Ensure that you take precautions to prevent theft of the zero client if you do use this session connection type.

| Configuration                                                                         |
|---------------------------------------------------------------------------------------|
| Network IPv6 Management SCEP Label Discovery Session Power Display Access Audio Reset |
| <b>vm</b> ware <sup>*</sup> Horizon                                                   |
| Configure the connection to a peer device                                             |
| Connection Type: View Connection Server + Kiosk                                       |
| DNS Name or IP Address:                                                               |
|                                                                                       |
| Username: CM-02:50:56:97:27:92                                                        |
| Password:                                                                             |
|                                                                                       |
|                                                                                       |
|                                                                                       |
|                                                                                       |
|                                                                                       |
|                                                                                       |
|                                                                                       |
| Advanced                                                                              |
| Unlock OK Cancel Apply                                                                |

OSD Session connection type – View Connection Server + Kiosk

| Advanced Settings                          |                         | ×            |
|--------------------------------------------|-------------------------|--------------|
| <b>vm</b> ware <sup>.</sup> Horizon        |                         |              |
| Configure the advanced View Connection Ser |                         |              |
| Port:                                      | Leave blank for default |              |
| Use OSD Logo For Login Banner:             |                         |              |
| Enable Peer Loss Overlay:                  |                         |              |
| Enable Preparing Desktop Overlay:          |                         |              |
| Enable RDS Application Access:             |                         |              |
| Enable IPv6 Address Resolution:            |                         |              |
| Prefer IPv6 for FQDN Resolution:           |                         |              |
| Disconnect Message Filter:                 | Show All                |              |
|                                            |                         |              |
|                                            |                         |              |
|                                            |                         |              |
|                                            |                         |              |
|                                            |                         |              |
|                                            |                         |              |
|                                            |                         |              |
|                                            |                         |              |
|                                            |                         | Apply Cancel |

## **Advanced Settings**

The following parameters can be found on the OSD View Connection Server + Kiosk page.

## **OSD View Connection Server + Kiosk Parameters**

| Parameter                 | Description                                                                                                    |
|---------------------------|----------------------------------------------------------------------------------------------------|
| DNS Name or IP<br>Address | Enter the View Connection Server's DNS name or IP address.                                                                                                    |
| Username                  | Select the type of user name that matches the naming you use for the devices on the View Connection Server.                                                   |
|                           | <ul> <li>Zero Client MAC: Select this option to automatically populate the Username field with the<br/>MAC address of the Tera2 PCoIP Zero Client.</li> </ul> |
|                           | Custom: Enter the user name for the Tera2 PCoIP Zero Client. This user name has the prefix 'Custom'.                                                          |
|                           | When <b>Custom</b> is selected as the user name type, enter the value for this component of the custom user name. This field is limited to 13 characters.     |

| Parameter                            | Description                                                                                                    |
|--------------------------------------|----------------------------------------------------------------------------------------------------|
| Password                             | To password protect the virtual machine for the kiosk, enter a password in this field. This password must match the one entered for the device in the View Connection Server.                                                                                                    |
| Port                                 | By default, port 443 is used to communicate with the connection server. If your network is set up to use a non-standard port for secure connections, enter the port number.                                                                                                    |
| Use OSD Logo for<br>Login Banner     | When enabled, the OSD logo banner appears at the top of login screens in place of the default banner.                                                                                                    |
| Enable Peer Loss<br>Overlay          | When enabled, the 'Network Connection Lost' overlay appears on the display(s) when a loss of network connectivity is detected. Normal hypervisor scheduling delays can falsely trigger this message.                                                                               |
| Enable Preparing<br>Desktop Overlay  | When enabled, the 'Preparing Desktop' overlay appears on the display(s) when users log in.<br>This overlay provides assurance that login is proceeding if the desktop takes more than a few seconds to appear.                                                                     |
| Enable RDS<br>Application<br>Access  | When enabled and users connect to a VMware Horizon View Connection Server that offers applications, a list of available applications will be presented.<br>Applications open in full-screen mode, but can be re-sized once users are in session.                                   |
| Enable IPv6<br>Address<br>Resolution | This setting supports VMware Horizon View 6.1 implementations, which enable View-<br>brokered IPv6 sessions on IPv6-only networks. When enabled, clients can advertise IPv6 and<br>FQDN capability to the View connection Server and receive IPv6 and FQDN peer addresses<br>back. |
| Prefer IPv6 for<br>FQDN Resolution   | When enabled, the client's IPv6 address is preferred for FQDN resolution when the client requests a session.                                                                                                    |

DisconnectThis field lets you control what type of messages appear when a session is disconnected.Message FilterThere are three categories:

Information: User- or administrator-initiated actions affecting the session:

- You have been disconnected because you logged in from another location or your host was shut down or restarted.
- You have been disconnected because an administrator disconnected you.
- · You have been disconnected because you logged in from another location.
- · You have been disconnected because you disconnected from your workstation.

Warning: System-initiated, but expected actions affecting the session:

• You have been disconnected because your session timed out.

- You have been disconnected.
- Unable to connect (0x1001). Contact your IT administrator.
- Unable to connect (0x1002). Contact your IT administrator.
- · Session closed remotely.
- · Session closed remotely (unknown cause).
- You have been disconnected due to a configuration error (0x100). Contact your IT administrator for assistance.
- You have been disconnected due to a configuration error (0x201). Contact your IT administrator for assistance.
- You have been disconnected due to a configuration error (0x300). Contact your IT administrator for assistance.
- You have been disconnected due to a configuration error (0x301). Contact your IT administrator for assistance.
- You have been disconnected due to a configuration error (0x302). Contact your IT administrator for assistance.
- You have been disconnected due to a configuration error (0x303). Contact your IT administrator for assistance.
- You have been disconnected due to a configuration error (0x305). Contact your IT administrator for assistance.
- You have been disconnected due to a configuration error (0x400). Contact your IT administrator for assistance.
- You have been disconnected due to a configuration error (0x401). Contact your IT administrator for assistance.
- You have been disconnected due to a configuration error (0x402). Contact your IT
   administrator for accietance

# OSD: View Connection Server + Imprivata OneSign Session Settings

Select the View Connection Server + Imprivata OneSign session connection type from the Options > Configuration > Session page to configure a client to authenticate through the Imprivata OneSign system in addition to a View Connection Server when connecting to a VMware desktop.

Click the Advanced button to configure advanced settings for this option.

| Configuration                      |                     |                      |              | ×          |
|------------------------------------|---------------------|----------------------|--------------|------------|
| Network IPv6 Management SCEP I     | Label Discovery Ses | sion Power Displ     | ay Access Ai | udio Reset |
|                                    |                     |                      |              |            |
|                                    |                     |                      |              |            |
|                                    |                     |                      |              |            |
| Configure the connection to a peer | device              |                      |              |            |
| Connection Type:                   | View Connection Se  | erver + Imprivata Or | neSign 🔽     |            |
| Bootstrap URL:                     |                     |                      |              |            |
|                                    |                     |                      |              |            |
|                                    |                     |                      |              |            |
|                                    |                     |                      |              |            |
|                                    |                     |                      |              |            |
|                                    |                     |                      |              |            |
|                                    |                     |                      |              |            |
|                                    |                     |                      |              |            |
|                                    |                     |                      |              |            |
|                                    |                     |                      |              |            |
|                                    |                     |                      |              |            |
|                                    |                     |                      |              |            |
|                                    |                     |                      |              | Advanced   |
|                                    |                     |                      |              |            |
| Unlock                             |                     | OK                   | Cancel       | Apply      |

OSD Session Connection Type - View Connection Server + Imprivata OneSign

| Advanced Settings                          |                                      | × |
|--------------------------------------------|--------------------------------------|---|
| vmware <sup>.</sup> Horizon                |                                      |   |
| Configure the advanced View Connection Ser | ver settings for the device          |   |
| OneSign Pool Name Mode:                    | Ignore the Pool Name to Select field |   |
| Pool Name to Select:                       |                                      |   |
| Remember Username:                         | V                                    |   |
| Use OSD Logo For Login Banner:             |                                      |   |
| Prefer GSC-IS:                             | V                                    |   |
| Enable Peer Loss Overlay:                  |                                      |   |
| Enable Preparing Desktop Overlay:          |                                      |   |
| Enable RDS Application Access:             |                                      |   |
| Enable IPv6 Address Resolution:            |                                      |   |
| Prefer IPv6 for FQDN Resolution:           |                                      |   |
| Disconnect Message Filter:                 | Show All                             |   |
|                                            |                                      |   |
|                                            |                                      |   |
|                                            |                                      |   |
|                                            |                                      |   |
|                                            | Apply Cancel                         |   |

## **Advanced Settings**

The following parameters can be found on the OSD View Connection Server + Imprivata OneSign page.

## OSD View Connection Server + Imprivata OneSign Parameters

| Parameter                 | Description                                                                                                    |
|---------------------------|----------------------------------------------------------------------------------------------------|
| Bootstrap URL             | Enter the bootstrap URL used to find an initial OneSign server in a OneSign authentication deployment.                                                                                                    |
| OneSign Pool<br>Name Mode | <ul> <li>Select whether the Pool Name to Select property is used in OneSign mode.</li> <li>Ignore the Pool Name to Select field</li> <li>Use the Pool Name to Select field if set For Tera1 PCoIP Zero Clients, this parameter is called OneSign Desktop Name Mode.</li> </ul> |

| Parameter                              | Description                                                                                                    |
|----------------------------------------|----------------------------------------------------------------------------------------------------|
| Pool Name to<br>Select                 | Enter the pool name. When the list includes a pool with this name, the client will immediately start a session with that pool. This field is case-insensitive. For Tera1 PCoIP Zero Clients, this parameter is called Desktop Name to Select                                                                                                    |
| Remember<br>Username                   | When enabled, the user name text box automatically populates with the last username entered.                                                                                                    |
| Use OSD Logo<br>for Login<br>Banner    | When enabled, the OSD logo banner appears at the top of login screens in place of the default banner.                                                                                                    |
| Prefer GSC-IS                          | When selected, the GSC-IS interface is used if a smart card supports more than one interface such as CAC (GSC-IS) and PIV endpoint. If a smart card supports only one interface, such as either CAC or PIV endpoint, then only the CAC or PIV endpoint interface is used regardless of this setting. This only affects smart card access performed outside of PCoIP sessions. |
| Enable Peer<br>Loss Overlay            | When enabled, the 'Network Connection Lost' overlay appears on the display(s) when a loss of network connectivity is detected. Normal hypervisor scheduling delays can falsely trigger this message.                                                                                                    |
| Enable<br>Preparing<br>Desktop Overlay | When enabled, the 'Preparing Desktop' overlay appears on the display(s) when users log in. This overlay provides assurance that login is proceeding if the desktop takes more than a few seconds to appear.                                                                                                    |
| Enable RDS<br>Application<br>Access    | When enabled and users connect to a VMware Horizon View Connection Server that offers applications, a list of available applications will be presented. Applications open in full-screen mode, but can be re-sized once users are in session.                                                                                                    |
| Enable IPv6<br>Address<br>Resolution   | This setting supports VMware Horizon View 6.1 implementations, which enable View-brokered IPv6 sessions on IPv6-only networks. When enabled, clients can advertise IPv6 and FQDN capability to the View connection Server and receive IPv6 and FQDN peer addresses back.                                                                                                    |
| Prefer IPv6 for<br>FQDN<br>Resolution  | When enabled, the client's IPv6 address is preferred for FQDN resolution when the client requests a session.                                                                                                    |

DisconnectThis field lets you control what type of messages appear when a session is disconnected.Message FilterThere are three categories:

Information: User- or administrator-initiated actions affecting the session:

- You have been disconnected because you logged in from another location or your host was shut down or restarted.
- · You have been disconnected because an administrator disconnected you.
- · You have been disconnected because you logged in from another location.
- · You have been disconnected because you disconnected from your workstation.

Warning: System-initiated, but expected actions affecting the session:

• You have been disconnected because your session timed out.

- You have been disconnected.
- Unable to connect (0x1001). Contact your IT administrator.
- Unable to connect (0x1002). Contact your IT administrator.
- Session closed remotely.
- · Session closed remotely (unknown cause).
- You have been disconnected due to a configuration error (0x100). Contact your IT administrator for assistance.
- You have been disconnected due to a configuration error (0x201). Contact your IT administrator for assistance.
- You have been disconnected due to a configuration error (0x300). Contact your IT administrator for assistance.
- You have been disconnected due to a configuration error (0x301). Contact your IT administrator for assistance.
- You have been disconnected due to a configuration error (0x302). Contact your IT administrator for assistance.
- You have been disconnected due to a configuration error (0x303). Contact your IT administrator for assistance.
- You have been disconnected due to a configuration error (0x305). Contact your IT administrator for assistance.
- You have been disconnected due to a configuration error (0x400). Contact your IT administrator for assistance.
- You have been disconnected due to a configuration error (0x401). Contact your IT administrator for assistance.
- You have been disconnected due to a configuration error (0x402). Contact your IT
   administrator for accistance

# AWI: Amazon WorkSpaces

Select the **Amazon WorkSpaces** session connection type from the **Configuration > Session** page to configure the client to connect directly to your Amazon WorkSpaces desktop through multi-factor authentication. This connection type removes the need to deploy and manage the PCoIP Connection Manager for Amazon WorkSpaces in order to connect zero clients to Amazon WorkSpaces.

#### i) Security

The connection manager determines the security requirements. Amazon WorkSpaces session type uses an Amazon connection manager which requires multi-factor authentication when connecting to Amazon WorkSpaces.

| Session                              |                                                        |
|--------------------------------------|--------------------------------------------------------|
| Configure the connection to a device |                                                        |
| Session Connection Type:             | Amazon WorkSpaces                                      |
| AWS Registration Code:               |                                                        |
| AWS Connection Name:                 |                                                        |
|                                      | Hide Advanced Options                                  |
| Desktop Name to Select:              |                                                        |
| Certificate Check Mode:              | Warn before connecting to untrusted servers 🔻          |
| Certificate Check Mode Lockout:      | Prevent users from changing the Certificate Check Mode |
| Auto Connect:                        | Disabled V                                             |
| Connection Server Cache Mode:        | Last servers used V Clear cache entries                |
| Auto Launch If Only One<br>Desktop:  |                                                        |
| Enable Peer Loss Overlay:            |                                                        |
| Enable Preparing Desktop<br>Overlay: |                                                        |
| Enable Session Disconnect<br>Hotkey: |                                                        |
| PCoIP Utility Bar Mode:              | Disabled V                                             |
| TLS Security Mode:                   | Maximum Compatibility: TLS 1.1 or higher with RSA keys |
| Disconnect Message Filter:           | Show All                                               |
| Enable DSCP:                         |                                                        |
| Enable Congestion Notification:      |                                                        |
|                                      | Apply Cancel                                           |

## AWI Session Connection type – Amazon WorkSpaces

The following parameters can be found in the AWI Session tab when the Amazon WorkSpaces connection type is selected with the advanced tab showing.

### AWI Amazon WorkSpaces

| Parameter                   | Description                                                                                         |
|-----------------------------|----------------------------------------------------------------------------------------------------|
| AWS<br>Registration<br>Code | Enter the registration code from the invitation email sent after creating your Amazon<br>WorkSpace. |

#### AWI: Amazon WorkSpaces

| Parameter                            | Description                                                                                                    |
|--------------------------------------|----------------------------------------------------------------------------------------------------|
| AWS<br>Connection<br>Name            | Enter a name for this registered Amazon WorkSpace instance.                                                                                                    |
| Desktop Name<br>to Select            | Enter the desktop name used by the client when starting a session.<br>This field is case-insensitive.                                                                                                    |
| Certificate<br>Check Mode            | <ul> <li>Select the level of verification performed on the certificate presented by the connection server:</li> <li>Never connect to untrusted servers: Configure the client to reject the connection if a trusted, valid certificate is not installed. (This is the most secure option.)</li> <li>Warn before connecting to untrusted servers: Configure the client to display a warning if an unsigned or expired certificate is encountered, or if the certificate is not self-signed and the Tera2 PCoIP Zero Client trust store is empty. (This option is selected by default.)</li> <li>Do not verify server identity certificates: Configure the client to enable all connections. (This option is not secure.)</li> </ul> |
| Certificate<br>Check Mode<br>Lockout | When enabled, prevents users from changing the <b>Certificate Check Mode</b> settings from the OSD.                                                                                                    |
| Auto Connect                         | This field determines the client's auto connect behavior after startup:                                                                                                    |
|                                      | • <b>Enabled</b> : The client automatically connects with the connection server after startup and a PCoIP session ends, bypassing the OSD Connect page.                                                                                                    |
|                                      | <ul> <li>Disabled: The client does not automatically connect with the connection server.</li> <li>Enabled With Retry On Error: The client will continuously attempt to contact the connection server. After a connection failure, the client waits before attempting to connect again. This wait time increases with each successive failure. The wait interval is not configurable.</li> </ul>                                                                                                    |
|                                      | Devices running firmware 4.1.1 or lower do not support Retry On Error behavior and will always perform a single attempt to contact the connection server when this option is selected.                                                                                                    |
|                                      | After enabling <b>Auto Connect</b> , the client must be power-cycled for the change to take effect.                                                                                                    |

#### AWI: Amazon WorkSpaces

| Parameter                              | Description                                                                                                    |
|----------------------------------------|----------------------------------------------------------------------------------------------------|
| Connection<br>Server Cache<br>Mode     | This field determines whether a connection server is dynamically added to the <b>Server</b> drop-down menu on the OSD Connect page when a user types in a valid server URI, or whether it appears in a read-only list for the user to select. |
|                                        | • Last servers used: Select this option if you want a list of cached servers that a user has typed in to appear in the Server drop-down menu on the OSD Connect page.                                                                         |
|                                        | • <b>Read-only</b> : Select this option if you want users to select a connection server from a read-only list.                                                                                                    |
|                                        | You can use the PCoIP Management Console to pre-populate the list of available connection servers.                                                                                                    |
| Auto Launch If<br>Only One<br>Desktop  | When enabled, users are automatically connected to a provisioned desktop after user credentials are entered.                                                                                                    |
| Desktop                                | This feature only applies to users who are entitled to a single desktop. It does not apply to users entitled to multiple virtual desktops.                                                                                                    |
| Enable Peer<br>Loss Overlay            | When enabled, the 'Network Connection Lost' overlay appears on the display(s) when a loss of network connectivity is detected. Normal hypervisor scheduling delays can falsely trigger this message.                                          |
| Enable<br>Preparing                    | When enabled, the 'Preparing Desktop' overlay appears on the display(s) when users log in.                                                                                                    |
| Desktop<br>Overlay                     | This overlay provides assurance that login is proceeding if the desktop takes more than a few seconds to appear.                                                                                                    |
| Enable Session<br>Disconnect<br>Hotkey | When enabled, users can press the Ctrl+Alt+F12 hotkey sequence to pop up the 'Zero Client Control Panel' overlay, which lets them disconnect the current session on the workstation or power off the workstation.                             |
|                                        | • Before users can use this disconnect hotkey sequence, certain other configuration options must be in place. See Disconnecting from a Session for details.                                                                                   |

| Parameter                               | Description                                                                                                    |
|-----------------------------------------|----------------------------------------------------------------------------------------------------|
| PCoIP Utility<br>Bar Mode               | When enabled, the PCoIP Utility Bar appears at the top of the primary display when a user is in session and moves the cursor directly under the bar. The utility bar can be used to disconnect a session or to shut down a remote workstation. For <b>Direct to Host</b> session connection types, Local Cursor and Keyboard must be enabled in order for the Tera2 PCoIP Zero Client to process mouse events for the utility bar. For all connection types, the mouse must be locally connected (that is, not bridged). |
|                                         | • Disabled: Disables the PCoIP Utility Bar. By default, the utility bar is disabled.                                                                                                    |
|                                         | • Enabled: Enables and auto-hides the PCoIP Utility Bar. Users can show the utility bar by pointing the mouse at the top of the screen directly under the utility bar. Users can slide the utility bar to the right and left at the top of the screen.                                                                                                    |
|                                         | • Enabled and Pinned: Enables and pins the PCoIP Utility Bar at the top of the screen. Users cannot hide the utility bar, but they can slide it to the right and left at the top of the screen.                                                                                                    |
|                                         | This feature is configurable from the PCoIP Management Console and AWI only.                                                                                                    |
| Session<br>Negotiation<br>Cipher Suites | Configure the Transport Layer Security (TLS) cipher to use for negotiating the TLS session between the PCoIP client and the PCoIP host.                                                                                                    |
|                                         | <ul> <li>Maximum Compatibility: TLS 1.1 or higher with RSA keys: This option provides maximum compatibility.</li> </ul>                                                                                                    |
|                                         | <ul> <li>Suite B: TLS 1.2 with Suite B-compliant 192-bit elliptic curve encryption. This option provides a<br/>higher level of security.</li> </ul>                                                                                                    |

I

DisconnectThis field lets you control what type of messages appear when a session is disconnected. ThereMessage Filterare three categories:

Information: User- or administrator-initiated actions affecting the session:

- You have been disconnected because you logged in from another location or your host was shut down or restarted.
- You have been disconnected because an administrator disconnected you.
- · You have been disconnected because you logged in from another location.
- You have been disconnected because you disconnected from your workstation.

Warning: System-initiated, but expected actions affecting the session:

• You have been disconnected because your session timed out.

- You have been disconnected.
- Unable to connect (0x1001). Contact your IT administrator.
- Unable to connect (0x1002). Contact your IT administrator.
- Session closed remotely.
- · Session closed remotely (unknown cause).
- You have been disconnected due to a configuration error (0x100). Contact your IT administrator for assistance.
- You have been disconnected due to a configuration error (0x201). Contact your IT administrator for assistance.
- You have been disconnected due to a configuration error (0x300). Contact your IT administrator for assistance.
- You have been disconnected due to a configuration error (0x301). Contact your IT administrator for assistance.
- You have been disconnected due to a configuration error (0x302). Contact your IT administrator for assistance.
- You have been disconnected due to a configuration error (0x303). Contact your IT administrator for assistance.
- You have been disconnected due to a configuration error (0x305). Contact your IT administrator for assistance.
- You have been disconnected due to a configuration error (0x400). Contact your IT administrator for assistance.
- You have been disconnected due to a configuration error (0x401). Contact your IT administrator for assistance.
- You have been disconnected due to a configuration error (0x402). Contact your IT

| Parameter                            | Description                                                                                                    |
|--------------------------------------|----------------------------------------------------------------------------------------------------|
| Enable DSCP                          | When enabled, the device populates the Differentiated Services Code Point (DSCP) field in the IP header, enabling intermediate network nodes to prioritize PCoIP traffic accordingly.                                                                                                    |
| Enable<br>Congestion<br>Notification | When enabled, transport congestion notification is enabled to enable PCoIP endpoints to react accordingly if an intermediate network node sets the congestion notification bit in either the IP header or PCoIP transport header. For more information about the PCoIP transport header, see PCoIP Packet Format. |

# AWI: Auto Detect Session Settings

Select the **Auto Detect** session connection type from the **Configuration > Session** page to let the Tera2 PCoIP Zero Client automatically detect which broker protocol a connection server is using so users in a mixed environment (for example, one that uses View Connection Servers and PCoIP Connection Managers) do not have to manually reconfigure the session type each time they switch brokers. Once a successful connection has been made, the server URI will automatically appear in the **Server** drop-down list on the user's OSD **Connect** screen, along with any other desktops the user has successfully connected to.

| Session<br>Configure the connection to a device  |        |
|--------------------------------------------------|--------|
| Session Connection Type: Auto Det<br>Server URI: | ect 💌  |
| Apply                                            | Cancel |

### AWI Session connection type - Auto Detect

The following parameters can be found on the AWI Auto Detect page.

### **AWI Auto Detect Parameters**

| Parameter     | Description                                                                                                    |
|---------------|----------------------------------------------------------------------------------------------------|
| Server<br>URI | Enter the Uniform Resource Identifier (URI) of the current connection broker. Once a successful connection has been made to this server, it will appear in the Server drop-down list on the OSD Connect page if the Tera2 PCoIP Zero Client is configured to cache servers. |
|               | The URL must be in the form <b>https://<hostname></hostname></b> or <b>https://<ip address=""></ip></b> .                                                                                                    |

# AWI: Direct to Host Session Settings

Select the **Direct to Host** session connection type from the **Configuration > Session** page to configure the client to connect directly to a Remote Workstation Card.

| Session                              |                                                        |
|--------------------------------------|--------------------------------------------------------|
| Configure the connection to a device |                                                        |
| Session Connection Type:             | Direct to Host                                         |
| DNS Name or IP Address:              | 10.0.34.207                                            |
|                                      | Hide Advanced Options                                  |
| Wake Host from Low Power<br>State:   | Wake-On-LAN Enabled + Peer Address                     |
| Host Wake MAC Address:               | 00-30-04-0E-4F-A2                                      |
| Enable Auto-Reconnect:               |                                                        |
| Enable Peer Loss Overlay:            |                                                        |
| Enable Preparing Desktop<br>Overlay: |                                                        |
| Enable Session Disconnect<br>Hotkey: | CTRL + ALT + F12                                       |
| PCoIP Utility Bar Mode:              | Disabled 💌                                             |
| Session Negotiation Cipher Suites:   | Maximum Compatibility: TLS 1.0 or higher with RSA keys |
| Disconnect Message Filter:           | Show All                                               |
| Enable DSCP:                         |                                                        |
| Enable Congestion Notification:      |                                                        |
|                                      | Apply Cancel                                           |

## AWI Session connection type - Direct to Host

The following parameters can be found on the AWI Direct to Host page.

### **AWI Direct to Host Parameters**

| Parameters                | Description                                                       |
|---------------------------|-------------------------------------------------------------------|
| DNS Name or<br>IP Address | Enter the IP address or DNS name for the Remote Workstation Card. |

| Parameters                           | Description                                                                                                    |
|--------------------------------------|----------------------------------------------------------------------------------------------------|
| Wake Host<br>from Low<br>Power State | Select whether to use the PCoIP Remote Workstation Card's MAC and IP address or a custom MAC and IP address when configuring the Wake-On-LAN feature on a client. This feature wakes up the host when the user presses the client's power button, a key on the keyboard, or clicks the <b>Connect</b> button on the Connect window.                                                                |
|                                      | <ul> <li>Wake-On-LAN Enabled + Peer Address: After you have successfully connected to the PCoIP<br/>Remote Workstation Card, both the card's MAC address and IP address are automatically<br/>populated in the Host Wake MAC Address and Host Wake IP Address fields.</li> </ul>                                                                                                    |
|                                      | • Wake-On-LAN Enabled + Custom Address: When selected, enables you to manually enter the MAC address and IP address of the device you want to wake up.                                                                                                    |
|                                      | If the host software is installed in the host PC and the <b>Use host PC NIC for Wake-on-LAN</b> setting is enabled in the <b>Features &gt; Power Management</b> section of the host software GUI, the MAC address and IP address of the host PC's network interface card (NIC) will automatically be populated in the <b>Host Wake MAC Address</b> and <b>Host Wake IP Address</b> fields.         |
|                                      | The hardware host must be able to support waking from low power state (off/hibernate/sleep) when it receives a wake-on-LAN packet.                                                                                                    |
|                                      | You can disable the Wake-On-LAN feature from the AWI Power page.                                                                                                    |
| Host Wake<br>MAC Address             | Enter the host's MAC address to complete the host wake up configuration when <b>Wake-On-LAN</b><br><b>Enabled + Custom Address</b> is selected.<br>When <b>Wake-On-LAN Enabled + Peer Address</b> is selected, the host's MAC address is populated after<br>a successful connection. The client will send a 'magic packet' to the MAC address to wake the<br>host computer from a low power state. |
| Host Wake IP<br>Address              | Enter the host's IP address to complete the host wake up configuration when <b>Wake-On-LAN</b><br><b>Enabled + Custom Address</b> is selected. The client will send a 'magic packet' to this IP address to<br>wake the host computer from a low power state.                                                                                                    |
| Enable Auto-<br>Reconnect            | When enabled, lets the client automatically reconnect with the last connected host when a session is lost.                                                                                                    |
| Enable Peer<br>Loss Overlay          | When enabled, the 'Network Connection Lost' overlay appears on the display(s) when a loss of network connectivity is detected. Normal hypervisor scheduling delays can falsely trigger this message.                                                                                                    |

| Parameters                             | Description                                                                                                    |
|----------------------------------------|----------------------------------------------------------------------------------------------------|
| Enable Session<br>Disconnect<br>Hotkey | When enabled, users can press the <u>Ctrl</u> + <u>Alt</u> + <u>F12</u> hotkey sequence to pop up the 'Zero<br>Client Control Panel' overlay, which lets them disconnect the current session on the workstation<br>or power off the workstation.                                                                                                    |
|                                        | • Before users can use this disconnect hotkey sequence, certain other configuration options must be in place. See Disconnecting from a Session for details.                                                                                                    |
| PCoIP Utility<br>Bar Mode              | When enabled, the PCoIP Utility Bar appears at the top of the primary display when a user is in session and moves the cursor directly under the bar. The utility bar can be used to disconnect a session or to shut down a remote workstation. For <b>Direct to Host</b> session connection types, Local Cursor and Keyboard must be enabled in order for the Tera2 PCoIP Zero Client to process mouse events for the utility bar. For all connection types, the mouse must be locally connected (that is, not bridged). |
|                                        | • Disabled: Disables the PCoIP Utility Bar. By default, the utility bar is disabled.                                                                                                    |
|                                        | • Enabled: Enables and auto-hides the PCoIP Utility Bar. Users can show the utility bar by pointing the mouse at the top of the screen directly under the utility bar. Users can slide the utility bar to the right and left at the top of the screen.                                                                                                    |
|                                        | • Enabled and Pinned: Enables and pins the PCoIP Utility Bar at the top of the screen. Users cannot hide the utility bar, but they can slide it to the right and left at the top of the screen.                                                                                                    |
|                                        | This feature is configurable from the PCoIP Management Console and AWI only. It requires firmware version 4.2.0 or higher.                                                                                                    |
| Session<br>Negotiation                 | Configure the Transport Layer Security (TLS) cipher to use for negotiating the TLS session between the PCoIP client and the PCoIP host.                                                                                                    |
| Cipher Suites                          | <ul> <li>Maximum Compatibility: TLS 1.1 or higher with RSA keys: This option provides maximum<br/>compatibility.</li> </ul>                                                                                                    |
|                                        | <ul> <li>Suite B: TLS 1.2 with Suite B-compliant 192-bit elliptic curve encryption. This option provides a<br/>higher level of security.</li> </ul>                                                                                                    |

DisconnectThis field lets you control what type of messages appear when a session is disconnected. ThereMessage Filterare three categories:

Information: User- or administrator-initiated actions affecting the session:

- You have been disconnected because you logged in from another location or your host was shut down or restarted.
- You have been disconnected because an administrator disconnected you.
- You have been disconnected because you logged in from another location.
- · You have been disconnected because you disconnected from your workstation.

Warning: System-initiated, but expected actions affecting the session:

· You have been disconnected because your session timed out.

- You have been disconnected.
- Unable to connect (0x1001). Contact your IT administrator.
- Unable to connect (0x1002). Contact your IT administrator.
- Session closed remotely.
- Session closed remotely (unknown cause).
- You have been disconnected due to a configuration error (0x100). Contact your IT administrator for assistance.
- You have been disconnected due to a configuration error (0x201). Contact your IT administrator for assistance.
- You have been disconnected due to a configuration error (0x300). Contact your IT administrator for assistance.
- You have been disconnected due to a configuration error (0x301). Contact your IT administrator for assistance.
- You have been disconnected due to a configuration error (0x302). Contact your IT administrator for assistance.
- You have been disconnected due to a configuration error (0x303). Contact your IT administrator for assistance.
- You have been disconnected due to a configuration error (0x305). Contact your IT administrator for assistance.
- You have been disconnected due to a configuration error (0x400). Contact your IT administrator for assistance.
- You have been disconnected due to a configuration error (0x401). Contact your IT administrator for assistance.
- You have been disconnected due to a configuration error (0x402). Contact your IT

| Parameters                           | Description                                                                                                    |
|--------------------------------------|----------------------------------------------------------------------------------------------------|
| Enable DSCP                          | When enabled, the device populates the Differentiated Services Code Point (DSCP) field in the IP header, enabling intermediate network nodes to prioritize PCoIP traffic accordingly.                                                                                                    |
| Enable<br>Congestion<br>Notification | When enabled, transport congestion notification is enabled to enable PCoIP endpoints to react accordingly if an intermediate network node sets the congestion notification bit in either the IP header or PCoIP transport header. For more information about the PCoIP transport header, see PCoIP Packet Format. |

# AWI: Direct to Host + SLP Host Discovery Session Settings

Select the **Direct to Host + SLP Host Discovery** session connection type from the **Configuration > Session** page to configure the client to connect directly to a host and to use Service Location Protocol (SLP) to discover the host automatically.

| ession                                                                                   |   |
|------------------------------------------------------------------------------------------|---|
| onfigure the connection to a device                                                      |   |
| Session Connection Type: Direct to Host + SLP Host Discovery                             | _ |
| Hide Advanced Options                                                                    |   |
| Enable Auto-Reconnect:                                                                   |   |
| Enable Peer Loss Overlay: 🗖                                                              |   |
| Enable Preparing Desktop<br>Overlay:                                                     |   |
| Enable Session Disconnect<br>Hotkey: CTRL + ALT + F12                                    |   |
| PCoIP Utility Bar Mode: Disabled                                                         |   |
| ession Negotiation Cipher Suites: Maximum Compatibility: TLS 1.0 or higher with RSA keys | ] |
| Disconnect Message Filter: Show All                                                      |   |
| Enable DSCP:                                                                             |   |
| Enable Congestion Notification: 🗹                                                        |   |
| Apply Cancel                                                                             | _ |

### AWI Session connection type - Direct to Host + SLP Host Discovery

The following parameters can be found on the AWI Direct to Host + SLP Host Discovery page.

### AWI Direct to Host + SLP Host Discovery Parameters

| Parameters   | Description                                                                               |
|--------------|-------------------------------------------------------------------------------------------|
| Enable Auto- | When enabled, lets the client automatically reconnect with the last connected host when a |
| Reconnect    | session is lost.                                                                          |

| Parameters                              | Description                                                                                                    |
|-----------------------------------------|----------------------------------------------------------------------------------------------------|
| Enable Peer<br>Loss Overlay             | When enabled, the 'Network Connection Lost' overlay appears on the display(s) when a loss of network connectivity is detected. Normal hypervisor scheduling delays can falsely trigger this message.                                                                                                    |
| Enable<br>Preparing                     | When enabled, the 'Preparing Desktop' overlay appears on the display(s) when users log in.                                                                                                    |
| Desktop<br>Overlay                      | This overlay provides assurance that login is proceeding if the desktop takes more than a few seconds to appear.                                                                                                    |
| Enable Session<br>Disconnect<br>Hotkey  | When enabled, users can press the Ctrl+Alt+F12 hotkey sequence to pop up the 'Zero Client Control Panel' overlay, which lets them disconnect the current session on the workstation or power off the workstation.                                                                                                    |
|                                         | • Before users can use this disconnect hotkey sequence, certain other configuration options must be in place. See Disconnecting from a Session for details.                                                                                                    |
| PCoIP Utility<br>Bar Mode               | When enabled, the PCoIP Utility Bar appears at the top of the primary display when a user is in session and moves the cursor directly under the bar. The utility bar can be used to disconnect a session or to shut down a remote workstation. For <b>Direct to Host</b> session connection types, Local Cursor and Keyboard must be enabled in order for the Tera2 PCoIP Zero Client to process mouse events for the utility bar. For all connection types, the mouse must be locally connected (that is, not bridged). |
|                                         | • Disabled: Disables the PCoIP Utility Bar. By default, the utility bar is disabled.                                                                                                    |
|                                         | • Enabled: Enables and auto-hides the PCoIP Utility Bar. Users can show the utility bar by pointing the mouse at the top of the screen directly under the utility bar. Users can slide the utility bar to the right and left at the top of the screen.                                                                                                    |
|                                         | • Enabled and Pinned: Enables and pins the PCoIP Utility Bar at the top of the screen. Users cannot hide the utility bar, but they can slide it to the right and left at the top of the screen.                                                                                                    |
|                                         | This feature is configurable from the PCoIP Management Console and AWI only. It requires firmware version 4.2.0 or higher.                                                                                                    |
| Session<br>Negotiation<br>Cipher Suites | Configure the Transport Layer Security (TLS) cipher to use for negotiating the TLS session between the PCoIP client and the PCoIP host.                                                                                                    |
|                                         | <ul> <li>Maximum Compatibility: TLS 1.1 or higher with RSA keys: This option provides maximum compatibility.</li> </ul>                                                                                                    |
|                                         | • Suite B: TLS 1.2 with Suite B-compliant 192-bit elliptic curve encryption. This option provides a higher level of security.                                                                                                    |

DisconnectThis field lets you control what type of messages appear when a session is disconnected. ThereMessage Filterare three categories:

Information: User- or administrator-initiated actions affecting the session:

- You have been disconnected because you logged in from another location or your host was shut down or restarted.
- You have been disconnected because an administrator disconnected you.
- · You have been disconnected because you logged in from another location.
- · You have been disconnected because you disconnected from your workstation.

Warning: System-initiated, but expected actions affecting the session:

• You have been disconnected because your session timed out.

- You have been disconnected.
- Unable to connect (0x1001). Contact your IT administrator.
- Unable to connect (0x1002). Contact your IT administrator.
- Session closed remotely.
- · Session closed remotely (unknown cause).
- You have been disconnected due to a configuration error (0x100). Contact your IT administrator for assistance.
- You have been disconnected due to a configuration error (0x201). Contact your IT administrator for assistance.
- You have been disconnected due to a configuration error (0x300). Contact your IT administrator for assistance.
- You have been disconnected due to a configuration error (0x301). Contact your IT administrator for assistance.
- You have been disconnected due to a configuration error (0x302). Contact your IT administrator for assistance.
- You have been disconnected due to a configuration error (0x303). Contact your IT administrator for assistance.
- You have been disconnected due to a configuration error (0x305). Contact your IT administrator for assistance.
- You have been disconnected due to a configuration error (0x400). Contact your IT administrator for assistance.
- You have been disconnected due to a configuration error (0x401). Contact your IT administrator for assistance.
- You have been disconnected due to a configuration error (0x402). Contact your IT

| Parameters                           | Description                                                                                                    |
|--------------------------------------|----------------------------------------------------------------------------------------------------|
| Enable DSCP                          | When enabled, the device populates the Differentiated Services Code Point (DSCP) field in the IP header, enabling intermediate network nodes to prioritize PCoIP traffic accordingly.                                                                                                    |
| Enable<br>Congestion<br>Notification | When enabled, transport congestion notification is enabled to enable PCoIP endpoints to react accordingly if an intermediate network node sets the congestion notification bit in either the IP header or PCoIP transport header. For more information about the PCoIP transport header, see PCoIP Packet Format. |

## AWI: PCoIP Connection Manager Session Settings

Select the PCoIP Connection Manager session connection type from the Configuration > Session page to configure the client to use a PCoIP Connection Manager as the PCoIP session broker.

| Session                              |                                                        |  |
|--------------------------------------|--------------------------------------------------------|--|
| Configure the connection to a device |                                                        |  |
| Session Connection Type:             | PCoIP Connection Manager                               |  |
| Server URI:                          |                                                        |  |
|                                      | Nide Advanced Options                                  |  |
| Decktor News to Calents              | Hide Advanced Options                                  |  |
| Desktop Name to Select:              |                                                        |  |
|                                      | Warn before connecting to untrusted servers V          |  |
|                                      | Prevent users from changing the Certificate Check Mode |  |
| Auto Connect:                        |                                                        |  |
| Connection Server Cache Mode:        | Last servers used V Clear cache entries                |  |
| Enable Self Help Link:               |                                                        |  |
| Auto Launch If Only One<br>Desktop:  |                                                        |  |
| Remember Username:                   |                                                        |  |
| Use OSD Logo For Login Banner:       |                                                        |  |
| Enable Peer Loss Overlay:            |                                                        |  |
| Enable Preparing Desktop<br>Overlay: |                                                        |  |
| Enable Session Disconnect<br>Hotkey: | CTRL + ALT + F12                                       |  |
| PCoIP Utility Bar Mode:              | Disabled V                                             |  |
| TLS Security Mode:                   | Maximum Compatibility: TLS 1.1 or higher with RSA keys |  |
| Disconnect Message Filter:           | Show All                                               |  |
| Enable DSCP:                         |                                                        |  |
| Enable Congestion Notification:      |                                                        |  |
| Organization ID:                     |                                                        |  |
|                                      | Apply Cancel                                           |  |

AWI Session connection type – PCoIP Connection Manager

The following parameters can be found on the AWI PCoIP Connection Manager page.

**AWI PCoIP Connection Manager Parameters** 

| Parameter                            | Description                                                                                                    |
|--------------------------------------|----------------------------------------------------------------------------------------------------|
| Server URI                           | Enter the Uniform Resource Identifier (URI) for the PCoIP Connection Manager.                                                                                                    |
|                                      | The URL must be in the form https:// <hostname> or https://<ip address="">.</ip></hostname>                                                                                                    |
| Desktop Name<br>to Select            | Enter the desktop name used by the client when starting a session.<br>This field is case-insensitive.                                                                                                    |
| Certificate<br>Check Mode            | <ul> <li>Select the level of verification performed on the certificate presented by the connection server:</li> <li>Never connect to untrusted servers: Configure the client to reject the connection if a trusted, valid certificate is not installed. (This is the most secure option.)</li> </ul>                                                                                                    |
|                                      | • Warn before connecting to untrusted servers: Configure the client to display a warning if an unsigned or expired certificate is encountered, or if the certificate is not self-signed and the Tera2 PCoIP Zero Client trust store is empty. (This option is selected by default.)                                                                                                    |
|                                      | • Do not verify server identity certificates: Configure the client to enable all connections. (This option is not secure.)                                                                                                    |
| Certificate<br>Check Mode<br>Lockout | When enabled, prevents users from changing the <b>Certificate Check Mode</b> settings from the OSD.                                                                                                    |
| Auto Connect                         | This field determines the client's auto connect behavior after startup:                                                                                                    |
|                                      | <ul> <li>Enabled: The client automatically connects with the connection server after startup and a PCoIP session ends, bypassing the OSD Connect page.</li> <li>Disabled: The client does not automatically connect with the connection server.</li> <li>Enabled With Retry On Error: The client will continuously attempt to contact the connection server.</li> <li>After a connection failure, the client waits before attempting to connect again. This wait time increases with each successive failure. The wait interval is not configurable.</li> </ul> |
|                                      | Devices running firmware 4.1.1 or lower do not support Retry On Error behavior and will always perform a single attempt to contact the connection server when this option is selected. After enabling <b>Auto Connect</b> , the client must be power-cycled for the change to take effect.                                                                                                    |

| Parameter                             | Description                                                                                                    |
|---------------------------------------|----------------------------------------------------------------------------------------------------|
| Connection<br>Server Cache<br>Mode    | This field determines whether a connection server is dynamically added to the Server drop-<br>down menu on the OSD Connect page when a user types in a valid server URI, or whether it<br>appears in a read-only list for the user to select. |
|                                       | • Last servers used: Select this option if you want a list of cached servers that a user has typed in to appear in the Server drop-down menu on the OSD Connect page.                                                                         |
|                                       | <ul> <li>Read-only: Select this option if you want users to select a connection server from a read-<br/>only list.</li> </ul>                                                                                                    |
|                                       | You can use the PCoIP Management Console to pre-populate the list of available connection servers.                                                                                                    |
| Enable Self<br>Help Link              | See Enabling the Self Help Link for details.                                                                                                    |
| Auto Launch If<br>Only One<br>Desktop | When enabled, users are automatically connected to a provisioned desktop after user credentials are entered.                                                                                                    |
|                                       | This feature only applies to users who are entitled to a single desktop. It does not apply to users entitled to multiple virtual desktops.                                                                                                    |
| Remember<br>Username                  | When enabled, the user name text box automatically populates with the last username entered.                                                                                                    |
| Use OSD Logo<br>for Login<br>Banner   | When enabled, the OSD logo banner appears at the top of login screens in place of the default banner.                                                                                                    |
| Enable Peer<br>Loss Overlay           | When enabled, the 'Network Connection Lost' overlay appears on the display(s) when a loss of network connectivity is detected. Normal hypervisor scheduling delays can falsely trigger this message.                                          |
| Enable<br>Preparing                   | When enabled, the 'Preparing Desktop' overlay appears on the display(s) when users log in.                                                                                                    |
| Desktop Overlay                       | This overlay provides assurance that login is proceeding if the desktop takes more than a few seconds to appear.                                                                                                    |

| Parameter                              | Description                                                                                                    |
|----------------------------------------|----------------------------------------------------------------------------------------------------|
| Enable Session<br>Disconnect<br>Hotkey | When enabled, users can press the Ctrl+Alt+F12 hotkey sequence to pop up the 'Zero Client<br>Control Panel' overlay, which lets them disconnect the current session on the workstation or<br>power off the workstation.                                                                                                    |
|                                        | Before users can use this disconnect hotkey sequence, certain other configuration options must be in place. See Disconnecting from a Session for details.                                                                                                    |
| PCoIP Utility<br>Bar Mode              | When enabled, the PCoIP Utility Bar appears at the top of the primary display when a user is in session and moves the cursor directly under the bar. The utility bar can be used to disconnect a session or to shut down a remote workstation. For <b>Direct to Host</b> session connection types, Local Cursor and Keyboard must be enabled in order for the Tera2 PCoIP Zero Client to process mouse events for the utility bar. For all connection types, the mouse must be locally connected (that is, not bridged). |
|                                        | • <b>Disabled</b> : Disables the PCoIP Utility Bar. By default, the utility bar is disabled.                                                                                                    |
|                                        | • Enabled: Enables and auto-hides the PCoIP Utility Bar. Users can show the utility bar by pointing the mouse at the top of the screen directly under the utility bar. Users can slide the utility bar to the right and left at the top of the screen.                                                                                                    |
|                                        | • Enabled and Pinned: Enables and pins the PCoIP Utility Bar at the top of the screen. Users cannot hide the utility bar, but they can slide it to the right and left at the top of the screen.                                                                                                    |
|                                        | This feature is configurable from the PCoIP Management Console and AWI only. It requires firmware version 4.2.0 or higher.                                                                                                    |
| Session<br>Negotiation                 | Configure the Transport Layer Security (TLS) cipher to use for negotiating the TLS session between the PCoIP client and the PCoIP host.                                                                                                    |
| Cipher Suites                          | <ul> <li>Maximum Compatibility: TLS 1.1 or higher with RSA keys: This option provides maximum compatibility.</li> </ul>                                                                                                    |
|                                        | <ul> <li>Suite B: TLS 1.2 with Suite B-compliant 192-bit elliptic curve encryption. This option provides a<br/>higher level of security.</li> </ul>                                                                                                    |

DisconnectThis field lets you control what type of messages appear when a session is disconnected.Message FilterThere are three categories:

Information: User- or administrator-initiated actions affecting the session:

- You have been disconnected because you logged in from another location or your host was shut down or restarted.
- · You have been disconnected because an administrator disconnected you.
- · You have been disconnected because you logged in from another location.
- · You have been disconnected because you disconnected from your workstation.

Warning: System-initiated, but expected actions affecting the session:

• You have been disconnected because your session timed out.

- You have been disconnected.
- Unable to connect (0x1001). Contact your IT administrator.
- Unable to connect (0x1002). Contact your IT administrator.
- Session closed remotely.
- · Session closed remotely (unknown cause).
- You have been disconnected due to a configuration error (0x100). Contact your IT administrator for assistance.
- You have been disconnected due to a configuration error (0x201). Contact your IT administrator for assistance.
- You have been disconnected due to a configuration error (0x300). Contact your IT administrator for assistance.
- You have been disconnected due to a configuration error (0x301). Contact your IT administrator for assistance.
- You have been disconnected due to a configuration error (0x302). Contact your IT administrator for assistance.
- You have been disconnected due to a configuration error (0x303). Contact your IT administrator for assistance.
- You have been disconnected due to a configuration error (0x305). Contact your IT administrator for assistance.
- You have been disconnected due to a configuration error (0x400). Contact your IT administrator for assistance.
- You have been disconnected due to a configuration error (0x401). Contact your IT administrator for assistance.
- You have been disconnected due to a configuration error (0x402). Contact your IT
   administrator for accistance

| Parameter                            | Description                                                                                                    |
|--------------------------------------|----------------------------------------------------------------------------------------------------|
| Enable DSCP                          | When enabled, the device populates the Differentiated Services Code Point (DSCP) field in the IP header, enabling intermediate network nodes to prioritize PCoIP traffic accordingly.                                                                                                    |
| Enable<br>Congestion<br>Notification | When enabled, transport congestion notification is enabled to enable PCoIP endpoints to react accordingly if an intermediate network node sets the congestion notification bit in either the IP header or PCoIP transport header. For more information about the PCoIP transport header, see PCoIP Packet Format. |
| Organization ID                      | Enter an organization ID for the company (for example, 'mycompany.com'). This field accepts any UTF-8 character.                                                                                                    |
|                                      | You only need to specify this parameter if the PCoIP Connection Manager requests it. The organization ID is used for certain types of PCoIP Broker Protocol authentication messages.                                                                                                    |

## Enabling the Self Help Link

The **Self Help Link** option lets you configure a self-help link that will appear on the OSD Connect window. When users click this link, they are automatically connected to a specific desktop that can be used as a corporate resource—for example, a desktop containing IT help information. After enabling this option, you configure all the necessary details to automatically log users in to the desktop that you specify. You also configure the link text that you want to appear on the Connect window.

| Enable Self Help Link: 🗹 |                           |
|--------------------------|---------------------------|
| Connection Server:       |                           |
| Port:                    | (Leave blank for default) |
| Username:                |                           |
| Password:                |                           |
| Domain:                  |                           |
| Pool Name to Select:     |                           |
| Link Text:               |                           |

### Enable Self Help Link options

When you enable this field, the following options appear:

#### Enabling the Self Help Link

| Parameter              | Description                                                                                                    |
|------------------------|----------------------------------------------------------------------------------------------------|
| Connection<br>Server   | Enter the fully-qualified domain name of the connection server brokering the desktop (for example, a PCoIP Connection Manager for a PCoIP Connection Manager session connection type, or a View Connection Server for a View Connection Server session connection type). |
| Port                   | By default, port 443 is used to communicate with the connection server. If your network is set up to use a non-standard port for secure connections, enter the port number.                                                                                              |
| Username               | To password protect the self-help desktop, enter a username in this field.                                                                                                    |
| Password               | To password protect the self-help desktop, enter a password in this field.                                                                                                    |
| Domain                 | Enter the domain name for the self-help desktop (for example, mycompany.com).                                                                                                    |
| Pool Name to<br>Select | Enter the pool or desktop name for the self-help desktop.                                                                                                    |
| Link Text              | Enter the text that you want to appear as hyperlinked text on the Connect window.                                                                                                    |

# AWI: PCoIP Connection Manager + Auto-Logon Session Settings

Select the **PCoIP Connection Manager + Auto-Logon** session connection type from the **Configuration > Session** page to configure the client to automatically enter a user's login details when a PCoIP Connection Manager is used as the PCoIP session broker.

#### Take precautions to secure zero clients

Passwords are stored locally in retrievable form when zero clients are configured with this session connection type. For this reason, it should not be used in high security environments. Ensure that you take precautions to prevent theft of the zero client if you do use this session connection type.

| Session                                                                                   |
|-------------------------------------------------------------------------------------------|
| Configure the connection to a device                                                      |
| Session Connection Type: PCoIP Connection Manager + Auto-Logon 💌                          |
| Server URI: https://lterwkstn90.teradici.local                                            |
| Logon Username:                                                                           |
| Logon Password:                                                                           |
| Logon Domain Name:                                                                        |
| Hide Advanced Options                                                                     |
| Desktop Name to Select:                                                                   |
| Certificate Check Mode: Warn before connecting to untrusted servers                       |
| Certificate Check Mode Lockout:  Prevent users from changing the Certificate Check Mode   |
| Auto Connect: Disabled                                                                    |
| Connection Server Cache Mode: Last servers used 💌 Clear cache entries                     |
| Auto Launch If Only One Desktop: 🗹                                                        |
| Use OSD Logo For Login Banner: 🗌                                                          |
| Enable Peer Loss Overlay:                                                                 |
| Enable Preparing Desktop<br>Overlay:                                                      |
| Enable Session Disconnect<br>Hotkey: CTRL + ALT + F12                                     |
| PCoIP Utility Bar Mode: Disabled                                                          |
| Session Negotiation Cipher Suites: Maximum Compatibility: TLS 1.0 or higher with RSA keys |
| Disconnect Message Filter: Show All                                                       |
| Enable DSCP:                                                                              |
| Enable Congestion Notification: 🗹                                                         |
| Apply Cancel                                                                              |

## AWI Session Connection type – PCoIP Connection Manager + Auto-Logon

The following parameters can be found on the AWI PCoIP Connection Manager + Auto-Logon page.

## AWI PCoIP Connection Manager + Auto-Logon Parameters

| Parameter         | Description                                                                                                    |
|-------------------|----------------------------------------------------------------------------------------------------|
| Server URI        | Enter the Uniform Resource Identifier (URI) for the PCoIP Connection Manager.                                                             |
|                   | The URL must be in the form 'https:// <hostname< td=""></hostname<>                                                                       |
| Logon<br>Username | Enter the user name for the client (maximum number of characters is 128). This user name will be sent to the specified connection server. |

| Parameter                            | Description                                                                                                    |
|--------------------------------------|----------------------------------------------------------------------------------------------------|
| Logon<br>Password                    | Enter the password for the client (maximum number of characters is 128). This password will be sent to the specified connection server.                                                                                                    |
| Logon Domain<br>Name                 | Enter the domain for the client (maximum number of characters is 256). This domain will be sent to the specified connection server.                                                                                                    |
| Desktop Name<br>to Select            | Enter the desktop name used by the client when starting a session.<br>This field is case sensitive.                                                                                                    |
| Certificate<br>Check Mode            | <ul> <li>Select the level of verification performed on the certificate presented by the connection server:</li> <li>Never connect to untrusted servers: Configure the client to reject the connection if a trusted, valid certificate is not installed. (This is the most secure option.)</li> <li>Warn before connecting to untrusted servers: Configure the client to display a warning if an</li> </ul>                                                                                                    |
|                                      | <ul> <li>unsigned or expired certificate is encountered, or if the certificate is not self-signed and the Tera2 PCoIP Zero Client trust store is empty. (This option is selected by default.)</li> <li>Do not verify server identity certificates: Configure the client to enable all connections. (This option is not secure.)</li> </ul>                                                                                                    |
| Certificate<br>Check Mode<br>Lockout | When enabled, prevents users from changing the Certificate Check Mode settings from the OSD or AWI.                                                                                                    |
| Auto Connect                         | This field determines the client's auto connect behavior after startup:                                                                                                    |
|                                      | <ul> <li>Enabled: The client automatically connects with the connection server after startup and a PCoIP session ends, bypassing the OSD Connect page.</li> <li>Disabled: The client does not automatically connect with the connection server.</li> <li>Enabled With Retry On Error: The client will continuously attempt to contact the connection server. After a connection failure, the client waits before attempting to connect again. This wait time increases with each successive failure. The wait interval is not configurable.</li> </ul> |
|                                      | Devices running firmware 4.1.1 or lower do not support Retry On Error behavior and will always perform a single attempt to contact the connection server when this option is selected.                                                                                                    |
|                                      | After enabling Auto Connect, the client must be power-cycled for the change to take effect.                                                                                                    |

| Parameter                              | Description                                                                                                    |
|----------------------------------------|----------------------------------------------------------------------------------------------------|
| Connection<br>Server Cache<br>Mode     | This field determines whether a connection server is dynamically added to the Server drop-down menu on the OSD Connect page when a user types in a valid server URI, or whether it appears in a read-only list for the user to select. |
|                                        | • Last servers used: Select this option if you want a list of cached servers that a user has typed in to appear in the Server drop-down menu on the OSD Connect page.                                                                  |
|                                        | • <b>Read-only</b> : Select this option if you want users to select a connection server from a read-only list.                                                                                                    |
|                                        | You can use the PCoIP Management Console to pre-populate the list of available connection servers.                                                                                                    |
| Auto Launch If<br>Only One<br>Desktop  | When enabled, users are automatically connected to a provisioned desktop after user credentials are entered.                                                                                                    |
| Deciklop                               | This feature only applies to users who are entitled to a single desktop. It does not apply to users entitled to multiple virtual desktops.                                                                                             |
| Use OSD Logo<br>for Login<br>Banner    | When enabled, the OSD logo banner appears at the top of login screens in place of the default banner.                                                                                                    |
| Enable Peer<br>Loss Overlay            | When enabled, the 'Network Connection Lost' overlay appears on the display(s) when a loss of network connectivity is detected. Normal hypervisor scheduling delays can falsely trigger this message.                                   |
| Enable<br>Preparing                    | When enabled, the 'Preparing Desktop' overlay appears on the display(s) when users log in.                                                                                                    |
| Desktop<br>Overlay                     | This overlay provides assurance that login is proceeding if the desktop takes more than a few seconds to appear.                                                                                                    |
| Enable Session<br>Disconnect<br>Hotkey | When enabled, users can press the Ctrl+Alt+F12 hotkey sequence to pop up the 'Zero Client Control Panel' overlay, which lets them disconnect the current session on the workstation or power off the workstation.                      |
|                                        | • Before users can use this disconnect hotkey sequence, certain other configuration options must be in place. See Disconnecting from a Session for details.                                                                            |

| Parameter                               | Description                                                                                                    |
|-----------------------------------------|----------------------------------------------------------------------------------------------------|
| PCoIP Utility<br>Bar Mode               | When enabled, the PCoIP Utility Bar appears at the top of the primary display when a user is in session and moves the cursor directly under the bar. The utility bar can be used to disconnect a session or to shut down a remote workstation. For <b>Direct to Host</b> session connection types, Local Cursor and Keyboard must be enabled in order for the Tera2 PCoIP Zero Client to process mouse events for the utility bar. For all connection types, the mouse must be locally connected (that is, not bridged). |
|                                         | • Disabled: Disables the PCoIP Utility Bar. By default, the utility bar is disabled.                                                                                                    |
|                                         | • Enabled: Enables and auto-hides the PCoIP Utility Bar. Users can show the utility bar by pointing the mouse at the top of the screen directly under the utility bar. Users can slide the utility bar to the right and left at the top of the screen.                                                                                                    |
|                                         | • Enabled and Pinned: Enables and pins the PCoIP Utility Bar at the top of the screen. Users cannot hide the utility bar, but they can slide it to the right and left at the top of the screen.                                                                                                    |
|                                         | This feature is configurable from the PCoIP Management Console and AWI only. It requires firmware version 4.2.0 or higher.                                                                                                    |
| Session<br>Negotiation<br>Cipher Suites | Configure the Transport Layer Security (TLS) cipher to use for negotiating the TLS session between the PCoIP client and the PCoIP host.                                                                                                    |
|                                         | <ul> <li>Maximum Compatibility: TLS 1.1 or higher with RSA keys: This option provides maximum<br/>compatibility.</li> </ul>                                                                                                    |
|                                         | • Suite B: TLS 1.2 with Suite B-compliant 192-bit elliptic curve encryption. This option provides a higher level of security.                                                                                                    |

DisconnectThis field lets you control what type of messages appear when a session is disconnected. ThereMessage Filterare three categories:

Information: User- or administrator-initiated actions affecting the session:

- You have been disconnected because you logged in from another location or your host was shut down or restarted.
- You have been disconnected because an administrator disconnected you.
- · You have been disconnected because you logged in from another location.
- · You have been disconnected because you disconnected from your workstation.

Warning: System-initiated, but expected actions affecting the session:

• You have been disconnected because your session timed out.

- You have been disconnected.
- Unable to connect (0x1001). Contact your IT administrator.
- Unable to connect (0x1002). Contact your IT administrator.
- Session closed remotely.
- Session closed remotely (unknown cause).
- You have been disconnected due to a configuration error (0x100). Contact your IT administrator for assistance.
- You have been disconnected due to a configuration error (0x201). Contact your IT administrator for assistance.
- You have been disconnected due to a configuration error (0x300). Contact your IT administrator for assistance.
- You have been disconnected due to a configuration error (0x301). Contact your IT administrator for assistance.
- You have been disconnected due to a configuration error (0x302). Contact your IT administrator for assistance.
- You have been disconnected due to a configuration error (0x303). Contact your IT administrator for assistance.
- You have been disconnected due to a configuration error (0x305). Contact your IT administrator for assistance.
- You have been disconnected due to a configuration error (0x400). Contact your IT administrator for assistance.
- You have been disconnected due to a configuration error (0x401). Contact your IT administrator for assistance.
- You have been disconnected due to a configuration error (0x402). Contact your IT
   administrator for assistance

| Parameter                            | Description                                                                                                    |
|--------------------------------------|----------------------------------------------------------------------------------------------------|
| Enable DSCP                          | When enabled, the device populates the Differentiated Services Code Point (DSCP) field in the IP header, enabling intermediate network nodes to prioritize PCoIP traffic accordingly.                                                                                                    |
| Enable<br>Congestion<br>Notification | When enabled, transport congestion notification is enabled to enable PCoIP endpoints to react accordingly if an intermediate network node sets the congestion notification bit in either the IP header or PCoIP transport header. For more information about the PCoIP transport header, see PCoIP Packet Format. |

## AWI: View Connection Server Session Settings

Select the View Connection Server session connection type from the *Configuration > Session* page to configure the client to use a View Connection Server as the broker when connecting to a VMware desktop.

#### Connecting a View Connection Server to a workstation

You can also use a View Connection Server to connect to a workstation with a PCoIP Remote Workstation Card installed. For this option, VMware View Agent must be installed on the remote workstation, and a number of other configuration requirements for both the client and host must be in place. For complete details, refer to Using PCoIP® Host Cards with VMware View or reference KB 1044.

| Session                              |                                                        |
|--------------------------------------|--------------------------------------------------------|
| Configure the connection to a device |                                                        |
| Session Connection Type:             | View Connection Server                                 |
| DNS Name or IP Address:              | view.teradici.com                                      |
|                                      |                                                        |
|                                      | Hide Advanced Options                                  |
| Pool Name to Select:                 |                                                        |
| Port:                                |                                                        |
| Certificate Check Mode:              | Warn before connecting to untrusted servers            |
| Certificate Check Mode Lockout:      | Prevent users from changing the Certificate Check Mode |
| Trusted View Connection Servers:     | Show Clear                                             |
| Auto Connect:                        | Disabled 🔽                                             |
| Connection Server Cache Mode:        | Last servers used Clear cache entries                  |
| Enable Self Help Link:               |                                                        |
| Auto Launch If Only One Pool:        |                                                        |
| Remember Username:                   | V                                                      |
| Use OSD Logo For Login Banner:       |                                                        |
| Prefer GSC-IS:                       |                                                        |
| Enable Peer Loss Overlay:            |                                                        |
| Enable Preparing Desktop<br>Overlay: |                                                        |
| Enable Session Disconnect<br>Hotkey: | CTRL + ALT + F12                                       |
| Enable RDS Application Access:       |                                                        |
| PCoIP Utility Bar Mode:              | Disabled                                               |
| Session Negotiation Cipher Suites:   | Maximum Compatibility: TLS 1.0 or higher with RSA keys |
|                                      |                                                        |
| Disconnect Message Filter:           | Show All                                               |
| Custom Session SNI:                  |                                                        |
| Enable DSCP:                         |                                                        |
| Enable Congestion Notification:      |                                                        |
| Enable IPv6 Address Resolution:      |                                                        |
| Prefer IPv6 for FQDN Resolution:     |                                                        |
|                                      | Apply Cancel                                           |

### AWI Session Connection type – View Connection Server

The following parameters can be found on the AWI View Connection Server page.

### **AWI View Connection Server Parameters**

| Parameter                             | Description                                                                                                    |
|---------------------------------------|----------------------------------------------------------------------------------------------------|
| DNS Name or<br>IP Address             | Enter the View Connection Server's DNS name or IP address. For VMware Horizon DaaS, this is the DNS name or IP address of the VMware Horizon DaaS Desktop Portal.                                                                                                    |
| Pool Name to<br>Select                | Enter the pool name. When the list includes a pool with this name, the client will immediately start a session with that pool. This field is case-insensitive.                                                                                                    |
| Port                                  | By default, port 443 is used to communicate with the connection server. If your network is set up to use a non-standard port for secure connections, enter the port number.                                                                                                    |
| Certificate<br>Check Mode             | <ul> <li>Select the level of verification performed on the certificate presented by the connection server:</li> <li>Never connect to untrusted servers: Configure the client to reject the connection if a trusted, valid certificate is not installed. (This is the most secure option.)</li> <li>Warn before connecting to untrusted servers: Configure the client to display a warning if an unsigned or expired certificate is encountered, or if the certificate is not self-signed and the Tera2 PCoIP Zero Client trust store is empty. (This option is selected by default.)</li> <li>Do not verify server identity certificates: Configure the client to enable all connections. (This option is not secure.)</li> </ul>                                                                                                    |
| Certificate<br>Check Mode<br>Lockout  | When enabled, prevents users from changing the <b>Certificate Check Mode</b> settings from the OSD.                                                                                                    |
| Trusted View<br>Connection<br>Servers | Click the <b>Show</b> button to display View Connection Servers for which the client has received a valid certificate.<br>Click the <b>Clear</b> button to clear this cache.                                                                                                    |
| Auto Connect                          | <ul> <li>This field determines the client's auto connect behavior after startup:</li> <li>Enabled: The client automatically connects with the connection server after startup and a PCoIP session ends, bypassing the OSD Connect page.</li> <li>Disabled: The client does not automatically connect with the connection server.</li> <li>Enabled With Retry On Error: The client will continuously attempt to contact the connection server. After a connection failure, the client waits before attempting to connect again. This wait time increases with each successive failure. The wait interval is not configurable.</li> <li>Devices running firmware 4.1.1 or lower do not support Retry On Error behavior and will always perform a single attempt to contact the connection server when this option is selected.</li> <li>After enabling Auto Connect, the client must be power-cycled for the change to take effect.</li> </ul> |

| Parameter                           | Description                                                                                                    |
|-------------------------------------|----------------------------------------------------------------------------------------------------|
| Connection<br>Server Cache<br>Mode  | <ul> <li>This field determines whether a connection server is dynamically added to the Server drop-down menu on the OSD Connect page when a user types in a valid server address, or whether it appears in a read-only list for the user to select.</li> <li>Last servers used: Select this option if you want a list of cached servers that a user has typed in to appear in the Server drop-down menu on the OSD Connect page.</li> <li>Read-only: Select this option if you want users to select a connection server from a read-only list.</li> </ul> |
|                                     | You can use the PCoIP Management Console to pre-populate the list of available connection servers.                                                                                                    |
| Enable Self<br>Help Link            | See Enabling the Self Help Link for details.                                                                                                    |
| Auto Launch If<br>Only One Pool     | <ul> <li>When enabled, users are automatically connected to a provisioned desktop or application after user credentials are entered.</li> <li>For Tera2 PCoIP Zero Clients, this parameter is called Auto Launch If Only One Desktop.</li> <li>This feature only applies to users who are entitled to a single desktop. It does not apply to users entitled to multiple virtual desktops.</li> </ul>                                                                                                    |
| Remember<br>Username                | When enabled, the user name text box automatically populates with the last username entered.                                                                                                    |
| Use OSD Logo<br>for Login<br>Banner | When enabled, the OSD logo banner appears at the top of login screens in place of the default banner.                                                                                                    |
| Prefer GSC-IS                       | When selected, the GSC-IS interface is used if a smart card supports more than one interface such as CAC (GSC-IS) and PIV endpoint. If a smart card supports only one interface, such as either CAC or PIV endpoint, then only the CAC or PIV endpoint interface is used regardless of this setting. This only affects smart card access performed outside of PCoIP sessions.                                                                                                    |
| Enable Peer<br>Loss Overlay         | When enabled, the 'Network Connection Lost' overlay appears on the display(s) when a loss of network connectivity is detected. Normal hypervisor scheduling delays can falsely trigger this message.                                                                                                    |

| Parameter                                 | Description                                                                                                    |
|-------------------------------------------|----------------------------------------------------------------------------------------------------|
| Enable<br>Preparing<br>Desktop<br>Overlay | When enabled, the 'Preparing Desktop' overlay appears on the display(s) when users log in.                                                                                                    |
|                                           | • This overlay provides assurance that login is proceeding if the desktop takes more than a few seconds to appear.                                                                                                    |
| Enable Session<br>Disconnect<br>Hotkey    | When enabled, users can press the Ctrl+Alt+F12 hotkey sequence to pop up the 'Zero Client Control Panel' overlay, which lets them disconnect the current session on the workstation or power off the workstation.                                                                               |
|                                           | • Before users can use this disconnect hotkey sequence, certain other configuration options must be in place. See Disconnecting from a Session for details.                                                                                                    |
| Enable RDS<br>Application                 | When enabled and users connect to a VMware Horizon View Connection Server that offers applications, a list of available applications will be presented.                                                                                                    |
| Access                                    | Applications open in full-screen mode, but can be re-sized once users are in session.                                                                                                    |
| PCoIP Utility<br>Bar Mode                 | When enabled, the PCoIP Utility Bar appears at the top of the primary display when a user is in session and moves the cursor directly under the bar. The utility bar can be used to disconnect a                                                                                                |
|                                           | session or to shut down a remote workstation. For <b>Direct to Host</b> session connection types, Local Cursor and Keyboard must be enabled in order for the Tera2 PCoIP Zero Client to process mouse events for the utility bar. For all connection types, the mouse must be locally connected |
|                                           | (that is, not bridged).                                                                                                    |
|                                           | <b>Disabled</b> : Disables the PCoIP Utility Bar. By default, the utility bar is disabled.<br><b>Enabled</b> : Enables and auto-hides the PCoIP Utility Bar. Users can show the utility bar by pointing                                                                                         |
|                                           | the mouse at the top of the screen directly under the utility bar. Users can slide the utility bar to the right and left at the top of the screen.                                                                                                    |
|                                           | Enabled and Pinned: Enables and pins the PCoIP Utility Bar at the top of the screen. Users cannot                                                                                                    |
|                                           | hide the utility bar, but they can slide it to the right and left at the top of the screen.                                                                                                    |
|                                           | This feature is configurable from the PCoIP Management Console and AWI only. It requires firmware version 4.2.0 or higher.                                                                                                    |
| Session<br>Negotiation                    | Configure the Transport Layer Security (TLS) cipher to use for negotiating the TLS session between the PCoIP client and the PCoIP host.                                                                                                    |
| Cipher Suites                             | Maximum Compatibility: TLS 1.1 or higher with RSA keys: This option provides maximum compatibility.                                                                                                    |
|                                           | Suite B: TLS 1.2 with Suite B-compliant 192-bit elliptic curve encryption. This option provides a higher level of security.                                                                                                    |

DisconnectThis field lets you control what type of messages appear when a session is disconnected. ThereMessage Filterare three categories:

Information: User- or administrator-initiated actions affecting the session:

- You have been disconnected because you logged in from another location or your host was shut down or restarted.
- You have been disconnected because an administrator disconnected you.
- · You have been disconnected because you logged in from another location.
- · You have been disconnected because you disconnected from your workstation.

Warning: System-initiated, but expected actions affecting the session:

· You have been disconnected because your session timed out.

- You have been disconnected.
- Unable to connect (0x1001). Contact your IT administrator.
- Unable to connect (0x1002). Contact your IT administrator.
- Session closed remotely.
- · Session closed remotely (unknown cause).
- You have been disconnected due to a configuration error (0x100). Contact your IT administrator for assistance.
- You have been disconnected due to a configuration error (0x201). Contact your IT administrator for assistance.
- You have been disconnected due to a configuration error (0x300). Contact your IT administrator for assistance.
- You have been disconnected due to a configuration error (0x301). Contact your IT administrator for assistance.
- You have been disconnected due to a configuration error (0x302). Contact your IT administrator for assistance.
- You have been disconnected due to a configuration error (0x303). Contact your IT administrator for assistance.
- You have been disconnected due to a configuration error (0x305). Contact your IT administrator for assistance.
- You have been disconnected due to a configuration error (0x400). Contact your IT administrator for assistance.
- You have been disconnected due to a configuration error (0x401). Contact your IT administrator for assistance.
- You have been disconnected due to a configuration error (0x402). Contact your IT
   administrator for assistance

#### Enabling the Self Help Link

| Parameter                             | Description                                                                                                    |
|---------------------------------------|----------------------------------------------------------------------------------------------------|
| Custom<br>Session SNI                 | When enabled, sets a customized Server Name Indication (SNI) string on authorized man-in-the-<br>middle-enabled clients. The SNI string is appended to the TLS HELLO when the client initiates a<br>connection with the host.                                                                                     |
| Enable DSCP                           | When enabled, the device populates the Differentiated Services Code Point (DSCP) field in the IP header, enabling intermediate network nodes to prioritize PCoIP traffic accordingly.                                                                                                    |
| Enable<br>Congestion<br>Notification  | When enabled, transport congestion notification is enabled to enable PCoIP endpoints to react accordingly if an intermediate network node sets the congestion notification bit in either the IP header or PCoIP transport header. For more information about the PCoIP transport header, see PCoIP Packet Format. |
| Enable IPv6<br>Address<br>Resolution  | This setting supports VMware Horizon View 6.1 implementations, which enable View-brokered IPv6 sessions on IPv6-only networks. When enabled, clients can advertise IPv6 and FQDN capability to the View connection Server and receive IPv6 and FQDN peer addresses back.                                          |
| Prefer IPv6 for<br>FQDN<br>Resolution | When enabled, the client's IPv6 address is preferred for FQDN resolution when the client requests a session.                                                                                                    |

## Enabling the Self Help Link

The **Self Help Link** option lets you configure a self-help link that will appear on the OSD Connect window. When users click this link, they are automatically connected to a specific desktop that can be used as a corporate resource—for example, a desktop containing IT help information. After enabling this option, you configure all the necessary details to automatically log users in to the desktop that you specify. You also configure the link text that you want to appear on the Connect window.

| Enable Self Help Link: 🗹 |                           |
|--------------------------|---------------------------|
| Connection Server:       |                           |
| Port:                    | (Leave blank for default) |
| Username:                |                           |
| Password:                |                           |
| Domain:                  |                           |
| Pool Name to Select:     |                           |
| Link Text:               |                           |

## Enable Self Help Link options

When you enable this field, the following options appear:

| Parameter              | Description                                                                                                    |
|------------------------|----------------------------------------------------------------------------------------------------|
| Connection<br>Server   | Enter the fully-qualified domain name of the connection server brokering the desktop (for example, a PCoIP Connection Manager for a PCoIP Connection Manager session connection type, or a View Connection Server for a View Connection Server session connection type). |
| Port                   | By default, port 443 is used to communicate with the connection server. If your network is set up to use a non-standard port for secure connections, enter the port number.                                                                                              |
| Username               | To password protect the self-help desktop, enter a username in this field.                                                                                                    |
| Password               | To password protect the self-help desktop, enter a password in this field.                                                                                                    |
| Domain                 | Enter the domain name for the self-help desktop (for example, mycompany.com).                                                                                                    |
| Pool Name to<br>Select | Enter the pool or desktop name for the self-help desktop.                                                                                                    |
| Link Text              | Enter the text that you want to appear as hyperlinked text on the Connect window.                                                                                                    |

# AWI: View Connection Server + Auto-Logon Session Settings

Select the View Connection Server + Auto-Logon session connection type from the Configuration > Session page to configure the client to automatically enter a user's login details when a View Connection Server is used to connect to a VMware desktop.

#### A Take precautions to secure zero clients

Passwords are stored locally in retrievable form when zero clients are configured with this session connection type. For this reason, it should not be used in high security environments. Ensure that you take precautions to prevent theft of the zero client if you do use this session connection type.

| Session                              |                                                            |
|--------------------------------------|------------------------------------------------------------|
| Configure the connection to a device | 1                                                          |
| Session Connection Type              | View Connection Server + Auto-Logon                        |
| DNS Name or IP Address               | view.teradici.com                                          |
| Logon Username:                      |                                                            |
| Logon Password                       |                                                            |
| Logon Domain Name:                   |                                                            |
|                                      | Hide Advanced Options                                      |
| Pool Name to Select:                 |                                                            |
| Port                                 |                                                            |
|                                      | Warn before connecting to untrusted servers                |
|                                      | □ □ Prevent users from changing the Certificate Check Mode |
| Trusted View Connection Servers      |                                                            |
| Auto Connect:                        |                                                            |
| Connection Server Cache Mode         |                                                            |
| Auto Launch If Only One Pool         |                                                            |
| Use OSD Logo For Login Banner:       |                                                            |
| Enable Peer Loss Overlay:            | _                                                          |
| Enable Preparing Desktop<br>Overlay: |                                                            |
|                                      |                                                            |
| Enable Session Disconnect<br>Hotkey: |                                                            |
| Enable RDS Application Access        |                                                            |
| PCoIP Utility Bar Mode:              | Disabled                                                   |
| Session Negotiation Cipher Suites    | Maximum Compatibility: TLS 1.0 or higher with RSA keys     |
| Disconnect Message Filter:           | Show All                                                   |
| Custom Session SNI                   |                                                            |
| Enable DSCP:                         |                                                            |
| Enable Congestion Notification       | _                                                          |
| Enable IPv6 Address Resolution:      | _                                                          |
| Prefer IPv6 for FQDN Resolution      |                                                            |
|                                      |                                                            |
|                                      | Apply Cancel                                               |

## AWI Session Connection type - View Connection Server + Auto-Logon

The following parameters can be found on the AWI View Connection Server + Auto-Logon page.

### AWI View Connection Server + Auto-Logon Parameters

| Parameter                             | Description                                                                                                    |
|---------------------------------------|----------------------------------------------------------------------------------------------------|
| DNS Name or<br>IP Address             | Enter the View Connection Server's DNS name or IP address. For VMware Horizon DaaS, this is the DNS name or IP address of the VMware Horizon DaaS Desktop Portal.                                                                                                    |
| Logon<br>Username                     | Enter the user name for the client (maximum number of characters is 128). This user name will be sent to the specified connection server.                                                                                                    |
| Logon<br>Password                     | Enter the password for the client (maximum number of characters is 128). This password will be sent to the specified connection server.                                                                                                    |
| Logon Domain<br>Name                  | Enter the domain for the client (maximum number of characters is 256). This domain will be sent to the specified connection server.                                                                                                    |
| Pool Name to<br>Select                | Enter the pool name. When the list includes a pool with this name, the client will immediately start a session with that pool.                                                                                                    |
|                                       | This field is case-insensitive. For Tera1 PCoIP Zero Clients, this parameter is called Desktop Name to Select.                                                                                                    |
| Port                                  | By default, port 443 is used to communicate with the connection server. If your network is set up to use a non-standard port for secure connections, enter the port number.                                                                                                    |
| Certificate<br>Check Mode             | <ul> <li>Select the level of verification performed on the certificate presented by the connection server:</li> <li>Never connect to untrusted servers: Configure the client to reject the connection if a trusted, valid certificate is not installed. (This is the most secure option.)</li> <li>Warn before connecting to untrusted servers: Configure the client to display a warning if an unsigned or expired certificate is encountered, or if the certificate is not self-signed and the Tera2 PCoIP Zero Client trust store is empty. (This option is selected by default.)</li> <li>Do not verify server identity certificates: Configure the client to enable all connections. (This option is not secure.)</li> </ul> |
| Certificate<br>Check Mode<br>Lockout  | When enabled, prevents users from changing the <b>Certificate Check Mode</b> settings from the OSD or AWI.                                                                                                    |
| Trusted View<br>Connection<br>Servers | Click the <b>Show</b> button to display View Connection Servers for which the client has received a valid certificate.<br>Click the <b>Clear</b> button to clear this cache.                                                                                                    |

| Parameter                           | Description                                                                                                    |
|-------------------------------------|----------------------------------------------------------------------------------------------------|
| Auto Connect                        | This field determines the client's auto connect behavior after startup:                                                                                                    |
|                                     | <ul> <li>Enabled: The client automatically connects with the connection server after startup and a PCoIP session ends, bypassing the OSD Connect page.</li> <li>Disabled: The client does not automatically connect with the connection server.</li> <li>Enabled With Retry On Error: The client will continuously attempt to contact the connection server.</li> <li>After a connection failure, the client waits before attempting to connect again. This wait time increases with each successive failure. The wait interval is not configurable.</li> </ul> |
|                                     | Devices running firmware 4.1.1 or lower do not support Retry On Error behavior and will always perform a single attempt to contact the connection server when this option is selected. After enabling <b>Auto Connect</b> , the client must be power-cycled for the change to take effect.                                                                                                    |
| Connection<br>Server Cache<br>Mode  | This field determines whether a connection server is dynamically added to the Server drop-down menu on the OSD Connect page when a user types in a valid server URI, or whether it appears in a read-only list for the user to select.                                                                                                    |
|                                     | • Last servers used: Select this option if you want a list of cached servers that a user has typed in to appear in the Server drop-down menu on the OSD Connect page.                                                                                                    |
|                                     | • <b>Read-only</b> : Select this option if you want users to select a connection server from a read-only list.                                                                                                    |
|                                     | You can use the PCoIP Management Console to pre-populate the list of available connection servers.                                                                                                    |
| Auto Launch If<br>Only One Pool     | When enabled, users are automatically connected to a provisioned desktop or application after user credentials are entered.                                                                                                    |
|                                     | For Tera2 PCoIP Zero Clients, this parameter is called Auto Launch If Only One Desktop.                                                                                                    |
|                                     | This feature only applies to users who are entitled to a single desktop. It does not apply to users entitled to multiple virtual desktops.                                                                                                    |
| Use OSD Logo<br>for Login<br>Banner | When enabled, the OSD logo banner appears at the top of login screens in place of the default banner.                                                                                                    |
| Enable Peer<br>Loss Overlay         | When enabled, the 'Network Connection Lost' overlay appears on the display(s) when a loss of network connectivity is detected. Normal hypervisor scheduling delays can falsely trigger this message.                                                                                                    |

| Parameter                                 | Description                                                                                                    |
|-------------------------------------------|----------------------------------------------------------------------------------------------------|
| Enable<br>Preparing<br>Desktop<br>Overlay | When enabled, the 'Preparing Desktop' overlay appears on the display(s) when users log in.                                                                                                    |
|                                           | This overlay provides assurance that login is proceeding if the desktop takes more than a few seconds to appear.                                                                                                    |
| Enable Session<br>Disconnect<br>Hotkey    | When enabled, users can press the Ctrl+Alt+F12 hotkey sequence to pop up the 'Zero Client Control Panel' overlay, which lets them disconnect the current session on the workstation or power off the workstation.                                                                                                    |
|                                           | Before users can use this disconnect hotkey sequence, certain other configuration options must be in place. See Disconnecting from a Session for details.                                                                                                    |
| Enable RDS<br>Application<br>Access       | When enabled and users connect to a VMware Horizon View Connection Server that offers applications, a list of available applications will be presented.                                                                                                    |
|                                           | Applications open in full-screen mode, but can be re-sized once users are in session.                                                                                                    |
| PCoIP Utility<br>Bar Mode                 | When enabled, the PCoIP Utility Bar appears at the top of the primary display when a user is in session and moves the cursor directly under the bar. The utility bar can be used to disconnect a session or to shut down a remote workstation. For <b>Direct to Host</b> session connection types, Local <b>Cursor and Keyboard</b> must be enabled in order for the Tera2 PCoIP Zero Client to process mouse events for the utility bar. For all connection types, the mouse must be locally connected (that is, not bridged). |
|                                           | • <b>Disabled</b> : Disables the PCoIP Utility Bar. By default, the utility bar is disabled.                                                                                                    |
|                                           | • <b>Enabled</b> : Enables and auto-hides the PCoIP Utility Bar. Users can show the utility bar by pointing the mouse at the top of the screen directly under the utility bar. Users can slide the utility bar to the right and left at the top of the screen.                                                                                                    |
|                                           | • Enabled and Pinned: Enables and pins the PCoIP Utility Bar at the top of the screen. Users cannot hide the utility bar, but they can slide it to the right and left at the top of the screen.                                                                                                    |
|                                           | This feature is configurable from the PCoIP Management Console and AWI only. It requires                                                                                                    |

firmware version 4.2.0 or higher.

| Parameter                               | Description                                                                                                    |
|-----------------------------------------|----------------------------------------------------------------------------------------------------|
| Session<br>Negotiation<br>Cipher Suites | Configure the Transport Layer Security (TLS) cipher to use for negotiating the TLS session between the PCoIP client and the PCoIP host. |
|                                         | <ul> <li>Maximum Compatibility: TLS 1.1 or higher with RSA keys: This option provides maximum<br/>compatibility.</li> </ul>             |

• Suite B: TLS 1.2 with Suite B-compliant 192-bit elliptic curve encryption. This option provides a higher level of security.

Disconnect This field lets you control what type of messages appear when a session is disconnected. There Message Filter are three categories:

Information: User- or administrator-initiated actions affecting the session:

- You have been disconnected because you logged in from another location or your host was shut down or restarted.
- You have been disconnected because an administrator disconnected you.
- · You have been disconnected because you logged in from another location.
- · You have been disconnected because you disconnected from your workstation.

Warning: System-initiated, but expected actions affecting the session:

· You have been disconnected because your session timed out.

- You have been disconnected.
- Unable to connect (0x1001). Contact your IT administrator.
- Unable to connect (0x1002). Contact your IT administrator.
- Session closed remotely.
- · Session closed remotely (unknown cause).
- You have been disconnected due to a configuration error (0x100). Contact your IT administrator for assistance.
- You have been disconnected due to a configuration error (0x201). Contact your IT administrator for assistance.
- You have been disconnected due to a configuration error (0x300). Contact your IT administrator for assistance.
- You have been disconnected due to a configuration error (0x301). Contact your IT administrator for assistance.
- You have been disconnected due to a configuration error (0x302). Contact your IT administrator for assistance.
- You have been disconnected due to a configuration error (0x303). Contact your IT administrator for assistance.
- You have been disconnected due to a configuration error (0x305). Contact your IT administrator for assistance.
- You have been disconnected due to a configuration error (0x400). Contact your IT administrator for assistance.
- You have been disconnected due to a configuration error (0x401). Contact your IT administrator for assistance.
- You have been disconnected due to a configuration error (0x402). Contact your IT

| Parameter                             | Description                                                                                                    |
|---------------------------------------|----------------------------------------------------------------------------------------------------|
| Custom<br>Session SNI                 | When enabled, sets a customized Server Name Indication (SNI) string on authorized man-in-the-<br>middle-enabled clients. The SNI string is appended to the TLS HELLO when the client initiates a<br>connection with the host.                                                                                     |
| Enable DSCP                           | When enabled, the device populates the Differentiated Services Code Point (DSCP) field in the IP header, enabling intermediate network nodes to prioritize PCoIP traffic accordingly.                                                                                                    |
| Enable<br>Congestion<br>Notification  | When enabled, transport congestion notification is enabled to enable PCoIP endpoints to react accordingly if an intermediate network node sets the congestion notification bit in either the IP header or PCoIP transport header. For more information about the PCoIP transport header, see PCoIP Packet Format. |
| Enable IPv6<br>Address<br>Resolution  | This setting supports VMware Horizon View 6.1 implementations, which enable View-brokered IPv6 sessions on IPv6-only networks. When enabled, clients can advertise IPv6 and FQDN capability to the View connection Server and receive IPv6 and FQDN peer addresses back.                                          |
| Prefer IPv6 for<br>FQDN<br>Resolution | When enabled, the client's IPv6 address is preferred for FQDN resolution when the client requests a session.                                                                                                    |

# AWI: View Connection Server + Kiosk Session Settings

Select the View Connection Server + Kiosk session connection type from the Configuration > Session page to configure the client to use Kiosk mode when a View Connection Server is used to connect to a VMware desktop.

#### A Take precautions to secure zero clients

Passwords are stored locally in retrievable form when zero clients are configured with this session connection type. For this reason, it should not be used in high security environments. Ensure that you take precautions to prevent theft of the zero client if you do use this session connection type.

| ession                                                                                   |
|------------------------------------------------------------------------------------------|
| onfigure the connection to a device                                                      |
| Session Connection Type: View Connection Server + Kiosk                                  |
| DNS Name or IP Address: view.teradici.com                                                |
| Username Type: Zero Client MAC 🔻                                                         |
| Username: cm-00:30:04:0E:47:B9                                                           |
| Password:                                                                                |
|                                                                                          |
| Hide Advanced Options                                                                    |
| Port: (Leave blank for default)                                                          |
| Certificate Check Mode: Warn before connecting to untrusted servers                      |
| Certificate Check Mode Lockout: 🗖 Prevent users from changing the Certificate Check Mode |
| Trusted View Connection Servers: Show Clear                                              |
| Use OSD Logo For Login Banner: 🗖                                                         |
| Enable Peer Loss Overlay: 🗖                                                              |
| Enable Preparing Desktop<br>Overlay:                                                     |
| Enable Session Disconnect<br>Hotkey: CTRL + ALT + F12                                    |
| Enable RDS Application Access:                                                           |
| PCoIP Utility Bar Mode: Disabled                                                         |
|                                                                                          |
| ession Negotiation Cipher Suites: Maximum Compatibility: TLS 1.0 or higher with RSA keys |
| Disconnect Message Filter: Show All                                                      |
| Custom Session SNI:                                                                      |
| Enable DSCP: 🗖                                                                           |
| Enable Congestion Notification: 🗹                                                        |
| Enable IPv6 Address Resolution:                                                          |
| Prefer IPv6 for FQDN Resolution:                                                         |
| Apply Cancel                                                                             |

## AWI Session Connection type – View Connection Server + Kiosk

The following parameters can be found on the AWI Session Connection Server + Kiosk page.

### AWI View Connection Server + Kiosk Parameters

| Parameter                 | Description                                                |
|---------------------------|------------------------------------------------------------|
| DNS Name or<br>IP Address | Enter the View Connection Server's DNS name or IP address. |

| Parameter                             | Description                                                                                                    |
|---------------------------------------|----------------------------------------------------------------------------------------------------|
| Username<br>Type                      | Select the type of user name that matches the naming you use for the devices on the View Connection Server.                                                                                                    |
|                                       | <ul> <li>Zero Client MAC: Select this option to automatically populate the Username field with the<br/>MAC address of the Tera2 PCoIP Zero Client.</li> </ul>                                                                                                    |
|                                       | Custom: Enter the user name for the Tera2 PCoIP Zero Client. This user name has the prefix 'Custom'.                                                                                                    |
| Username                              | When Custom is selected as the user name type, enter the value for this component of the custom user name. This field is limited to 13 characters.                                                                                                    |
| Password                              | To password protect the virtual machine for the kiosk, enter a password in this field. This password must match the one entered for the device in the View Connection Server.                                                                                                    |
| Port                                  | By default, port 443 is used to communicate with the connection server. If your network is set up to use a non-standard port for secure connections, enter the port number.                                                                                                    |
| Certificate                           | Select the level of verification performed on the certificate presented by the connection server:                                                                                                    |
| Check Mode                            | <ul> <li>Never connect to untrusted servers: Configure the client to reject the connection if a trusted,<br/>valid certificate is not installed. (This is the most secure option.)</li> </ul>                                                                                       |
|                                       | • Warn before connecting to untrusted servers: Configure the client to display a warning if an unsigned or expired certificate is encountered, or if the certificate is not self-signed and the Tera2 PCoIP Zero Client trust store is empty. (This option is selected by default.) |
|                                       | • Do not verify server identity certificates: Configure the client to enable all connections. (This option is not secure.)                                                                                                    |
| Certificate<br>Check Mode<br>Lockout  | When enabled, prevents users from changing the <b>Certificate Check Mode</b> settings from the OSD or AWI.                                                                                                    |
| Trusted View<br>Connection<br>Servers | Click the <b>Show</b> button to display View Connection Servers for which the client has received a valid certificate.<br>Click the <b>Clear</b> button to clear this cache.                                                                                                    |
| Use OSD Logo<br>for Login<br>Banner   | When enabled, the OSD logo banner appears at the top of login screens in place of the default banner.                                                                                                    |

| Parameter                              | Description                                                                                                    |
|----------------------------------------|----------------------------------------------------------------------------------------------------|
| Enable Peer<br>Loss Overlay            | When enabled, the 'Network Connection Lost' overlay appears on the display(s) when a loss of network connectivity is detected. Normal hypervisor scheduling delays can falsely trigger this message.                                                                                                    |
| Enable<br>Preparing                    | When enabled, the 'Preparing Desktop' overlay appears on the display(s) when users log in.                                                                                                    |
| Desktop<br>Overlay                     | This overlay provides assurance that login is proceeding if the desktop takes more than a few seconds to appear.                                                                                                    |
| Enable Session<br>Disconnect<br>Hotkey | When enabled, users can press the Ctrl+Alt+F12 hotkey sequence to pop up the 'Zero Client Control Panel' overlay, which lets them disconnect the current session on the workstation or power off the workstation.                                                                                                    |
|                                        | Before users can use this disconnect hotkey sequence, certain other configuration options must be in place. See Disconnecting from a Session for details.                                                                                                    |
| Enable RDS<br>Application<br>Access    | When enabled and users connect to a VMware Horizon View Connection Server that offers applications, a list of available applications will be presented.                                                                                                    |
| 100000                                 | Applications open in full-screen mode, but can be re-sized once users are in session.                                                                                                    |
| PCoIP Utility<br>Bar Mode              | When enabled, the PCoIP Utility Bar appears at the top of the primary display when a user is in session and moves the cursor directly under the bar. The utility bar can be used to disconnect a session or to shut down a remote workstation. For <b>Direct to Host</b> session connection types, <b>Local Cursor and Keyboard</b> must be enabled in order for the Tera2 PCoIP Zero Client to process mouse events for the utility bar. For all connection types, the mouse must be locally connected (that is, not bridged). |
|                                        | • <b>Disabled</b> : Disables the PCoIP Utility Bar. By default, the utility bar is disabled.                                                                                                    |
|                                        | • Enabled: Enables and auto-hides the PCoIP Utility Bar. Users can show the utility bar by pointing the mouse at the top of the screen directly under the utility bar. Users can slide the utility bar to the right and left at the top of the screen.                                                                                                    |
|                                        | • <b>Enabled and Pinned</b> : Enables and pins the PCoIP Utility Bar at the top of the screen. Users cannot hide the utility bar, but they can slide it to the right and left at the top of the screen.                                                                                                    |
|                                        | This feature is configurable from the PCoIP Management Console and AWI only. It requires firmware version 4.2.0 or higher.                                                                                                    |

| Parameter                               | Description                                                                                                    |
|-----------------------------------------|----------------------------------------------------------------------------------------------------|
| Session<br>Negotiation<br>Cipher Suites | Configure the Transport Layer Security (TLS) cipher to use for negotiating the TLS session between the PCoIP client and the PCoIP host. |
|                                         | <ul> <li>Maximum Compatibility: TLS 1.1 or higher with RSA keys: This option provides maximum<br/>compatibility.</li> </ul>             |

• Suite B: TLS 1.2 with Suite B-compliant 192-bit elliptic curve encryption. This option provides a higher level of security.

DisconnectThis field lets you control what type of messages appear when a session is disconnected. ThereMessage Filterare three categories:

Information: User- or administrator-initiated actions affecting the session:

- You have been disconnected because you logged in from another location or your host was shut down or restarted.
- You have been disconnected because an administrator disconnected you.
- · You have been disconnected because you logged in from another location.
- · You have been disconnected because you disconnected from your workstation.

Warning: System-initiated, but expected actions affecting the session:

· You have been disconnected because your session timed out.

Error: Unexpected system-initiated actions causing session to fail:

- You have been disconnected.
- Unable to connect (0x1001). Contact your IT administrator.
- Unable to connect (0x1002). Contact your IT administrator.
- Session closed remotely.
- Session closed remotely (unknown cause).
- You have been disconnected due to a configuration error (0x100). Contact your IT administrator for assistance.
- You have been disconnected due to a configuration error (0x201). Contact your IT administrator for assistance.
- You have been disconnected due to a configuration error (0x300). Contact your IT administrator for assistance.
- You have been disconnected due to a configuration error (0x301). Contact your IT administrator for assistance.
- You have been disconnected due to a configuration error (0x302). Contact your IT administrator for assistance.
- You have been disconnected due to a configuration error (0x303). Contact your IT administrator for assistance.
- You have been disconnected due to a configuration error (0x305). Contact your IT administrator for assistance.
- You have been disconnected due to a configuration error (0x400). Contact your IT administrator for assistance.
- You have been disconnected due to a configuration error (0x401). Contact your IT administrator for assistance.
- You have been disconnected due to a configuration error (0x402). Contact your IT

| Parameter                             | Description                                                                                                    |
|---------------------------------------|----------------------------------------------------------------------------------------------------|
| Custom<br>Session SNI                 | When enabled, sets a customized Server Name Indication (SNI) string on authorized man-in-the-<br>middle-enabled clients. The SNI string is appended to the TLS HELLO when the client initiates a<br>connection with the host.                                                                                     |
| Enable DSCP                           | When enabled, the device populates the Differentiated Services Code Point (DSCP) field in the IP header, enabling intermediate network nodes to prioritize PCoIP traffic accordingly.                                                                                                    |
| Enable<br>Congestion<br>Notification  | When enabled, transport congestion notification is enabled to enable PCoIP endpoints to react accordingly if an intermediate network node sets the congestion notification bit in either the IP header or PCoIP transport header. For more information about the PCoIP transport header, see PCoIP Packet Format. |
| Enable IPv6<br>Address<br>Resolution  | This setting supports VMware Horizon View 6.1 implementations, which enable View-brokered IPv6 sessions on IPv6-only networks. When enabled, clients can advertise IPv6 and FQDN capability to the View connection Server and receive IPv6 and FQDN peer addresses back.                                          |
| Prefer IPv6 for<br>FQDN<br>Resolution | When enabled, the client's IPv6 address is preferred for FQDN resolution when the client requests a session.                                                                                                    |

# AWI: View Connection Server + Imprivata OneSign Session Settings

Select the View Connection Server + Imprivata OneSign session connection type from the Configuration > Session page to configure the client to authenticate through the Imprivata OneSign system in addition to a View Connection Server when connecting to a VMware desktop.

| Session                              |                                                                  |
|--------------------------------------|------------------------------------------------------------------|
| Configure the connection to a device |                                                                  |
| _                                    | View Connection Server + Imprivata One                           |
|                                      | https://steronesign01.teradici.local                             |
|                                      | ntops.//steronesignor.teradior.iotar                             |
|                                      | Hide Advanced Options                                            |
| OneSign Pool Name Mode:              | Ignore the Pool Name to Select field                             |
| Pool Name to Select:                 |                                                                  |
| OneSign Appliance Verification:      | No verification: Connect to any appliance                        |
| Direct To View Address:              |                                                                  |
| Certificate Check Mode:              | Warn before connecting to untrusted servers                      |
| Certificate Check Mode Lockout:      | $\square$ Prevent users from changing the Certificate Check Mode |
| Trusted View Connection Servers:     | Show Clear                                                       |
| Remember Username:                   |                                                                  |
| Use OSD Logo For Login Banner:       |                                                                  |
| Prefer GSC-IS:                       |                                                                  |
| Enable Peer Loss Overlay:            |                                                                  |
| Enable Preparing Desktop<br>Overlay: |                                                                  |
| Enable Session Disconnect<br>Hotkey: | CTRL + ALT + F12                                                 |
| Enable RDS Application Access:       |                                                                  |
| PCoIP Utility Bar Mode:              | Disabled                                                         |
| Pre-session Reader Beep:             | Use Existing Setting                                             |
| Invert Wiegand Data:                 | Use Existing Setting                                             |
| <b>Restrict Proximity Cards:</b>     | $\square$ Only use proximity cards for tap-in/tap-out            |
| Session Negotiation Cipher Suites:   | Maximum Compatibility: TLS 1.0 or higher with RSA keys           |
| Disconnect Message Filter:           | Show All                                                         |
| Custom Session SNI:                  |                                                                  |
| Enable DSCP:                         |                                                                  |
| Enable Congestion Notification:      |                                                                  |
| Enable IPv6 Address Resolution:      |                                                                  |
| Prefer IPv6 for FQDN Resolution:     |                                                                  |
|                                      | Apply Cancel                                                     |

### AWI Session Connection type - View Connection Server + Imprivata OneSign

The following parameters can be found on the AWI View Connection Server + Imprivata OneSign page.

#### AWI View Connection Server + Imprivata OneSign Parameters

| Parameter                            | Description                                                                                                    |
|--------------------------------------|----------------------------------------------------------------------------------------------------|
| Bootstrap URL                        | Enter the bootstrap URL used to find an initial OneSign server in a OneSign authentication deployment.                                                                                                    |
| OneSign Pool<br>Name Mode            | <ul> <li>Select whether the Pool Name to Select property is used in OneSign mode.</li> <li>Ignore the Pool Name to Select field</li> <li>Use the Pool Name to Select field if set</li> </ul> For Tera1 PCoIP Zero Clients, this parameter is called OneSign Desktop Name Mode.                                                                                                    |
| Pool Name to<br>Select               | Enter the pool name. When the list includes a pool with this name, the client will immediately start a session with that pool.<br>This field is case-insensitive. For Tera1 PCoIP Zero Clients, this parameter is called Desktop Name to Select.                                                                                                    |
| Onesign<br>Appliance<br>Verification | <ul> <li>Select the level of verification performed on the certificate presented by the OneSign appliance server:</li> <li>No verification: Connect to any appliance</li> <li>Full verification: Only connect to appliances with verified certificates</li> </ul>                                                                                                    |
| Direct To View<br>Address            | Enter the address of the View Connection Server to use when OneSign servers cannot be reached. When configured, a Direct to View link occurs on the OSD Connect page and user authentication screens. When users click the link, it cancels the current OneSign connection or authentication flow and starts a Horizon View authentication flow instead. This feature provides a mechanism for OneSign PCoIP Zero Client users to access their View desktops when the OneSign infrastructure is unavailable.                                                                                                    |
| Certificate<br>Check Mode            | <ul> <li>Select the level of verification performed on the certificate presented by the connection server:</li> <li>Never connect to untrusted servers: Configure the client to reject the connection if a trusted, valid certificate is not installed. (This is the most secure option.)</li> <li>Warn before connecting to untrusted servers: Configure the client to display a warning if an unsigned or expired certificate is encountered, or if the certificate is not self-signed and the Tera2 PCoIP Zero Client trust store is empty. (This option is selected by default.)</li> <li>Do not verify server identity certificates: Configure the client to enable all connections. (This option is not secure.)</li> </ul> |

| Parameter                              | Description                                                                                                    |
|----------------------------------------|----------------------------------------------------------------------------------------------------|
| Certificate<br>Check Mode<br>Lockout   | When enabled, prevents users from changing the <b>Certificate Check Mode</b> settings from the OSD or AWI.                                                                                                    |
| Trusted View<br>Connection<br>Servers  | Click the <b>Show</b> button to display View Connection Servers for which the client has received a valid certificate.<br>Click the <b>Clear</b> button to clear this cache.                                                                                                    |
| Remember<br>Username                   | When enabled, the user name text box automatically populates with the last username entered.                                                                                                    |
| Use OSD Logo<br>for Login<br>Banner    | When enabled, the OSD logo banner appears at the top of login screens in place of the default banner.                                                                                                    |
| Prefer GSC-IS                          | When selected, the GSC-IS interface is used if a smart card supports more than one interface such as CAC (GSC-IS) and PIV endpoint. If a smart card supports only one interface, such as either CAC or PIV endpoint, then only the CAC or PIV endpoint interface is used regardless of this setting. This only affects smart card access performed outside of PCoIP sessions. |
| Enable Peer<br>Loss Overlay            | When enabled, the 'Network Connection Lost' overlay appears on the display(s) when a loss of network connectivity is detected. Normal hypervisor scheduling delays can falsely trigger this message.                                                                                                    |
| Enable<br>Preparing                    | When enabled, the 'Preparing Desktop' overlay appears on the display(s) when users log in.                                                                                                    |
| Desktop<br>Overlay                     | This overlay provides assurance that login is proceeding if the desktop takes more than a few seconds to appear.                                                                                                    |
| Enable Session<br>Disconnect<br>Hotkey | When enabled, users can press the $Ctrl+Alt+F12$ hotkey sequence to pop up the 'Zero Client Control Panel' overlay, which lets them disconnect the current session on the workstation or power off the workstation.                                                                                                    |
|                                        | Before users can use this disconnect hotkey sequence, certain other configuration options must be in place. See Disconnecting from a Session for details.                                                                                                    |
| Enable RDS<br>Application<br>Access    | When enabled and users connect to a VMware Horizon View Connection Server that offers applications, a list of available applications will be presented.                                                                                                    |
| , 100000                               | Applications open in full-screen mode, but can be re-sized once users are in session.                                                                                                    |

| Parameter                  | Description                                                                                                    |
|----------------------------|----------------------------------------------------------------------------------------------------|
| PCoIP Utility<br>Bar Mode  | When enabled, the PCoIP Utility Bar appears at the top of the primary display when a user is in session and moves the cursor directly under the bar. The utility bar can be used to disconnect a session or to shut down a remote workstation. For <b>Direct to Host</b> session connection types, Local Cursor and Keyboard must be enabled in order for the Tera2 PCoIP Zero Client to process mouse events for the utility bar. For all connection types, the mouse must be locally connected (that is, not bridged). |
|                            | • Disabled: Disables the PCoIP Utility Bar. By default, the utility bar is disabled.                                                                                                    |
|                            | • Enabled: Enables and auto-hides the PCoIP Utility Bar. Users can show the utility bar by pointing the mouse at the top of the screen directly under the utility bar. Users can slide the utility bar to the right and left at the top of the screen.                                                                                                    |
|                            | • Enabled and Pinned: Enables and pins the PCoIP Utility Bar at the top of the screen. Users cannot hide the utility bar, but they can slide it to the right and left at the top of the screen.                                                                                                    |
|                            | This feature is configurable from the PCoIP Management Console and AWI only. It requires firmware version 4.2.0 or higher.                                                                                                    |
| Pre-session<br>Reader Beep | Configure whether the proximity card reader beeps when a valid card is tapped on the reader in OneSign mode:                                                                                                    |
|                            | Disabled: Disables the feature.                                                                                                    |
|                            | • Enabled: Enables the feature.                                                                                                    |
|                            | • Use Existing Setting: Uses the existing setting (affects only devices running firmware 4.1.0 or greater)                                                                                                    |
| Invert Wiegand<br>Data     | Configure whether or not the RF IDeas proximity reader will invert the Wiegand bits that are read from a user's ID token. This feature is useful when some of the RF IDeas readers in your system are programmed to invert the Wiegand data and others are not. It lets you configure all readers to read the bits in a consistent manner (whether inverted or not inverted), so that all the readers behave the same way from a user's point of view.                                                                   |
|                            | • Disabled: Disables the feature. Wiegand data are not inverted.                                                                                                    |
|                            | • Enabled: Enables the feature. Wiegand data are inverted.                                                                                                    |
|                            | • Use Existing Setting: Uses the existing setting (affects only devices running firmware 4.2.0 or greater).                                                                                                    |
|                            | This feature is configurable from the PCoIP Management Console and AWI only. It requires firmware version 4.2.0 or higher.                                                                                                    |

| Parameter                               | Description                                                                                                    |
|-----------------------------------------|----------------------------------------------------------------------------------------------------|
| Restrict<br>Proximity<br>Cards          | Configure whether or not proximity cards are restricted to tap-in/tap-out only.<br>When this feature is enabled, the proximity card reader is locally terminated (that is, it uses drivers in the client's firmware), and proximity cards can only be used for tap-in/tap-out.<br>When this feature is disabled, the proximity card reader is bridged by default (that is, it uses drivers in the host OS), and proximity cards are not restricted. They can be used for tap-in/tap-out and also during a session—for example, when an application requires in-session authentication.<br>• Only use proximity cards for tap-in/tap-out: Enables/disables the feature.<br>This feature is configurable from the PCoIP Management Console and AWI only. It requires |
|                                         | firmware version 4.2.0 or higher.                                                                                                    |
| Session<br>Negotiation<br>Cipher Suites | <ul> <li>Configure the Transport Layer Security (TLS) cipher to use for negotiating the TLS session between the PCoIP client and the PCoIP host.</li> <li>Maximum Compatibility: TLS 1.1 or higher with RSA keys: This option provides maximum compatibility.</li> </ul>                                                                                                    |
|                                         | <ul> <li>Suite B: TLS 1.2 with Suite B-compliant 192-bit elliptic curve encryption. This option provides a<br/>higher level of security.</li> </ul>                                                                                                    |

DisconnectThis field lets you control what type of messages appear when a session is disconnected. ThereMessage Filterare three categories:

Information: User- or administrator-initiated actions affecting the session:

- You have been disconnected because you logged in from another location or your host was shut down or restarted.
- You have been disconnected because an administrator disconnected you.
- · You have been disconnected because you logged in from another location.
- You have been disconnected because you disconnected from your workstation.

Warning: System-initiated, but expected actions affecting the session:

· You have been disconnected because your session timed out.

Error: Unexpected system-initiated actions causing session to fail:

- You have been disconnected.
- Unable to connect (0x1001). Contact your IT administrator.
- Unable to connect (0x1002). Contact your IT administrator.
- Session closed remotely.
- Session closed remotely (unknown cause).
- You have been disconnected due to a configuration error (0x100). Contact your IT administrator for assistance.
- You have been disconnected due to a configuration error (0x201). Contact your IT administrator for assistance.
- You have been disconnected due to a configuration error (0x300). Contact your IT administrator for assistance.
- You have been disconnected due to a configuration error (0x301). Contact your IT administrator for assistance.
- You have been disconnected due to a configuration error (0x302). Contact your IT administrator for assistance.
- You have been disconnected due to a configuration error (0x303). Contact your IT administrator for assistance.
- You have been disconnected due to a configuration error (0x305). Contact your IT administrator for assistance.
- You have been disconnected due to a configuration error (0x400). Contact your IT administrator for assistance.
- You have been disconnected due to a configuration error (0x401). Contact your IT administrator for assistance.
- You have been disconnected due to a configuration error (0x402). Contact your IT
   administrator for accietance

| Parameter                             | Description                                                                                                    |
|---------------------------------------|----------------------------------------------------------------------------------------------------|
| Custom<br>Session SNI                 | When enabled, sets a customized Server Name Indication (SNI) string on authorized man-in-the-<br>middle-enabled clients. The SNI string is appended to the TLS HELLO when the client initiates a<br>connection with the host.                                                                                     |
| Enable DSCP                           | When enabled, the device populates the Differentiated Services Code Point (DSCP) field in the IP header, enabling intermediate network nodes to prioritize PCoIP traffic accordingly.                                                                                                    |
| Enable<br>Congestion<br>Notification  | When enabled, transport congestion notification is enabled to enable PCoIP endpoints to react accordingly if an intermediate network node sets the congestion notification bit in either the IP header or PCoIP transport header. For more information about the PCoIP transport header, see PCoIP Packet Format. |
| Enable IPv6<br>Address<br>Resolution  | This setting supports VMware Horizon View 6.1 implementations, which enable View-brokered IPv6 sessions on IPv6-only networks. When enabled, clients can advertise IPv6 and FQDN capability to the View connection Server and receive IPv6 and FQDN peer addresses back.                                          |
| Prefer IPv6 for<br>FQDN<br>Resolution | When enabled, the client's IPv6 address is preferred for FQDN resolution when the client requests a session.                                                                                                    |

# Connecting to a Session

The OSD enables users to create a PCoIP session between the client and a remote resource by clicking the green **Connect** button in the center of the Connect window.

### Connecting to a Session from the Connect Window

- Enter the requested information (for example, server name or IP address for Auto Detect, PCoIP Connection Manager, View Connection Server, and Connection Management Interface connection types), and click **Connect**. If your Tera2 PCoIP Zero Client is configured to cache servers in Last servers used mode, this server name will subsequently appear in the Server drop-down list after a successful connection is made.
- If you have already connected to a server, it will appear in the Server drop-down list if your Tera2 PCoIP Zero Client is configured to connect to this server or if it is configured to cache servers in Last servers used mode. Select the server from the drop-down list and click Connect.
- 3. If your Tera2 PCoIP Zero Client is configured to connect directly to a PCoIP Remote Workstation Card, you only need to click **Connect**.

The Connect window differs slightly depending on the session connection type you configure. The following examples show the Connect window for the Auto Detect and Direct to Host session connection type.

| teradici.                            | PCoIP <sup>®</sup> Zero Client |
|--------------------------------------|--------------------------------|
| Enter the server add<br>Detect mode. | ress for Auto                  |
| Server: server.myc                   | ompany.com                     |
|                                      | PCoIP                          |

**OSD** Auto Detect window

| teradici |     |
|----------|-----|
| Connect  |     |
| PCo      | IP. |

OSD Direct to Host connect window

While the network connection is initializing, various status messages are displayed above the button to indicate the progress. If problems are experienced during startup—for example, if the connection cannot be made or a DHCP lease fails—other messages display in this area to indicate the nature of the problem.

Once the connection is established, the local GUI disappears, and the session image appears.

### Connecting to a Session Using Smart Cards

Users can connect to a session using smart cards when connected to VMware View virtual desktops or a PCoIP Connection Manager that supports this feature.

This section addresses using smart cards when connected to a PCoIP Connection Manager.

### 🖍 Appendix A

More information about the supported smart cards and USB smart card readers see Appendix A: Smart Cards.

Before connecting to a session using a smart card, connect the USB smart card reader into the Tera2 PCoIP Zero Client.

While the network connection is initializing, various status messages are displayed to indicate the progress. If problems are experienced during startup—for example, if the connection cannot be made—other messages display in this area to indicate the nature of the problem. Once the connection is established, the local GUI disappears, and the session image appears.

### To connect to a session using a smart card:

1. Insert a supported smart card into a supported USB smart card reader. The Connect window appears. The Connect window may differ slightly depending on your configuration: for

example, the User name and Domain fields may be read-only.

| teradici.        | PCoIP <sup>®</sup> Zero Client      |
|------------------|-------------------------------------|
| 脑 https://10.100 | ).0.68                              |
| Insert your ID   | card or enter username and password |
|                  |                                     |
| User name:       | John Doe                            |
| Password:        | *****                               |
| Domain:          | TERADICI                            |
|                  | Login Cancel                        |
|                  | <b>PCoIP</b>                        |

2. If required, type your credentials.

### Making a Trusted HTTPS Connection

After connecting to the connection server, a user authentication page displays to enable the user to enter login credentials. The banner on this page indicates the type of connection.

If the correct trusted SSL root certificate for the server has been installed in the Tera2 PCoIP Zero Client and all other certificate requirements are met for the configured certificate checking mode (see Requirements for Trusted Server Connections), the icon at the top of this page shows a closed padlock symbol with a green check mark, and the 'https' in the server's URI also displays in green text.

The following image shows the user authentication screen when the Tera2 PCoIP Zero Client trusts the server's certificate. When connecting to other host types, such as VMware Horizon and Amazon WorkSpaces, you will see a similar authentication screen.

| teradici.       | PCoIP <sup>®</sup> Zero Client |
|-----------------|--------------------------------|
| 🔞 https://w764- | v5301-au2.fwteralab.local      |
| Enter your us   | ser name and password.         |
|                 |                                |
| User name:      | teradici\jsmith                |
| Password:       | ******                         |
|                 | Login Cancel                   |
|                 |                                |
|                 | PCoIP.                         |

Tera2 PCoIP Zero Client trusted HTTPS connection

### Making an Untrusted HTTPS Connection

If the correct trusted SSL root certificate for a connection server has not been installed in the Tera2 PCoIP Zero Client, or if other certificate requirements are not met (see Requirements for Trusted Server Connections), a warning such as the following appears if your Tera2 PCoIP Zero Client is configured to warn before connecting to untrusted servers.

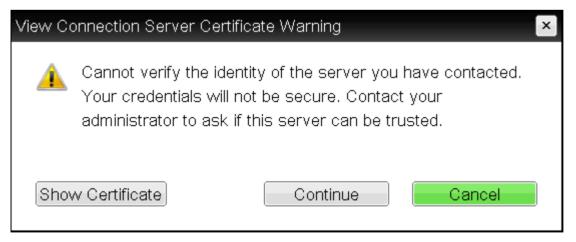

View Connection Server Certificate Warning

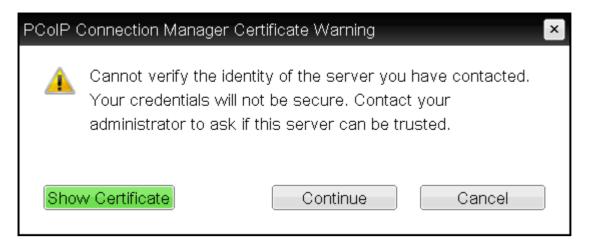

#### PCoIP Connection Manager Certificate Warning

If the user clicks **Continue** at this warning, the connection will still be secured with HTTPS, but an open padlock icon with a red 'x' will display on the login screen, along with red 'https' text with strikethrough formatting, as seen in the top row of the following image. When connecting to other host types, such as VMware Horizon and Amazon WorkSpaces, you will see a similar screen.

| teradici.                    | PCoIP <sup>®</sup> Zero Client |
|------------------------------|--------------------------------|
| 🔞 <del>https</del> ://sal-pc | m-be-01.autolab.local          |
| Enter your us                | ser name and password.         |
| User name:<br>Password:      | [jsmith                        |
| Domain:                      | AUTOLAB.LOCAL                  |
|                              | <b>PCoIP</b>                   |

#### Tera2 PCoIP Zero Client untrusted HTTPS connection

As an administrator, you can use the **Options > User Settings > Certificate** page to prevent users from initiating untrusted server sessions by configuring the Tera2 PCoIP Zero Client to refuse a connection to a server that cannot be verified. Depending on the configured server type, this page has a different banner.

| User Settings                                                                                                    |
|----------------------------------------------------------------------------------------------------|
| Certificate Mouse Keyboard Image Display Topology Touch Screen Tablet                                                                                                    |
| <b>vm</b> ware <sup>.</sup> Horizon                                                                                                    |
| Certificate Checking Mode:                                                                                                    |
| This mode determines how the client proceeds when it cannot verify that your connection to the server is secure. It is not recommended that you change this setting unless instructed to do so by your system administrator. |
| Never connect to untrusted servers                                                                                                    |
| <ul> <li>Warn before connecting to untrusted servers</li> </ul>                                                                                                    |
| O not verify server identity certificates                                                                                                    |
|                                                                                                    |
|                                                                                                    |
|                                                                                                    |
|                                                                                                    |
|                                                                                                    |
|                                                                                                    |
|                                                                                                    |
|                                                                                                    |
| OK Cancel Apply                                                                                                    |

VMware Horizon Certificate Checking Mode page

Authenticating the User

| User Set | tings                                                                                                    |                                           |               |                    |           |      |          |          |        |      | ×   |
|----------|----------------------------------------------------------------------------------------------------|-------------------------------------------|---------------|--------------------|-----------|------|----------|----------|--------|------|-----|
| Certific | ate Mouse                                                                                                    | Keyboard                                  | Image Dis     | splay <sup>-</sup> | Topology  | Touc | h Screen | Tablet   | Region |      |     |
|          |                                                                                                    | tera                                      | dici.         |                    |           |      | PCoIP®2  | Zero Cli | ent    |      |     |
| Certi    | icate Check                                                                                                    | king Mode:                                |               |                    |           |      |          |          |        |      |     |
|          | the server                                                                                                    | determines<br>is secure, li<br>our system | t is not reco | omme               |           |      |          | -        | -      |      |     |
|          | Never and the second second | connect to u                              | ntrusted se   | rvers              |           |      |          |          |        |      |     |
|          | 🖲 Warn b                                                                                                    | efore conne                               | cting to unt  | ruste              | d servers | 6    |          |          |        |      |     |
|          | O Do not                                                                                                    | verify serve                              | r identity ce | ertifica           | ates      |      |          |          |        |      |     |
|          |                                                                                                    |                                           |               |                    |           |      |          |          |        |      |     |
|          |                                                                                                    |                                           |               |                    |           |      |          |          |        |      |     |
|          |                                                                                                    |                                           |               |                    |           |      |          |          |        |      |     |
|          |                                                                                                    |                                           |               |                    |           |      |          |          |        |      |     |
|          |                                                                                                    |                                           |               |                    |           |      |          |          |        |      |     |
|          |                                                                                                    |                                           |               |                    |           |      |          |          |        |      |     |
|          |                                                                                                    |                                           |               |                    |           |      |          |          |        |      |     |
|          |                                                                                                    |                                           |               |                    |           |      | ок       | ) [Ca    | ancel  | ) Ap | ply |

#### Teradici Certificate Checking Mode

Using the AWI, you can enable Certificate Check Mode Lockout from the **Session – View Connection Server** or **Session – PCoIP Connection Manager** page to prevent users from changing this setting.

### Authenticating the User

After the user sends the login credentials, the server performs authentication. If the user name and password are not entered correctly, or if the Caps Lock key is on, a message displays on this page to indicate these problems.

| vmware <sup>,</sup> Ho | orizon                            |
|------------------------|-----------------------------------|
| 🔞 https://             |                                   |
| Enter your us          | ser name and password.            |
| U                      | nknown user name or bad password. |
| User name:             | incorrectname                     |
| Password:              |                                   |
| Domain:                |                                   |
|                        | Login Cancel                      |
|                        | PCoIP.                            |

Unknown user name or password

All connections support the down-level logon user name format (DOMAIN\user) in the **User name** field. If using a compatible PCoIP Connection Manager (see its release details for more information), UPN (user@domain) is also supported in the **User name** field.

| teradici.       | PCoIP <sup>®</sup> Zero Client |
|-----------------|--------------------------------|
| 🔞 https://w764- | v5301-au2.fwteralab.local      |
| Enter your us   | ser name and password.         |
|                 |                                |
| User name:      | teradici\jsmith                |
| Password:       | ******                         |
|                 | Login Cancel                   |
|                 |                                |
|                 | PCoIP.                         |

Tera2 PCoIP Zero Client with domain field hidden

| teradici.       | PCoIP® Zero Client         |
|-----------------|----------------------------|
| 🔞 https://w764- | -v5301-au2.fwteralab.local |
| Enter your us   | ser name and password.     |
|                 |                            |
| User name:      | jsmith@teradici            |
| Password:       | *****                      |
|                 | Login Cancel               |
|                 |                            |
|                 | PCoIP.                     |

Tera2 PCoIP Zero Client with domain field hidden

### Connecting to a Desktop

If the user is not configured to connect automatically to a desktop, a list of one or more desktops to which the user is entitled displays. The user may select the desired one and click **Connect**.

| <b>vmware</b> " Horizon |                      |  |  |  |
|-------------------------|----------------------|--|--|--|
| Corporate Pool          | Reconnect to desktop |  |  |  |
| Connect                 | Reset VM Cancel      |  |  |  |

Selecting an entitlement

If the desktop is available, a message displays on the Connect screen to inform the user that the server is preparing the desktop. After a few seconds, the PCoIP session is established and the user connected.

If the desktop is not available (for example, if the desktop is in the process of rebooting), a second message also flashes on the Connect screen to inform the user that the assigned desktop source for this desktop is not currently available. The firmware continuously attempts to connect until the desktop is ready or the user clicks Cancel to cancel the operation.

If a PCoIP Connection Manager provides the estimated remaining time to connect to a user's desktop, the zero client will display the remaining time to the user.

| teradici.                                  | PCoIP <sup>®</sup> Zero Client |
|--------------------------------------------|--------------------------------|
| Connecting to desktop. Estimated minute(s) | time remaining is 4            |
| Cancel                                     |                                |
| 5.3.0-rc4                                  | <b>PCoIP</b>                   |

### Notification with estimated length of time before connecting

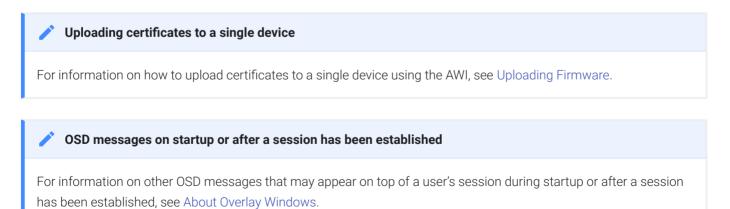

# Connecting to PCoIP Remote Workstation Cards

You can move high-performance Windows or Linux workstations with PCoIP Remote Workstation Cards into your data center, and configure sessions between Tera2 PCoIP Zero Clients and these workstation hosts over a LAN or WAN. This type of configuration provides a secure, reliable, and easy-to-manage solution that meets the needs of users who have dedicated computers with graphically demanding applications.

#### Direct connections with no-IP networks

While zero clients and remote workstation cards can be configured to be directly connected via a no-IP network (a cable connecting both units together with no network devices in between), it is not a configuration that is supported by Teradici. For more information see KB 1297.

This topic includes information on the following sections:

- Prerequisites
- Configuration Options
- Connection Instructions

### Prerequisites

Before connecting a Tera2 PCoIP Zero Client to a PCoIP Remote Workstation Card, ensure that the following conditions are met:

- The PCoIP Remote Workstation Card and Tera2 PCoIP Zero Client have compatible firmware versions. For information on how to upload firmware, see Uploading Firmware.
- You have the correct certificates installed and configured on both devices. See About Certificates
- You are running a supported OS on the workstation and the Teradici PCoIP Host Software is installed. For details, see PCoIP® Host Software for Windows User Guide or PCoIP® Host Software for Linux User Guide. If you are using a VMware Connection Server as a broker, View Agent must also be installed on the host PC or workstation.

- The Host Driver Function is enabled on the PCoIP Remote Workstation Card.
- Your network resources meet bandwidth, QoS, latency, jitter, and packet loss requirements.
   For more information about designing PCoIP network architecture, see PCoIP Session
   Planning Administrators' Guide.

### **Configuration Options**

The following session connection types are available for PCoIP Zero Client-to-PCoIP Remote Workstation Card connections:

#### Best Security Practices

Teradici highly recommends using custom peer-to-peer certificates to create a more secure environment when connecting to your Remote Workstation Card. Contact your IT department to ensure your deployment is in accordance with your Company's security policy. See Peering Zero Clients to Remote Workstation Cards for details.

- Connecting direct to host
- Connecting using SLP host discovery
- Connecting using a third-party connection broker
- Connecting using the View Connection Server

### Connecting Statically

To statically configure a Tera2 PCoIP Zero Client to connect directly to a specific PCoIP Remote Workstation Card, use the Direct to Host session connection type. You will need to provide the DNS name or IP address of the PCoIP Remote Workstation Card for this option.

You also need to configure a Direct from Client session connection type on the PCoIP Remote Workstation Card. You have the option of enabling the host to accept a connection request from any client or from a specific client only. If the latter, you need to provide the client's MAC address.

For details about how to configure the session connection type, see the following topics in the GUI Reference:

• AWI: Direct to Host Session Settings

• OSD: Direct to Host Session Settings

### Connecting Using SLP Host Discovery

If PCoIP Remote Workstation Cards reside on the same subnet as Tera2 PCoIP Zero Clients, you can use the Direct to Host + SLP session connection type to configure clients to use Service Location Protocol (SLP) to discover the PCoIP Remote Workstation Cards on the subnet. With this configuration, the client OSD will list the first 10 cards discovered. The end user can select the desired one and connect to it.

#### Do not select SLP host discovery with more than 10 hosts

SLP host discovery is not suitable for deployments with more than 10 hosts if a Tera2 PCoIP Zero Client requires an ongoing connection. In this situation, a connection broker is required.

You also need to configure a **Direct from Client** session connection type on the PCoIP Remote Workstation Card. You have the option of enabling the host to accept a connection request from any Tera2 PCoIP Zero Client or from a specific one only. If the latter, you need to provide the client's MAC address.

For details about how to configure the session connection type, see the following topics in the GUI Reference:

- AWI: Direct to Host + SLP Host Discovery Session Settings
- OSD: Direct to Host + SLP Host Discovery Session Settings

### Connecting Using a Third-Party Connection Broker

A third-party connection broker is a resource manager that dynamically assigns host PCs containing PCoIP Remote Workstation Cards to Tera2 PCoIP Zero Clients based on the identity of the user establishing a connection from the Tera2 PCoIP Zero Client. Connection brokers are also used to allocate a pool of hosts to a group of Tera2 PCoIP Zero Clients. They are typically used in large PCoIP deployments, or when hosts and clients do not reside on the same subnet.

Third-party brokers use the PCoIP Connection Manager session connection type.

For more information, see Connection broker support with PCoIP technology (1044

For details about how to configure the session connection type, see the following topics in the GUI Reference:

- AWI: PCoIP Connection Manager Session Settings
- OSD: PCoIP Connection Manager Session Settings

### Connecting Using the View Connection Server

You can also use a View Connection Server to broker a connection between Tera2 PCoIP Zero Clients and PCoIP Remote Workstation Cards.

For details about how to configure the session connection type, see the following topics in the GUI Reference:

- AWI: View Connection Server Session Settings
- OSD: View Connection Server Session Settings

For this option, VMware View Agent must be installed on the remote workstation, and a number of other configuration requirements for both the client and host must be in place. For complete details, refer to Using PCoIP® Host Cards with VMware View.

### **Connection Instructions**

These instructions explain how to configure a Tera2 PCoIP Zero Client to connect to a PCoIP Remote Workstation Card. If you are using a broker to connect, see the documentation from your equipment supplier for instructions on how to configure the broker.

Before connecting, you will need to know the IP address or Fully Qualified Domain Name (FQDN) of your PCoIP Remote Workstation Card.

### Connecting Directly Using SLP Host Discovery

After successfully completing the installation steps outlined in PCoIP® Tera2 Zero Client Quick Start Guide, the client will be powered on and ready to use. The next step is to initiate a PCoIP

session with a PCoIP Remote Workstation Card. The easiest way to get started is to use SLP host discovery.

#### Tera2 PCoIP Zero Client and the host PC must reside on the same subnet

SLP host discovery requires the Tera2 PCoIP Zero Client and host PC to reside on the same subnet. You also need to know the IP address and/or MAC address of the PCoIP Remote Workstation Card so you can select it from the list of available hosts. In addition, the PCoIP Remote Workstation Card must be configured to accept any peer or to accept the specific MAC address of the Tera2 PCoIP Zero Client. You can configure this from the host AWI **Configuration > Session > Direct from Client** page.

#### To connect directly using SLP host discovery:

- 1. From the **Options > Configuration > Session** menu on the Tera2 PCoIP Zero Client's OSD, select the Direct to Host + SLP Host Discovery connection type, and click **OK**.
- 2. Click the **Connect** button.
- 3. When the **Discovered Hosts** screen appears with a list of available hosts, select your PCoIP Remote Workstation Card by its IP/MAC address pair, and click **OK**.
- 4. When prompted, enter your remote workstation's login credentials.

#### dvanced settings

For details about advanced settings, see Direct to Host + SLP Host Discovery.

### Connecting Directly Without Using SLP Host Discovery

#### To connect directly without using SLP host discovery:

- 1. From the **Options > Configuration > Session** menu on the Tera2 PCoIP Zero Client's OSD, select the Direct to Host connection type.
- 2. Enter the DNS name or IP address of the PCoIP Remote Workstation Card, and click OK.
- 3. Click the **Connect** button.
- 4. When prompted, enter your remote workstation's login credentials.

#### Advanced settings

For details about advanced settings, see Direct to Host.

### Connecting Using a Broker

#### To connect using a broker:

- 1. From the **Options > Configuration > Session** menu on the Tera2 PCoIP Zero Client's OSD, select one of the following connection types:
  - View Connection Server if you are using a VMware broker
  - PCoIP Connection Manager if you are using a third-party broker.
- 2. Enter the DNS name or IP address of the broker, and click OK.
- 3. Click the **Connect** button.
- 4. When prompted, enter your remote workstation's login credentials.

#### dvanced settings

For details about advanced settings, see View Connection Server or PCoIP Connection Manager.

# Connecting to Teradici Cloud Access Software

Teradici Cloud Access Software, also known as Cloud Access Software, is a Teradici application that enables users to remotely access a physical or virtualized remote workstation using the PCoIP protocol without having to install a PCoIP Remote Workstation Card.

The Cloud Access Software supports two deployment scenarios:

- Deskside deployment: Connecting directly to a physical workstation.
- Data center deployment: Connecting to a physical or virtualized workstation either directly or via a compatible third-party broker.

This topic includes information on the following sections:

- Prerequisites
- Configuration Options
- Connection Instructions

### Prerequisites

Before connecting a Tera2 PCoIP Zero Client to a workstation running the Teradici Cloud Access Software, ensure that the following prerequisites are in place:

- You are using a Tera2 PCoIP Zero Client (TERA2321 or TERA2140 processor) to connect.
- The remote workstation has the Cloud Access Software installed.
   For details on available Cloud Access hosts, see the All Access Architecture Guide
   For workstation requirements and Cloud Access agent installation details, see the respective agent Administrators' Guide found at the Teradici support site

### Configuration Options

For both deskside and data center deployments, the following session connection types are available for PCoIP Zero Client-to-Cloud Access Software connections:

- AWI: Auto Connect
- OSD: Auto Connect
- AWI: PCoIP Connection Manager
- OSD: PCoIP Connection Manager
- AWI: PCoIP Connection Manager + Auto-Logon
- OSD: PCoIP Connection Manager + Auto-Logon

### **Connection Instructions**

Before connecting, you will need to know the IP address or Fully Qualified Domain Name (FQDN) of your physical or virtualized workstation if you are connecting directly (deskside deployment). If you are connecting using a third-party broker (data center deployment), you will need to know the IP address or FQDN of the PCoIP Connection Manager. See the documentation from your equipment supplier for instructions on how to configure your broker.

#### Type 'https://' before the IP address or fully qualified computer name

The syntax of the *Server URI* (uniform resource identifier) field on the Session page requires https:// before the IP address or FQDN. If you do not enter it, https:// will automatically be inserted when you click OK.

### Connecting Using Auto Detect

This connection type automatically detects which broker protocol a connection server is using so users in a mixed environment (for example, one that uses View Connection Servers and PCoIP Connection Managers) do not have to manually reconfigure the session type each time they switch brokers.

#### To connect using Auto Detect connection type:

- 1. From the **Options > Configuration > Session** menu on the Tera2 PCoIP Zero Client's OSD, select the Auto Detect connection type.
- 2. In the Server URI field, enter the FQDN or IP address of one of the following and click OK:
  - Your workstation, if you are connecting directly.
  - PCoIP Connection Manager, if you are connecting through a third-party broker.
- 3. Click the **Connect** button.
- 4. When prompted, enter your login credentials.

After you make a successful connection using Auto Detect, the IP address or FQDN of your host is automatically saved in the **Server** drop-down list on the OSD Connect dialog, along with the IP address or FQDN of any other hosts to which you have connected.

### Connecting Using PCoIP Connection Manager

### To connect using the PCoIP Connection Manager connection type:

- 1. From the **Options > Configuration > Session** menu on the Tera2 PCoIP Zero Client's OSD, select the PCoIP Connection Manager connection type.
- 2. In the Server URI field, enter the FQDN or IP address of one of the following and click OK:
  - Your workstation, if you are connecting directly.
  - The PCoIP Connection Manager, if you are connecting through a third-party broker.
- 3. Click the **Connect** button.
- 4. When prompted, enter your login credentials.

### dvanced settings

For details about advanced settings, see OSD: PCoIP Connection Manager Session Settings.

### Connecting Using PCoIP Connection Manager + Auto-Logon

#### To connect using the PCoIP Connection Manager and Auto-Logon connection type:

- 1. From the **Options > Configuration > Session** menu on the Tera2 PCoIP Zero Client's OSD, select the PCoIP Connection Manager + Auto-Logon connection type.
- 2. In the Server URI field, enter the FQDN or IP address of one of the following, and click **OK**:
  - Your workstation, if you are connecting directly.
  - The PCoIP Connection Manager, if you are connecting through a third-party broker.
- 3. Enter the user name, password, and domain name for the user to be automatically logged in.
- 4. Click the **Connect** button.

#### Advanced settings

For details about advanced settings, see OSD: PCoIP Connection Manager + Auto-Logon Session Settings.

# Connecting to Amazon WorkSpaces Desktops

Amazon WorkSpaces is a fully managed cloud-based desktop service that enables end users to access their documents, applications, and resources. Tera2 PCoIP Zero Clients together with Amazon WorkSpaces provide a secure, easy to manage solution for delivering users with a rich desktop experience.

This topic includes information on the following sections:

- Prerequisites
- Configuration Options
- Connection Instructions

### Prerequisites

For the best user experience, Teradici recommends using firmware version 6.0 or later with Amazon WorkSpaces (hourly pricing).

Before connecting a Tera2 PCoIP Zero Client to an Amazon WorkSpaces desktop, ensure that the following prerequisites are in place:

- You are using a Tera2 PCoIP Zero Client (TERA2321 or TERA2140 processor) to connect.
- You have an AWS account with Amazon WorkSpaces up and running. For information, see AWS documentation.
- Your network has full connectivity to your Amazon WorkSpaces. For information, see AWS documentation.
- You have a PCoIP® Connection Manager for Amazon WorkSpaces appliance installed and configured. See PCoIP Connection Manager for Amazon WorkSpaces Administrators' Guide.

### Configuration Options

The following session connection types are available for Tera2 PCoIP Zero Client-to-Amazon WorkSpaces connections:

- AWI: Amazon WorkSpaces
- OSD: Amazon WorkSpaces Session Settings
- AWI: Auto Detect Session Settings
- OSD: Auto Detect Session Settings
- AWI: PCoIP Connection Manager Session Settings
- OSD: PCoIP Connection Manager Session Settings
- AWI: PCoIP Connection Manager + Auto-Logon Session Settings
- OSD: PCoIP Connection Manager + Auto-Logon Session Settings

### **Connection Instructions**

### Connecting to Amazon WorkSpaces Directly

#### **i** Multi-factor Authentication (MFA)

When connecting directly, Amazon WorkSpaces may require multi-factor authentication in order to connect. This may be regardless of how you have set up your Amazon WorkSpaces.

#### To connect using Amazon WorkSpaces session connection type:

- 1. From the **Options > Configuration > Session** menu on the Tera2 PCoIP Zero Client's OSD, select the OSD: Amazon WorkSpaces Session Settings connection type.
- 2. Enter the registration code from the invitation email sent after creating your Amazon WorkSpace.
- 3. Enter a name for this registered Amazon WorkSpace instance.
- 4. Click the **Connect** button.

# Connecting to Amazon WorkSpaces using the PCoIP Connection Manager for Amazon WorkSpaces

You will need to know the IP address of your PCoIP Connection Manager for Amazon WorkSpaces appliance when using this connection type.

#### Type 'https://' before the IP address or fully qualified computer name

The syntax of the Server URI (uniform resource identifier) field on the Session page requires https:// before the IP address or FQDN. If you do not enter it, https:// will automatically be inserted when you click OK.

### **Connecting Using Auto Detect**

This connection type automatically detects which broker protocol a connection server is using so users in a mixed environment (for example, one that uses View Connection Servers and PCoIP Connection Managers) do not have to manually reconfigure the session type each time they switch brokers.

#### To connect using the Auto Detect connection type:

- 1. From the **Options > Configuration > Session** menu on the Tera2 PCoIP Zero Client's OSD, select the Auto Detect connection type.
- 2. In the **Server URI** field, enter the IP address of your PCoIP Connection Manager for Amazon WorkSpaces, and click **OK**.
- 3. Click the **Connect** button.
- 4. When prompted, enter your login credentials.

#### After connecting using Auto Detect, the system saves your host's IP address or fully qualified computer name

After you make a successful connection using Auto Detect, the IP address or FQDN of your host is automatically saved in the **Server** drop-down list on the OSD Connect dialog, along with the IP address or FQDN of any other hosts to which you have connected.

### **Connecting Using PCoIP Connection Manager**

#### To connect using the PCoIP Connection Manager connection type:

- 1. From the **Options > Configuration > Session** menu on the Tera2 PCoIP Zero Client's OSD, select the PCoIP Connection Manager connection type.
- 2. In the **Server URI** field, enter the IP address of your PCoIP Connection Manager for Amazon WorkSpaces, and click **OK**.
- 3. Click the **Connect** button.
- 4. When prompted, enter your login credentials.

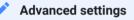

For details about advanced settings, see OSD: PCoIP Connection Manager Session Settings.

### Connecting Using PCoIP Connection Manager + Auto-Logon

#### To connect using the PCoIP Connection Manager and Auto-Logon connection type:

- 1. From the **Options > Configuration > Session** menu on the Tera2 PCoIP Zero Client's OSD, select the PCoIP Connection Manager + Auto-Logon connection type.
- 2. In the **Server URI** field, enter the IP address of your PCoIP Connection Manager for Amazon WorkSpaces, and click **OK**.
- 3. Enter the user name, password, and domain name for the user to be automatically logged in.
- 4. Click the **Connect** button.

#### Advanced settings

For details about advanced settings, see OSD: PCoIP Connection Manager + Auto-Logon Session Settings.

# Connecting to VMware Horizon Desktops and Applications

VMware Horizon View provides remote desktop capabilities to users using the PCoIP protocol and VMware's virtualization technology. You can configure Tera2 PCoIP Zero Clients to connect to desktops in a VMware Horizon VDI or DaaS environment, or when connecting to VMware Horizon app-remoting desktops and applications published on an RDS server.

This topic includes information on the following sections:

- Prerequisites
- Connection Types
- Connection Instructions

### Prerequisites

Before connecting a Tera2 PCoIP Zero Client to a VMware Horizon desktop, ensure that the following prerequisites are in place:

- The VMware Horizon View installation, which includes the VMware View Manager and VMware View Agent, are version 4.0.1 or newer.
- For VMware Horizon connections to RDS-hosted published desktops and applications, you are using a Tera2 PCoIP Zero Client (TERA2321 or TERA2140 processor).
- our network resources meet bandwidth, QoS, latency, jitter, and packet loss requirements. For more information about designing PCoIP network architecture, see the PCoIP Session Planning Guide.

### Supported Connection Types

The following session connection types are available for Tera2 PCoIP Zero Client-to-VMware Horizon connections:

• AWI: View Connection Server

- OSD: View Connection Server
- AWI: View Connection Server + Auto-Logon
- OSD: View Connection Server + Auto-Logon
- AWI: View Connection Server + Kiosk
- OSD: View Connection Server + Kiosk
- AWI: View Connection Server + Imprivata OneSign
- OSD: View Connection Server + Imprivata OneSign

### **Connection Instructions**

Before connecting, you will need to know the DNS name or IP address of your View Connection Server. For VMware Horizon DaaS, this is the DNS name or IP address of the VMware Horizon DaaS Desktop Portal.

#### **Connecting with Auto Detect**

This connection type automatically detects which broker protocol a connection server is using so users in a mixed environment (for example, one that uses View Connection Servers and PCoIP Connection Managers) do not have to manually reconfigure the session type each time they switch brokers.

#### To connect using the Auto Detect connection type:

- 1. From the **Options > Configuration > Session** menu on the Tera2 PCoIP Zero Client's OSD, select the Auto Detect connection type.
- 2. In the **Server URI** field, enter the DNS name or IP address of your View Connection Server (or VMware Horizon DaaS Desktop Portal), and click **OK**.
- 3. Click the **Connect** button.
- 4. When prompted, enter your login credentials.

After connecting using Auto Detect, the system saves your host's IP address or fully qualified computer name

After you make a successful connection using Auto Detect, the IP address or FQDN of your host is automatically saved in the Server drop-down list on the OSD Connect dialog, along with the IP address or FQDN of any other hosts to which you have connected.

#### Connecting with View Connection Server

#### To connect using the View Connection Server connection type:

- 1. From the **Options > Configuration > Session** menu on the Tera2 PCoIP Zero Client's OSD, select the View Connection Server] connection type.
- 2. In the **DNS Name** or **IP Address** field, enter the DNS name or IP address of your View Connection Server (or VMware Horizon DaaS Desktop Portal).
- 3. If you are making a VMware Horizon RDS-hosted application connection:
  - a. Click Advanced.
  - b. Click to enable the Enable RDS Application Access option.
  - c. Click Apply and then OK.
- 4. Click the **Connect** button.
- 5. When prompted, enter your login credentials.

#### Advanced settings

For details about advanced settings, see OSD: View Connection Server Session Settings.

#### Connecting with View Connection Server + Auto-Logon

#### To connect using the View Connection Server and Auto-Logon connection type:

- 1. From the **Options > Configuration > Session** menu on the Tera2 PCoIP Zero Client's OSD, select the View Connection Server + Auto-Logon connection type.
- 2. In the **DNS Name** or **IP Address** field, enter the DNS name or IP address of your View Connection Server (or VMware Horizon DaaS Desktop Portal).
- 3. Enter the user name, password, and domain name for the user to be automatically logged in.

- 4. If you are making a VMware Horizon RDS-hosted application connection:
  - a. Click Advanced.
  - b. Click to enable the Enable RDS Application Access option.
  - c. Click Apply and then OK.
- 5. Click the **Connect** button.

#### Advanced settings

For details about advanced settings, see OSD: View Connection Server + Auto-Logon.

#### Connecting with View Connection Server + Kiosk

View Connection Server + Kiosk mode enables you to configure Tera2 PCoIP Zero Clients to connect to a desktop that will be used for a kiosk implementation, such as when multiple users connect to a desktop to obtain information that is not specific to any one individual. At minimum, you will need to provide the DNS name or IP address of the View Connection Server and the kiosk user name—either a custom user name for the kiosk or its MAC address.

#### To connect using the View Connection Server and Kiosk connection type:

- 1. From the **Options > Configuration > Session** menu on the Tera2 PCoIP Zero Client's OSD, select the View Connection Server + Kiosk connection type.
- 2. In the **DNS Name** or **IP Address** field, enter the DNS name or IP address of your View Connection Server (or VMware Horizon DaaS Desktop Portal).
- 3. Select whether to populate the **Username** field with the MAC address of the Tera2 PCoIP Zero Client (Zero Client MAC option) or use a customer name (Custom option).
- 4. If you have selected Custom, enter the custom name of the client.
- 5. Enter the password for the kiosk virtual machine.
- 6. If you are making a VMware Horizon RDS-hosted application connection:
  - a. Click Advanced.
  - b. Click to enable the Enable RDS Application Access option.
  - c. Click Apply and then OK.

d. Click the **Connect** button.

#### Advanced settings

For details about advanced settings, see OSD: View Connection Server + Kiosk.

#### Connecting with View Connection Server + Imprivata OneSign

Imprivata OneSign enables users to access corporate networks, desktops, and applications with a single sign on. It also provides a range of authentication options that include proximity cards, smart cards, tokens, and other methods.

#### Type 'https://' before the fully qualified computer name

The syntax of the **Bootstrap URL** (uniform resource locator) field on the Session page requires https:// before the FQDN. If you do not enter it, https:// will automatically be inserted when you click **OK**.

#### To connect using the View Connection Server and Imprivata OneSign connection type:

- 1. From the **Options > Configuration > Session** menu on the Tera2 PCoIP Zero Client's OSD, select the View Connection Server + Imprivata OneSign connection type.
- 2. In the Bootstrap URL field, enter the DNS of your OneSign authentication server.
- 3. If you are making a VMware Horizon RDS-hosted application connection:
  - a. Click Advanced.
  - b. Click to enable the Enable RDS Application Access option.
  - c. Click Apply and then OK.
- 4. Click the **Connect** button.

#### Advanced settings

For details about advanced settings, see OSD: View Connection Server + Imprivata OneSign.

# Disconnecting from a Session

You can disconnect from a virtual desktop session and return to the OSD by pressing the device's **Connect** or **Disconnect** button. However, if a user is in a session with a PCoIP Remote Workstation Card, pressing this button will display the Zero Client Control Panel overlay, which provides options to disconnect from the session, to power off the remote workstation, or to cancel the operation.

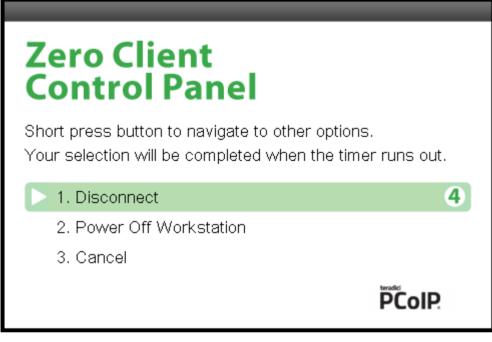

#### Zero Client Control Panel

You can select an option from this overlay in a number of ways:

- Continue to tap the **Connect** or **Disconnect** button to toggle between options until the desired one is highlighted, then wait for the four-second countdown to complete.
- Use the up/down arrow keys on the keyboard to highlight the desired option, and press the Enter key.
- Type the number of the desired option to select it immediately.

During a session, you can also use a Ctrl+Alt+F12 hotkey sequence to display this overlay, providing the following options are configured in advance:

• Enable Session Disconnect Hotkey must be enabled in the advanced options on the Session – View Connection Server page.

- The **Enable** Local Cursor and Keyboard feature must be enabled on the PCoIP host software on the host computer.
- On the client, the keyboard must be recognized as locally connected (that is, not bridged).

#### Selecting the disconnect option

To use the up/down arrow keys, or to type in a number to select a disconnect option on this overlay, ensure that **Enable Local Cursor and Keyboard** feature is enabled and the keyboard is locally connected.

For users to use the second overlay option (that is, to power off the workstation), the power permissions on the client must be configured to enable a 'hard' power off. You can set this parameter from the AWI Power Permissions page.

# Managing Your Tera2 PCoIP Zero Client

This section shows you how to manage your Tera2 PCoIP Zero Client. You'll learn how to perform common tasks, view information about your Tera2 PCoIP Zero Client, configure your Tera2 PCoIP Zero Client, and perform diagnostics, such as viewing and configuring logging information, testing audio, and viewing session statistics. The topics include:

- Performing Common Tasks
- Viewing Information About your Tera2 PCoIP Zero Client
- Configuring Your Tera2 PCoIP Zero Client
- Performing Diagnostics

# Performing Common Tasks

This section describes common tasks you may perform on a regular basis, such as connecting to an endpoint manager, and uploading firmware and certificates. Other tasks you may perform on a less regular basis include setting up touch screen displays, configuring the OSD to display a custom logo, and resetting the Tera2 PCoIP Zero Client to its factory default values.

#### D Additional tasks you need to perform

For tasks you need to perform to set up your Tera2 PCoIP Zero Client, see Setting Up Your Tera2 PCoIP Zero

# Connecting to an Endpoint Manager

Tera2 PCoIP Zero Clients are managed in groups by an endpoint manager, such as the PCoIP Management Console. Endpoint managers are also the recommended method to configure your zero client to maintain a high security environment.

Before the endpoint manager can administer a client, the client must see the endpoint manager and establish a connection to it. This connection process is called discovery. Discovery can be automatic or manual, and can be initiated from either side; endpoint managers can discover clients, and clients can discover endpoint managers.

Available discovery methods are determined by your chosen security settings, discovery modes, and installed certificates, as described in the following sections:

- About Tera2 PCoIP Zero Client Security Levels
- About Certificates
- Endpoint Manager Discovery Methods
- Staging Clients Using an Endpoint Manager

# About Tera2 PCoIP Zero Client Security Level Settings

The Discovery Mode setting described in this article is found on the *Management* page and configures how endpoint managers are discovered by the Tera2 PCoIP Zero Client.

Discovery in this context does not refer to discovery of the Tera2 PCoIP Zero Client by endpoint managers. For instructions on having an endpoint manager discover your Tera2 PCoIP Zero Client, see Endpoint Manager Discovery Methods.

There are three available security level settings in the Tera2 PCoIP Zero Client: low, medium, and high. These settings determine whether theTera2 PCoIP Zero Client can be discovered by an endpoint manager, how an endpoint manager can be discovered by the Tera2 PCoIP Zero Client, and also dictate whether a certificate must be installed in the Tera2 PCoIP Zero Client for discovery to succeed.

The security level is configured on the Management page of the OSD or AWI (see Configuring Security Level). Detailed instructions for allowing discovery under most scenarios, including security level settings, are described in Endpoint Manager Discovery Methods.

The general implications of each security mode are summarized in the following table and described in detail next.

Tera2 PCoIP Zero Client behavior in low, medium, or high security modes and using automatic or manual discovery modes

|                                                        | Low       |        | Medium    |        | High   |
|--------------------------------------------------------|-----------|--------|-----------|--------|--------|
|                                                        | Automatic | Manual | Automatic | Manual | Manual |
| Can be discovered by endpoint managers                 | V         | Х      | Х         | х      | Х      |
| Can automatically discover endpoint managers using DNS | v         | Х      | V         | х      | х      |
| Can trust endpoint managers using DNS                  | V         | Х      | Х         | Х      | х      |

|                                                            | Low |   | Medium |   | High         |
|------------------------------------------------------------|-----|---|--------|---|--------------|
| Can manually connect to endpoint managers                  | Х   | 4 | Х      | V | <b>v</b>     |
| Can trust endpoint managers using an installed certificate | V   | V | ~      | V | $\checkmark$ |

### Low Security Mode

In low security mode, both automatic and manual discovery methods are available. Certificates are not required in automatic manager discovery mode if the DNS server is configured to provision the Tera2 PCoIP Zero Client with the URI of the endpoint manager's bootstrap server and its certificate fingerprint.

#### In automatic discovery mode:

- The client can use DNS to automatically discover endpoint managers.
- The client is discoverable by endpoint managers.
- The client can use DNS to trust the endpoint manager. DNS must be configured to provision your client with the URI and certificate fingerprint of the endpoint manager's bootstrap server.

#### **i** DNS server configuration information

For details about how to configure your DNS server for automatic discovery, see the PCoIP® Management Console 3.1 Administrators' Guide.

#### In manual discovery mode:

- The client must be manually configured with the endpoint manager's bootstrap server URI.
- The client is not discoverable by endpoint managers.
- The client must have an installed certificate to trust the endpoint manager.

#### Certificates are installed by an endpoint manager

If a certificate for the endpoint manager has not previously been installed by an endpoint manager in the client's certificate store, one must be installed by the endpoint manager. See Staging Clients Using an Endpoint Manager.

### Medium Security Mode

In medium security mode, the Tera2 PCoIP Zero Client cannot be discovered by endpoint managers. The Tera2 PCoIP Zero Client can discover endpoint managers automatically or manually. Certificates are required in medium security mode.

#### In automatic discovery mode:

- The client can use DNS to automatically discover endpoint managers.
- The client is not discoverable by endpoint managers.
- The client must have an installed certificate to trust the endpoint manager.

#### Certificates are installed by an endpoint manager

If a certificate for the endpoint manager has not previously been installed by an endpoint manager in the client's certificate store, one must be installed. See Staging Clients Using an Endpoint Manager.

#### In manual discovery mode:

- The client is not discoverable by endpoint managers.
- The client must be manually configured with the endpoint manager's bootstrap server URI.
- The client must have an installed certificate to trust the endpoint manager.

#### Certificates are installed by an endpoint manager

If a certificate for the endpoint manager has not previously been installed by an endpoint manager in the client's certificate store, one must be installed. See Staging Clients Using an Endpoint Manager.

### High Security Mode

In high security mode, the discovery bootstrap phase is disabled. All settings must be manually configured, and certificates are required:

- The client is not discoverable by endpoint managers.
- The client must be manually configured with the endpoint managers' internal (and, optionally, external) URI.
- The client must have an installed certificate to trust the endpoint manager.

#### Certificates are installed by an endpoint manager

If a certificate for the endpoint manager has not previously been installed by an endpoint manager in the client's certificate store, one must be installed. See See Staging Clients Using an Endpoint Manager.

#### dditional Security Tip

You can compliment security configurations by disabling the AWI interface and use the PCoIP Management Console to configure your PCoIP Endpoints.

# About Certificates

Certificates can be used to trust endpoint managers at all security levels, but are required when using *medium* or *high* security.

If a PCoIP Management Console certificate is required, you can use an *issuer certificate*—either the root CA certificate, or the intermediate certificate used to issue the PCoIP Management Console's public key certificate, or the PCoIP Management Console's *public key certificate*.

#### PCoIP Management Console certificates

For complete information about PCoIP Management Console components, including the Endpoint Bootstrap Manager and PCoIP Management Console certificates, see the PCoIP® Management Console 3.1 Administrators' Guide.

Custom peer-to-peer certificates can also be used to secure zero clients connecting to remote workstation cards in your deployment. See Peering Remote Workstation Cards for further details on how to upload and apply custom peer-to-peer certificates.

# Endpoint Manager Discovery Methods

From the AWI Management page, you can set the Tera2 PCoIP Zero Client's Security Level setting and discovery method. From the OSD Management page, you can view these settings. To view and set these settings, see Configuring Security Level and Configuring Discovery.

#### Zero Client Security Level settings

The AWI Management page has specific Security Level settings that are configured for management discovery. For Zero Client security recommendations see Securing Your Tera2 PCoIP Zero Client

There are several ways to register your Tera2 PCoIP Zero Client with an endpoint manager. These methods are outlined next.

The methods include:

- Automatic Endpoint Manager Discovery Using DNS
- Discovering the Client Manually from the Endpoint Manager
- Discovering the Endpoint Manager Manually from the Client Using Low or Medium Security Mode
- Discovering the Endpoint Manager Manually from the Client Using High Security Mode

The availability of these methods is determined by the Tera2 PCoIP Zero Client's security settings, and whether or not it has a certificate installed to trust the endpoint manager.

#### Information about security levels

For complete information about the various security levels and discovery settings, see About Tera2 PCoIP Zero Client Security Levels.

### Automatic Endpoint Manager Discovery Using DNS

Tera2 PCoIP Zero Clients can use DNS to automatically find an endpoint manager. To use automatic endpoint manager discovery, you must configure the environment for DNS service record discovery, and the Tera2 PCoIP Zero Client's security level must be set to low or medium.

#### Medium or high security requires an installed certificate

In order to use medium or high security, the Tera2 PCoIP Zero Client must have been provisioned with a certificate using an endpoint manager.

For more information, see Staging Clients Using an Endpoint Manager.

#### DNS server Configuration Information

For details about how to configure your DNS server for automatic discovery, see the PCoIP® Management Console Administrators' Guide.

#### To configure the Tera2 PCoIP Zero Client for automatic endpoint discovery:

- 1. From the AWI, select Configuration > Management. The AWI Management page displays.
- 2. Set the Security Level option to Low or Medium.
- 3. Set the Manager Discovery Mode option to Automatic.
- 4. Click Apply.

After the Tera2 PCoIP Zero Client discovers the endpoint manager, the automatic discovery results appear on the Management page.

#### Configuring your system for automatic discovery

For information about how to configure your system for automatic discovery from the PCoIP Management Console, see the PCoIP® Management Console Administrators' Guide.

### Discovering the Client Manually from the Endpoint Manager

Endpoint managers can be configured to discover endpoints like the Tera2 PCoIP Zero Client. This discovery method requires configuration on both the Tera2 PCoIP Zero Client and the endpoint manager.

#### To configure the Tera2 PCoIP Zero Client to be discoverable by an endpoint manager:

- 1. From the AWI, select Configuration > Management. The AWI Management page displays.
- 2. Set the *Security Level* option to Low.
- 3. Set the Manager Discovery Mode to Automatic.
- 4. Click Apply.

After the Tera2 PCoIP Zero Client is discovered, the endpoint manager topology appears on the Management page.

#### Initiating discovery from the PCoIP Management Console

For more information about initiating discovery from the PCoIP Management Console, see the PCoIP® Management Console Administrators' Guide.

### Discovering the Endpoint Manager Manually from the Client Using Low or Medium Security Mode

In low or medium security modes, you can manually discover the endpoint manager by manually providing the URI for its bootstrap server.

#### Manual discovery requires a certificate

When manual discovery mode is used, DNS cannot be used to trust the endpoint manager. The Tera2 PCoIP Zero Client must have been previously provisioned with a certificate using an endpoint manager.

For more information, see Staging Clients Using an Endpoint Manager.

#### To configure a PCoIP Zero Client with an endpoint manager in low or medium security mode:

- 1. From the AWI, select Configuration > Management. The AWI Management page displays.
- 2. Set the *Security Level* option to Low or Medium.
- 3. Set the Manager Discovery Mode to Manual.
- 4. In the Manual Discovery section, type the bootstrap server's URI.

#### Bootstrap server URI must use a secured WebSocket prefix

URIs are in this format and require a secured WebSocket prefix: wss://<internal EM IP address/
FQDN>[:port number] The PCoIP Management Console's listening port is 5172. If you omit the port number,
port 5172 will be used by default.

5. Click Apply.

After the Tera2 PCoIP Zero Client discovers the endpoint manager, the endpoint manager topology appears on the Management page.

### Discovering the Endpoint Manager Manually from the Client Using High Security Mode

In high security mode, automatic discovery is disabled entirely; you must register the Tera2 PCoIP Zero Client manually with the endpoint manager from the client.

#### Manual discovery requires a certificate

When manual discovery mode is used, DNS cannot be used to trust the endpoint manager. TheTera2 PCoIP Zero Client must have been previously provisioned with a certificate using an endpoint manager.

For more information, see Staging Clients Using an Endpoint Manager.

#### To configure a PCoIP Zero Client with an endpoint manager using high security mode:

- 1. From the AWI, select Configuration > Management. The AWI Management page displays.
- 2. Set the *Security Level* option to High.

3. In the Endpoint Manager URI for Direct Connect section, find the Internal URI field and type the endpoint manager's URI. You can also provide an external URI, if needed.

#### Endpoint manager URI must use a secured WebSocket prefix

URIs are in this format and require a secured WebSocket prefix: wss://<internal EM IP address/FQDN>[:port number] The PCoIP Management Console's listening port is 5172. If you omit the port number, port 5172 will be used by default.

4. Click Apply.

After the Tera2 PCoIP Zero Client discovers the endpoint manager, the endpoint manager topology appears on the Management page.

# Staging Clients Using an Endpoint Manager

An installed certificate is required to connect to an endpoint manager in *medium* or *high* security levels; however, out of the box, the Tera2 PCoIP Zero Client's local certificate store is empty and it can only connect using the *low* security level.

To deploy a system using *medium* or *high* security settings, you must stage the device by connecting to an endpoint manager in *low* security mode and installing any required certificates.

Once the certificate has been installed, you can connect using any security level.

# Uploading Firmware

You can upload new firmware to your Tera2 PCoIP Zero Client from the AWI Firmware *Upload* page as shown next.

| Firmware Upload                 |  |
|---------------------------------|--|
| Upload a new firmware build     |  |
|                                 |  |
|                                 |  |
| Firmware build filename: Browse |  |
|                                 |  |
| Upload                          |  |

#### AWI Firmware Upload page

The following parameters display on the AWI Firmware Upload page:

#### **Firmware Upload Parameters**

| Parameter                  | Description                                                                                                    |
|----------------------------|----------------------------------------------------------------------------------------------------|
| Firmware build<br>filename | The filename of the firmware image to be uploaded. You can browse to the file using the <b>Browse</b> button. The file must be on a local or accessible network drive. The firmware image must be an .all file. |
| Upload                     | Click <b>Upload</b> to transfer the specified file to the device. The AWI prompts you to confirm this action to avoid accidental uploads.                                                                       |

#### To upload a firmware release to a client:

- 1. From the AWI, select **Upload > Firmware**.
- 2. Click **Browse** to browse to the folder containing the firmware file. The file will have an **.all** extension.

- 3. Double-click the correct **\*.all** firmware file.
- 4. Click Upload.
- 5. Click **OK** to confirm that you want to proceed with the upload. The operation may take a few minutes. When completed, the AWI page displays two buttons: **Reset** and **Continue**.
- 6. Click Reset.
- 7. Click OK.

#### Important Information

If you're connecting to a PCoIP Remote Workstation Card, it is recommended that the host and client use compatible firmware releases. Refer to your Zero Client and Remote Workstation Card firmware release notes for compatibility details.

As of firmware 5.0.0, Tera2 PCoIP Zero Clients and PCoIP Remote Workstation Cards have separate **\***.**all** files for uploading firmware to the device.

If you want to downgrade the firmware to an earlier version, Teradici recommends that you first reset the device parameters to the factory defaults, upload an earlier version of the firmware, and reconfigure your device settings. To reset the device, see Resetting Your Tera2 PCoIP Zero Client.

# Uploading Certificates

You can upload and manage your CA root and client certificates for Tera2 PCoIP Zero Clients from the AWI's *Certificate Upload* page, shown below.

| Log Out                                                     |                                              | PCoIP® Zero Clie                                 | nt                    |                             |
|-------------------------------------------------------------|----------------------------------------------|--------------------------------------------------|-----------------------|-----------------------------|
| Home                                                        | Configuration / Permission                   | s / Diagnostics / Info / Uploa                   | d                     |                             |
| teradici.                                                   |                                              |                                                  |                       |                             |
| Certificate Upload<br>Upload a certificate in PEM format (N | fust be < 10238 bytes). For <b>802.1X</b> an | d <b>Peer-to-Peer</b> certificates, the certific | cate must contain the | <b>private key</b> as well. |
| Certificate filename:                                       | Browse No file selected.                     | Upload (Limit of 16 certificates                 | ;)                    |                             |
| Available Storage:                                          | 161840 bytes                                 |                                                  |                       |                             |
|                                                             | Erase All Certificates                       |                                                  |                       |                             |
| Uploaded Certificates:                                      | Subject:                                     | Issued By:                                       | Expiration Date:      |                             |
|                                                             | 1) Philip Suite B Root CA                    | Philip Suite B Root CA                           | 06/23/2024            | Details Remove              |
|                                                             | 2) endpoint                                  | Philip Suite B Root CA                           | 01/01/2020            | Details Remove              |
|                                                             |                                              |                                                  |                       |                             |
| Selected Peer-to-Peer<br>Certificate:                       | 2.) endpoint                                 | (Configured in Sessi                             | on settings)          |                             |
| Selected 802.1X Client<br>Certificate:                      |                                              | (Configured in Netw                              | ork settings)         |                             |
|                                                             | Apply Cancel                                 |                                                  |                       |                             |

AWI Certificate Upload Page

The maximum certificate size that you can upload from the AWI is 10,237 bytes. You can upload up to 16 certificates providing you don't exceed the maximum storage size of 98,112 bytes. The available storage field lets you know how much space is left in the certificate store.

You can simplify the retrieval and installation of digital certificates by enabling devices to obtain certificates automatically from a Simple Certificate Enrollment Protocol (SCEP) server. With SCEP enabled, you can only upload a maximum of 14 additional certificates, since two slots are reserved for SCEP server certificates. To upload certificates automatically using SCEP, see Obtaining Certificates Automatically Using SCEP.

#### Authentication issues

If you have authentication issues after uploading a Connection Server client certificate, see PCoIP TROUBLESHOOTING STEPS: View Connection Server Client Certificates (KB 1363) for further information.

#### Include all security information in 802.1x client certificate

The PCoIP protocol reads just one 802.1x client certificate for 802.1x compliant networks. Make sure you include all the security information for your PCoIP devices in that client certificate. For more information about uploading certificates, see Certificate management for PCoIP Zero Clients and Remote Workstation Cards (KB 1561)>. For information on 802.1x certificate authentication, see Configuring 802.1x Network Device Authentication.

### 802.1x Authentication

Use the following when you use 802.1x authentication:

- 802.1x authentication requires two certificates—an 802.1x client certificate and an 802.1x server CA root certificate.
- The 802.1x client certificate must be in .pem format and contain a private key that uses RSA encryption. If the certificate is in a different format, you must first convert the certificate, including the private key, to .pem format before uploading it.
- After uploading the 802.1x client certificate from the Certificate Upload page, you must configure 802.1x authentication from the Network page. This entails enabling 802.1x authentication, entering an identity string for the device, selecting the correct 802.1x client certificate from the drop-down list, and applying your settings.
- The 802.1x server CA root certificate must be in .pem format, but should not need to contain a private key. If the certificate is in a different format, you must convert it to .pem format before uploading it. This certificate does not require configuration from the **Network** page.
- Both the 802.1x client certificate and the 802.1x server CA root certificate must be less than 10,238 bytes; otherwise, you will not be able to upload them. Some certificate files may contain multiple certificates. If your certificate file is too large and it has multiple certificates within, you can open the file in a text editor, copy and save each certificate to its own file.

The following settings display on the AWI Certificate Upload page.

#### **Certificate Upload Parameters**

| Parameter                             | Description                                                                                                    |
|---------------------------------------|----------------------------------------------------------------------------------------------------|
| Certificate<br>filename               | Used to select a certificate to upload.<br>You can upload up to a maximum of 16 root and client certificates.                                                                                                    |
| Uploaded<br>Certificates              | This displays any uploaded certificates. To delete an uploaded certificate, click the <b>Remove</b> button. The deletion process occurs after the device is rebooted. To view the details of a certificate, click the <b>Detail</b> button. These certificates appear as options in the <i>Client Certificate</i> drop-down menu on the <b>Network</b> page. |
| Selected Peer-to-<br>Peer Certificate | This is a read-only field. It is linked to the <b>Peer-to-Peer Certificate</b> field on the <b>Session</b> page.                                                                                                    |
| 802.1X Client<br>Certificate          | This is a read-only field. It is linked to the <b>Client Certificate</b> field on the <b>Network</b> page.                                                                                                    |

#### To upload a certificate to a client:

- 1. From the AWI, select the **Upload > Certificate**.
- 2. Browse to the folder containing the certificate file. This file will have a .pem extension.
- 3. Double-click the correct .pem certificate file.
- 4. Click Upload.
- 5. Click **OK** to confirm that you want to proceed with the upload.
- 6. Click Continue.

If the certificate uploads successfully, it will appear in the Uploaded Certificates list on this page.

# Obtaining Certificates Automatically Using SCEP

| Setting                         | Default | AWI | OSD | Management Console |
|---------------------------------|---------|-----|-----|--------------------|
| SCEP Server URL                 | _       | V   | ~   | <b>v</b>           |
| Challenge Password              | _       | ~   | v   | <b>v</b>           |
| CA Issuer Identifier            | _       | V   | v   | V                  |
| Root CA                         | _       | V   | V   | V                  |
| Client Certificate              | _       | ~   | V   | V                  |
| Request Certificates (a button) | _       | V   | V   | V                  |
| Status                          | _       | ~   | V   | V                  |

You can simplify the retrieval and installation of digital certificates by enabling devices to obtain certificates automatically from a Simple Certificate Enrollment Protocol (SCEP) server.

#### The Tera2 PCoIP Zero Client generates its own 2048-bit SCEP RSA private key

When a Tera2 PCoIP Zero Client boots up, the device generates its own 2048-bit SCEP RSA private key. This key is used to construct a PKCS#10-formatted certificate request, which is then delivered to the SCEP server.

#### SCEP certificate naming conventions

SCEP certificates are configured with the requested certificate Subject as the PCoIP Device Name and the Subject Alternative as the device MAC address (all in lower case and with no dashes). This naming convention is not configurable.

#### SCEP scenarios and tested SCEP server setups

For information on the best SCEP scenarios and tested SCEP server setups, see What are the best scenarios and setups Teradici uses to test its implementation of SCEP? (KB 1366).

| Configuration                      |                   |              |          |          |             |       |       | × |
|------------------------------------|-------------------|--------------|----------|----------|-------------|-------|-------|---|
| Network IPv6 Management SCEP       | Label Discovery   | Session      | Power    | Display  | Access      | Audio | Reset |   |
| Configure SCEP (Simple Certificate | Enrollment Protoc | col) settinį | gs and r | equest c | ertificates | ;     |       |   |
| SCEP Server URL:                   |                   |              |          |          |             |       |       |   |
| Challenge Password:                |                   |              |          |          |             |       | _     |   |
| Root CA Certificate:               | <none></none>     |              |          |          |             |       |       |   |
| Client Certificate:                | <none></none>     |              |          |          |             |       |       |   |
|                                    | Request Certifi   | cates        |          |          |             |       |       |   |
| Status:                            |                   |              |          |          |             |       |       |   |
|                                    |                   |              |          |          |             |       |       |   |
|                                    |                   |              |          |          |             |       |       |   |
|                                    |                   |              |          |          |             |       |       |   |
|                                    |                   |              |          |          |             |       |       |   |
|                                    |                   |              |          |          |             |       |       |   |
|                                    |                   |              |          |          |             |       |       |   |
|                                    |                   |              |          |          |             |       |       |   |
|                                    |                   |              |          |          |             |       |       |   |
| Unlock                             |                   |              | OK       |          | Cancel      |       | Apply |   |

#### SD SCEP page

| SCEP                                 |                      |  |
|--------------------------------------|----------------------|--|
| Configure SCEP settings and retrieve | certificates         |  |
| SCEP Server URL:                     |                      |  |
| Challenge Password:                  |                      |  |
| Root CA:                             | <none></none>        |  |
| Client Certificate:                  | <none></none>        |  |
| Status:                              | Request Certificates |  |

#### AWI SCEP page

The following settings display on the OSD and AWI SCEP pages:

#### **SCEP** Parameters

| Parameter               | Description                                                                                      |
|-------------------------|--------------------------------------------------------------------------------------------------|
| SCEP Server URL         | Enter the URL for the SCEP server that is configured to issue certificates for the device.       |
| Challenge<br>Password   | Enter the password to present to the SCEP server.                                                |
| Root CA                 | Displays the name of the root CA certificate that has been installed in the device.              |
| Client Certificate      | Displays the name of the client certificate that has been installed in the device.               |
| Request<br>Certificates | After entering the SCEP server address and password, click this button to retrieve certificates. |
| Status                  | Displays the status of the request (for example, in progress, successful, failed).               |

#### To obtain certificates automatically from a SCEP server:

- 1. Open the SCEP page:
  - From the OSD, select **Options > Configuration > SCEP**.
  - From the AWI, select **Configuration > SCEP**.
- 2. Enter the URL and password for the SCEP server.
- 3. To retrieve the certificate, click **Request Certificates**. The Root CA and 802.1x certificates display after these certificates are installed.
- 4. To save your updates, click **OK** from the OSD, or click **Apply** from the AWI. The **Status** section displays the status of the request (for example, in progress, successful, or failed).

# Assigning an IP Address to a Tera2 PCoIP Zero Client

When a Tera2 PCoIP Zero Client is powered on for the first time, you can display its IP address by logging into the OSD and selecting **Options > Configuration > Network**.

If you want, you can manually change the IP address either dynamically or statically.

### Assigning the IP Address Dynamically

If your network supports DHCP and your Tera2 PCoIP Zero Client is enabled for DHCP, the Tera2 PCoIP Zero Client will automatically receive an IP address from your DHCP server when it's first powered on. One advantage to dynamic IP address assignment is that you can deploy multiple Tera2 PCoIP Zero Clients simultaneously in your network.

#### The Tera2 PCoIP Zero Client may receive a different IP address when it's powered off

If the client is subsequently powered off for a period of time that exceeds its DHCP lease time, the client may receive a different IP address when it's powered on again. You can avoid this issue by using a DHCP reservation to permanently associate the IP address received from the DHCP server with the device.

### Assigning the IP Address Statically

If your network doesn't support DHCP, the Tera2 PCoIP Zero Client will use its static fallback IP address the first time it's powered on. This address is set by the device's manufacturer.

You can statically assign an IP address from the Tera2 PCoIP Zero Client's OSD Network page. Because all Tera2 PCoIP Zero Clients from the same manufacturer will have the same default IP address, you can only deploy a single client at a time when you assign IP addresses statically.

#### You can also configure an IP address from the AWI Initial Setup page

You can also assign an IP address (and other network settings) from the AWI Initial Setup page. To configure the IP address from this page, see Configuring Initial Setup Parameters.

#### To statically assign an IP address from the OSD:

- 1. From the OSD, select **Options > Configuration > Network**.
- 2. From the OSD Network page, select Unlock. If required, enter a password to make changes.
- 3. Ensure that *Enable DHCP* is not selected, and then enter the client's IP address and other network addresses.
- 4. Click \*\*Apply, and then click Reset to reset the device so the changes can take effect.

Locating the factory default IP address

You can locate the factory default IP address for a client in the IN OFD: (optional factory defaults) section of the the device's event log:

| IN OFD: | enable_static_ip_fallback = enabled                     |
|---------|---------------------------------------------------------|
| IN OFD: | static_ip_fallback_timeout = 120                        |
| IN OFD: | <pre>static_ip_fallback_ip_address = 192.168.1.50</pre> |
| IN OFD: | <pre>static_ip_fallback_gateway = 192.168.1.1</pre>     |
| IN OFD: | static_ip_fallback_subnet_mask = 255.255.255.0          |

The static fallback IP address can also be set from the PCoIP Management Console. In this case, the event log will display the address as being *IN FLASH*: rather than *IN OFD*:

| IN OFD:   | enable static ip fallback = enabled                       |
|-----------|-----------------------------------------------------------|
| IN OFD:   | static_ip_fallback_timeout = 120                          |
| IN FLASH: | <pre>static_ip_fallback_ip_address = 192.168.1.101</pre>  |
| IN OFD:   | <pre>static_ip_fallback_gateway = 192.168.1.1</pre>       |
| IN OFD:   | <pre>static_ip_fallback_subnet_mask = 255.255.255.0</pre> |

If you reset the client (see Resetting Your Tera2 PCoIP Zero Client), the static fallback IP address will revert to the factory default, even when it has been set by the PCoIP Management Console.

# Assigning a Name to Your Tera2 PCoIP Zero Client

You can assign a name to your Tera2 PCoIP Zero Client, as well as add a description and additional information about the device. You can use the OSD or AWI to assign the information.

### Assigning a Device Name from the OSD

You can configure a device name from the OSD Label page, as shown next.

| Configuration                       |                                                                                                    |           |       |         |        |       | ×     |  |
|-------------------------------------|----------------------------------------------------------------------------------------------------|-----------|-------|---------|--------|-------|-------|--|
| Network IPv6 Management SCEP        | Label Discovery                                                                                           | Session F | Power | Display | Access | Audio | Reset |  |
| Configure the device identification |                                                                                                    |           |       |         |        |       |       |  |
| PCoIP Device Name:                  | pcoip-portal-emu001-025056972792                                                                          |           |       |         |        |       |       |  |
|                                     | Note: When DHCP is enabled the PCoIP Device Name is sent to<br>the DHCP server as the requested hostname. |           |       |         |        |       |       |  |
| PCoIP Device Description:           |                                                                                                    |           |       |         |        |       |       |  |
| Generic Tag:                        |                                                                                                    |           |       |         |        |       |       |  |
|                                     |                                                                                                    |           |       |         |        |       |       |  |
|                                     |                                                                                                    |           |       |         |        |       |       |  |
|                                     |                                                                                                    |           |       |         |        |       |       |  |
|                                     |                                                                                                    |           |       |         |        |       |       |  |
|                                     |                                                                                                    |           |       |         |        |       |       |  |
|                                     |                                                                                                    |           |       |         |        |       |       |  |
|                                     |                                                                                                    |           |       |         |        |       |       |  |
|                                     |                                                                                                    |           |       |         |        |       |       |  |
|                                     |                                                                                                    |           |       |         |        |       |       |  |
| Unlock                              |                                                                                                    |           | OK    |         | Cancel |       | Apply |  |

OSD Label page

#### The following parameters display on the OSD Label page:

#### **OSD Label Parameters**

| Parameter                   | Description                                                                                                    |  |  |  |  |  |  |
|-----------------------------|----------------------------------------------------------------------------------------------------|--|--|--|--|--|--|
| PCoIP Device<br>Name        | Lets you give the device a logical name. The default is pcoip-portal- <b><mac></mac></b> , where <b><mac></mac></b> is the device's MAC address.                         |  |  |  |  |  |  |
|                             | This field is the name the device registers with the DNS server if DHCP is enabled and the system is configured to support registering the hostname with the DNS server. |  |  |  |  |  |  |
|                             | It's important to ensure that the PCoIP Device Name is unique for each endpoint in the network and follows these naming conventions:                                     |  |  |  |  |  |  |
|                             | • The first and last character must be a letter (A-Z or a-z) or a digit (0-9).                                                                                           |  |  |  |  |  |  |
|                             | • The remaining characters must be letters, digits, hyphens, or underscores.                                                                                             |  |  |  |  |  |  |
|                             | The length must be 63 characters or fewer.                                                                                                    |  |  |  |  |  |  |
| PCoIP Device<br>Description | A description of the device or other information, such as the location of the device's endpoint.                                                                         |  |  |  |  |  |  |
| Description                 | The firmware does not use this field. It is provided for administrator use only.                                                                                         |  |  |  |  |  |  |
| Generic Tag                 | Generic tag information about the device.                                                                                                    |  |  |  |  |  |  |
|                             | The firmware does not use this field. It is provided for administrator use only.                                                                                         |  |  |  |  |  |  |

#### To assign a device name from the OSD:

- 1. From the OSD, select **Options > Configuration > Label**.
- 2. From the OSD *Label* page, enter a device name, a description, and additional information (if necessary).
- 3. Click OK.

### Assigning a Device Name from the AWI

You can assign a device name from the AWI Label page, shown next.

| Label                          |                                                                                                    |
|--------------------------------|----------------------------------------------------------------------------------------------------|
| Change the PCoIP device labels |                                                                                                    |
|                                |                                                                                                    |
|                                |                                                                                                    |
| PCoIP Device Name:             | pcoip-portal-0030040ddbbc                                                                              |
|                                | Note: When DHCP is enabled the PCoIP Device Name is sent to the DHCP server as the requested hostname. |
| PCoIP Device Description:      |                                                                                                    |
| Generic Tag:                   |                                                                                                    |
|                                | Apply Cancel                                                                                           |

#### AWI Label page

The following parameters display on the AWI Label page:

#### **AWI Label Parameters**

| Parameter                   | Description                                                                                                    |  |  |  |  |  |
|-----------------------------|----------------------------------------------------------------------------------------------------|--|--|--|--|--|
| PCoIP Device<br>Name        | Lets you give the device a logical name. The default is pcoip-portal-, where is the device's MAC address.                                                                |  |  |  |  |  |
|                             | This field is the name the device registers with the DNS server if DHCP is enabled and the system is configured to support registering the hostname with the DNS server. |  |  |  |  |  |
|                             | It's important to ensure that the PCoIP Device Name is unique for each endpoint in the network and follows these naming conventions:                                     |  |  |  |  |  |
|                             | • The first and last character must be a letter (A-Z or a-z) or a digit (0-9).                                                                                           |  |  |  |  |  |
|                             | • The remaining characters must be letters, digits, hyphens, or underscores.                                                                                             |  |  |  |  |  |
|                             | The length must be 63 characters or fewer.                                                                                                    |  |  |  |  |  |
| PCoIP Device<br>Description | A description of the device or other information, such as the location of the device's endpoint.                                                                         |  |  |  |  |  |
|                             | The firmware does not use this field. It is provided for administrator use only.                                                                                         |  |  |  |  |  |
| Generic Tag                 | Generic tag information about the device.                                                                                                    |  |  |  |  |  |
|                             | The firmware does not use this field. It is provided for administrator use only.                                                                                         |  |  |  |  |  |

#### To assign a device name from the AWI:

- 1. From the AWI, select Configuration > Label.
- 2. From the AWI Label page, enter a device name, a description, and additional information (if necessary).
- 3. Click Apply.

# Resetting Your Tera2 PCoIP Zero Client

| Setting                                | Default  | AWI | OSD | Management Console |
|----------------------------------------|----------|-----|-----|--------------------|
| Reset Parameters (a button)            | _        | V   | ~   | <b>v</b>           |
| Enable keyboard shortcut               | Disabled | V   | v   | <b>v</b>           |
| Hide keyboard shortcut sequence in OSD | Disabled | ~   | V   | V                  |

You can reset the Tera2 PCoIP Zero Client's parameters to the factory default values stored in flash memory. You can also enable a keyboard shortcut to reset device parameters.

You can reset parameters from both the OSD or AWI Reset pages, as shown next. From the AWI Reset page, you can configure the reset shortcut.

| Configuratio | n       |                 |         |         |               |           |        |         |        |       |       | × |
|--------------|---------|-----------------|---------|---------|---------------|-----------|--------|---------|--------|-------|-------|---|
| Network      | Pv6     | Management      | SCEP    | Label   | Discovery     | Session   | Power  | Display | Access | Audio | Reset |   |
| Reset a      | all coi | nfiguration and | permis  | sions s | ettings store | ed on the | device |         |        |       |       |   |
|              |         | Reset Paran     | neters: |         | Reset         |           |        |         |        |       |       |   |
|              |         |                 |         |         |               |           |        |         |        |       |       |   |
|              |         |                 |         |         |               |           |        |         |        |       |       |   |
|              |         |                 |         |         |               |           |        |         |        |       |       |   |
|              |         |                 |         |         |               |           |        |         |        |       |       |   |
|              |         |                 |         |         |               |           |        |         |        |       |       |   |
| Unlock       |         |                 |         |         |               |           | OK     |         | Cancel |       | Apply |   |

#### OSD Reset page

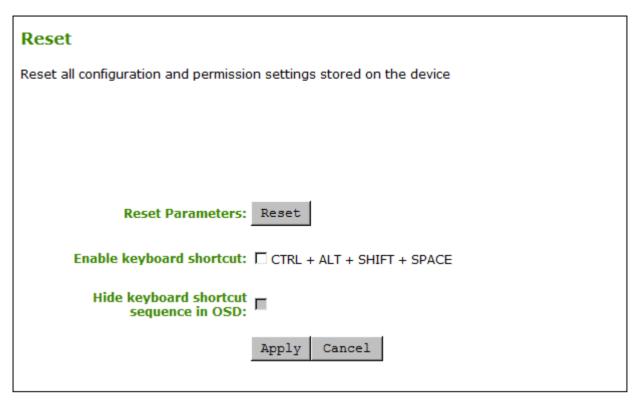

#### AWI Reset page

# Factory Default Values Resetting parameters to factory default values does not revert the firmware or clear the custom OSD logo.

### **Resetting Parameters**

From the OSD and AWI Reset pages, you can reset parameters to the factory default values stored in flash memory.

#### To reset parameters:

- 1. Open the Reset page:
  - From the OSD, select **Options > Configuration > Reset**.
  - From the AWI, select **Configuration > Reset**.
- 2. From the OSD or AWI *Reset* page, click **Reset**. When you click **Reset**, a prompt appears to confirm you want to reset the parameters.

### Configuring a Reset Shortcut

From the AWI, you can enable a keyboard shortcut (Ctrl+

Alt+Shift+Space) to reset your Tera2 PCoIP Zero Client's parameters to its factory default values. When enabled, you can use the shortcut to automatically reset device parameters.

You enable the shortcut on the AWI Reset page. After you enable the shortcut, you can choose to display or hide the shortcut on the OSD Reset page. If you choose to hide the shortcut on the OSD page, you can still use the shortcut to reset parameters.

#### To enable the reset keyboard shortcut:

- 1. From the AWI, select Configuration > Reset Parameters.
- 2. From the AWI Reset page, do the following:
  - To enable the shortcut, select the Enable keyboard shortcut check box. When enabled, you can use the shortcut to automatically reset device parameters.

  - To display the shortcut on the OSD *Reset* page, clear the Hide keyboard shortcut sequence in OSD check box.
    To prevent the shortcut from displaying on the OSD *Reset* page, select the Hide keyboard shortcut sequence in OSD check box. Even though the shortcut doesn't display, you can still use the shortcut to reset device parameters.

# Displaying an OSD Logo

From the AWI, you can upload an image to display on the OSD Connect page.

After you've uploaded an image, you can configure the image to display on OSD login screens (instead of the default banner). You can do this if you've configured your Tera2 PCoIP Zero Client to use a PCoIP Connection Manager as the PCoIP session broker, or a View Connection Server as the broker when connecting to a VMware desktop.

### Displaying a Logo on the OSD Connect Page

From the OSD Logo Upload page, as shown next, you can upload an image to display on the OSD Connect page.

| OSD Logo Upload                                                                                                    |
|----------------------------------------------------------------------------------------------------|
| Upload an OSD logo to be displayed on the local GUI (client only)                                                                                               |
| The OSD logo must be a <b>24bpp bitmap</b> that does not exceed <b>256 pixels by 64 pixels</b> . Any other images will be displayed incorrectly, or not at all. |
|                                                                                                    |
|                                                                                                    |
|                                                                                                    |
| OSD logo filename: Browse. No file selected.                                                                                                    |
| Upload                                                                                                    |

#### To display a logo on the OSD Connect page:

- 1. From the AWI, select **Upload > OSD Logo**.
- 2. From the **OSD Logo Upload** page, click **Browse** to search for a logo file. The file must be on a local or accessible network drive.

The 24 bpp (bits per pixel) image must be in BMP format, and its dimensions cannot exceed 256 pixels in width and 64 pixels in height. If the file extension is incorrect, an error message displays.

3. Click **Upload** to transfer the specified image file to the client. A message confirming the upload displays.

### Displaying a Logo on OSD Login Screens

You can configure the image you uploaded to display on the OSD Connect page to display at the top of OSD login screens. You can do this if you've configured your Tera2 PCoIP Zero Client to use a PCoIP Connection Manager as the PCoIP session broker, or a View Connection Server as the broker when connecting to a VMware desktop.

#### To enable a logo to display on OSD login screens:

- 1. If you haven't already done so, upload an image to display on the OSD Connect page.
- 2. From the AWI, select **Configuration > Session**.
- 3. Select the **Use OSD Logo for Login Banner** check box to enable the OSD logo banner to display at the top of login screens (instead of the default banner).
- 4. Click Apply.

## Setting Up a Touch Screen Display

This topic explains how to install and configure an Elo TouchSystems touch screen display for your Tera2 PCoIP Zero Client. You'll learn how to:

- Install an Elo TouchSystems touch screen display (see Installing the Touch Screen Display).
- Configure and calibrate settings for an attached Elo TouchSystems touch screen display (see Configuring the Touch Screen from the OSD).
- Configure the firmware if you want the touch screen to be controlled by a driver running on the host (see Setting up the Touch Screen as a Bridged Device)
- Set up auto-logon to bypass authentication when users are connecting to a host with a broker (see Configuring the Tera2 PCoIP Zero Client to Automatically Log into a Host Brokered by a Connection Manager).

### Installing the Touch Screen Display

The following procedure shows you how to Install an Elo TouchSystems touch screen display.

#### To install an Elo TouchSystems touch screen display:

- 1. Plug in the touch screen's USB cable to the Tera2 PCoIP Zero Client's USB port.
- 2. Attach the monitor cable from the touch screen to any port on the Tera2 PCoIP Zero Client.

#### Don't attach multiple touch screens to the PCoIP Zero Client

You can't attach multiple touch screens to the Tera2 PCoIP Zero Client, but you can attach additional non-touch screens to the Tera2 PCoIP Zero Client in addition to the touch screen as long as the touch screen is attached to the port on the Tera2 PCoIP Zero Client that is configured as the primary port.

- 3. Plug in the power.
- 4. Disconnect the Tera2 PCoIP Zero Client session. This initiates the calibration on the touch screen.

#### Touch screen's co-ordinates are saved in flash memory

Once the touch screen is calibrated, the co-ordinates are saved in flash memory. You can manually recalibrate the screen as required through the OSD Touch Screen page.

5. Follow the touch screen prompts. You can test the calibration with your finger (the cursor should move with your finger). If the screen is not properly calibrated, the system automatically restarts the calibration program.

### Configuring the Touch Screen from the OSD

| Setting                       | Default                                                 | AWI | OSD | Management<br>Console |
|-------------------------------|---------------------------------------------------------|-----|-----|-----------------------|
| Enable right click on<br>hold | Disabled                                                | Х   | V   | х                     |
| Right click delay             | Set for a shorter delay                                 | х   | 4   | Х                     |
| Touch screen calibration      | (N/A; You must press <b>Start</b> to begin calibration) | Х   | V   | х                     |

The OSD Touch Screen page, as shown next, enables you configure and calibrate settings for an attached Elo TouchSystems touch screen display.

| User Setting           | ļS                                        |                                                                                |                 |                         |          |               |            |        |             | ×            |
|------------------------|-------------------------------------------|--------------------------------------------------------------------------------|-----------------|-------------------------|----------|---------------|------------|--------|-------------|--------------|
| Certificate            | Mouse                                     | Keyboard                                                                       | Image           | Display                 | Topology | Touch Scree   | n Tablet   | Region |             |              |
| NOTE:<br>been de<br>En | The sett<br>etected.<br>able right<br>Rig | uch screen<br>ings in this<br>t click on ho<br>ght click dela<br>en calibratio | tab are<br>old: | applicable<br>]<br>.ong | 1 1      | en a compatib | le touch-( |        | isplay<br>' | has<br>Short |
|                        |                                           |                                                                                |                 |                         |          | OK            | C          | ancel  |             | Apply        |

#### OSD Touch Screen page

| Supported touch screens                                                                   |
|-------------------------------------------------------------------------------------------|
| Elo IntelliTouch and Elo AccuTouch are the only Elo TouchSystems touch screens supported. |

The following parameters display on the OSD Touch Screen page.

#### **OSD Touch Screen Parameters**

| Parameter                     | Description                                                                                                    |
|-------------------------------|----------------------------------------------------------------------------------------------------|
| Enable right<br>click on hold | Select this check box to let users generate a right-click when they touch the screen and hold it for a few seconds. If disabled, right-clicking is not supported.                                                                |
| Right click delay             | Slide the pointer to the position (between Long and Short) to determine how long the users must touch and hold the screen to generate a right-click.                                                                             |
| Touch screen calibration      | When you first connect the touch screen to the Tera2 PCoIP Zero Client, the calibration program starts. At the touch screen, touch each of the three targets as they appear.                                                     |
|                               | To test the calibration, run your finger along the monitor and ensure that the cursor follows it. If it is not successful, the calibration program automatically restarts. Once calibrated, the coordinates are stored in flash. |
|                               | To manually start the calibration program, from the OSD Touch Screen page, click <b>Start</b> . Follow the onscreen prompts.                                                                                                    |

#### To configure a touch screen from the OSD:

- 1. From the OSD, select **Options > User Settings > Touch Screen.**
- 2. From the OSD *Touch Screen* page, update the touch screen settings.
- 3. Click OK.

### Setting up the Touch Screen as a Bridged Device

#### Setting up a touch screen as a bridged device is optional

This procedure is optional and only necessary if you want the touch screen to be set up as a bridged device.

While a session is active a user may want the touch screen to be controlled by a driver running on the host. To set this up the touch screen must be added to the list of bridge devices.

#### To set up the touch screen as a bridged device:

1. Install the touch screen to your Tera2 PCoIP Zero Client (see Installing the Touch Screen Display).

- 2. Log into the Tera2 PCoIP Zero Client AWI.
- 3. From the AWI Info menu, click Attached Devices. The Attached Devices page displays (as shown next), showing the PID and VID information.

#### VID and PID numbers

Write down the PID and the VID information. From the Permissions menu, click USB to display the USB permissions page. In the Bridged Devices section, click Add New. Enter the Vendor ID and Product ID for the touch screen (as shown next), and then click Add.

USB permissions page

Restart the Tera2 PCoIP Zero Client session. Install the touch screen driver from Elo TouchSystems. See the Elo TouchSystems documentation for installation and calibration instructions.

# Configuring the Tera2 PCoIP Zero Client to Automatically Log into a Host Brokered by a Connection Manager

To make logging into the touch screen device easier, you can configure auto-logon to bypass the keyboard when using a broker as a connection manager.

If you choose to set this up, users simply need to touch Connect at the Login window instead of also having to enter their login credentials.

#### To configure the Tera2 PCoIP Zero Client to automatically log into a host brokered by a connection manager:

- 1. Log into the AWI for the Tera2 PCoIP Zero Client.
- 2. From the Configuration menu, select Session.
- In the Session Connection Type drop-down menu, select PCoIP Connection Manager + Auto-Logon or View Connection Server + Auto-Logon, depending on the connection server you're using.
- 4. Enter the connection server's DNS name or IP address.
- 5. Complete the user credentials, and then click Apply.

# Viewing Information About your Tera2 PCoIP Zero Client

From time to time, you'll want to view information about your Tera2 PCoIP Zero Client so you can complete certain tasks or troubleshoot issues. Information you can view includes your Tera2 PCoIP Zero Client's IP address, hardware, firmware, and processor information, and information about attached devices, such as monitors and USB devices.

#### **i** Obtaining More Information About Your Tera2 PCoIP Zero Client

To view additional information about your Tera2 PCoIP Zero Client, such as statistical and logging information, see Performing Diagnostics. You can also view processor and statistical information from the AWI Home page.

## Viewing the IP Address

You can view your Tera2 PCoIP Zero Client's IP address from the OSD *Network* page.

#### To view the Tera2 PCoIP Zero Client IP address:

• From the OSD, choose **Options > Information > Network**.

The OSD *Network* page displays, as shown next, showing the device's IP address.

| Information                       | ×     |
|-----------------------------------|-------|
| Version Network                   |       |
|                                   |       |
| View the IP address of the device |       |
| IP Address: 10.0.34.8             |       |
| IP Address: 10.0.34.8             |       |
|                                   |       |
|                                   |       |
|                                   |       |
|                                   |       |
|                                   |       |
|                                   |       |
|                                   |       |
|                                   |       |
|                                   |       |
|                                   |       |
|                                   | Close |

## Viewing Information About Attached Devices

You can view information about the devices (such as keyboards, mice, monitors, and tablets) attached to your Tera2 PCoIP Zero Client. The information displays on the AWI *Attached Devices* page, as shown next.

| present                                                        | ly conneo                                                                               | cted monitors and                                                           | USB devices          |                                                                                                    |                                                                                                    |                                                           |                                          |                                                               |                                                                                      |                                          |
|----------------------------------------------------------------|-----------------------------------------------------------------------------------------|-----------------------------------------------------------------------------|----------------------|----------------------------------------------------------------------------------------------------|----------------------------------------------------------------------------------------------------|-----------------------------------------------------------|------------------------------------------|---------------------------------------------------------------|--------------------------------------------------------------------------------------|------------------------------------------|
| Display                                                        | 5:                                                                                      |                                                                             |                      |                                                                                                    |                                                                                                    |                                                           |                                          |                                                               |                                                                                      |                                          |
| Port                                                           |                                                                                         | Model                                                                       | Status               | Mode                                                                                                    | Resolution                                                                                                    | VI                                                        |                                          |                                                               |                                                                                      | Serial                                   |
| 1                                                              |                                                                                         | BenQ EW2420                                                                 | Connected            | DVI                                                                                                    | 1920x1080 @ 60                                                                                                    |                                                           | -                                        | 23 30-201                                                     |                                                                                      | V7B00284067                              |
| 2                                                              |                                                                                         | BenQ EW2420                                                                 | Connected            | DVI                                                                                                    | 1920x1080 @ 60                                                                                                    | Hz BN                                                     | Q 79                                     | 23 10-201                                                     | .1                                                                                   | 93B02607026                              |
| USB De                                                         | vices:                                                                                  |                                                                             |                      |                                                                                                    |                                                                                                    |                                                           |                                          |                                                               |                                                                                      |                                          |
| Device                                                         | Parent                                                                                  | Model                                                                       | Status               | Controller                                                                                                    | Internal/External                                                                                                    | VID                                                       | PID                                      | CSP                                                           | Local Driver                                                                         | Serial                                   |
| 0400                                                           | Root 1                                                                                  | USB Optical<br>Mouse                                                        | Locally<br>Connected | OHCI                                                                                                    | External                                                                                                    | 046D                                                      | C05A                                     | 00/00/00                                                      | Mouse                                                                                | -                                        |
| 0501                                                           | Root 3                                                                                  | USB Keyboard                                                                | Locally<br>Connected | OHCI                                                                                                    | External                                                                                                    | 046D                                                      | C31C                                     | 00/00/00                                                      | Keyboard,<br>Remote Control                                                          | -                                        |
| 0602                                                           | Root 0                                                                                  | Plantronics<br>C520-M                                                       | Locally<br>Connected | OHCI                                                                                                    | External                                                                                                    | 047F                                                      | C036                                     | 00/00/00                                                      | Multiple Drivers                                                                     | 45FC57D7A84E204EA43D73B5C8F4             |
|                                                                | legend                                                                                  |                                                                             |                      |                                                                                                    |                                                                                                    |                                                           |                                          |                                                               |                                                                                      |                                          |
| Legend<br>Status<br>Connect<br>Disconn                         | (Display<br>potentia<br>ed [EDID<br>ected                                               | <b>/s):<br/>il failures]</b><br>) read failure / EDJ<br>:DDD read failure / | -                    | No display or                                                                                                    | connected and the ED<br>cable has been detect<br>connected but we are                                                     | ed                                                        |                                          |                                                               |                                                                                      | hotplug and                              |
| Legend<br>Status  <br>Connect<br>Disconn<br>Not in S           | (Display<br>potentia<br>ed [EDID<br>ected<br>ession [E                                  | l <b>failures]</b><br>) read failure / ED                                   | -                    | The display is<br>No display or<br>The display is<br>emulating the                                                                                                    | cable has been detect<br>connected but we are<br>following displays (ho                                                   | ed<br>not in s<br>st)                                     | ession                                   | (client) / we                                                 | are still asserting                                                                  |                                          |
| Legend<br>Status<br>Connect<br>Disconn                         | (Display<br>potentia<br>ed [EDID<br>ected<br>ession [E                                  | l <b>failures]</b><br>) read failure / ED                                   | -                    | The display is<br>No display or<br>The display is<br>emulating the<br>On startup or                                                                                       | cable has been detect<br>connected but we are                                                                             | ed<br>not in s<br>st)<br>t receive                        | ession<br>ed an El                       | (client) / we<br>DID request                                  | are still asserting<br>(which determines                                             | s the mode                               |
| Legend<br>Status  <br>Connect<br>Disconn<br>Not in S<br>Unknow | (Display<br>potentia<br>ed [EDID<br>ected<br>ession [E                                  | I <b>l failures]</b><br>) read failure / ED<br>:DID read failure /          | -                    | The display is<br>No display or<br>The display is<br>emulating the<br>On startup or<br>type) or have                                                                      | cable has been detect<br>connected but we are<br>following displays (ho<br>n the host, we have no                         | ed<br>not in s<br>st)<br>t receive                        | ession<br>ed an El                       | (client) / we<br>DID request                                  | are still asserting<br>(which determines                                             | s the mode                               |
| Legend<br>Status  <br>Connect<br>Disconn<br>Not in S<br>Unknow | (Display<br>potentia<br>ed [EDID<br>ected<br>ession [E                                  | il failures]<br>) read failure / EDI<br>EDID read failure /                 | -                    | The display is<br>No display or<br>The display or<br>The display is<br>emulating the<br>On startup or<br>type) or have<br>attached)<br><b>Description</b>                 | cable has been detect<br>connected but we are<br>following displays (ho<br>n the host, we have no                         | ed<br>not in s<br>st)<br>t receive<br>timing (            | ession<br>ed an El<br>which t            | (client) / we<br>DID request<br>ells us defini                | are still asserting<br>(which determines<br>tively that we hav                       | s the mode<br>e a cable                  |
| Legend<br>Status  <br>Connect<br>Disconn<br>Not in S<br>Unknow | (Display<br>potentia<br>ed [EDID<br>ected<br>ession [E<br>n<br>al Failure<br>ad failure | il failures]<br>) read failure / EDI<br>EDID read failure /                 | -                    | The display is<br>No display or<br>The display is<br>emulating the<br>On startup or<br>type) or have<br>attached)<br>Description<br>There was a f<br>EDID.<br>Even though | cable has been detect<br>connected but we are<br>following displays (ho<br>the host, we have no<br>not extracted a set of | ed<br>not in s<br>st)<br>t receive<br>timing (<br>channel | ession<br>ed an El<br>which t<br>read of | (client) / we<br>DID request<br>ells us defini<br>the display | are still asserting<br>(which determines<br>tively that we hav<br>EDID. Using a Tera | s the mode<br>e a cable<br>adici default |

The following information displays on the AWI Attached Devices page:

#### **Attached Devices Information**

| Statistic | Description                                                                                                    |
|-----------|----------------------------------------------------------------------------------------------------|
| Displays  | This section displays the model, status, mode, resolution, serial number, vendor identification (VID), product identification (PID), and date of the display attached to each port. This option is only |
|           | available when the host is in a PCoIP session.                                                                                                    |

| Statistic            | Description                                                                                                    |
|----------------------|----------------------------------------------------------------------------------------------------|
| USB<br>Devices       | This section displays the port mode, model, status, device class, subclass, protocol, vendor identification (VID), and product identification (PID) of the USB device attached to the client. |
| USB Device<br>Status | <ul> <li>Status options include:</li> <li>Not Connected: No device is connected.</li> <li>Not in Session: The device is detected outside of a PCoIP session.</li> </ul>                       |
|                      | <ul> <li>Not Initialized: The device is detected in a PCoIP session but the host controller has not<br/>initialized the device.</li> </ul>                                                    |
|                      | <ul> <li>Failed Authorization: The device is detected in a PCoIP session but is not authorized. (For more<br/>information about USB, see Configuring USB Settings and Permissions.</li> </ul> |
|                      | <ul> <li>Locally Connected: The device is detected and authorized but locally terminated in a PCoIP<br/>session (for example, a local cursor).</li> </ul>                                     |
|                      | Connected: The device is detected and authorized in a PCoIP session.                                                                                                    |

#### Each USB device possesses one device descriptor and an interface descriptor for each device function

Every USB device has a single device descriptor as well as an interface descriptor for each of the device's functions. (For example, a USB device with a camera, microphone, and button would have an interface descriptor for each function.)

In the USB specification, the USB Device Class, Sub Class, and Protocol class code fields identify a device's functionality so that the correct device driver will load for the device. Depending on the device, this information can display in either the device descriptor or the interface descriptors, or in both.

If a device is authorized, the Device Class, Sub Class, and Protocol class code fields that display on the *Attached Devices* page are the same values obtained from the device descriptor.

If a device is *not* authorized, the Device Class, Sub Class, and Protocol class code fields that display on the *Attached Devices* page are the same values obtained from the interface that caused the device to fail authorization.

#### To view device information:

- 1. From the AWI, select Info > Attached Devices.
- From the AWI Attached Devices page, view information for the devices attached to your Tera2 PCoIP Zero Client.

# Viewing Hardware and Firmware Information

You can view the device's hardware and firmware details from both the OSD and AWI. The information displays on the OSD and AWI Version pages.

| Processor information is also available on the AWI He                                                      | ome page                                                             |
|----------------------------------------------------------------------------------------------------|----------------------------------------------------------------------|
| You can view processor and statistical information about yo<br>about the AWI Home page, see AWI Home Page. | our setup from the AWI Home page. For more information               |
| Information                                                                                                | ×                                                                    |
| Version Network                                                                                            |                                                                      |
| View the hardware and firmware version information                                                         |                                                                      |
|                                                                                                    | 04-50-56-97-27-92<br>04-50-56-97-27-92-client-2                      |
| Serial Number:<br>Firmware Part Number:<br>Hardware Version:                                               | FW023-97                                                             |
|                                                                                                    | 5.0.0<br>release/fw/r5_0@34928.a07871e.882173<br>Aug 7 2015 11:28:52 |
| PCoIP Processor Family:<br>PCoIP Processor Revision:                                                       |                                                                      |
| Bootloader Version:<br>Bootloader Build ID:<br>Bootloader Build Date:                                      | 0.0.0                                                                |
|                                                                                                    | Close                                                                |

OSD Version page (sample data only)

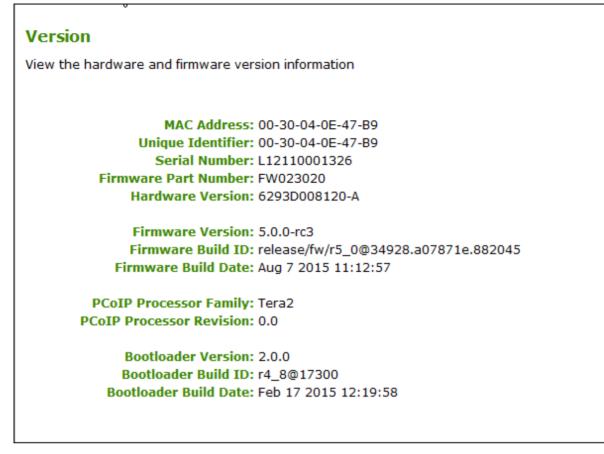

#### AWI Version page (sample data only)

The following parameters display on the OSD and AWI Version pages:

#### **Version Parameters**

| Parameters      | Description                                                                                             |
|-----------------|----------------------------------------------------------------------------------------------------|
| VPD Information | ( <b>Vital Product Data</b> ): Information provisioned by the factory to uniquely identify each device: |
|                 | MAC Address: Host/client unique MAC address.                                                            |
|                 | Unique Identifier: Host/client unique identifier.                                                       |
|                 | Serial Number: Host/client unique serial number.                                                        |
|                 | • Firmware Part Number: Part number of the current firmware.                                            |
|                 | Hardware Version: Host/client hardware version number.                                                  |
|                 |                                                                                                    |

| Parameters                     | Description                                                                                                    |
|--------------------------------|----------------------------------------------------------------------------------------------------|
| Firmware Information           | This information reflects the current firmware details:                                                                                                    |
|                                | • Firmware Version: Version of the current firmware.                                                                                                    |
|                                | • Firmware Build ID: Revision code of the current firmware.                                                                                                    |
|                                | • Firmware Build Date: Build date for the current firmware.                                                                                                    |
| PCoIP Processor<br>Information | <ul> <li>This information provides details about the PCoIP processor.</li> <li>PCoIP Processor Family: The processor family (for example, Tera2).</li> <li>PCoIP Processor Revision: The silicon revision of the PCoIP processor. Revision B of the silicon is denoted by a 1.0.</li> </ul>         |
| Bootloader Information         | <ul> <li>This information reflects the current firmware bootloader details:</li> <li>Boatloader Version: Version of the current bootloader.</li> <li>Bootloader Build ID: Revision code of the current bootloader.</li> <li>Bootloader Build Date: Build date of the current bootloader.</li> </ul> |

#### To view hardware and firmware information:

- 1. Do one of the following:
  - Open the AWI *Home* page.
  - Open the OSD \_\_ page: From the OSD, select **Options > Information > Version**.
  - Open the AWI Version page: From the AWI, select Info > Version.
- 2. From the AWI Home page, or the OSD or AWI *Version* pages, view the hardware and firmware information.

# Configuring Your Tera2 PCoIP Zero Client

You can configure your Tera2 PCoIP Zero Client in many ways, so that it will operate in your specific setup and environment.

# Configuring Access to Management Tools

#### Secure Environments

Disable the AWI and use the PCoIP Manamgement Console to configure endpoints in environments that have high security requirements.

| Setting                              | Default  | AWI | OSD | Management Console |
|--------------------------------------|----------|-----|-----|--------------------|
| Disable Management Console Interface | Disabled | V   | ~   | <b>v</b>           |
| Disable Administrative Web Interface | Disabled | ~   | V   | <b>v</b>           |
| Force password change on next login  | Disabled | ~   | V   | V                  |

From the OSD and AWI, you can:

- Prevent a PCoIP management tool from managing the Tera2 PCoIP Zero Client.
- Disable administrative access to the Tera2 PCoIP Zero Client's AWI.
- Force an administrative password change the next time someone accesses the AWI or OSD.

At least one of the Tera2 PCoIP Zero Client's three management configuration interfaces (OSD, AWI, or PCoIP Management Console) must remain enabled at all times. If you hide the OSD Configuration menu, you will receive an error message if you try to disable both the PCoIP Management Console interface and the AWI.

#### 🧪 Failed login attempt warning

A warning message displays if any failed access attempts to the AWI or OSD were detected since the last successful login. The message provides the date and time of the failed attempt, as shown next.

| tera                                                                                                    |                                                                                                    |                                              |                                        |  |  |  |
|----------------------------------------------------------------------------------------------------|----------------------------------------------------------------------------------------------------|----------------------------------------------|----------------------------------------|--|--|--|
| PCoIP® Z                                                                                                    | ero Client                                                                                                    |                                              |                                        |  |  |  |
| PCoIP® devic                                                                                                    | e status and stati:                                                                                                    | stics for the current sess                   | ion.                                   |  |  |  |
| There have been 1 failed attempts to log in to the Administrative Web Interface<br>since the last successful login. The last failed attempt was at 03/20/2014<br>19:39:06 UTC.                                                                                                    |                                                                                                    |                                              |                                        |  |  |  |
|                                                                                                    | <b>Processor:</b> TERA2321 revision 0.0 (512 MB)<br><b>Time Since Boot:</b> 0 Days 1 Hours 22 Minutes 40 Seconds<br><b>PCoIP Device Name:</b> pcoip-portal-0030040e47b9                              |                                              |                                        |  |  |  |
|                                                                                                    | Connection State: Connected to VDI host 192.168.63.29<br>Connection Duration: 0 Days 1 Hours 18 Minutes 11 Seconds<br>802.1X Authentication Status: Disabled<br>Session Encryption Type: AES-128-GCM |                                              |                                        |  |  |  |
| PCoIP Packets (Sent/Received/Lost): 256743 / 533958 / 1 (0.0 %)<br>Bytes (Sent/Received): 34451890 / 298575332<br>Round Trip Latency (Min/Avg/Max): 1 / 1 / 2 ms<br>Transmit Bandwidth (Min/Avg/Max/Limit): 0 / 144 / 296 / 8000 kbps<br>Receive Bandwidth (Min/Avg/Max): 0 / 904 / 10400 kbps |                                                                                                    |                                              |                                        |  |  |  |
| Pipeline Processing Rate (Avg/Max/Limit): 0 / 20 / 148 Mpps<br>Endpoint Image Settings In Use: Host<br>Initial Image Quality (Min/Max): 50 / 90<br>Image Quality Preference: 50<br>Build To Lossless: Disabled                                                                                 |                                                                                                    |                                              |                                        |  |  |  |
| <mark>Display</mark><br>1<br>2                                                                                                    | Maximum Rate:<br>User Defined<br>24 fps<br>24 fps                                                                                                    | <b>Output Process Rate</b><br>9 fps<br>1 fps | <b>Image Quality</b><br>Lossy<br>Lossy |  |  |  |

Failed login attempt message (from AWI)

You can configure access settings from the OSD and AWI Access pages (shown next).

| Configuration                             |          |          |        |         |        |       |       | × |
|-------------------------------------------|----------|----------|--------|---------|--------|-------|-------|---|
| Network IPv6 Management SCEP Label Disc   | overy Se | ession P | ower [ | Display | Access | Audio | Reset |   |
| Change the administrative access settings |          |          |        |         |        |       |       |   |
| Disable Management Console Interface:     |          |          |        |         |        |       |       |   |
| Disable Administrative Web Interface:     |          |          |        |         |        |       |       |   |
| Force password change on next login:      |          |          |        |         |        |       |       |   |
|                                           |          |          |        |         |        |       |       |   |
|                                           |          |          |        |         |        |       |       |   |
|                                           |          |          |        |         |        |       |       |   |
|                                           |          |          |        |         |        |       |       |   |
|                                           |          |          |        |         |        |       |       |   |
|                                           |          |          |        |         |        |       |       |   |
|                                           |          |          |        |         |        |       |       |   |
|                                           |          |          |        |         |        |       |       |   |
|                                           |          |          |        |         |        |       |       |   |
|                                           |          |          |        |         |        |       |       |   |
| Unlock                                    |          |          | OK     |         | Cancel |       | Apply |   |

OSD Access page

| Access                                     |        |
|--------------------------------------------|--------|
| Change administrative access settings      |        |
|                                            |        |
|                                            |        |
| Dicable Management Concole                 |        |
| Disable Management Console Interface:      |        |
| Disable Administrative Web<br>Interface: 🗖 |        |
| Force password change on next<br>login:    |        |
| Apply                                      | Cancel |
|                                            |        |

#### AWI Access page

#### To configure access settings:

- 1. Open the Access page:
  - From the OSD, select Options > Configuration > Access.
  - From the AWI, select Configuration > Access.
- 2. From the OSD or AWI Access page, select one of the access settings:
  - **Disable Management Console Interface**: When enabled, the management console interface is disabled, and the PCoIP Management Console (or any other PCoIP device management tool) can't access or manage the Tera2 PCoIP Zero Client.
  - **Disable Administrative Web Interface**: When enabled, you can't access or manage the Tera2 PCoIP Zero Client using the AWI.
  - Force password change on next login: When enabled, the administrative password must be changed the next time either the AWI or OSD is accessed. The new password may be blank.
- 3. To save your updates, click **OK** from the OSD, or click **Apply** from the AWI.

# Configuring Audio

| Setting                         | Default  | AWI      | OSD | Management Console |
|---------------------------------|----------|----------|-----|--------------------|
| Enable HD Audio                 | Disabled | <b>v</b> | х   | <b>v</b>           |
| Enable Audio                    | Enabled  | V        | Х   | ~                  |
| Enable Local USB Audio Driver   | Enabled  | ~        | V   | <b>v</b>           |
| Enable Dual Audio Ouput         | _        | ~        | V   | х                  |
| Enable Opus Audio Codec         | Enabled  | V        | V   | х                  |
| Audio Input                     |          |          |     |                    |
| Device Type                     | USB      | ~        | V   | V                  |
| Preferred USB Device Vendor ID  | 0000     | V        | V   | V                  |
| Preferred USB Device Product ID | 0000     | V        | V   | V                  |
| Attached USB devices            | _        | V        | х   | х                  |
| Audio Output                    |          |          |     |                    |
| Device Type                     | USB      | V        | V   | V                  |
| Preferred USB Device Vendor ID  | 0000     | V        | V   | V                  |
| Preferred USB Device Product ID | 0000     | V        | V   | V                  |
| Attached USB devices            | _        | V        | х   | Х                  |

You can configure audio settings for the Tera2 PCoIP Zero Client from both the OSD and AWI.

#### i Enabling HD audio

You enable HD audio from the AWI Initial Setup page. To enable HD audio, see Configuring Initial Setup Parameters.

You configure audio parameters from the OSD and AWI Audio pages (shown next).

| Configuration |                     |                      |         |           |         |       |         |        |       |       | × |
|---------------|---------------------|----------------------|---------|-----------|---------|-------|---------|--------|-------|-------|---|
| Network IP    | v6 Management       | SCEP                 | Label   | Discovery | Session | Power | Display | Access | Audio | Reset |   |
| Select au     | udio input and outp | out devic            | es.     |           |         |       |         |        |       |       |   |
|               | Enable Loca         | al USB A<br>9 Dual A |         |           |         |       |         |        |       |       |   |
|               |                     | Opus A               |         |           |         |       |         |        |       |       |   |
| Audio Inp     |                     | opuor                |         |           |         |       |         |        |       |       |   |
|               |                     | D                    | evice T | ype: US   | B       |       |         |        |       |       |   |
|               | Preferred USE       | 3 Device             | e Vendo | or ID 000 | 00      |       |         |        |       |       |   |
|               | Preferred USB       | Device               | Produ   | ct ID 000 | 00      |       |         |        |       |       |   |
| Audio Ou      | utput               |                      |         |           |         |       |         |        |       |       |   |
|               |                     | D                    | evice T | ype: US   | B 🔻     |       |         |        |       |       |   |
|               | Preferred USE       | 3 Device             | e Vendo | or ID 000 | 00      |       |         |        |       |       |   |
|               | Preferred USB       | Device               | Produ   | ot ID 000 | 00      |       |         |        |       |       |   |
|               |                     |                      |         |           |         |       |         |        |       |       |   |
|               |                     |                      |         |           |         |       |         |        |       |       |   |
|               |                     |                      |         |           |         |       |         |        |       |       |   |
| Unlock        |                     |                      |         |           |         | OK    |         | Cancel |       | Apply |   |

OSD Audio page

| Audio                                                                                                    |
|----------------------------------------------------------------------------------------------------|
| Change audio settings                                                                                                    |
| Enable Audio: 🗹 Note: To enable audio, please ensure that audio is also enabled on the Host.                                                                                                    |
| Enable Local USB Audio Driver: For optimal performance, install the Teradici Audio Driver on your VM and select it as the default playback device.<br>Note: This feature is not supported when connected to PCoIP Host Cards. |
| Enable Dual Audio Output: 🗖 Play VM audio to USB and analog devices.                                                                                                    |
| Enable Opus Audio Codec: 🗹 Use Opus audio codec for VM audio.                                                                                                    |
|                                                                                                    |
| Audio Input                                                                                                    |
| Audio Device Type: USB                                                                                                    |
| Preferred USB Device Vendor ID: 047E                                                                                                    |
| Preferred USB Device Product ID: C01A                                                                                                    |
| Attached USB devices:                                                                                                    |
|                                                                                                    |
| Audio Output                                                                                                    |
| Audio Device Type: USB                                                                                                    |
| Preferred USB Device Vendor ID: 047E                                                                                                    |
| Preferred USB Device Product ID: C01A                                                                                                    |
| Attached USB devices:                                                                                                    |
|                                                                                                    |
| Apply Cancel                                                                                                    |

#### AWI Audio page

| I | ờ When connected USB audio devices are not available                                                                                                    |
|---|----------------------------------------------------------------------------------------------------|
|   | USB devices can be restricted using the USB permissions tables. If your USB device does not appear as a selectable device check your USB permissions configurations. |

The following parameters display on the OSD and AWI Audio pages:

#### Audio Parameters

| Category | Parameter                  | Description                                                                                    |
|----------|----------------------------|------------------------------------------------------------------------------------------------|
| Audio    |                            |                                                                                                |
|          | Enable Audio (AWI<br>only) | When enabled, configures audio support on the device.                                          |
|          | Uniy)                      | This property must be enabled on both the host and the client.                                 |
|          |                            | When disabled, the audio hardware is not available for the host operating system to enumerate. |

| Category       | Parameter                        | Description                                                                                                    |
|----------------|----------------------------------|----------------------------------------------------------------------------------------------------|
|                | Enable Local USB<br>Audio Driver | This option locally terminates any USB audio devices that are attached to the<br>Tera2 PCoIP Zero Client.<br>When enabled, the audio stream is moved out of the PCoIP USB data channel<br>and into a PCoIP audio data channel that handles lost and out-of-sequence<br>packets without retransmitting them. The audio data are also compressed,<br>resulting in bandwidth savings and a much improved sound experience.<br>When this option is not enabled, USB audio devices are bridged to the host,<br>and the audio stream is embedded in the PCoIP USB data channel as<br>uncompressed audio data. This data channel retransmits lost and out-of-<br>sequence packets, which can affect audio performance in adverse network<br>conditions. |
|                |                                  | For bi-directional audio support (for example, microphone as well as playback), the Teradici Audio Driver must be installed on your VM and selected as the default playback device.                                                                                                    |
|                |                                  | <b>Caution</b> : If you use a USB composite device that contains audio functionality<br>but also has one or more functions that must be bridged (that is, terminated<br>remotely so the host OS can install the driver), you can't use the local USB<br>audio driver for the device.                                                                                                    |
|                | Enable Dual Audio<br>Output      | When enabled, all VM audio is sent to both an external speaker and a USB headset.                                                                                                    |
|                | Enable Opus Audio<br>Codec       | When enabled, the Opus audio codec is used for audio output from software hosts to clients if supported by the host.                                                                                                    |
| Audio<br>Input |                                  | The options in this section enable you specify the preferred device to use for audio input (recording). The options are available when you select <b>Enable Local USB Audio Driver</b> .                                                                                                    |

| Category        | Parameter                          | Description                                                                                                    |
|-----------------|------------------------------------|----------------------------------------------------------------------------------------------------|
|                 | Audio Device Type                  | This field applies when you enable the <b>Enable Local USB Audio Driver</b> option and<br>both an analog input device and a USB input device are connected to the<br>Tera2 PCoIP Zero Client. Since you can only use one audio device at a time<br>when devices are locally terminated, select the type of device you want to use: |
|                 |                                    | • <b>Analog</b> : The analog input device plugged into the analog input jack on the Tera2 PCoIP Zero Client will be used for audio recording.                                                                                                    |
|                 |                                    | • <b>USB</b> : The USB input device attached to the Tera2 PCoIP Zero Client will be used for audio recording. If more than one is attached, the Audio Input options let you specify the preferred one to use.                                                                                                    |
|                 | Preferred USB<br>Device Vendor ID  | This field is automatically populated with the USB device's vendor ID (VID) after you select the preferred audio input device in the <b>Attached USB devices</b> list and apply your changes. You can also manually enter the VID of the preferred attached USB device.                                                            |
|                 |                                    | This option doesn't apply to analog audio devices.                                                                                                    |
|                 | Preferred USB<br>Device Product ID | This field is automatically populated with the USB device's product ID (PID) after you select the preferred audio input device in the <b>Attached USB devices</b> drop-down list and apply your changes. You can also manually enter the PID of the preferred attached USB device.                                                 |
|                 |                                    | This option does not apply to analog audio devices.                                                                                                    |
|                 | Attached USB<br>devices (AWI only) | In the list, select the preferred USB device to use for audio input.                                                                                                    |
|                 | (                                  | This option doesn't apply to analog audio devices.                                                                                                    |
| Audio<br>Output |                                    | The options in this section enable you to specify the preferred device to use for audio output (playback). The options are available when you select <b>Enable Local USB Audio Driver</b> .                                                                                                    |

| Category | Parameter                          | Description                                                                                                    |
|----------|------------------------------------|----------------------------------------------------------------------------------------------------|
|          | Audio Device Type                  | This field applies when you enable the <b>Enable Local USB Audio Driver</b> option and<br>both an analog output device and a USB output device are connected to the<br>Tera2 PCoIP Zero Client. Since you can use only one audio device at a time<br>when devices are locally terminated, select the type of device you want to use: |
|          |                                    | • <b>Analog</b> : The analog output device plugged into the analog input jack on the Tera2 PCoIP Zero Client will be used for audio playback.                                                                                                    |
|          |                                    | • <b>USB</b> : The USB output device attached to the Tera2 PCoIP Zero Client will be used for audio playback. If more than one is attached, the Audio Output options enable you specify the preferred one to use.                                                                                                    |
|          | Preferred USB<br>Device Vendor ID  | This field is automatically populated with the USB device's vendor ID (VID) after you select the preferred audio output device in the <b>Attached USB devices</b> list and apply your changes. You can also manually enter the VID of the preferred attached USB device.                                                             |
|          |                                    | This option doesn't apply to analog audio devices.                                                                                                    |
|          | Preferred USB<br>Device Product ID | This field is automatically populated with the USB device's product ID (PID) after you select the preferred audio output device in the Attached USB devices drop-down list and apply your changes. You can also manually enter the PID of the preferred attached USB device.                                                         |
|          |                                    | This option doesn't apply to analog audio devices.                                                                                                    |
|          | Attached USB<br>devices (AWI only) | In the list, select the preferred USB device to use for audio output.                                                                                                    |

#### To configure audio settings:

- 1. Open the Audio page:
  - From the OSD, select **Options > Configuration > Audio**.
  - From the AWI, select **Configuration > Audio**.
- 2. From the OSD or AWI Audio page, update the audio settings.
- 3. To save your updates, click **OK** from the OSD, or click **Apply** from the AWI.

# Configuring Certificate Checking Mode

| Setting                           | Default                                     | AWI | OSD | Management<br>Console |
|-----------------------------------|---------------------------------------------|-----|-----|-----------------------|
| Certificate Checking Mode         | Warn before connecting to untrusted servers | Х   | V   | v                     |
| Certificate Check Mode<br>Lockout | Disabled                                    | ~   | Х   | v                     |

The *Certificate Checking Mode* option configures how the Tera2 PCoIP Zero Client behaves if it can't verify a secure connection to the server. You configure this setting from the OSD. To configure this setting, see Setting Certificate Checking Mode.

Enabling the *Certificate Check Mode Lockout* option prevents users from changing the Certificate Checking Mode option on the OSD. You enable this option from the advanced settings for any of the following session types:

- Amazon Workspace
- PCoIP Connection Manager
- View Connection Server

# Configuring Discovery

| Setting                        | Default   | AWI | OSD | Management Console |
|--------------------------------|-----------|-----|-----|--------------------|
| Internal Endpoint Manager URI  | _         | V   | Х   | V                  |
| External Endpoint Manager URI  | _         | ~   | Х   | V                  |
| Manager Discovery Mode         | Automatic | ~   | Х   | V                  |
| Endpoint Bootstrap Manager URI | _         | ~   | Х   | Х                  |
| Enable Discovery               | Enabled   | Х   | ~   | V                  |
| Enable SLP Discovery           | Enabled   | ~   | Х   | V                  |
| Enable DNS-SRV Discovery       | Enabled   | ~   | Х   | V                  |
| DNS-SRV Discovery Delay        | 300       | ~   | Х   | V                  |

You can configure discovery settings from the AWI and OSD *Management* and *Discovery* pages.

The AWI and OSD *Management* pages contain information about how the Tera2 PCoIP Zero Client is discovered by an endpoint manager. The discovery can be automatic or manual, and initiated either by the endpoint manager or the Tera2 PCoIP Zero Client.

From the AWI and OSD Discovery pages, you can enable Service Location Protocol (SLP) management entities to discover devices dynamically without requiring prior knowledge of their locations in the network. You can also enable DNS SRV discovery to enable and configure discovery settings for connection brokers.

#### Detailed information about discovery methods

For detailed information about discovery methods, see Connecting to an Endpoint Manager.

### Viewing Discovery Information

From the OSD **MANAGEMENT** page (shown next), you can view the discovery mode.

#### Clearing the Tera2 PCoIP Zero Client's management state

From the Management page, you also have the option to remove the current endpoint manager information for the client. To clear the management information, see Clearing the Management State.

| Configuration                     |        |            |            |       |         |        |       |       | × |
|-----------------------------------|--------|------------|------------|-------|---------|--------|-------|-------|---|
| Network IPv6 Management SCEF      | Label  | Discovery  | Session    | Power | Display | Access | Audio | Reset |   |
| Configure how this zero client is | nanage | t          |            |       |         |        |       |       |   |
| Phase                             | Boo    | tstrap     |            |       |         |        |       |       |   |
| Management Status                 |        |            |            |       |         |        |       |       |   |
| Security Level                    | Low    | Security E | nvironmer  | nt    |         |        |       |       |   |
| Manager Discovery Mode            | Auto   | þ          |            |       |         |        |       |       |   |
|                                   | Cle    | ar Manager | ment State | Э     |         |        |       |       |   |
|                                   |        |            |            |       |         |        |       |       |   |
|                                   |        |            |            |       |         |        |       |       |   |
|                                   |        |            |            |       |         |        |       |       |   |
|                                   |        |            |            |       |         |        |       |       |   |
|                                   |        |            |            |       |         |        |       |       |   |
|                                   |        |            |            |       |         |        |       |       |   |
|                                   |        |            |            |       |         |        |       |       |   |
|                                   |        |            |            |       |         |        |       |       |   |
|                                   |        |            |            |       |         |        |       |       |   |
| Unlock                            |        |            |            | OK    |         | Cancel |       | Apply |   |

#### OSD Management page

#### To view discovery information:

- 1. From the OSD, select **Configuration > Management**.
- 2. From the OSD *Management* page, view the *Manager Discovery Mode* setting. The setting will be one of the following:
  - Automatic: When this option is set, the client attempts to receive the Endpoint Bootstrap Manager connection information from a DHCP server or DNS server.
  - Manual: When this option is set, the user provisions the Endpoint Bootstrap Manager in the Endpoint Bootstrap Manager URI field.
- 3. Click OK.

### Configuring the Discovery Method

Using the AWI *Management* page (shown next), you can configure the discovery method to use. The information that displays on the page depends on whether the client uses automatic or manual discovery.

| Management                            |                                                        |                                                                                   |                |                                                                 |                                                                                                    |
|---------------------------------------|--------------------------------------------------------|-----------------------------------------------------------------------------------|----------------|-----------------------------------------------------------------|----------------------------------------------------------------------------------------------------|
| Configure how this zero client is mar | naged                                                  |                                                                                   |                |                                                                 |                                                                                                    |
|                                       |                                                        |                                                                                   |                |                                                                 |                                                                                                    |
| Phase:                                | Managed                                                |                                                                                   |                |                                                                 |                                                                                                    |
| Management Status:                    | Connected to End                                       | point Manager: 10.0.153.242:5172                                                  |                |                                                                 |                                                                                                    |
| Security Level:                       | Low Security Env                                       | vironment - Zero Client is discoverab.                                            | le by Endpoint | : Managers                                                      | ×                                                                                                    |
| Manager Discovery Mode:               | Automatic 💌                                            |                                                                                   |                |                                                                 |                                                                                                    |
| Discovery Information:                | Discovery<br>Method<br>DHCP Options<br>DNS SRV Records | Discovery Outcome<br>Successfully found an Endpoint manage<br>address<br>Not used |                | otstrap Manager Address<br>2                                    | Certificate Fingerprint<br>B7:62:71:01:85:27:46:BB:E3:E9:5C:E2:34:2C:B5:76:7D:7A:F1:7F:6A:4D:5C:<br>DB:AA:2B:99:BD:D5:A9:28:91 |
| EM Topology:                          | URI Type                                               | EM URI<br>wss://10.0.153.242:5172                                                 |                | <b>Certificate Fingerprint</b><br>B7:62:71:01:85:27:46:BE<br>91 | :E3:E9;5C:E2:34:2C:B5:76:7D:7A:F1:7F:6A:4D:5C:DB:AA:2B:99:BD:D5:A9:28:                                                         |
|                                       | Clear Managemen                                        | it State                                                                          |                |                                                                 |                                                                                                    |
|                                       | Apply Cancel                                           |                                                                                   |                |                                                                 |                                                                                                    |

AWI Management page - automatic discovery mode

| Management                            |                    |                               |                                                                                                    |
|---------------------------------------|--------------------|-------------------------------|----------------------------------------------------------------------------------------------------|
| Configure how this zero client is mar | naged              |                               |                                                                                                    |
|                                       |                    |                               |                                                                                                    |
| Phase:                                | Managed            |                               |                                                                                                    |
|                                       |                    |                               |                                                                                                    |
| Management Status:                    | Connected to Endpo | oint Manager: 10.0.157.21:517 | 172                                                                                                 |
|                                       |                    |                               |                                                                                                    |
| Security Level:                       | Low Security Envi  | ronment - Zero Client is dis  | iscoverable by Endpoint Managers                                                                    |
|                                       |                    |                               |                                                                                                    |
| Manager Discovery Mode:               | Manual 💌           |                               |                                                                                                    |
|                                       |                    |                               |                                                                                                    |
| Endpoint Bootstrap Manager URI:       | Clear Management S | State First                   |                                                                                                    |
|                                       | URI Type           | EM URI                        | Certificate Fingerprint                                                                             |
| EM Topology:                          | Internal EM URI:   | wss://10.0.157.21:5172        | B7:62:71:01:85:27:46:BB:E3:E9:5C:E2:34:2C:B5:76:7D:7A:F1:7F:6A:4D:5C:DB:AA:2B:99:BD:D5:A9:28:<br>91 |
|                                       | External EM URI:   |                               |                                                                                                    |
|                                       |                    |                               |                                                                                                    |
|                                       | Clear Management   | State                         |                                                                                                    |
|                                       |                    |                               |                                                                                                    |
|                                       | Apply Cancel       |                               |                                                                                                    |
| L                                     |                    |                               |                                                                                                    |

#### AWI Management page - manual discovery mode

The following discovery parameters display on the AWI Management page:

#### **Discovery Parameters**

| Parameter                        | Description                                                                                                    |
|----------------------------------|----------------------------------------------------------------------------------------------------|
| Internal Endpoint<br>Manager URI | This field displays when the security level is set to <b>High Security Environment - Bootstrap phase disabled</b> .                                                                                                    |
|                                  | Enter the URI for the internal Endpoint Manager using the following format, and click <b>Apply</b> :                                                                                                    |
|                                  | wss:// <internal address="" em="" fqdn="" ip="">:[port number]</internal>                                                                                                    |
|                                  | This URL requires a secured WebSocket (wss://) prefix. The PCoIP Management<br>Console's listening port is 5172. Entering this port number is optional. If you do not<br>include it, port 5172 will be used by default. |

| Parameter                        | Description                                                                                                    |
|----------------------------------|----------------------------------------------------------------------------------------------------|
| External Endpoint<br>Manager URI | This optional field displays the security level is set to <b>High Security Environment - Bootstrap phase disabled</b> .                                                                                                    |
| (optional)                       | If the client is unable to connect to the internal Endpoint Manager, it will attempt to connect to the external Endpoint Manager if this field is configured.                                                                   |
|                                  | If desired, enter the URI for the external Endpoint Manager using the following format, and click <b>Apply</b> :                                                                                                    |
|                                  | wss:// <external address="" em="" fqdn="" ip="">:[port number]</external>                                                                                                    |
|                                  | <b>This URL requires a secured WebSocket (wss://) prefix</b> . The PCoIP Management Console's listening port is 5172. Entering this port number is optional. If you do not include it, port 5172 will be used by default.       |
| Manager Discovery                | Select the correct discovery mode:                                                                                                    |
| Mode                             | • Automatic: When this option is set, the client attempts to receive the Endpoint Bootstrap Manager connection information from a DHCP server or DNS server.                                                                    |
|                                  | • Manual: When this option is set, the user provisions the Endpoint Bootstrap Manager in the Endpoint Bootstrap Manager URI field.                                                                                              |
| Discovery Information            | When <i>Manager Discover Mode</i> is set to Automatic, this section displays the device discovery method your system is using.                                                                                                  |
|                                  | • <b>Discovery Method</b> : Displays the type of automatic discovery mechanism your system<br>is configured to use (for example, PCoIP Management Console DNS SRV record<br>discovery, DHCP vendor-specific options discovery). |
|                                  | • <b>Discovery Outcome</b> : Displays the discovery result for the configured discovery methods.                                                                                                    |
|                                  | <ul> <li>Endpoint Bootstrap Manager Address: If the client has been discovered using one of the<br/>discovery methods, displays the IP address for the Endpoint Bootstrap Manager.</li> </ul>                                   |
|                                  | • Certificate Fingerprint: Displays the certificate fingerprint (that is, the certificate's digital signature) that was used to authenticate the Endpoint Bootstrap Manager.                                                    |

| Parameter                         | Description                                                                                                    |
|-----------------------------------|----------------------------------------------------------------------------------------------------|
| Endpoint Manager<br>Topology      | When the client has been automatically discovered by an Endpoint Manager, this section displays information about the connection.                                                                                 |
|                                   | If the client used manual discovery, this information does not display.                                                                                                    |
|                                   | • URI Type: Displays whether the client is connected to an internal Endpoint Manager or<br>an external one.                                                                                                    |
|                                   | • Endpoint Manager URI: Displays the URI (uniform resource identifier) for the Endpoint<br>Manager the client is currently using.                                                                                 |
|                                   | • Certificate Fingerprint: Displays the certificate fingerprint (digital signature) that was used to authenticate the Endpoint Manager.                                                                           |
| Endpoint Bootstrap<br>Manager URI | This field displays when the discovery mode is set to M**anual**.                                                                                                    |
|                                   | Enter the URI for the Endpoint Bootstrap Manager the client will connect to for bootstrap information using the following format, and click <b>Apply</b> :                                                        |
|                                   | wss:// <ebm address="" fqdn="" ip="">:[port number]</ebm>                                                                                                    |
|                                   | This URL requires a secured WebSocket (wss://) prefix. The PCoIP Management Console's listening port is 5172. Entering this port number is optional. If you do not include it, port 5172 will be used by default. |

### Configuring SLP Discovery

Enable Service Location Protocol (SLP) discovery so that SLP management entities can dynamically discover devices without requiring prior knowledge of their whereabouts on the network.

#### Devices and PCoIP Management Console must reside on the same subnet

SLP discovery requires all PCoIP devices and the PCoIP Management Console to reside on the same network subnet. For SLP discovery to work across subnets, you must configure routers to forward multicast traffic between subnets. Because most deployments do not enable this, the recommended discovery mechanism for this case is to configure DHCP Vendor Class Options directly in the DHCP server.

You enable SLP discovery from the OSD and AWI Discovery pages, shown next:

| С | onfigur | ation   |                  |          |         |           |         |       |         |        |       |       | × |
|---|---------|---------|------------------|----------|---------|-----------|---------|-------|---------|--------|-------|-------|---|
|   | Networ  | k IPv6  | Management       | SCEP     | Label   | Discovery | Session | Power | Display | Access | Audio | Reset |   |
|   | Aut     | omatica | lly discover oth | er PColl | ⊃ devic | es        |         |       |         |        |       |       |   |
|   |         |         | Enable Disc      | covery:  | V       |           |         |       |         |        |       |       |   |
|   |         |         |                  |          |         |           |         |       |         |        |       |       |   |
|   |         |         |                  |          |         |           |         |       |         |        |       |       |   |
|   |         |         |                  |          |         |           |         |       |         |        |       |       |   |
|   |         |         |                  |          |         |           |         |       |         |        |       |       |   |
|   |         |         | 1                |          |         |           |         |       |         |        |       |       |   |
|   | Unl     | ock     |                  |          |         |           |         | OK    |         | Cancel |       | Apply |   |

OSD Discovery page

| Discovery                                  |
|--------------------------------------------|
| Automatically discover other PCoIP devices |
|                                            |
|                                            |
| Enable SLP Discovery: 🗹                    |
| Enable DNS SRV Discovery: 🔽                |
| DNS SRV Discovery Delay: 300 seconds       |
|                                            |
| Apply Cancel                               |
|                                            |

#### AWI Discovery page

#### To enable SLP discovery:

- 1. Open the *Discovery* page:
  - From the OSD, select **Options > Configuration > Discovery**.
  - From the AWI, select **Configuration > Discovery**.
- 2. From the *Discovery* page, enable SLP discovery so that SLP management entities can dynamically discover devices. Do one of the following:
  - From the OSD, select Enable Discovery.
  - From the AWI, select Enable SLP Discovery.
- 3. To save your updates, click **OK** from the OSD, or click **Apply** from the AWI.

# Configuring DNS-SRV Discovery for Connection Brokers

Enable DNS-SRV discovery for connection brokers so that:

- A device can automatically advertise itself to a connection broker without the broker having prior knowledge of the device's whereabouts on the network.
- The device can download and use the DNS SRV record from the DNS server.

Enabling DNS SRV Discovery option configures the discovery for connection brokers

The *Enable DNS SRV Discovery* option configures discovery for connection brokers, but doesn't affect DNS SRV functionality for the PCoIP Management Console.

You enable DNS-SRV discovery for connection brokers from the AWI Discovery page, shown next. From this page, you can also configure the delay between the DNS SRV discovery attempts for connection brokers and the PCoIP Management Console. DNS SRV discovery continues periodically until the device successfully contacts a connection management server.

| Discovery                                  |
|--------------------------------------------|
| Automatically discover other PCoIP devices |
|                                            |
|                                            |
| Enable SLP Discovery: 🗹                    |
| Enable DNS SRV Discovery: 🗹                |
| DNS SRV Discovery Delay: 300 seconds       |
| Apply Cancel                               |
|                                            |

#### AWI Discovery page

To configure DNS-SRV discovery for connection brokers:

- 1. From the AWI, select **Configuration > Discovery**. The **Discovery** page displays.
- 2. Select or clear **Enable DNS SRV Discovery**. When enabled, devices automatically advertise themselves to a connection broker, and download and use the DNS SRV record from the DNS server.
- 3. For *DNS SRV Discovery Delay*, enter the amount of time (in seconds) between DNS SRV discovery attempts between connection brokers and the PCoIP Management Console.

#### DNS SRV Discovery Delay and the PCoIP Management Console

The Enable DNS SRV option doesn't affect the DNS SRV functionality for the PCoIP Management Console; however, the DNS SRV Discovery Delay option does. When DNS SRV records are not installed, it is recommended that you set the delay to the maximum value of **9999**. This minimizes attempts by the client to contact the PCoIP Management Console.

4. To save your updates, click Apply.

# Clearing the Management State

| Setting                              | Default | AWI | OSD | Management Console |
|--------------------------------------|---------|-----|-----|--------------------|
| Clear Management State<br>(a button) | _       | ~   | ~   | ~                  |

From the AWI and OSD, you can clear the Tera2 PCoIP Zero Client's management state.

Clearing the management state removes the current endpoint manager information for the client. Once the client is managed by an endpoint manager, you must clear its management state before the client can accept a new endpoint manager.

You clear the management state from the AWI and OSD *Management* pages, shown next.

#### Discovery settings determine what displays on the AWI Management page

The information that displays on the AWI Management page depends on whether the client uses automatic or manual discovery.

| Configuration                       |                 |            |       |         |        |       |       | × |
|-------------------------------------|-----------------|------------|-------|---------|--------|-------|-------|---|
| Network IPv6 Management SCEP        | Label Discovery | Session    | Power | Display | Access | Audio | Reset |   |
| Configure how this zero client is m | anaged          |            |       |         |        |       |       |   |
| Phase:                              | Bootstrap       |            |       |         |        |       |       |   |
| Management Status:                  | Idle            |            |       |         |        |       |       |   |
| Security Level:                     | Low Security Er | nvironmen  | t     |         |        |       |       |   |
| Manager Discovery Mode:             | Auto            |            |       |         |        |       |       |   |
|                                     | Clear Manager   | nent State | ,     |         |        |       |       |   |
|                                     |                 |            |       |         |        |       |       |   |
|                                     |                 |            |       |         |        |       |       |   |
|                                     |                 |            |       |         |        |       |       |   |
|                                     |                 |            |       |         |        |       |       |   |
|                                     |                 |            |       |         |        |       |       |   |
|                                     |                 |            |       |         |        |       |       |   |
|                                     |                 |            |       |         |        |       |       |   |
|                                     |                 |            |       |         |        |       |       |   |
|                                     |                 |            |       |         |        |       |       |   |
|                                     |                 |            |       |         |        |       |       |   |
| Unlock                              |                 |            | OK    |         | Cancel |       | Apply |   |

OSD Management page

Clearing the Management State

| Management                            |                     |                                                     |              |                               |                                                                                                    |
|---------------------------------------|---------------------|-----------------------------------------------------|--------------|-------------------------------|----------------------------------------------------------------------------------------------------|
| Configure how this zero client is mar | naged               |                                                     |              |                               |                                                                                                    |
|                                       |                     |                                                     |              |                               |                                                                                                    |
|                                       |                     |                                                     |              |                               |                                                                                                    |
| Phase:                                | Managed             |                                                     |              |                               |                                                                                                    |
| Management Status:                    | Connected to End    | point Manager: 10.0.153.242:5172                    |              |                               |                                                                                                    |
|                                       |                     |                                                     |              |                               |                                                                                                    |
| Security Level:                       | Low Security Env    | vironment - Zero Client is discoverable             | by Endpoint  | Managers                      |                                                                                                    |
|                                       |                     |                                                     |              |                               |                                                                                                    |
| Manager Discovery Mode:               | Automatic 💌         |                                                     |              |                               |                                                                                                    |
|                                       |                     |                                                     |              |                               |                                                                                                    |
|                                       | Discovery<br>Method | Discovery Outcome                                   | Endpoint Boo | strap Manager Address         | Certificate Fingerprint                                                                             |
| Discovery Information:                | DHCP Options        | Successfully found an Endpoint manager :<br>address | 10.0.153.242 |                               | B7:62:71:01:85:27:46:88:E3:E9:5C:E2:34:2C:85:76:7D:7A:F1:7F:6A:4D:5C:<br>D8:AA:28:99:8D:D5:A9:28:91 |
|                                       | DNS SRV Records     |                                                     |              |                               | DB.AA.2D.99.DD.DJ.A9.20.91                                                                          |
|                                       |                     |                                                     |              |                               |                                                                                                    |
|                                       | URI Type            | EM URI                                              |              | Certificate Fingerprint       |                                                                                                    |
| EM Topology:                          | Internal EM URI:    | wss://10.0.153.242:5172                             |              | B7:62:71:01:85:27:46:BE<br>91 | 3:E3:E9:5C:E2:34:2C:B5:76:7D:7A:F1:7F:6A:4D:5C:DB:AA:2B:99:BD:D5:A9:28:                             |
|                                       | External EM URI:    |                                                     |              |                               |                                                                                                    |
|                                       |                     |                                                     |              |                               |                                                                                                    |
|                                       | Clear Managemen     | t State                                             |              |                               |                                                                                                    |
|                                       |                     |                                                     |              |                               |                                                                                                    |
|                                       | Apply Cancel        |                                                     |              |                               |                                                                                                    |
|                                       |                     |                                                     |              |                               |                                                                                                    |

AWI Management page - automatic discovery mode

| Management                            |                              |                                  |                                                                                                    |
|---------------------------------------|------------------------------|----------------------------------|----------------------------------------------------------------------------------------------------|
| Configure how this zero client is man | naged                        |                                  |                                                                                                    |
|                                       |                              |                                  |                                                                                                    |
| Phase:                                | Managed                      |                                  |                                                                                                    |
| Management Status:                    | Connected to Endpo           | pint Manager: 10.0.157.21:51     | 172                                                                                                    |
| Security Level:                       | Low Security Envi            | ronment - Zero Client is d       | discoverable by Endpoint Managers                                                                                              |
| Manager Discovery Mode:               | Manual                       |                                  |                                                                                                    |
| Endpoint Bootstrap Manager URI:       | Clear Management :           | State First                      |                                                                                                    |
| EM Topology:                          | URI Type<br>Internal EM URI: | EM URI<br>wss://10.0.157.21:5172 | Certificate Fingerprint<br>B7:62:71:01:85:27:46:BB:E3:E9:5C:E2:34:2C:B5:76:7D:7A:F1:7F:6A:4D:5C:DB:AA:2B:99:BD:D5:A9:28:<br>91 |
|                                       | External EM URI:             |                                  |                                                                                                    |
|                                       | Clear Management             | State                            |                                                                                                    |
|                                       | Apply Cancel                 |                                  |                                                                                                    |

AWI Management page - manual discovery mode

To clear the management state:

- 1. From the OSD or AWI, select **Configuration > Management**.
- 2. From the OSD or AWI Management page, click **Clear Management State** so that the endpoint will accept a new endpoint manager.
- 3. To save your updates, click **OK** from the OSD, or click **Apply** from the AWI.

# Configuring a Quad Display Topology

| Setting                              | Default | AWI | OSD | Management Console |
|--------------------------------------|---------|-----|-----|--------------------|
| Enable Configuration                 | _       | Х   | ~   | V                  |
| Layout                               | _       | Х   | V   | V                  |
| Alignment                            | _       | Х   | V   | V                  |
| Primary/Position/Rotation/Resolution | _       | Х   | V   | <b>v</b>           |

The Display Topology page lets users change the display topology for a PCoIP session.

#### Before applying the display topology feature to a PCoIP session

To apply the display topology feature to a PCoIP session between a client and a VMware Horizon virtual desktop, you must have VMware View 4.5 or higher. To apply the display topology feature to a PCoIP session between a client and a PCoIP Remote Workstation Card, you must have the PCoIP host software installed on the host.

Use the OSD, rather than Windows Display Settings, to change display topology settings

Always change the display topology settings using this OSD Display Topology page. Do not try to change these settings using the Windows Display Settings in a virtual machine when using VMware View.

| User Setting | S        |              |                  |          |          |          |        |        |       | × |
|--------------|----------|--------------|------------------|----------|----------|----------|--------|--------|-------|---|
| Certificate  | Mouse    | Keyboard     | Image Display T  | opology  | Touch S  | creen    | Tablet | Region |       |   |
| Configure    | the disp | ay position, | rotation and res | olution  |          |          |        |        |       |   |
| 🛛 🗹 Enabl    | e Config | uration:     |                  |          |          |          |        |        |       |   |
| Layout:      | Hori     | zontal       | ◎ \              | /ertical | © Bo     | х        |        |        |       |   |
|              | Α        | B C          | D                | A        |          | A E      | 3      |        |       |   |
|              | =        |              | <u> </u>         | В        |          |          | 5      |        |       |   |
|              |          |              | i                | C        |          |          |        |        |       |   |
| Alignment    | : Тор    | •            | i                | C        |          |          |        |        |       |   |
|              |          |              | Datations        | A        | 5        |          |        |        |       |   |
| Primary:     | Port:    | Position:    | Rotation:        |          | R        | esolutio | on:    |        |       |   |
| ۲            | 1        | A 💌          | No rotation      |          | <b>-</b> | lative   | •      |        |       |   |
| •            | 2        | в 💌          | No rotation      |          | - N      | lative   | -      |        |       |   |
| •            | 3        | C -          | No rotation      |          | • N      | lative   | •      |        |       |   |
| •            | 4        | D            | No rotation      |          | • N      | lative   | •      |        |       |   |
|              |          |              |                  |          |          |          |        |        |       |   |
|              |          |              |                  |          |          |          |        |        |       |   |
|              |          |              |                  |          |          |          |        |        |       |   |
| Reve         | ert      |              |                  |          |          |          |        |        |       |   |
|              |          |              |                  |          | OK       |          | Ca     | ncel   | Apply |   |

## OSD Quad-display Topology page

The following parameters can be found on the OSD Quad-display Topology page.

# OSD Quad-display Topology Parameters

| Parameter               | Description                                                                 |
|-------------------------|-----------------------------------------------------------------------------|
| Enable<br>Configuration | Enable to configure a device that supports four displays per PCoIP chipset. |

| Parameter      | Description                                                                                                    |
|----------------|----------------------------------------------------------------------------------------------------|
| Display Layout | Select the layout for the displays (A, B, C, and D). This setting should reflect the physical layout of the displays on the desk.                                                                                                   |
|                | • Horizontal: Select to arrange displays horizontally, as indicated in the diagram.                                                                                                    |
|                | • Vertical: Select to arrange displays vertically, as indicated in the diagram.                                                                                                    |
|                | • Box: Select to arrange displays in a box formation, as indicated in the diagram.                                                                                                    |
| Alignment      | Select how you want displays aligned when they are different sizes.                                                                                                    |
|                | This setting affects which area of the screen to use when users move the cursor from one display to the other. The alignment options that appear in the drop-down list depend on the selected display layout.<br>Horizontal layout: |
|                | • <b>Top:</b> Select to align displays at the top. With this setting, use the top area of the screen when navigating between displays of different sizes.                                                                           |
|                | • Center: Select to horizontally center displays. With this setting, use the center area of the screen when navigating between displays of different sizes.                                                                         |
|                | • Bottom: Select to align displays at the bottom. With this setting, use the bottom area of the screen when navigating between displays of different sizes.                                                                         |
|                | Vertical layout:                                                                                                    |
|                | • Left: Select to align displays on the left. With this setting, use the left area of the screen when navigating between displays of different sizes.                                                                               |
|                | • Center: Select to vertically center displays. With this setting, use the center area of the screen when navigating between displays of different sizes.                                                                           |
|                | • <b>Right</b> : Select to align displays on the right. With this setting, use the right area of the screen when navigating between displays of different sizes.                                                                    |
|                |                                                                                                    |
|                |                                                                                                    |

| Parameter  | Description                                                                                                    |
|------------|----------------------------------------------------------------------------------------------------|
| Primary    | Configure which video port on the Tera2 PCoIP Zero Client that you want as the primary port.                                                                                                    |
|            | The display that is connected to the primary port becomes the primary display (that is, the display that contains the OSD menus before you initiate a PCoIP session and the display that is requested for the Windows taskbar after you initiate the session).                                                             |
|            | • Port 1: Select to configure port 1 on the Tera2 PCoIP Zero Client as the primary port.                                                                                                    |
|            | • Port 2: Select to configure port 2 on the Tera2 PCoIP Zero Client as the primary port.                                                                                                    |
|            | • Port 3: Select to configure port 3 on the Tera2 PCoIP Zero Client as the primary port.                                                                                                    |
|            | • Port 4: Select to configure port 4 on the Tera2 PCoIP Zero Client as the primary port.                                                                                                    |
| Position   | Specify which display is physically connected to each port.                                                                                                    |
| Rotation   | Configure the rotation of the display in each port:                                                                                                    |
|            | No rotation                                                                                                    |
|            | • 90° clockwise                                                                                                    |
|            | 180° rotation                                                                                                    |
|            | • 90° counter-clockwise                                                                                                    |
| Resolution | The display resolution can be configured for a PCoIP session between a virtual machine or host<br>and a Tera2 PCoIP Zero Client. The Tera2 PCoIP Zero Client detects the supported display<br>resolutions of the monitor and populates them to the drop-down menu. By default, the display's<br>native resolution is used. |

## To configure display settings:

- 1. From the OSD, select **Options > User Settings > Display Topology**.
- 2. From the OSD *Display Topology* page, update the settings for the attached displays.
- 3. Click OK.

# Configuring IPv4 Network Settings

| Setting                                   | Default    | AWI | OSD | Management Console |
|-------------------------------------------|------------|-----|-----|--------------------|
| Enable DHCPv4                             | Enabled    | ~   | ~   | <b>v</b>           |
| IP Address                                | _          | V   | V   | Х                  |
| Subnet Mask                               | _          | V   | ~   | Х                  |
| Gateway                                   | _          | V   | ~   | Х                  |
| Primary DNS Server                        | _          | ~   | ~   | Х                  |
| Secondary DNS Server                      | _          | ~   | ~   | х                  |
| Domain Name                               | _          | V   | V   | Х                  |
| FQDN                                      | _          | V   | ~   | Х                  |
| Ethernet Mode                             | Auto       | V   | ~   | Х                  |
| Maximum MTU Size                          | 1200 bytes | ~   | Х   | V                  |
| Enable 802.1X security                    | _          | V   | ~   | V                  |
| Identity                                  | _          | V   | ~   | V                  |
| Authentication                            | TLS        | ~   | Х   | х                  |
| Client Certificate                        | _          | ~   | ~   | V                  |
| Enable 802.1X Support for Legacy Switches | _          | V   | Х   | V                  |

From the OSD and *AWI Network* pages, you can manually configure network settings if DHCP is disabled, as well as configure 802.1x security to ensure that only authorized devices access the network.

#### The Static Fallback Network Configuration

The PCoIP Zero Client has a default static fallback configuration that is applied if enabled and a DHCP server is not found on the network. The specific configuration can be different for different brand names of zero clients. This configuration can be disabled or enabled, and configured through the Management Console. The configurable settings are found in the NETWORK category of a profile when IPv4 is enabled and DHCPv4 is disabled. The configurable settings are:

- Static Fallback IPv4 Address: The IPv4 address applied to the zero client when a DHCPv4 server is not reached.
- Static Fallback IPv4 Subnet Mask: The IPv4 subnet mask applied to the zero client when a DHCPv4 server is not reached.
- Static Fallback IPv4 Gateway: The IPv4 gateway address applied to the zero client when a DHCPv4 server is not reached.
- Static Fallback IPv4 Timeout: The time it takes before the static fallback configuration is applied.

From the OSD and AWI, you can also configure IPv6 network settings. To configure IPv6 settings, see Configuring IPv6 Network Settings.

#### You can also configure a subset of network settings from the AWI Initial Setup page.

You can also configure network settings (DHCP, IP address, subnet mask, gateway, and primary and secondary DNS servers) from the AWI Initial Setup page. To configure network settings from this page, see Configuring Initial Setup Parameters.

#### **i** Setting up 802.1x authentication

For a description of all the components you need to configure 802.1x authentication, as well as the detailed steps you need to follow to configure the authentication, see Configuring 802.1x Network Device Authentication.

You configure network settings from the OSD and AWI Network pages (shown next).

| Co | nfigurat | ion    |                                |                      |           |                             |                 |         |            |           |       |       | × |
|----|----------|--------|--------------------------------|----------------------|-----------|-----------------------------|-----------------|---------|------------|-----------|-------|-------|---|
|    | letwork  | IPv6   | Management                     | SCEP                 | Label     | Discovery                   | Session         | Power   | Display    | Access    | Audio | Reset |   |
|    | Chan     | ge the | network settin                 | gs for tł            | ne devi   | се                          |                 |         |            |           |       |       |   |
|    |          |        | Enable                         | DHCP:                | V         |                             |                 |         |            |           |       |       |   |
|    |          |        | IP Ac                          | ddress:              | 10        | .0.34                       | . 4             |         |            |           |       |       |   |
|    |          |        |                                | iteway:              | 255<br>10 | .0.34                       | .0<br>.1<br>.50 |         |            |           |       |       |   |
|    |          | Se     | Primary DNS :<br>condary DNS : |                      |           | . 168 . 1<br>. 168 . 1      | . 50            |         |            |           |       |       |   |
|    |          |        | Domain                         | Name:<br>FQDN:       |           | idici.local<br>ip-portal-em | u001-025        | 0569727 | 792.teradi | ici.local |       |       |   |
|    |          |        | Ethernet                       | Mode:                | Auto      | D D                         | •               |         |            |           |       |       |   |
|    |          | Er     | nable 802.1X Se                | ecurity:<br>dentity: |           |                             |                 |         |            |           |       |       |   |
|    |          |        | Client Cer                     | tificate:            |           |                             |                 |         |            |           |       | •     |   |
|    |          |        |                                |                      |           |                             |                 |         |            |           |       |       |   |
|    | Unloc    | k      |                                |                      |           |                             |                 | OK      |            | Cancel    |       | Apply | , |

OSD Network page

| Network<br>Change the network settings for the | device                                 |        |
|------------------------------------------------|----------------------------------------|--------|
| change the network settings for the            | device                                 |        |
| Enable DHCP:                                   |                                        |        |
| IP Address:                                    | 10 .0 .157.39                          |        |
|                                                |                                        |        |
| Subnet Mask:                                   | 255 255 255 0                          |        |
| Cateway:                                       | 10 0 157 1                             |        |
|                                                |                                        |        |
| Primary DNS Server:                            | 192.168.65.2                           |        |
| Secondary DNS Server:                          | 0.0.0                                  |        |
|                                                |                                        |        |
| Domain Name:                                   | towned local                           |        |
| Domain Name:                                   | terase.local                           |        |
| FQDN:                                          | pcoip-portal-0030040e47c0.terase.local |        |
|                                                |                                        |        |
| Ethernet Mode:                                 | Auto                                   |        |
| Ethernet Hode.                                 |                                        |        |
|                                                |                                        |        |
| Maximum MTU Size:                              | 1200 bytes                             |        |
|                                                |                                        |        |
| Enable 802.1X Security:                        |                                        |        |
| Authentication:                                | TLS                                    |        |
|                                                |                                        |        |
| Identity:                                      |                                        |        |
| Client Certificate:                            |                                        | Choose |
| Enable 802.1X Support for Legacy               | E                                      |        |
| Enable 802.1X Support for Legacy<br>Switches:  | M                                      |        |
|                                                |                                        |        |
|                                                | Apply Cancel                           |        |
|                                                |                                        |        |

# AWI Network page

The following parameters display on the OSD and AWI Network pages:

### **Network Parameters**

| Parameter   | Description                                                                                                    |
|-------------|----------------------------------------------------------------------------------------------------|
| Enable DHCP | When enabled, the device contacts a DHCP server to be assigned an IP address, subnet mask, gateway IP address, and DNS servers, and also requests a domain name (option 15), host name (option 12), and client Fully Qualified Domain Name (FQDN). |
|             | When disabled, you must set these parameters manually.                                                                                                    |
| IP Address  | The device's IP address. If DHCP is disabled, you must set this field to a valid IP address. If DHCP is enabled, you cannot edit this field.                                                                                                    |

| Parameter               | Description                                                                                                    |
|-------------------------|----------------------------------------------------------------------------------------------------|
| Subnet Mask             | The device's subnet mask. If DHCP is disabled, you must set this field to a valid subnet mask. If DHCP is enabled, you cannot edit this field.                                                                                          |
|                         | Warning: Take care when setting the subnet mask<br>It is possible to configure an invalid IP address/subnet mask combination (for example,<br>invalid mask) that leaves the device unreachable. Take care when setting the subnet mask. |
| Gateway                 | The device's gateway IP address. If DHCP is disabled, this field is required. If DHCP is enabled, you cannot edit this field.                                                                                                    |
| Primary DNS Server      | The device's primary DNS IP address. This field is optional. If the DNS server IP address is configured when using a connection manager, the connection manager address may be set as an FQDN instead of an IP address.                 |
| Secondary DNS<br>Server | The device's secondary DNS IP address. This field is optional. If the DNS server IP address is configured when using a connection manager, the connection manager address may be set as an FQDN instead of an IP address.               |
| Domain Name             | The domain name of the device (for example, domain.local). This field is optional.                                                                                                    |
| FQDN                    | The fully qualified domain name for the device. The default is pcoip-portal- where is the device's MAC address. If used, the domain name is appended (for example, pcoip-portaldomain.local). This field is read-only on this page.     |
|                         | To use the FQDN feature, the DNS server with DHCP option 81 must be available and properly configured.                                                                                                    |

| Parameter                    | Description                                                                                                    |
|------------------------------|----------------------------------------------------------------------------------------------------|
| Ethernet Mode                | Lets you configure the Ethernet mode of the client as follows:                                                                                                    |
|                              | • Auto                                                                                                    |
|                              | ・ 100 Mbps Full-Duplex                                                                                                    |
|                              | ・ 10 Mbps Full-Duplex                                                                                                    |
|                              | When you choose <b>10 Mbps Full Duplex</b> or <b>100 Mbps Full-Duplex</b> and click**Apply**, the following warning message appears:                                                                                                    |
|                              | Warning: Different parameters may result in a loss of network connectivity                                                                                                    |
|                              | When Auto-Negotiation is disabled on the PCoIP device, it must also be disabled on the switch. Additionally, the PCoIP device and switch must be configured to use the same speed and duplex parameters. Different parameters may result in a loss of network connectivity.                                                                                                    |
|                              | Click <b>OK</b> to change the parameter.                                                                                                    |
|                              | Note: Use 10 Mbps Full-Duplex and 100 Mbps Full-Duplex with caution<br>You should always set the Ethernet mode to Auto and only use 10 Mbps Full-Duplex or 100<br>Mbps Full-Duplex when the other network equipment (for example, a switch) is also<br>configured to operate at 10 Mbps full-duplex or 100 Mbps full-duplex. An improperly set<br>Ethernet mode may result in the network operating at half-duplex, which is not supported<br>by the PCoIP protocol. The session will be severely degraded and eventually dropped. |
| Maximum MTU Size             | Lets you configure the Maximum Transfer Unit packet size.                                                                                                    |
| (AWI only)                   | A smaller MTU may be needed for situations such as VPN tunneling because PCoIP                                                                                                    |
|                              | packets cannot be fragmented. Set the Maximum MTU Size to a value smaller than the                                                                                                    |
|                              | network path MTU for the end-to-end connection between the host and client.                                                                                                    |
|                              | The Maximum MTU Size range is 600 to 1500 bytes for all firmware versions. The default                                                                                                    |
|                              | MTU size is 1200.                                                                                                    |
| Enable 802.1X<br>Security    | Enable this field for each of your PCoIP Remote Workstation Cards and Tera2 PCoIP Zero Clients if your network uses 802.1x security to ensure that only authorized devices access the network. If enabled, configure the <b>Authentication</b> , <b>Identity</b> , and <b>Client Certificate</b> fields.                                                                                                    |
| Authentication<br>(AWI only) | This field is set to TLS (Transport Layer Security) and is grayed-out. TLS is currently the only authentication protocol supported.                                                                                                    |

| Parameter                                                  | Description                                                                                                    |
|------------------------------------------------------------|----------------------------------------------------------------------------------------------------|
| Identity                                                   | Enter the identity string used to identify your device to the network. Should be the Common Name (CN ) or subject name (SN ) of the 802.1x certificate entered in the Client Certificate field.                                                                                                    |
| Client Certificate                                         | Click <b>Choose</b> to select the client certificate you want to use for your 802.1x devices. The list of certificates that appears includes the certificates uploaded from the Certificate Upload page that contain a private key. The certificate you choose from the Network page is linked to the read-only <b>Client Certificate</b> field on the Certificate Upload page. |
|                                                            | Note: 802.1x client certificate must contain all security details<br>PCoIP only supports one 802.1x client certificate. Ensure your security details are all<br>contained within the one file. The 802.1x certificate must contain a private key.                                                                                                    |
| Enable 802.1X<br>Support for Legacy<br>Switches (AWI only) | When enabled, enables greater 802.1x compatibility for older switches on the network.                                                                                                    |

### To configure network settings:

- 1. Open the Network page:
  - From the OSD, select **Options > Configuration > Network**.
  - From the AWI, select Configuration > Network.
- 2. From the OSD or AWI *Network* page, configure the network settings.
- 3. To save your updates, click **OK** from the OSD, or click **Apply** from the AWI.

# Configuring IPv6 Network Settings

| Setting                 | Default  | AWI | OSD | Management Console |
|-------------------------|----------|-----|-----|--------------------|
| Enable IPv6             | Disabled | ~   | ~   | V                  |
| Link Local Address      | _        | ~   | V   | Х                  |
| IPv6 Gateway            | _        | ~   | V   | V                  |
| Enable DHCPv6           | _        | ~   | v   | V                  |
| Enable DHCPv6 Addresses | _        | ~   | Х   | Х                  |
| Primary IPv6 DNS        | _        | ~   | v   | V                  |
| Secondary IPv6 DNS      | _        | ~   | V   | V                  |
| Domain Name             | _        | ~   | v   | V                  |
| FQDN                    | _        | ~   | V   | Х                  |
| Enable SLAC             | _        | ~   | V   | V                  |
| SLAAC Addresses         | _        | ~   | Х   | Х                  |
| Enable Manual Address   | _        | ~   | v   | Х                  |
| Manual Address          | _        | х   | ~   | Х                  |

Options on the OSD and AWI IPv6 pages (shown next), enable you to change the network settings for your device.

| Configurat | ion    |                |          |            |           |         |       |         |        |       |       | × |
|------------|--------|----------------|----------|------------|-----------|---------|-------|---------|--------|-------|-------|---|
| Network    | IPv6   | Management     | SCEP     | Label      | Discovery | Session | Power | Display | Access | Audio | Reset |   |
| Chan       | ge the | IPv6 network s | settings | for the    | device    |         |       |         |        |       |       |   |
|            |        | Enabl          | e IPv6:  |            |           |         |       |         |        |       |       |   |
|            |        | Link Local Ad  | dress:   |            |           |         |       |         |        |       |       |   |
|            |        | Ga             | teway:   |            |           |         |       |         |        |       |       |   |
|            |        | Enable DH      | ICPv6:   | <b>M</b> / | 64        |         |       |         |        |       | •     |   |
|            |        | Primary        | y DNS:   |            |           |         |       |         |        |       |       |   |
|            |        | Secondary      | y DNS:   |            |           |         |       |         |        |       |       |   |
|            |        | Domain         | Name:    |            |           |         |       |         |        |       |       |   |
|            |        |                | FQDN:    |            |           |         |       |         |        |       |       |   |
|            |        | Enable S       | LAAC:    | <b>x</b> / | 64        |         |       |         |        |       | •     |   |
|            | En     | able Manual Ad | ddress:  |            |           |         |       |         |        |       |       |   |
|            |        | Manual Ac      | ddress:  |            |           |         |       |         |        |       |       |   |
|            |        |                |          |            |           |         |       |         |        |       |       |   |
|            |        |                |          |            |           |         |       |         |        |       |       |   |
|            |        |                |          |            |           |         |       |         |        |       |       |   |
| Unloc      | k      |                |          |            |           |         | OK    |         | Cancel |       | Apply |   |

OSD IPv6 page

| IPv6                                 |              |      |
|--------------------------------------|--------------|------|
| Change the IPv6 network settings for | r the device |      |
| Enable IPv6:                         |              |      |
| Link Local Address:                  |              |      |
| Gateway:                             |              |      |
| Enable DHCPv6:                       | V            |      |
| DHCPv6 Addresses:                    |              | / 64 |
|                                      |              | / 64 |
|                                      |              | / 64 |
|                                      |              | / 64 |
|                                      |              |      |
| Primary DNS:                         |              |      |
| Secondary DNS:                       |              |      |
| Domain Name:                         |              |      |
| FQDN:                                |              |      |
|                                      | _            |      |
| Enable SLAAC:                        |              |      |
| SLAAC Addresses:                     |              | / 64 |
|                                      |              | / 64 |
|                                      |              | / 64 |
|                                      |              | / 64 |
| Enable Manual Address:               |              |      |
|                                      | Apply Cancel |      |

#### AWI IPv6 page

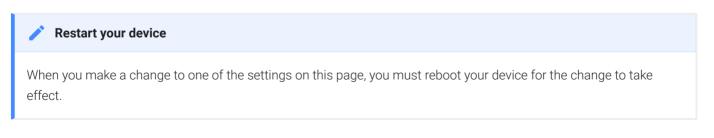

The following parameters display on the OSD and AWI IPv6 pages:

### **IPv6** Parameters

| Parameter                      | Description                                                                                                    |
|--------------------------------|----------------------------------------------------------------------------------------------------|
| Enable IPv6                    | Select the check box to enable IPv6 for your PCoIP devices.                                                                                        |
| Link Local Address             | This field is automatically populated.                                                                                                    |
| Gateway                        | Enter the IPv6 gateway address.                                                                                                    |
| Enable DHCPv6                  | Select the check box to set up Dynamic Host Configuration Protocol version 6 (DHCPv6) for your device.                                             |
| DHCPv6 Addresses<br>(AWI only) | When DHCPv6 is enabled and the device is rebooted, the server automatically populates these fields with addresses for the device.                  |
| Primary DNS                    | The device's primary DNS IP address. If DHCPv6 is enabled, this field is automatically populated by the DHCPv6 server.                             |
| Secondary DNS                  | The device's secondary DNS IP address. If DHCPv6 is enabled, this field is automatically populated by the DHCPv6 server.                           |
| Domain Name                    | The domain name used (for example, domain.local) for the client. If DHCPv6 is enabled, this field is automatically populated by the DHCPv6 server. |
| FQDN                           | The fully qualified domain name for the client. If DHCPv6 is enabled, this field is automatically populated by the DHCPv6 server.                  |
| Enable SLAAC                   | Select the check box to set up Stateless Address Auto-configuration (SLAAC) for your devices.                                                      |
| SLAAC Addresses<br>(AWI only)  | When SLAAC is enabled and the device is rebooted, these fields are automatically populated.                                                        |
| Enable Manual<br>Address       | Select this check box to set up a manual (static) address for the device.                                                                          |
| Manual Address<br>(OSD only)   | Enter the IP address for the device.                                                                                                    |

### To configure IPv6 settings:

- 1. Open the IPv6 page:
  - From the OSD, select **Options > Configuration > IPv6**.
  - From the AWI, select **Configuration > IPv6**.
- 2. From the IPv6 page, update the IPv6 network settings.
- 3. To save your updates, click **OK** from the OSD, or click **Apply** from the AWI.
- 4. Reboot your device for the updates to take place.

# Configuring OSD and AWI Password

| Setting              | Default | AWI | OSD | Management Console |
|----------------------|---------|-----|-----|--------------------|
| Old Password         | _       | V   | ~   | Х                  |
| New Password         | _       | ~   | V   | Х                  |
| Confirm New Password | _       | ~   | V   | Х                  |
| Reset (a button)     | _       | Х   | ~   | Х                  |

From the OSD and AWI Password page, as shown next, you can update the local administrative password for the device. This parameter affects the AWI and the local OSD GUI. Take care when updating the client password as the client may become unusable if the password is lost. From the OSD, you can also reset the password if you forget it.

| Change Password                                         | ×         |
|---------------------------------------------------------|-----------|
| Old Password:<br>New Password:<br>Confirm New Password: |           |
| Reset                                                   | OK Cancel |

OSD Change Password page

| teradici.                                           |  |
|-----------------------------------------------------|--|
| Password<br>Change the local administrator password |  |
| Old Password:                                       |  |
| New Password: Confirm New Password:                 |  |
| Apply Cancel                                        |  |
|                                                     |  |

#### AWI Password page

The password can be a maximum of 20 characters. Some PCoIP devices have password protection disabled by default, and the Password page is not available on these devices. You can enable password protection for these devices from the PCoIP Management Console. For details, see PCoIP® Management Console Administrators' Guide.

The following settings display on the Password page:

#### **Password Parameters**

| Parameter       | Description                                                                                   |
|-----------------|-----------------------------------------------------------------------------------------------|
| Old<br>Password | This field must match the current administrative password before you can update the password. |

| Parameter                  | Description                                                                                                    |
|----------------------------|----------------------------------------------------------------------------------------------------|
| New<br>Password            | The new administrative password for both the AWI and the local OSD interface.                                                                                                    |
| Confirm<br>New<br>Password | This field must match the New Password field for the change to take place.                                                                                                    |
| Reset (OSD<br>only)        | If you forget the password, you can click <b>Reset</b> to request a response code from the Tera2 PCoIP Zero Client vendor. The challenge code is sent to the vendor. The vendor qualifies the request and returns a response code if authorized by Teradici. If you enter the response code correctly, the Tera2 PCoIP Zero Client's password is reset to an empty string. You must enter a new password. |
|                            | <b>Contact the client vendor for more information when an authorized password reset is required.</b> This option is not available through the AWI. It is only available through the OSD.                                                                                                    |

### To update or reset the password:

- 1. Open the Password page: From the OSD, select **Options > Password**. From the AWI, select **Configuration > Password**.
- 2. From the Password page, update the password settings, or click **Reset** to request a response code from the Tera2 PCoIP Zero Client vendor.
- 3. Click **OK** from the OSD, or click **Apply** from the AWI.

# Configuring Power Settings

| Setting                   | Default | AWI | OSD | Management Console |
|---------------------------|---------|-----|-----|--------------------|
| OSD Screen Saver Timeout  | _       | ~   | ~   | <b>v</b>           |
| Display Suspend Timeout   | _       | ~   | ~   | $\checkmark$       |
| Auto Power-Off Timeout    | _       | ~   | Х   | V                  |
| Remote Host Power Control | _       | V   | х   | V                  |
| Power On After Power Loss | _       | V   | х   | V                  |
| Enable Wake-on-USB        | _       | V   | х   | V                  |
| Enable Wake-on-LAN        | _       | ~   | х   | $\checkmark$       |

From the OSD and AWI Power pages as shown next, you can configure timeout and power settings for the device.

| Configuration |                |        |         |           |         |          |           |        |       |       | × |
|---------------|----------------|--------|---------|-----------|---------|----------|-----------|--------|-------|-------|---|
| Network IPv6  | Management     | SCEP   | Label   | Discovery | Session | Power    | Display   | Access | Audio | Reset |   |
| Change the    | power settings | 6      |         |           |         | -        |           |        |       |       |   |
|               | OSD Scre       | en-Sav | er Time | eout: 300 | Se      | econds ( | 0 = disab | led)   |       |       |   |
|               | Display        | Susper | nd Time | eout: 0   | Se      | econds ( | 0 = disab | led)   |       |       |   |
|               |                |        |         |           |         |          |           |        |       |       |   |
|               |                |        |         |           |         |          |           |        |       |       |   |
|               |                |        |         |           |         |          |           |        |       |       |   |
|               |                |        |         |           |         |          |           |        |       |       |   |
|               |                |        |         |           |         |          |           |        |       |       |   |
|               |                |        |         |           |         |          |           |        |       |       |   |
|               |                |        |         |           |         |          |           |        |       |       |   |
|               |                |        |         |           |         |          |           |        |       |       |   |
|               |                |        |         |           |         |          |           |        |       |       |   |
|               |                |        |         |           |         |          |           |        |       |       |   |
|               |                |        |         |           |         |          |           |        |       |       |   |
| Unlock        |                |        |         |           |         | OK       |           | Cancel |       | Apply |   |

OSD Power page

| Power                                                    |
|----------------------------------------------------------|
| Change the power settings                                |
|                                                          |
|                                                          |
| OSD Screen-Saver Timeout: 300 Seconds (0 = disabled)     |
|                                                          |
| <b>Display Suspend Timeout:</b> 0 Seconds (0 = disabled) |
| Auto Power-Off Timeout: O Seconds (0 = disabled)         |
| Remote Host Power Control: Hard Power-off only           |
| Power On After Power Loss: 🗖                             |
| Enable Wake-on-USB: 🗖                                    |
| Enable Wake-on-LAN: 🗖                                    |
| Apply Cancel                                             |
|                                                          |

### AWI Power page

The following settings display on the OSD and AWI Power pages:

### **Power Parameters**

| Parameter                    | Description                                                                                                    |
|------------------------------|----------------------------------------------------------------------------------------------------|
| OSD Screen-<br>Saver Timeout | Configure the number of seconds to wait after a period of inactivity (that is, no keyboard or mouse action) before the client puts its attached displays into low power mode. Valid values are <b>10</b> to <b>9999</b> , or use <b>0</b> to disable the feature. |

This timeout only applies when the device is not in session.

#### Configuring Power Settings

| Parameter                       | Description                                                                                                    |
|---------------------------------|----------------------------------------------------------------------------------------------------|
| Display<br>Suspend<br>Timeout   | Configure the number of seconds to wait after a period of inactivity (that is, no keyboard or mouse action) before the client puts its attached displays into low power mode. Valid values are <b>10</b> to <b>14400</b> seconds, or use <b>0</b> to disable the feature.                          |
|                                 | This timeout only applies when the device is in session.                                                                                                    |
|                                 | When connected to a workstation, this feature requires you to enable the local mouse and keyboard feature. For more information about this feature and instructions on how to enable it, see the PCoIP® Host Software for Windows User Guide.                                                      |
| Auto Power-<br>Off Timeout      | Configure the number of seconds to wait after a period of inactivity (that is, no keyboard or mouse action) before the client powers down. Valid values are <b>60</b> to <b>28800</b> seconds, or use <b>0</b> to disable the power down.                                                          |
|                                 | Non-zero values are only enabled when the Tera2 PCoIP Zero Client supports powering off.                                                                                                    |
|                                 | This timeout only applies when the device is not in session.                                                                                                    |
| Remote Host<br>Power Control    | Configure the client's remote power setting.                                                                                                    |
|                                 | Select from the following options:                                                                                                    |
|                                 | <ul> <li>Power-off not permitted: Users can't remotely shut down the host PC from the Tera2 PCoIP<br/>Zero Client. When you select this option, the Zero Client Control Panel overlay window<br/>doesn't appear when you press the Tera2 PCoIP Zero Client's Connect/Disconnect button.</li> </ul> |
|                                 | • Hard Power-off only: Users are able to remotely shut down the host from the Tera2 PCoIP Zero Client. When this option is selected, the Zero Client Control Panel overlay window appears when you press the Tera2 PCoIP Zero Client's Connect/Disconnect button.                                  |
|                                 | For more information about the Zero Client Control Panel overlay window, see Disconnecting from a Session.                                                                                                    |
| Power On<br>After Power<br>Loss | When enabled, the client automatically powers back on when power is supplied.                                                                                                    |
| Enable Wake-<br>on-USB          | When enabled, configures the client to power up when the user presses a key on the keyboard.<br>Wake-on-USB applies when the client is either powered off automatically or as a result of the<br>user holding down the power button.                                                               |
|                                 | Clicking or moving the mouse won't power up the client when this feature is enabled.                                                                                                    |

| Parameter    | Description                                                                                  |
|--------------|----------------------------------------------------------------------------------------------|
| Enable Wake- | When enabled, configures the client to wake up from a low power state when it receives Wake- |
| on-LAN       | on-LAN magic packets.                                                                        |

### To configure power settings and permissions:

- 1. Open the Power page:
  - From the OSD, select **Options > Configuration > Power**.
  - From the AWI, select **Configuration > Power**.
- 2. Update the power settings.
- 3. To save your updates, click **OK** from the OSD, or click **Apply** from the AWI.

# Configuring Security Level

| Setting                     | Default | AWI | OSD | Management Console |
|-----------------------------|---------|-----|-----|--------------------|
| Low Security Environment    | Enabled | ~   | Х   | V                  |
| Medium Security Environment | _       | V   | х   | V                  |
| High Security Environment   | _       | ~   | х   | V                  |
| Peer-to-Peer Certificate    | _       | V   | х   | Х                  |

You can view your Tera2 PCoIP Zero Client's security level from the OSD Management page and configure the security level from the AWI Management page. In high security environments, the OSD and AWI may be disabled and managed by a PCoIP enpoint manager. See Connecting to an Endpoint Manager.

The AWI Management page has specific *Security Level* settings that allow for different methods of discovery by PCoIP endpoint managers. Setting the Security Level determines if your Tera2 PCoIP Zero Client will be discoverable by endpoint managers. For Zero Client security recommendations see Securing Your Tera2 PCoIP Zero Client

#### A Security level implications

The security level setting has major implications for device discovery and connectivity with endpoint managers like the PCoIP Managment Console. For detailed information, see About Tera2 PCoIP Zero Client Security Levels.

# Viewing the Security Level

From the OSD Management page (shown next), you can view the Tera2 PCoIP Zero Client's security level.

| Configuration                        |                 |            |       |         |        |       |       | × |
|--------------------------------------|-----------------|------------|-------|---------|--------|-------|-------|---|
| Network IPv6 Management SCEP I       | abel Discovery  | Session    | Power | Display | Access | Audio | Reset |   |
| Configure how this zero client is ma | naged           |            |       |         |        |       |       |   |
| Phase:                               | Bootstrap       |            |       |         |        |       |       |   |
| Management Status:                   | Idle            |            |       |         |        |       |       |   |
| Security Level:                      | Low Security Er | nvironmen  | t     |         |        |       |       |   |
| Manager Discovery Mode:              | Auto            |            |       |         |        |       |       |   |
|                                      | Clear Manager   | nent State | ;     |         |        |       |       |   |
|                                      |                 |            |       |         |        |       |       |   |
|                                      |                 |            |       |         |        |       |       |   |
|                                      |                 |            |       |         |        |       |       |   |
|                                      |                 |            |       |         |        |       |       |   |
|                                      |                 |            |       |         |        |       |       |   |
|                                      |                 |            |       |         |        |       |       |   |
|                                      |                 |            |       |         |        |       |       |   |
|                                      |                 |            |       |         |        |       |       |   |
|                                      |                 |            |       |         |        |       |       |   |
|                                      |                 |            |       |         |        |       |       |   |
| Unlock                               |                 |            | OK    |         | Cancel |       | Apply |   |

OSD Management page

To view the security level using the OSD:

- 1. From the OSD, select **Configuration > Management**.
- 2. From the OSD Management page, view the *Security Level* setting. The setting will be either:
  - Low: Discoverable by endpoint managers. This is the only security mode where certificates are optional.
  - **Medium**: Not discoverable by endpoint manager, and the installed certificate must trust the endpoint bootstrap manager.

- **High:** Not discoverable by endpoint managers, and the bootstrap phase is disabled. All endpoint manager connection configuration is manual. The installed certificate must trust the endpoint manager.
- 3. Click Ok.

# Configuring the Security Level

From the AWI *Management* page, you can configure the Tera2 PCoIP Zero Client's security level.

The information that displays on the AWI Management page (shown next) depends on whether the client uses automatic or manual discovery.

| Management                            |                                                  |                                                                            |                                                          |                                                                                                    |
|---------------------------------------|--------------------------------------------------|----------------------------------------------------------------------------|----------------------------------------------------------|----------------------------------------------------------------------------------------------------|
| Configure how this zero client is mar | naged                                            |                                                                            |                                                          |                                                                                                    |
|                                       |                                                  |                                                                            |                                                          |                                                                                                    |
| Phase:                                | Managed                                          |                                                                            |                                                          |                                                                                                    |
| Management Status:                    | Connected to End                                 | point Manager: 10.0.153.242:5172                                           |                                                          |                                                                                                    |
| Security Level:                       | Low Security En                                  | vironment - Zero Client is discoverable                                    | by Endpoint Managers                                     | ×                                                                                                    |
| Manager Discovery Mode:               | Automatic 💌                                      |                                                                            |                                                          |                                                                                                    |
| Discovery Information:                | Discovery<br>Method<br>DHCP Options              | Discovery Outcome E<br>Successfully found an Endpoint manager 1<br>address | Endpoint Bootstrap Manager Address<br>10.0.153.242       | Certificate Fingerprint<br>B7:62:71:01:85:27:46:BB:E3:E9:5C:E2:34:2C:B5:76:7D:7A:F1:7F:6A:4D:5C:<br>DB:AA:28:99:BD:D5:A9:28:91 |
|                                       | DNS SRV Records                                  | Not used                                                                   |                                                          |                                                                                                    |
| EM Topology:                          | URI Type<br>Internal EM URI:<br>External EM URI: | <b>EM URI</b><br>wss://10.0.153.242:5172                                   | Certificate Fingerprint<br>B7:62:71:01:85:27:46:Bf<br>91 | B:E3:E9:5C:E2:34:2C:B5:76:7D:7A:F1:7F:6A:4D:5C:DB:AA:2B:99:BD:D5:A9:28:                                                        |
|                                       | _Clear Managemer                                 | at State                                                                   |                                                          |                                                                                                    |
|                                       | Apply Cancel                                     |                                                                            |                                                          |                                                                                                    |

AWI Management page - automatic discovery mode

| Management                            |                    |                              |                       |                                                    |                                                   |
|---------------------------------------|--------------------|------------------------------|-----------------------|----------------------------------------------------|---------------------------------------------------|
| Configure how this zero client is mar | naged              |                              |                       |                                                    |                                                   |
|                                       |                    |                              |                       |                                                    |                                                   |
| Phase:                                | Managed            |                              |                       |                                                    |                                                   |
| Management Status:                    | Connected to Endpo | int Manager: 10.0.157.21:517 | 2                     |                                                    |                                                   |
| Security Level:                       | Low Security Envi  | ronment - Zero Client is dis | scoverable by Endpoin | t Managers                                         | •                                                 |
| Manager Discovery Mode:               | Manual             |                              |                       |                                                    |                                                   |
| Endpoint Bootstrap Manager URI:       | Clear Management S | State First                  |                       |                                                    |                                                   |
|                                       | URI Type           | EM URI                       |                       | Certificate Fingerprint                            |                                                   |
| EM Topology:                          | Internal EM URI:   | wss://10.0.157.21:5172       |                       | B7:62:71:01:85:27:46:BB:E3:E9:5C:E2:34:2C:B5<br>91 | :76:7D:7A:F1:7F:6A:4D:5C:DB:AA:2B:99:BD:D5:A9:28: |
|                                       | External EM URI:   |                              |                       |                                                    |                                                   |
|                                       | Clear Management   | State                        |                       |                                                    |                                                   |
|                                       | Apply Cancel       |                              |                       |                                                    |                                                   |

AWI Management page - manual discovery mode

#### To configure the security level:

- 1. From the AWI, select **Configuration > Management**.
- 2. From the AWI Management page, set the *Security Level* setting to one of the following:
  - Low: Discoverable by endpoint managers. This is the only security mode where certificates are optional.
  - Medium: Not discoverable by endpoint manager, and the installed certificate must trust the endpoint bootstrap manager.
  - **High:** Not discoverable by endpoint managers, and the bootstrap phase is disabled. All endpoint manager connection configuration is manual. The installed certificate must trust the endpoint manager.
- 3. Click Ok.

# Configuring Session Bandwidth

| Setting                  | Default | AWI | OSD | Management Console |
|--------------------------|---------|-----|-----|--------------------|
| Device Bandwidth Limit   | 0       | V   | Х   | <b>v</b>           |
| Device Bandwidth Targett | 0       | V   | Х   | <b>v</b>           |
| Device Bandwidth Floort  | 0       | V   | х   | V                  |

From the AWI *Bandwidth* page as shown next, you can control the bandwidth that your Tera2 PCoIP Zero Client uses during a PCoIP session.

| Bandwidth                                                            |  |  |  |
|----------------------------------------------------------------------|--|--|--|
| Configure the device bandwidth limit, target and floor               |  |  |  |
|                                                                      |  |  |  |
|                                                                      |  |  |  |
|                                                                      |  |  |  |
| Device Bandwidth Limit: 90000 kbps (0 = no limit)                    |  |  |  |
| Device Bandwidth Target: 0 kbps (0 = disabled)                       |  |  |  |
| <b>Device Bandwidth Floor:</b> 0 kbps (0 = use default of 1000 kbps) |  |  |  |
| Apply Cancel                                                         |  |  |  |

### AWI Bandwidth page

The following parameters display on the AWI Bandwidth page:

### **Bandwidth Parameters**

#### Configuring Session Bandwidth

| Parameter                     | Description                                                                                                    |  |  |  |  |
|-------------------------------|----------------------------------------------------------------------------------------------------|--|--|--|--|
| Device<br>Bandwidth<br>Limit  | Enter the maximum bandwidth peak from the client to the host (for example, USB data).                                                                                                    |  |  |  |  |
|                               | The usable range of the device bandwidth is 1,000 to 220,000 Kbps for Tera1 devices and 1,000 to 600,000 Kbps for Tera2 devices.                                                                                                    |  |  |  |  |
|                               | The PCoIP processor only uses the required bandwidth up to the <b>Device Bandwidth Limit</b> maximum, and dynamically adjusts the bandwidth in response to network congestion. Setting this field to 0 configures the PCoIP processor to use the maximum rate available in the network at any time.                                                                                                    |  |  |  |  |
|                               | We recommend setting this field to the limit of the network connected to the client and host.                                                                                                    |  |  |  |  |
|                               | When applied to devices running firmware lower than 3.0, a value other than 0 is rounded to the nearest megabit per second, with a minimum value of 1 Mbps.                                                                                                    |  |  |  |  |
| Device<br>Bandwidth<br>Target | Enter the temporary limit on the network bandwidth during periods of congestion. When the device detects packet loss, the device bandwidth is rapidly reduced to this value, and then more slowly reduced below it. This enables for a more even distribution of bandwidth between users sharing a congested network link.                                                                                                    |  |  |  |  |
| Device<br>Bandwidth<br>Floor  | Enter the minimum bandwidth when congestion is present and bandwidth is required. This enables you to optimize performance for a network with understood congestion or packet loss. If the bandwidth used drops below the floor.                                                                                                    |  |  |  |  |
|                               | This setting defines the minimum bandwidth from the client to the host (for example, USB data).                                                                                                    |  |  |  |  |
|                               | A setting of 0 configures the PCoIP processor to reduce bandwidth to 1,000 Kbps during these network impairments. You should have a good understanding of the network topology before setting this to a non-zero value.                                                                                                    |  |  |  |  |
|                               | The firmware implements a slow-start algorithm that increases the bandwidth used until the required bandwidth is reached, network congestion is detected, or the <b>Device Bandwidth</b> Limit is met. It begins at the lesser of the <b>Device Bandwidth</b> Limit and 8,000 Kbps, and increases the bandwidth used within seconds. The slow-start algorithm enables a graceful session startup for low bandwidth scenarios (for example, WAN scenarios). After initiating a PCoIP session, users may temporarily notice low bandwidth video artifacts as the algorithm ramps up bandwidth use. |  |  |  |  |
|                               | When applied to devices running firmware lower than 3.0, a value other than 0 is rounded to the nearest megabit per second, with a minimum value of 1 Mbps.                                                                                                    |  |  |  |  |

## To configure session bandwidth:

- 1. From the AWI, select **Configuration > Bandwidth**.
- 2. From the AWI *Bandwidth* page, update the bandwidth settings.
- 3. Click Apply to apply your updates immediately.

# Configuring SNMP Settings

| Setting        | Default | AWI | OSD | Management Console |
|----------------|---------|-----|-----|--------------------|
| Enable SNMP    | Enabled | ~   | Х   | $\checkmark$       |
| Community Name | public  | ~   | х   | V                  |

From the AWI SNMP page as shown next, you can enable or disable the device's SNMP agent.

| SNMP                          |
|-------------------------------|
| Change the SNMP configuration |
|                               |
|                               |
| Enable SNMP: 🗹                |
| Community Name: public        |
| Apply Cancel                  |
|                               |

#### AWI SNMP page

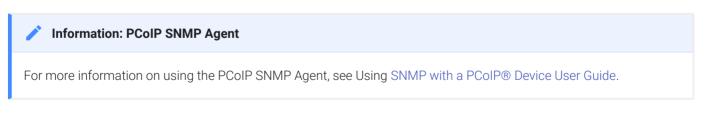

## To configure SNMP settings:

- 1. From the AWI, select **Configuration > SNMP**.
- 2. From the AWI SNMP page, do the following:
  - Select or clear the **Enable SNMP** check box. When enabled, the device enables the PCoIP SNMP agent to respond to SNMP requests. Disabling the SNMP agent prevents it from

responding to SNMP requests and from generating traps. It also ensures that the PCoIP SNMP MIB cannot be accessed.

- For **Community Name**, enter the SNMP community name used by the device.
- 3. Click Apply.

# Configuring USB Settings and Permissions

| Setting | Default | AWI | OSD | Management Console | | :-: | :-: | :-: | :-: | :-: | :-: | :-: | :-: | :-: | :-: | :-: | :-: | :-: | :-: | :-: | :-: | :-: | :-: | :-: | :-: | :-: | :-: | :-: | :-: | :-: | :-: | :-: | :-: | :-: | :-: | :-: | :-: | :-: | :-: | :-: | :-: | :-: | :-: | :-: | :-: | :-: | :-: | :-: | :-: | :-: | :-: | :-: | :-: | :-: | :-: | :-: | :-: | :-: | :-: | :-: | :-: | :-: | :-: | :-: | :-: | :-: | :-: | :-: | :-: | :-: | :-: | :-: | :-: | :-: | :-: | :-: | :-: | :-: | :-: | :-: | :-: | :-: | :-: | :-: | :-: | :-: | :-: | :-: | :-: | :-: | :-: | :-: | :-: | :-: | :-: | :-: | :-: | :-: | :-: | :-: | :-: | :-: | :-: | :-: | :-: | :-: | :-: | :-: | :-: | :-: | :-: | :-: | :-: | :-: | :-: | :-: | :-: | :-: | :-: | :-: | :-: | :-: | :-: | :-: | :-: | :-: | :-: | :-: | :-: | :-: | :-: | :-: | :-: | :-: | :-: | :-: | :-: | :-: | :-: | :-: | :-: | :-: | :-: | :-: | :-: | :-: | :-: | :-: | :-: | :-: | :-: | :-: | :-: | :-: | :-: | :-: | :-: | :-: | :-: | :-: | :-: | :-: | :-: | :-: | :-: | :-: | :-: | :-: | :-: | :-: | :-: | :-: | :-: | :-: | :-: | :-: | :-: | :-: | :-: | :-: | :-: | :-: | :-: | :-: | :-: | :-: | :-: | :-: | :-: | :-: | :-: | :-: | :-: | :-: | :-: | :-: | :-: | :-: | :-: | :-: | :-: | :-: | :-: | :-: | :-: | :-: | :-: | :-: | :-: | :-: | :-: | :-: | :-: | :-: | :-: | :-: | :-: | :-: | :-: | :-: | :-: | :-: | :-: | :-: | :-: | :-: | :-: | :-: | :-: | :-: | :-: | :-: | :-: | :-: | :-: | :-: | :-: | :-: | :-: | :-: | :-: | :-: | :-: | :-: | :-: | :-: | :-: | :-: | :-: | :-: | :-: | :-: | :-: | :-: | :-: | :-: | :-: | :-: | :-: | :-: | :-: | :-: | :-: | :-: | :-: | :-: | :-: | :-: | :-: | :-: | :-: | :-: | :-: | :-: | :-: | :-: | :-: | :-: | :-: | :-: | :-: | :-: | :-: | :-: | :-: | :-: | :-: | :-: | :-: | :-: | :-: | :-: | :-: | :-: | :-: | :-: | :-: | :-: | :-: | :-: | :-: | :-: | :-: | :-: | :-: | :-: | :-: | :-: | :-: | :-: | :-: | :-: | :-: | :-: | :-: | :-: | :-: | :-: | :-: | :-: | :-: | :-: | :-: | :-: | :-: | :-: | :-: | :-: | :-: | :-: | :-: | :-: | :-: | :-:

From the AWI, you can configure USB settings and permissions.

Configure USB settings to enable the Tera2 PCoIP Zero Client to always show the local cursor, and to configure EHCI (USB 2.0).

Configure USB permissions to authorize and unauthorize certain USB devices, configure devices that need to be bridged to the host, and enable USB 2.0 Enhanced Host Controller Interface (EHCI) mode.

#### i Configuring USB audio devices

For information about configuring USB audio devices, see Configuring Audio.

# Configuring USB Settings

From the AWI **USB** settings page, as shown next, you can configure parameters for devices plugged into Tera2 PCoIP Zero Client USB ports.

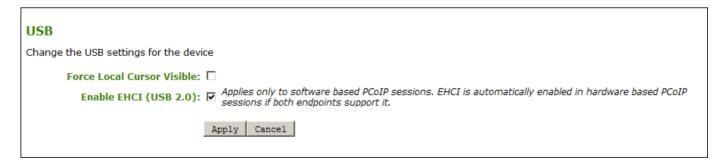

The following parameters display on the AWI USB parameters page:

## **USB** Parameters

| Parameter                        | Description                                                                                                    |
|----------------------------------|----------------------------------------------------------------------------------------------------|
| Force Local<br>Cursor<br>Visible | When enabled, the Tera2 PCoIP Zero Clientalways shows the local cursor. When disabled, the local cursor is only shown when the host requests it or a locally-terminated mouse is connected. For information about the local cursor feature, see Local Cursor and Keyboard.                                                                       |
| Enable EHCI<br>(USB 2.0)         | Enable this field to configure EHCI (USB 2.0) for devices connected directly to Tera2 PCoIP Zero Client USB ports for sessions with a host running VMware View 4.6 or newer.                                                                                                    |
|                                  | This setting applies only to software-based PCoIP sessions. EHCI is automatically enabled in hardware-based PCoIP sessions if both endpoints support it. If you want the device to operate in OHCI (USB 1.1) mode, add it to the Devices Forced to USB 1.1 table on the AWI USB permissions page (see Configuring USB Permissions from the AWI). |
|                                  | This feature cannot be enabled on clients with less than 128 MB of RAM. Devices with isochronous endpoints will not operate at USB 2.0 speeds.                                                                                                    |

## To configure USB settings:

- 1. From the AWI, select configuration > USB.
- 2. From the AWI **USB** page, update the USB settings.
- 3. Click Apply.

# Configuring USB Permissions from the AWI

From the AWI USB permissions page as shown next, you can configure USB permissions.

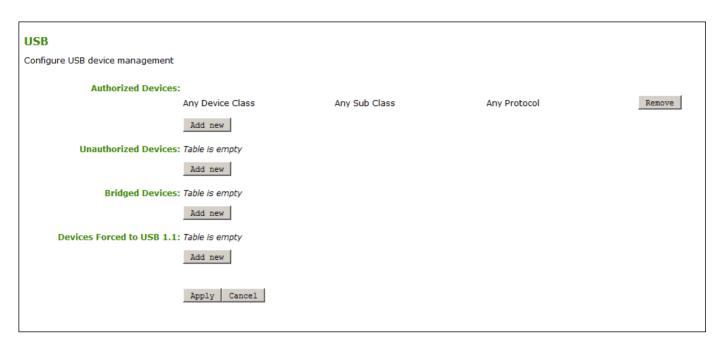

## AWI USB permissions page

From this page, you can:

- Authorize and unauthorize a list of USB devices based on ID or Class. You can use wildcards (or specify any) to reduce the number of entries needed to define all devices.
- Configure devices that need to be bridged to the host, and enable USB 2.0 Enhanced Host Controller Interface (EHCI) mode for certain USB devices.
  If a bridged USB device that is capable of EHCI (USB 2.0) does not perform normally over PCoIP, you can use the Devices Forced to USB 1.1 table to force the device to use OHCI (USB 1.1) instead of EHCI (USB 2.0), which may provide a better experience.

USB plug events are blocked in the Tera2 PCoIP Zero Client hardware for unauthorized USB devices. The host (PCoIP Remote Workstation Card or the host desktop) cannot see or access the device for an additional layer of security.

The \_USB- permissions page is available on the host and client but the host USB permissions have a higher priority and update the client USB permissions. It is strongly recommended you only set the USB permissions on the host when connecting to a PCoIP Remote Workstation Card. The following rules apply:

- If the host has permissions programmed (authorized and/or unauthorized), the permissions are sent to the client. If the client has any unauthorized devices, they are added to the host's
- If the host does not have permissions programmed, the client's permissions are used.

The factory defaults have no USB permissions configured on the host. The factory defaults for the client USB permissions are 'any, any, any' (that is, authorized USB devices). Depending on the host implementation (for example, hardware PCoIP host or software PCoIP host), you can configure the USB permissions as required on the client and/or host.

The host USB permissions are only updated at the start of a PCoIP session. They are authorized in the following order of priority (from highest to lowest):

- Unauthorized Vendor ID/Product ID
- Authorized Vendor ID/Product ID
- Unauthorized Device Class/Sub Class/Protocol
- Authorized Device Class/Sub Class/Protocol

The following parameters display on the AWI USB permissions page:

# **AWI USB Permissions Parameters**

| Parameter               | Description                                                                                                    |
|-------------------------|----------------------------------------------------------------------------------------------------|
| Authorized<br>Devices   | Specify the authorized USB devices for the device:<br>Add New: add a new device or device group to the list. This enables USB authorization by ID or<br>Class:     |
|                         | • ID: The USB device is authorized by its Vendor ID and Product ID.                                                                                                |
|                         | • Class: The USB device is authorized by Device Class, Sub Class, and Protocol.                                                                                    |
|                         | <b>Remove:</b> Delete a rule for a device or device group from the list.                                                                                           |
| Unauthorized<br>Devices | Specify the unauthorized USB devices for the device.<br>Add New: add a new device or device group to the list. This enables USB unauthorization by ID or<br>Class: |
|                         | • ID: The USB device is unauthorized by its Vendor ID and Product ID.                                                                                              |
|                         | • Class: The USB device is unauthorized by Device Class, Sub Class, and Protocol.                                                                                  |
|                         | Remove: Delete a rule for a device or device group from the list.                                                                                                  |
|                         |                                                                                                    |

| Parameter                    | Description                                                                                                    |
|------------------------------|----------------------------------------------------------------------------------------------------|
| Bridged Devices              | Tera2 PCoIP Zero Clients locally terminate HID devices when connecting to VMware Horizon virtual desktops. However, some devices advertise as HID but use different drivers. These devices may need to be bridged to the host rather than locally terminated. This setting lets you force the Tera2 PCoIP Zero Client to bridge specific USB devices so that they use the drivers on the virtual desktop.<br>Add New: Add a device or device group to the list. This lets you bridge USB devices by their Vendor ID and Product ID. |
|                              | Bridging requires host support; USB bridging is not supported by all PCoIP hosts. See your host's guide for more information. <b>Remove:</b> Delete a rule for a device or device group from the list.                                                                                                    |
| Devices Forced<br>to USB 1.1 | If a bridged USB device that is capable of EHCI (USB 2.0) does not perform normally over PCoIP, you can use this table to force the device to use OHCI (USB 1.1) instead of EHCI (USB 2.0), which may provide a better experience.<br>Add New: Add a device or device group to the list. This lets you bridge USB devices by their Vendor ID and Product ID.<br>Remove: Delete a rule for a device or device group from the list.                                                                                                   |
|                              | Bridging requires host support; USB bridging is not supported by all PCoIP hosts. See your host's guide for more information.                                                                                                    |

The following figures show the parameters that display when you add a new USB authorized or unauthorized entry. The parameters that display depend on whether you describe the device by **Class** or **ID**.

| Add new: Class      |  |
|---------------------|--|
| Device Class: * Any |  |
| Sub Class: * Any    |  |
| Protocol: * Any     |  |
| Add Cancel          |  |

Device class parameters

| Add new: ID      |  |
|------------------|--|
| Vendor ID: 0000  |  |
| Product ID: 0000 |  |
| Add Cancel       |  |

## **Device ID parameters**

The following parameters display when you authorize or unauthorize USB device parameters:

## USB Authorized/Unauthorized Devices Parameters

| Parameter       | Description                                                                                                    |
|-----------------|----------------------------------------------------------------------------------------------------|
| Add new         | <ul> <li>When adding a new USB authorization or unauthorization entry, select one of the following:</li> <li>Class: The USB device is authorized by its device class, sub-class, and protocol information.</li> <li>ID:The USB device is authorized by its vendor ID and product ID information.</li> </ul> |
| Device<br>Class | This field is enabled when <b>Class</b> is selected.<br>Select a supported device class from the drop-down menu, or select <b>Any</b> to authorize or unauthorize<br>(disable) any device class.                                                                                                    |
| Sub Class       | This field is enabled when <b>Class</b> is selected.<br>Select a supported device sub class from the drop-down menu, or select <b>Any</b> to authorize or<br>unauthorize (disable) any sub-class.                                                                                                    |
| Protocol        | This field is enabled when <b>Class</b> is selected.<br>Select a supported protocol from the drop-down menu, or select <b>Any</b> .                                                                                                    |
| Vendor ID       | This field is enabled when <b>ID</b> is selected.<br>Enter the vendor ID of the authorized (or unauthorized) device. The valid range is hexadecimal 0-<br>FFFF.                                                                                                    |
| Protocol ID     | This field is enabled when <b>ID</b> is selected.<br>Enter the product ID of the (authorized or unauthorized) device. The valid range is hexadecimal 0-<br>FFFF.                                                                                                    |

The following figure shows the parameters that display when you add a new USB bridged entry.

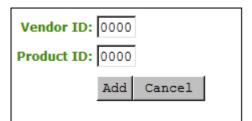

# **USB Bridged Parameters**

The following parameters display when you add a new USB bridged entry:

# USB Bridged Devices Parameters

| Parameter   | Description                                                                        |
|-------------|------------------------------------------------------------------------------------|
| Vendor ID   | Enter the vendor ID of the bridged device. The valid range is hexadecimal 0-FFFF.  |
| Protocol ID | Enter the product ID of the bridged device. The valid range is hexadecimal 0-FFFF. |

## To configure USB permissions from the AWI:

- 1. From the AWI, select **Configuration > USB**.
- 2. From the AWI USB page, update the USB permissions.
- 3. Click Apply.

# Configuring User Settings

This section describes how you can customize your environment to suit your personal preferences. For example, you can configure regional settings (such as the timezone and daylight saving time), configure multiple monitors to accommodate your physical desktop, and configure the language and keyboard layout to use for the OSD user interface. You can also adjust the image quality during PCoIP sessions.

If your Zero Client is managed by an administrator via the management console, the administrator may have hidden some or all of the *User Settings* configuration tabs. If you are unable to view or see a particular user settings tab, please consult your administrator.

# AWI: Power Permissions

The Power page lets you configure timeout and power settings for the device. You can access this page from the **Configuration > Power** menu.

| Power                                                    |
|----------------------------------------------------------|
| Change the power settings                                |
|                                                          |
|                                                          |
|                                                          |
| OSD Screen-Saver Timeout: 300 Seconds (0 = disabled)     |
| <b>Display Suspend Timeout:</b> 0 Seconds (0 = disabled) |
| Auto Power-Off Timeout: 0 Seconds (0 = disabled)         |
|                                                          |
| Remote Host Power Control: Hard Power-off only           |
|                                                          |
| Power On After Power Loss: 🗖                             |
| Enable Wake-on-USB: 🗖                                    |
| Enable Wake-on-LAN: 🗖                                    |
| Apply Cancel                                             |
|                                                          |
|                                                          |

## AWI Power page

The following parameters can be found on the AWI Power page.

#### **AWI Power Parameters**

| Parameter                    | Description                                                                                                    |
|------------------------------|----------------------------------------------------------------------------------------------------|
| OSD Screen-<br>Saver Timeout | Configure the number of seconds to wait after a period of inactivity (that is, no keyboard or mouse action) before the client puts its attached displays into low power mode. Valid values are 10 to 9999, or use 0 to disable the feature. |
|                              | This timeout only applies when the device is not in session.                                                                                                    |

#### AWI: Power Permissions

| Parameter                     | Description                                                                                                    |
|-------------------------------|----------------------------------------------------------------------------------------------------|
| Display<br>Suspend<br>Timeout | Configure the number of seconds to wait after a period of inactivity (that is, no keyboard or mouse action) before the client puts its attached displays into low power mode. Valid values are 10 to 14400 seconds, or use 0 to disable the feature.                                          |
|                               | This timeout only applies when the device is in session.                                                                                                    |
|                               | When connected to a workstation, this feature requires Local Mouse and Keyboard to be enabled.                                                                                                    |
| Auto Power-Off<br>Timeout     | Configure the number of seconds to wait after a period of inactivity (that is, no keyboard or mouse action) before the client powers down. Valid values are 60 to 28800 seconds, or use 0 to disable the power down.                                                                          |
|                               | Non-zero values are only enabled when the PCoIP client supports powering off.                                                                                                    |
|                               | This timeout only applies when the device is not in session.                                                                                                    |
| Remote Host<br>Power Control  | Configure the client's remote power setting.<br>Select from the following options:                                                                                                    |
|                               | <ul> <li>.Power-off not permitted: Users cannot remotely shut down the host PC from the Tera2 PCoIP<br/>Zero Client. When this option is selected, the Zero Client Control Panel on the OSD does not<br/>appear when the PCoIP Zero Client's connect/disconnect button is pressed.</li> </ul> |
|                               | • Hard Power-off only: Users are able to remotely shut down the host from the Tera2 PCoIP Zero Client. When this option is selected, the Zero Client Control Panel on the OSD appears when the Tera2 PCoIP Zero Client's connect/disconnect button is pressed.                                |
| Power On After<br>Power Loss  | When enabled, the client automatically powers back on when power is supplied.                                                                                                    |
| Enable Wake-<br>on-USB        | When enabled, configures the client to power up when the user presses a key on the keyboard.<br>Wake-on-USB applies when the client is either powered off automatically or as a result of the<br>user holding down the power button.                                                          |
|                               | Clicking or moving the mouse will not power up the client when this feature is enabled.                                                                                                    |
| Enable Wake-<br>on-LAN        | When enabled, configures the client to wake up from a low power state when it receives Wake-<br>on-LAN magic packets.                                                                                                    |

# Configuring OSD Language

| Setting                | Default  | AWI | OSD | Management Console |
|------------------------|----------|-----|-----|--------------------|
| Language               | English  | ~   | ~   | <b>~</b>           |
| Keyboard Layout        | US       | ~   | v   | ~                  |
| OSD Region Tab Lockout | Disabled | V   | Х   | V                  |

When you configure OSD language settings, you configure the language to use for the OSD user interface, as well as the keyboard layout to use when you type information within the OSD. Note that updating the OSD language doesn't affect the language setting for the actual PCoIP session.

You can update language settings from both the OSD and AWI. From the AWI, you can also enable a setting to prevent users from changing the language settings (as well as the time zone) from the OSD.

From the OSD *Region* page, as shown next, you can update language and keyboard settings.

| User Settir | igs         |                                    |           |                          |            |           |         |        |       | ×     |
|-------------|-------------|------------------------------------|-----------|--------------------------|------------|-----------|---------|--------|-------|-------|
| Certificat  | Mouse       | Keyboard                           | Image     | Display                  | Topology   | Touch Sci | reen Ta | blet R | egion |       |
| Config      | jure the re | egion setting                      | Is for th | e zero ci                | ient       |           |         |        |       |       |
|             | Key         | Time Zor<br>Languaç<br>/board Layo | ge: E     | GMT-8:0<br>English<br>JS | 00) Americ | a/Vancouv | er      |        | •     |       |
|             |             |                                    |           |                          |            |           |         |        |       |       |
|             |             |                                    |           |                          |            | OK        |         | Cano   | cel   | .pply |

## **OSD** Region page

From the AWI *Language* page, as shown next, you can update language and keyboard settings. In addition, you can enable a setting to prevent users from changing the configuration on the OSD *Region* page.

| Language<br>Select a language for the local GUI (client only)                           |
|-----------------------------------------------------------------------------------------|
| Language: English                                                                       |
| Keyboard Layout: US                                                                     |
| OSD Region Tab Lockout 🗌 Prevent users from changing the controls in the OSD Region tab |
| Apply Cancel                                                                            |
|                                                                                         |

## AWI Language page

#### To update language settings:

- 1. Do one of the following:
  - From the OSD, select **Options > User Settings > Region**
  - From the AWI, select **Configuration > Language**.
- 2. From the OSD Region page or the AWI Language page, do the following:
  - From the Language list, select the language to use for the OSD user interface.
  - From the Keyboard Layout list, select the keyboard layout to use when you type information within the OSD. When a session starts, this setting is pushed to the virtual machine. If the PCoIP Use Enhanced Keyboard on Windows Client if available GPO setting is configured to enable the keyboard layout setting, the layout is used during the user's session.
  - (AWI only) Select or clear the **OSD Region Tab Lockout** check box. When selected, users can't change the settings on the OSD Region page.
- 3. To save your updates, click OK from the OSD, or click **Apply** from the AWI.

# Configuring Time Settings

| Setting                     | Default                  | AWI      | OSD | Management Console |
|-----------------------------|--------------------------|----------|-----|--------------------|
|                             | Enable NTP               | Disabled | V   | Х                  |
| Identify NTP Host by        | _                        | ~        | Х   | V                  |
| NTP Host DNS Name           | _                        | ~        | Х   | V                  |
| NTP Host Pory               | _                        | ~        | Х   | V                  |
| NTP Query Interval          | _                        | ~        | Х   | V                  |
| Time Zone                   | Europe/London (UTC+0:00) | 4        | V   | V                  |
| Enable Daylight Saving Time | Disabled                 | V        | Х   | V                  |

You can set the time zone for the Tera2 PCoIP Zero Client from both the OSD and AWI.

Additionally, from the AWI, you can:

- Enable Daylight Saving Time
- Configure Network Time Protocol (NTP) parameters to time-stamp Tera2 PCoIP Zero Client event logs to use NTP time.

You set the time zone for the Tera2 PCoIP Zero Client from the OSD *Region* page, as shown next.

| ι | Jser Settin | gs         |                                    |          |                          |            |            |          |          |       | × |
|---|-------------|------------|------------------------------------|----------|--------------------------|------------|------------|----------|----------|-------|---|
|   | Certificate | Mouse      | Keyboard                           | Image    | Display                  | Topology   | Touch Scre | en Table | t Region |       |   |
|   | Config      | ure the re | egion setting                      | s for th | e zero ci                | lient      |            |          |          |       |   |
|   |             | Key        | Time Zor<br>Languag<br>/board Layo | ge: E    | GMT-8:0<br>English<br>JS | 00) Americ | a/Vancouve | r<br>T   |          |       |   |
|   |             |            |                                    |          |                          |            |            |          |          |       |   |
|   |             |            |                                    |          |                          |            | OK         |          | ancel    | Apply |   |

## **OSD** Region page

From the AWI *Time* page, as shown next, you can set the time zone, enable Daylight Saving Time, and configure NTP.

# AWI Time page

The following time parameters display on the OSD *Region* and AWI *Time* pages:

## **Time Parameters**

| Parameter                  | Description                         |
|----------------------------|-------------------------------------|
| Current Time<br>(AWI only) | Displays the time based on the NTP. |
| Enable NTP (AWI<br>only)   | Enable or disable the NTP feature.  |

#### Configuring Time Settings

| Parameter                                    | Description                                                                                                    |
|----------------------------------------------|----------------------------------------------------------------------------------------------------|
| ldentify NTP<br>Host by (AWI<br>only)        | <ul> <li>Select if the NTP host is identified by IP address or by Fully Qualified Domain Name (FQDN). If NTP is disabled, this field is not required and is not editable. If you enter an invalid IP address or DNS name, a message appears to prompt you to correct it. The parameter depends on which method you choose.</li> <li>IP Address: Shows the NTP Host IP address</li> <li>FQDN: Shows the NTP Host DNS name.</li> </ul> |
| NTP Host Port<br>(AWI only)                  | Configure the port number of the NTP server. The default NTP server port value is 123.                                                                                                    |
| NTP Query<br>Interval (AWI<br>only)          | Configure the query interval. The first field is for the interval period and the second field is for the time unit in minutes, hours, days, or weeks.                                                                                                    |
| Time Zone                                    | Select the local time zone.                                                                                                    |
| Enable Daylight<br>Saving Time (AWI<br>only) | Enable or disable the automatic adjustment for Daylight Saving Time (DST).                                                                                                    |

#### To configure time settings:

- 1. Do one of the following:
  - From the OSD, select **Options > User Settings > Region**.
  - From the AWI, Configuration > Time.
- 2. From the OSD Region page or the AWI *Time* page, update the time settings.
- 3. To save your updates, click **OK** from the OSD, or click **Apply** from the AWI.

#### Server address overrides manually configured server

If the device is configured for DHCP and the DHCP server provides an NTP server address, this address will override any manually configured NTP server. It will also enable NTP if it is

#### NTP server does not provide time zone information

The device does not obtain time zone or Daylight Saving Time information from the NTP server.

#### Enabling user events to correlate with log entries

To simplify system troubleshooting, set the NTP parameters to enable user events to correlate with the relevant diagnostic event log entries.

# Configuring Image Quality

| Setting                         | Default  | AWI | OSD | Management Console   |
|---------------------------------|----------|-----|-----|----------------------|
| Minimum Image Quality           | 40       | ~   | Х   | <b>v</b>             |
| Maximum Initial Image Quality   | 90       | ~   | Х   | <b>v</b>             |
| Image Quality Preference        | 50       | ~   | Х   | <b>v</b>             |
| Maximum Frame Rate              | 0 fps    | ~   | Х   | <ul> <li></li> </ul> |
| Disable Build to Lossless       | Disabled | ~   | Х   | <b>v</b>             |
| Enable Low Bandwidth Text Codec | Disabled | ~   | х   | V                    |

If desired, you can adjust the quality of the images you see during PCoIP sessions. You can set image quality preferences from both the OSD and AWI; however, you can configure many more settings from the AWI, including minimum image quality, maximum frame rate, and maximum initial image quality.

Image quality settings only apply to sessions with PCoIP Remote Workstation Cards

Image quality settings apply only to sessions between Tera2 PCoIP Zero Clients and PCoIP Remote Workstation Cards.

You adjust the image quality setting from the OSD Image page, as shown next.

| User Settings                                                      |                    |                 |                 | ×               |
|--------------------------------------------------------------------|--------------------|-----------------|-----------------|-----------------|
| Certificate Mouse Keyboard Imag                                    | e Display Topology | Touch Screen    | Tablet Region   |                 |
| Adjust the Image Quality Prefere<br>during a PCoIP session when ne |                    |                 | versus smooth i | motion          |
| Image Quality Preference:                                          | Smoother Motion    | <del> 0 .</del> | Shar            | per Image<br>50 |
|                                                                    |                    |                 |                 |                 |
|                                                                    |                    |                 |                 |                 |
|                                                                    |                    |                 |                 |                 |
|                                                                    |                    |                 |                 |                 |
|                                                                    |                    |                 |                 |                 |
|                                                                    |                    |                 |                 |                 |
|                                                                    |                    |                 |                 |                 |
|                                                                    |                    |                 |                 |                 |
|                                                                    |                    |                 |                 |                 |
|                                                                    |                    |                 |                 |                 |
|                                                                    |                    | ОК              | Cancel          | Apply           |

# OSD Image page

You adjust the image quality setting, as well as other advanced settings, from the AWI Image page, as shown next.

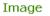

Adjust the image quality. A lower minimum image quality will allow a higher frame rate when network bandwidth is limited.

Adjust the Image Quality Preference slider to favor image sharpness versus smooth motion during a PCoIP session when network bandwidth is limited. NOTE: These settings take effect only when the host has "Use Client Image Settings" enabled.

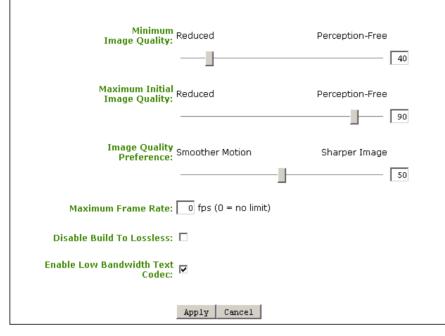

#### AWI Image page

The following image parameters display on the OSD and AWI Image pages:

#### **Image Parameters**

| Parameter                           | Description                                                                                                    |
|-------------------------------------|----------------------------------------------------------------------------------------------------|
| Minimum Image Quality<br>(AWI only) | Enables you to compromise image quality and frame rate when network bandwidth is limited. Some use cases may require lower-quality images at a higher frame rate while others need higher-quality images at a lower frame rate.                                                                                                    |
|                                     | In environments where the network bandwidth is constrained, move the slider<br>towards <b>Reduced</b> to enable higher frame rates. Move the slider towards <b>Perception-Free</b><br>to enable for higher image quality. When network bandwidth is not constrained, the<br>PCoIP system maintains perception-free quality regardless of the <b>Minimum Image</b><br><b>Quality</b> parameter. |
|                                     | The Maximum Initial Image Quality must be greater than or equal to the Minimum Image<br>Quality.                                                                                                    |

#### Configuring Image Quality

| Parameter                                   | Description                                                                                                    |
|---------------------------------------------|----------------------------------------------------------------------------------------------------|
| Maximum Initial Image<br>Quality (AWI only) | Move the slider towards <b>Reduced</b> to reduce the network bandwidth peaks caused by screen content changes, but produce lower quality images. Move the slider towards <b>Perception-Free</b> to produce higher quality images but also higher bandwidth peaks.                                                                                                    |
|                                             | This parameter limits the initial quality on the first display frame of a screen change.<br>Unchanged regions of the image are built to a lossless state regardless of this<br>parameter.                                                                                                    |
|                                             | The Maximum Initial Image Quality must be greater than or equal to the Minimum Image Quality.                                                                                                    |
| Image Quality Preference                    | Move the slider towards <b>Smoother Motion</b> to result in a higher frame rate at a lower quality level. Move the slider towards <b>Sharper Image</b> to result in a lower frame rate at a higher quality level. The range is from 0 to 100 in steps of 5.                                                                                                    |
|                                             | This setting doesn't work in PCoIP sessions with VMware Horizon virtual desktops that run release 5.0 or earlier.                                                                                                    |
| Maximum Frame Rate<br>(AWI only)            | The maximum frame rate helps you manage multiple PCoIP sessions over a single<br>network link. This setting determines the limit that your users can reach. Set this field<br>to 0 to set no frame limit. If you set a value, a single user is limited to that value. This<br>helps to control the user experience for all your users.                                                                                                    |
| Disable Build to Lossless<br>(AWI only)     | Clear this check box to retain the PCoIP protocol's build-to-lossless feature, where images continue to be refined in the background until they reach a fully lossless state (that is, identical pixel-for-pixel rendering when compared to the host image source). This is the default (recommended) setting.                                                                                                    |
|                                             | Warning: Selecting the Disable Build to Lossless check box degrades images.<br>Selecting the Disable Build to Lossless check box degrades the images presented to<br>the user. Don't select this check box unless your administrator decides that users<br>don't require optimal image quality to perform critical functions.<br>If you select this check box, the PCoIP protocol rapidly builds the client image to a<br>high quality image that may be perceptually lossless, but is not a fully lossless state.<br>This may provide some bandwidth savings, but is not recommended for use cases<br>that require images and desktop content to be truly lossless. |
|                                             | This setting does not work in PCoIP sessions with VMware Horizon virtual desktops that run release 5.0 or earlier.                                                                                                    |

| Parameter                                                                | Description                                                                                                    |
|--------------------------------------------------------------------------|----------------------------------------------------------------------------------------------------|
| Enable Low Bandwidth<br>Text Codec (TERA2321<br>PCoIP Zero Clients only) | When enabled, Low Bandwidth Text Codec Mode will be used for TERA2321 PCoIP Zero Clients.                                                                                                    |
| (AWI only)                                                               | The Low Bandwidth Text Codec is a new compression method that provides improved bandwidth usage when encoding lossless data, such as text and background. It does not apply to lossy data, such as video. |

## To configure image quality:

- 1. Open the *Image* page:
  - From the OSD, select **Options > User Settings > Image**.
  - From the AWI, select **Configuration > Image**.
- 2. From the OSD or AWI Image page, update the image settings.
- 3. To save your updates, click **OK** from the OSD, or click **Apply** from the AWI.

# Configuring Mouse Speed

| Setting     | Default | AWI | OSD | Management Console |
|-------------|---------|-----|-----|--------------------|
| Mouse speed | 40      | х   | V   | x                  |

From the OSD Mouse page, asshown next, you can change the mouse cursor speed.

| User Settings             |            |         |          |       |        |        |        |   | I     | x |
|---------------------------|------------|---------|----------|-------|--------|--------|--------|---|-------|---|
| Certificate Mouse Keyboar | rd Image   | Display | Topology | Touch | Screen | Tablet | Region |   |       |   |
| Adjust the mouse cursor   | speed      |         |          |       |        |        |        |   |       |   |
| Mouse s                   | s<br>need: | low     |          |       | ļ      |        |        |   | Fast  |   |
|                           | pood.      | I       | I I      | , T   | 1 ,    | I.     | 1 1    | I | I     |   |
|                           |            |         |          |       |        |        |        |   |       |   |
|                           |            |         |          |       |        |        |        |   |       |   |
|                           |            |         |          |       |        |        |        |   |       |   |
|                           |            |         |          |       |        |        |        |   |       |   |
|                           |            |         |          |       |        |        |        |   |       |   |
|                           |            |         |          |       |        |        |        |   |       |   |
|                           |            |         |          |       |        |        |        |   |       |   |
|                           |            |         |          |       |        |        |        |   |       |   |
|                           |            |         |          |       |        |        |        |   |       |   |
|                           |            |         |          |       |        |        |        |   |       |   |
|                           |            |         |          |       |        |        |        |   |       |   |
|                           |            |         |          | 0     | K      | Ca     | incel  |   | Apply | 5 |

OSD Mouse page

#### Mouse settings only apply when you use the OSD

Mouse cursor speed only applies when you use the OSD. They have no effect on keyboard settings during PCoIP sessions.

#### Local cursor and keyboard feature

Local cursor and keyboard is a feature of the PCoIP Host Software that improves usability for PCoIP sessions operating over WAN connections (latency > 40 ms). When enabled, the Tera2 PCoIP Zero Client can terminate input from the mouse and keyboard, and draw the cursor on the attached display(s).

For more information about this feature and instructions on how to enable it, see the PCoIP® Host Software for Windows User Guide.

#### To change the mouse cursor speed:

- 1. From the OSD, select **Options > User Settings > Mouse**.
- 2. From the OSD Mouse page, move the slider to adjust the mouse cursor speed.
- 3. Click OK.

# Configuring Keyboard Settings

| Setting                  | Default | AWI | OSD | Management Console |
|--------------------------|---------|-----|-----|--------------------|
| Keyboard Repeat Delay    | 100     | Х   | ~   | <b>~</b>           |
| Keyboard Repeat Rate     | 90      | Х   | V   | <b>v</b>           |
| Repeat Settings Test Box | N/A     | Х   | V   | V                  |

From the OSD *Keyboard* page, as shown next, you can change the keyboard character delay and character repeat settings.

| User Settings                   |                |                |             |          | ×     |
|---------------------------------|----------------|----------------|-------------|----------|-------|
| Certificate Mouse Keyboard Imag | ge Display Top | ology Touch Sc | reen Tablet | Region   |       |
| Adjust the keyboard character r | epeat settings |                |             |          |       |
| Keyboard Repeat Delay:          | Long           | 1              | 1           | 1        | Short |
| Keyboard Repeat Rate:           | Slow           | 1 1 1          | 1 1         |          | Fast  |
| Repeat Settings Test Box:       |                |                |             | <u> </u> |       |
|                                 |                |                |             |          |       |
|                                 |                |                |             |          |       |
|                                 |                |                |             |          |       |
|                                 |                | OK             | Cε          | incel    | Apply |

# OSD Keyboard page

# Keyboard settings only apply when you use the OSD. They have no effect on keyboard settings during PCoIP sessions.

#### Local cursor and keyboard feature

Local cursor and keyboard is a feature of the PCoIP Host Software that improves usability for PCoIP sessions operating over WAN connections (latency > 40 ms). When enabled, the Tera2 PCoIP Zero Client can terminate input from the mouse and keyboard, and draw the cursor on the attached display(s).

For more information about this feature and instructions on how to enable it, see the PCoIP® Host Software for Windows User Guide.

#### To change keyboard parameters:

- 1. From the OSD, select Options > User Settings > Keyboard.
- 2. From the OSD Keyboard page, do the following:
  - For *Keyboard Repeat Delay*, move the slider to configure the time that elapses before a character begins to repeat when pressed down.
  - For *Keyboard Repeat Rate*, move the slider to configure the speed at which a character repeats when pressed down.
  - In the *Repeat Settings Test Box* box, type a character to test the delay and repeat settings.
- 3. Click OK.

# Configuring Multiple Displays

| Setting              | Default  | AWI | OSD | Management Console |
|----------------------|----------|-----|-----|--------------------|
| Enable Configuration | Disabled | Х   | ~   | V                  |
| Layout               | _        | Х   | v   | V                  |
| Alignment            | _        | Х   | V   | V                  |
| Primary              | _        | х   | ~   | V                  |
| Position             | _        | х   | ~   | V                  |
| Rotation             | _        | х   | ~   | V                  |
| Resolution           | _        | х   | ~   | V                  |

Depending on the Tera2 PCoIP Zero Client you have, you can attach up to two or four displays to your device. Using the OSD *Display Topology* page, you can configure the position, rotation, and resolution of the attached displays.

#### Before you configure multiple displays, make sure your setup has these components

- To apply the display topology feature to a PCoIP session between a client and a VMware Horizon virtual desktop, you must have VMware View 4.5 or higher.
- To apply the display topology feature to a PCoIP session between a client and a PCoIP Remote Workstation Card, you must have the PCoIP host software installed on the host.

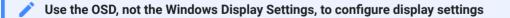

Always change the display topology settings using the OSD Display Topology page. Don't change these settings from the Windows Display configuration page in a virtual machine when using VMware View.

# Configuring Two Displays

If your Tera2 PCoIP Zero Client supports two attached displays, The OSD Display Topology page, as shown next, enables you to configure the display topology for the attached displays.

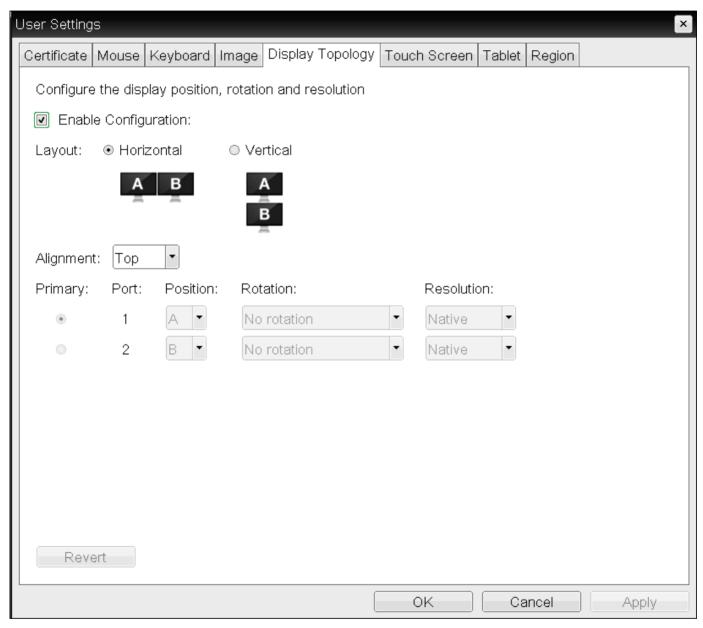

# OSD Display Topology page (for two displays)

The following parameters display on the OSD *Display Topology* page:

Display Topology Parameters (Two-Display Configuration)

#### Configuring Two Displays

| Parameter               | Description                                                                                                    |
|-------------------------|----------------------------------------------------------------------------------------------------|
| Enable<br>Configuration | Enable to configure a device that supports two displays per PCoIP chipset.                                                                                                    |
| Display Layout          | Select the layout for the displays (A and B). This setting should reflect the physical layout of the displays on the desk.                                                        |
|                         | • Horizontal: Select to arrange displays horizontally, as indicated in the diagram.                                                                                               |
|                         | • Vertical: Select to arrange displays vertically, as indicated in the diagram.                                                                                                   |
| Alignment               | Select how you want displays aligned when they are different sizes.                                                                                                    |
|                         | Note: This setting affects which area of the screen to use when users move the cursor from one display to the other.                                                              |
|                         | The alignment options that appear in the drop-down list depend on the selected display layout.                                                                                    |
|                         | Horizontal layout:                                                                                                    |
|                         | • <b>Top</b> : Select to align displays at the top. With this setting, use the top area of the screen when navigating between displays of different sizes.                        |
|                         | <ul> <li>Center: Select to horizontally center displays. With this setting, use the center area of the<br/>screen when navigating between displays of different sizes.</li> </ul> |
|                         | • <b>Bottom:</b> Select to align displays at the bottom. With this setting, use the bottom area of the screen when navigating between displays of different sizes.                |
|                         | Vertical layout:                                                                                                    |
|                         | <ul> <li>Left: Select to align displays on the left. With this setting, use the left area of the screen<br/>when navigating between displays of different sizes.</li> </ul>       |
|                         | • <b>Center:</b> Select to vertically center displays. With this setting, use the center area of the screen when navigating between displays of different sizes.                  |
|                         | • <b>Right</b> : Select to align displays on the right. With this setting, use the right area of the screen when navigating between displays of different sizes.                  |
|                         |                                                                                                    |
|                         |                                                                                                    |

| Parameter  | Description                                                                                                    |
|------------|----------------------------------------------------------------------------------------------------|
| Primary    | Configure which video port on the Tera2 PCoIP Zero Client you want as the primary port.                                                                                                    |
|            | The display that is connected to the primary port becomes the primary display (that is, the display that contains the OSD menus before you initiate a PCoIP session and the display that is requested for the Windows taskbar after you initiate the session).                                                             |
|            | • Port 1: Select to configure port 1 on the Tera2 PCoIP Zero Client as the primary port.                                                                                                    |
|            | • Port 2: Select to configure port 2 on the Tera2 PCoIP Zero Client as the primary port.                                                                                                    |
| Position   | Specify which display is physically connected to each port.                                                                                                    |
| Rotation   | Configure the rotation of the display in each port:                                                                                                    |
|            | No rotation                                                                                                    |
|            | • 90° clockwise                                                                                                    |
|            | 180° rotation                                                                                                    |
|            | 90° counter-clockwise                                                                                                    |
| Resolution | The display resolution can be configured for a PCoIP session between a virtual machine or host<br>and a Tera2 PCoIP Zero Client. The Tera2 PCoIP Zero Client detects the supported display<br>resolutions of the monitor and populates them to the drop-down menu. By default, the display's<br>native resolution is used. |

# To configure display settings:

- 1. From the OSD, select **Options > User Settings > Display Topology**.
- 2. From the OSD *Display Topology* page, configure the settings for the attached displays.
- 3. Click OK.

# Configuring Four Displays

If your Tera2 PCoIP Zero Client supports four attached displays, The OSD *Display Topology* page, as shown next, enables you to configure the display topology for the attached displays.

| User Settings | 6                 |                 |                        |          |            |        |        | ×     |
|---------------|-------------------|-----------------|------------------------|----------|------------|--------|--------|-------|
| Certificate   | Mouse             | Keyboard In     | nage Display Topol     | ogy Touc | h Screen   | Tablet | Region |       |
| Configure     | the disp          | lay position, r | otation and resolution | on       |            |        |        |       |
| 🖉 Enable      | e Configu         | uration:        |                        |          |            |        |        |       |
| Layout:       | Horiz             | zontal          | Vertice                | cal 🔍    | Box        |        |        |       |
| Alignment     | <b>А</b><br>: Тор | B C             | D<br>B<br>C<br>D       |          | A B<br>C D |        |        |       |
| Primary:      | Port:             | Position:       | Rotation:              |          | Resolutio  | n:     |        |       |
| ۲             | 1                 | A               | No rotation            | •        | Native     | -      |        |       |
| •             | 2                 | в               | No rotation            | •        | Native     | -      |        |       |
| •             | 3                 | C 🔻             | No rotation            | •        | Native     | •      |        |       |
| •             | 4                 | D               | No rotation            | •        | Native     | -      |        |       |
| Reve          | rt                |                 |                        |          |            |        |        |       |
|               |                   |                 |                        |          | эк         | Car    | ncel   | Apply |

# OSD Display Topology page (for four displays)

The following parameters display on the OSD *Display Topology* page:

# Display Topology Parameters (Four-Display Configuration)

| Parameter               | Description                                                                 |
|-------------------------|-----------------------------------------------------------------------------|
| Enable<br>Configuration | Enable to configure a device that supports four displays per PCoIP chipset. |

| Parameter      | Description                                                                                                    |
|----------------|----------------------------------------------------------------------------------------------------|
| Display Layout | Select the layout for the displays (A, B, C, and D). This setting should reflect the physical layout of the displays on the desk.                                                                                                   |
|                | • Horizontal: Select to arrange displays horizontally, as indicated in the diagram.                                                                                                    |
|                | • Vertical: Select to arrange displays vertically, as indicated in the diagram.                                                                                                    |
|                | • Box: Select to arrange displays in a box formation, as indicated in the diagram.                                                                                                    |
| Alignment      | Select how you want displays aligned when they are different sizes.                                                                                                    |
|                | This setting affects which area of the screen to use when users move the cursor from one display to the other. The alignment options that appear in the drop-down list depend on the selected display layout.<br>Horizontal layout: |
|                | • <b>Top:</b> Select to align displays at the top. With this setting, use the top area of the screen when navigating between displays of different sizes.                                                                           |
|                | <ul> <li>Center: Select to horizontally center displays. With this setting, use the center area of the<br/>screen when navigating between displays of different sizes.</li> </ul>                                                   |
|                | <ul> <li>Bottom: Select to align displays at the bottom. With this setting, use the bottom area of the<br/>screen when navigating between displays of different sizes.</li> </ul>                                                   |
|                | Vertical layout:                                                                                                    |
|                | <ul> <li>Left: Select to align displays on the left. With this setting, use the left area of the screen<br/>when navigating between displays of different sizes.</li> </ul>                                                         |
|                | <ul> <li>Center: Select to vertically center displays. With this setting, use the center area of the<br/>screen when navigating between displays of different sizes.</li> </ul>                                                     |
|                | • <b>Right:</b> Select to align displays on the right. With this setting, use the right area of the screen when navigating between displays of different sizes.                                                                     |
|                |                                                                                                    |
|                |                                                                                                    |

#### Configuring Four Displays

| Parameter  | Description                                                                                                    |
|------------|----------------------------------------------------------------------------------------------------|
| Primary    | Configure which video port on the Tera2 PCoIP Zero Client that you want as the primary port.                                                                                                    |
|            | The display that is connected to the primary port becomes the primary display (that is, the display that contains the OSD menus before you initiate a PCoIP session and the display that is requested for the Windows taskbar after you initiate the session).                                                             |
|            | • Port 1: Select to configure port 1 on the Tera2 PCoIP Zero Client as the primary port.                                                                                                    |
|            | • Port 2: Select to configure port 2 on the Tera2 PCoIP Zero Client as the primary port.                                                                                                    |
|            | • Port 3: Select to configure port 3 on the Tera2 PCoIP Zero Client as the primary port.                                                                                                    |
|            | • Port 4: Select to configure port 4 on the Tera2 PCoIP Zero Client as the primary port.                                                                                                    |
| Position   | Specify which display is physically connected to each port.                                                                                                    |
| Rotation   | Configure the rotation of the display in each port:                                                                                                    |
|            | No rotation                                                                                                    |
|            | • 90° clockwise                                                                                                    |
|            | • 180° rotation                                                                                                    |
|            | • 90° counter-clockwise                                                                                                    |
| Resolution | The display resolution can be configured for a PCoIP session between a virtual machine or host<br>and a Tera2 PCoIP Zero Client. The Tera2 PCoIP Zero Client detects the supported display<br>resolutions of the monitor and populates them to the drop-down menu. By default, the display's<br>native resolution is used. |

## To configure display settings:

- 1. From the OSD, select **Options > User Settings > Display Topology**.
- 2. From the OSD *Display Topology* page, configure the settings for the attached displays.
- 3. Click OK.

# Configuring Tablet Settings

| Setting                                    | Default  | AWI | OSD | Management Console |
|--------------------------------------------|----------|-----|-----|--------------------|
| Select display or desktop to map to tablet | _        | Х   | ~   | Х                  |
| Left-handed orientation                    | Disabled | х   | v   | Х                  |
| Revert (a button)                          | _        | Х   | V   | Х                  |

From the OSD *Tablet* page, you can select whether to map an attached Wacom tablet to the entire desktop or to a specific attached monitor. You can also specify whether the tablet operates in a left-handed or right-handed orientation.

The OSD *Tablet* page, as shown next, updates automatically to show the number of monitors and tablets that are connected to the Tera2 PCoIP Zero Client. You can connect up to four monitors, but your Tera2 PCoIP Zero Client only supports two locally connected tablets at a time. When just one monitor is attached, only the Desktop icon displays on the screen, and any attached tablets are mapped to the entire desktop. By default, tablets are mapped to the entire desktop.

| User Settings                     |                                 | ×                       |
|-----------------------------------|---------------------------------|-------------------------|
| Certificate Mouse Keyboard Ir     | nage Display Topology Touch     | Screen Tablet Region    |
| Configure the mapping betwee      | n tablets and displays          |                         |
| Using the tablet stylus, select t | he display or desktop you want: | to map to your tablet   |
|                                   |                                 |                         |
| ABCD                              | Desktop                         |                         |
|                                   | p                               |                         |
|                                   |                                 |                         |
|                                   |                                 |                         |
|                                   |                                 |                         |
| Tablet Model                      | Display Mapping                 | Left-Handed Orientation |
|                                   |                                 |                         |
| Intuos5 touch S                   | Desktop                         |                         |
| PTZ-431W                          | Desktop                         |                         |
|                                   |                                 |                         |
|                                   |                                 |                         |
| Revert                            |                                 |                         |
|                                   |                                 |                         |
|                                   | 0                               | K Cancel Apply          |

#### **OSD** Tablet page

#### Changing display topology settings clears the tablet mappings

Changing topology settings on the Display Topology page (for example, after you rearrange your display setup) automatically clears the tablet mappings. You need to reconfigure your tablet setup whenever you apply topology changes. For information about configuring display topology, see Configuring Multiple Displays.

#### Tablet settings only apply in certain environments and setups

Tablet settings only apply when a Wacom tablet is attached to a Tera2 PCoIP Zero Client that is connected to a remote Linux workstation, and the local tablet driver feature is enabled in the remote workstation's host software (PCoIP Host Software for Linux, version 4.5.0 or later). When enabled, this driver locally renders the cursor when its movement is initiated by the tablet. This feature is useful in WAN environments to help lessen the effects of high network latency. For more information, see the PCoIP® Host Software for Linux User Guide

### The following parameters display on the OSD Tablet page:

### **OSD Tablet Parameters**

| Parameter                    | Description                                                                                                    |
|------------------------------|----------------------------------------------------------------------------------------------------|
| Display and<br>Desktop icons | This section shows the number of displays that are currently attached to the Tera2 PCoIP Zero Client. When just one monitor is attached, only the <b>Desktop</b> icon appears in this area, and any attached tablets are mapped to the entire desktop. |
| Tablet Model                 | Shows the model number of each attached Wacom tablet.                                                                                                    |
| Display<br>Mapping           | Shows the current mapping configuration for each attached tablet (A, B, C, or D, or Desktop).                                                                                                    |
|                              | You can map more than one attached tablet to the desktop or to the same display, or you can map each attached tablet to a different display.                                                                                                    |
| Left-Handed<br>Orientation   | Configures the tablet for a left-handed orientation. Select the check box for a left-handed orientation. Clear the check box for a right-handed orientation.                                                                                           |
| Revert                       | Reverts the tablet settings to the last applied configuration.                                                                                                    |

#### To configure tablet settings:

- 1. From the OSD, select **Options > User Settings > Tablet**.
- 2. From the OSD *Tablet* page, configure the tablet settings:
  - To map a tablet to a display, use the tablet's stylus to tap the desired display icon (A, B, C, or D) on the screen, and then click Apply. The Display Mapping column will update with your selection.

- To configure the tablet for a left-handed orientation, use either a mouse or the tablet's stylus to select the tablet's **Left-Handed Orientation** check box, and then click **Apply**. Rotate the tablet 180° before using it. Clear the check box for a right-handed orientation.
- To revert mappings to the last applied configuration, click Revert.
- To return to the default tablet mappings (Desktop), unplug a monitor and reconnect it to the Tera2 PCoIP Zero Client. Applying topology settings (see Configuring Multiple Displays) will also clear the tablet configuration and reset it to the default configuration. You need to reconfigure your tablet setup whenever you apply topology changes.
- 3. Click OK.

# Configuring User Interface

The User Interface tab of the On Screen Display (OSD) allows you to change the color pallette of the OSD making the OSD appear less bright to accomodate low light environments. This setting can be locked or removed by the PCoIP Management Console.

#### Processor Reset

Changes to this setting requires a PCoIP Processor reset before the change takes effect.

| User Settings               |              |             |              |        |        |       | × |
|-----------------------------|--------------|-------------|--------------|--------|--------|-------|---|
| Certificate Mouse Keyboard  | Image Displa | ay Topology | Touch Screen | Tablet | Region | UI    |   |
| Configure the User Interfac | e settings   |             |              |        |        |       |   |
| Use Low Light Color Pale    | ette 🔽       |             |              |        |        |       |   |
|                             |              |             |              |        |        |       |   |
|                             |              |             |              |        |        |       |   |
|                             |              |             |              |        |        |       |   |
|                             |              |             |              |        |        |       |   |
|                             |              |             |              |        |        |       |   |
|                             |              | (           | ОК           | Ca     | incel  | Apply |   |

## Low Light Setting

The image below shows the difference in brightness when using the low light setting.

Configuring User Interface

| Options |                                            |                    | Options |                                                   |                    |  |
|---------|--------------------------------------------|--------------------|---------|---------------------------------------------------|--------------------|--|
|         |                                            |                    |         |                                                   |                    |  |
|         |                                            |                    |         |                                                   |                    |  |
|         |                                            |                    |         |                                                   |                    |  |
|         |                                            |                    |         |                                                   |                    |  |
|         | teradici.                                  | PColP* Zero Client |         | teradici.                                         | PColP* Zero Client |  |
|         | Enter the address of<br>Connection Manager |                    |         | Enter the address of the P<br>Connection Manager. | ColP               |  |
|         | Server: workspace                          |                    |         | Server: workspace.terad                           | fci.com •          |  |
|         | Connec                                     |                    |         | Connect                                           |                    |  |
|         |                                            | PCoIP              |         |                                                   | PCoIP              |  |
|         |                                            |                    |         |                                                   |                    |  |
|         |                                            |                    |         |                                                   |                    |  |
|         |                                            |                    |         |                                                   |                    |  |
|         |                                            |                    |         |                                                   |                    |  |

# Configuring 802.1x Network Device Authentication

| Setting                                      | Default                                  | AWI | OSD | Management<br>Console |
|----------------------------------------------|------------------------------------------|-----|-----|-----------------------|
| Enable 802.1x security                       | _                                        | V   | V   | $\checkmark$          |
| Identity                                     | _                                        | V   | V   | <b>v</b>              |
| Authentication                               | TLS (this is the only available setting) | V   | Х   | Х                     |
| Client Certificate                           | _                                        | V   | V   | V                     |
| Enable 802.1X Support for Legacy<br>Switches | _                                        | ~   | х   | v                     |

This section describes the components you need to configure 802.1x authentication, and the detailed steps you need to follow to configure the authentication.

# Preparing for 802.1x Configuration

Before you begin the configuration process, make sure you have these components:

- Tera2 PCoIP Zero Client with firmware 4.0.3 or later
- PCoIP Management Console 1.8.1 or later
- Windows Server 2008 R2 with AD DS (Active Directory Domain Services)
- Windows Server 2008 R2 with AD CS (Active Directory Certificate Services)
- Windows Server 2008 R2 with NPS (Network Policy and Access Services)
- A switch with 802.1x support configured

# Configuring Devices for 802.1x Authentication

To configure 802.1x device authentication, complete the following steps:

- 1. Create a Client User.
- 2. Export the Root CA Certificate.
- 3. Create a Certificate Template for Client Authentication.
- 4. Issue the Client Certificate.
- 5. Export the Client Certificate.
- 6. Convert the Certificate Format from .pfx to .pem.
- 7. Import the Client Certificate into the Client User Account.
- 8. Import the Certificates to the Client Device.

#### \* The following sections assume you are using Windows Server 2008 R2

The instructions in the following sections are based on Windows Server 2008 R2. If you are using a newer version of Windows Server, the steps may vary slightly.

## Create a Client User

In the Windows 2008 server, create a client user.

#### To create a client user:

- 1. Log in to the Windows 2008 server.
- 2. Click Start > Administrative Tools > Server Manager.
- Navigate to Roles > Active Directory Domain Services > Active Directory Users and Computers > ## > Users.
- 4. Right-click Users, select New > User, and follow the wizard.

## Export the Root CA Certificate

In the Certificate Authority (CA) server, export the root CA certificate.

### To export the root CA certificate:

- 1. Log in to the Certificate Authority (CA) server.
- 2. Open a Microsoft Management Console window (for example,enter **mmc.exe** in the **Start** menu search field).
- 3. From the console window, select File > Add/Remove Snap-in.
- 4. Add the Certificates snap-in, selecting Computer account and then Local computer.
- 5. Click Finish, and OK to close the Add or Remove Snap-ins dialog.
- From the console, select Certificates (Local Computer) > Trusted Root Certification Authorities > Certificates.
- 7. In the right panel, right-click the certificate, and select All Tasks > Export.
- 8. Follow the wizard to export the certificate:
  - a. Select Base-64 encoded X.509 (.CER).
  - b. Click Browse, specify a name and location for the certificate, and then click Save.
  - c. Click Finish, and then click OK.

## Create a Certificate Template for Client Authentication

In the CA server, create a certificate template for client authentication.

#### To create a certificate template for client authentication:

- 1. From the CA server, click Start > Administrative Tools > Certification Authority.
- 2. Expand the tree for your CA.
- 3. Right-click Certificate Templates, and then click Manage.
- 4. Right-click the *Computer* template, and then click **Duplicate Template**.
- 5. Configure the template as follows:
  - a. From the Compatibility tab, select Windows Server 2003.
  - b. From the *General* tab, enter a name for the template (for example, **PCoIP Zero Client 802.1x**) and change the validity period to match the organization's security policy.
  - c. From the *Request Handling* tab, select Allow private key to be exported.

- d. From the Subject Name tab, select Supply in the request.
- e. From the Security tab, select the user who will be requesting the certificate, and give Enroll permission to this user.
- f. Click OK and close the Certificate Templates Console window.
- 6. From the *Certification Authority* window, right-click *Certificate Templates*, select *New*, and then click *Certificate Template to Issue*.
- 7. Select the certificate you just created (that is, **PCoIP Zero Client 802.1x**), and then click **OK**. The template will now appear in the *Certificate Templates* list.
- 8. Close the window.

# Issue the Client Certificate

From the CA Web Enrollment interface for the certificate server, issue the client certificate.

## To issue the client certificate:

#### Use Internet Explorer to log in to certificate server

Do not use any other browser except Internet Explorer to log into the certificate server.

- 1. Using Internet Explorer on your local machine, go to your Certificate Authority URL using the format https://certsrv/ (for example, https://ca.domain.local/certsrv/).
- 2. Click Request a certificate and then click advanced certificate request.
- 3. Click Create and submit a request to this CA.
- 4. From the pop-up window, click Yes.
- 5. Fill out the *Advanced Certificate Request* form as follows:
  - a. In the *Certificate Template* section, select the certificate for clients (for example, Zero Client 802.1x).
  - b. In the *Identifying Information for Offline Template* section, enter the account name in the *Name* field. The other fields are not required.
     The other fields are not required.

 ${f A}\,$  Enter the same name as the universal principal name of the client user

The name you enter in the Name field must be the universal principal name (UPN) of the client user you created in Create a Client User(for example, ZeroClient@mydomain.local)

- c. In the Additional Options section, set the Request Format to PKCS10.
- d. If desired, enter a name in the Friendly Name field.
- e. Click Submit, and then click Yes at the pop-up window.
- f. From the Certificate Issued window, click Install this certificate.

## Export the Client Certificate

From the machine on which you issued the certificate, export the client certificate.

#### To export the client certificate:

- 1. From the machine on which you issued the certificate, open a Microsoft Management Console window (for example, enter mmc.exe in the **Start** menu search field).
- 2. From the console window, select File > Add/Remove Snap-in.
- 3. Add the Certificates snap-in, selecting My user account.
- 4. Click Finish, and then click OK to close the Add or Remove Snap-ins dialog.
- 5. Select Certificates Current User > Personal > Certificates.
- 6. In the right panel, right-click the certificate, and select All Tasks > Export.
- 7. Follow the wizard to export the certificate:
  - a. Click Yes, export the private key.
  - b. Select Personal Information Exchange PKCS #12 (.PFX).
  - c. Enter a password for the certificate.
  - d. Click Browse, specify a name and location for the certificate, and then click Save.
  - e. Click Finish, and then click OK.
- Repeat Steps 5 to 7 again to export the Tera2 PCoIP Zero Client certificate, but this time without the private key (No, do not export the private key), selecting the DER encoded binary X.509 (.CER) format instead of the PKCS format.

9. Save this .cer file to a location where it can be accessed by the Windows 2008 server and imported into Active Directory.

# Convert the Certificate Format from .pfx to .pem

Using OpenSSL, convert the certificate format from .pfx to .pem.

### To convert the certificate format from .pfx to .pem:

- Download and install Windows OpenSSL from http://www.slproweb.com/products/ Win320penSSL.html. (The light version is sufficient.)
- 2. Copy the .pfx client certificate file you saved above to the C:\OpenSSL-Win32\bin directory.
- 3. Open a command prompt window, and enter the following command to convert the certificate format from .pfx to .pem: C:\OpenSSL-Win32\bin\openssl.exe pkcs12 -in <client\_cert>.pfx -out <client\_cert>.pem -nodes where is the name of the .pfx certificate file you saved to your local machine.
- 4. When prompted, enter the password for the certificate file.
- 5. At the command prompt, enter the following command to create an RSA private key file: C: \OpenSSL-Win32\bin\openssl.exe rsa -in <client\_cert>.pem -out < client\_cert>\_rsa.pem where is the name of the .pem certificate file you created in the previous step.
- 6. In Notepad:
  - a. Open both the original .pem file and the RSA .pem file you just created. The RSA .pem file contains only an RSA private key. Because the Tera2 PCoIP Zero Client certificate requires its private key in RSA format, you need to replace its private key with this RSA private key.
  - b. Copy the entire contents of the RSA .pem file (everything from ----BEGIN RSA PRIVATE
     KEY ----- to ----END RSA PRIVATE KEY----- ), and paste it into the original .pem file, replacing its private key with this RSA private key.

III "RSA .pem file" In other words, make sure that all the text from ----BEGIN PRIVATE KEY---- to -----BEGIN PRIVATE KEY (including the dashes) in the original .pem file is replaced with the contents of -----BEGIN RSA PRIVATE KEY ----- to -----END RSA PRIVATE KEY----- (including the dashes) from the RSA .pem file.

c. Save the original **.pem** file and close it. The certificate is now ready to be uploaded to the Tera2 PCoIP Zero Client.

## Import the Client Certificate into the Client User Account

In the Windows 2008 server, import the client certificate into the client user account.

### To import the client certificate into the client user account:

- 1. Log in to the Windows 2008 server.
- 2. Click Start > Administrative Tools > Active Directory Users and Computers.
- 3. From the View menu, select Advanced Features.
- 4. Navigate to the user you created for the Tera2 PCoIP Zero Client.
- 5. Right-click the user, and select Name Mappings.
- 6. In the X.509 Certificates section, click Add.
- Locate and select the Tera2 PCoIP Zero Client certificate you exported that does not contain the private key (This file was saved to a network location in step 9 of Export the Client Certificate.)
- 8. Make sure both identity boxes are selected. Click OK, and then click OK again.

## Import the Certificates to the Client Device

From the device's AWI, import the certificates.

To import the certificates into a profile using the PCoIP Management Console, see the PCoIP® Management Console 3.1 Administrators' Guide.

### To import the certificates to a device using the AWI:

- 1. From a browser, log into the AWI for the Tera2 PCoIP Zero Client or PCoIP Remote Workstation Card.
- 2. From the AWI, select **Upload > Certificate**.
- 3. Upload both the Root CA certificate and the certificate with the private key, using the Browse button to locate each certificate and the Upload button to upload them.

- 4. From the OSD or AWI, select **Configuration > Network**.
- 5. Select Enable 802.1x Security.
- 6. Click Choose beside the Client Certificate field.
- 7. Select the certificate with the private key, and then click Select.
- 8. Enter the identity name of the certificate. Typically, this is the universal principal name (UPN) that appears after Subject: (for example, zeroclient@mydomain.local).

Windows server may be configured to use the certificate's Subject, the Subject Alternative Name, or another field

For the identity name, your Windows server may be configured to use the certificate's *Subject*, the *Subject Alternative Name*, or another field. Check with your administrator.

- To enable greater 802.1x compatability for older switches on the network, select Enable 802.1X
   Support for Legacy Switches. This setting is only available from the AWI Network page.
- 10. Click Apply, and then click Reset.

#### Getting more information about 802.1x

For more information about 802.1x, see the following Knowledge Base articles, available from the Teradici Support Center:

- Do PCoIP Zero Clients and PCoIP Remote Workstation Cards support network authentication or 802.1x? (KB 1357)
- How to set up Windows Server 2008 R2 as an 802.1X Authentication Server (KB 1336)
- PCoIP Troubleshooting Steps: IEEE 802.1x Network Authentication (KB 1088)

# Display Override Overview

Under normal operation, the GPU in the host computer queries a monitor attached to the Tera2 PCoIP Zero Client to determine the monitor's capabilities. These are reported in the EDID information. In some situations, a monitor may be connected to a client in a way that prevents the client from reading the EDID information, such as when connecting through certain devices, such as keyboards and mice. You can configure the *Enable Attached Display Override* feature to enable the client to advertise default EDID information to the host's processor.

You can configure display override settings for a two-monitor setup, or a four-monitor setup.

# Configuring Display Override Settings (Dual)

| Setting                              | Default | AWI | OSD | Management Console |
|--------------------------------------|---------|-----|-----|--------------------|
| Enable Attached Display Override     | _       | Х   | ~   | $\checkmark$       |
| Enable Preferred Resolution Override | _       | Х   | ~   | V                  |
| Enable Display Cloning               | _       | Х   | V   | V                  |

From the OSD *Display* page, shown next, you can enable the Extended Display Identification Data (EDID) override mode for a setup with two or four attached displays.

| Configuration                                                                                                    |                                   |                             |                            |                      |                         |            |          |          | x |
|----------------------------------------------------------------------------------------------------|-----------------------------------|-----------------------------|----------------------------|----------------------|-------------------------|------------|----------|----------|---|
| Network IPv6 Management                                                                                                   | SCEP Label                        | Discovery                   | Session                    | Power                | Display                 | Access     | Audio    | Reset    |   |
| The Enable Attached Displa<br>will advertise a default EDID<br>Enable Attached                                            | if no display                     | is physically               | -                          |                      |                         | display is | attach   | ed. This |   |
| The Preferred Resolution Or<br>attached display.                                                                          | verride featur                    | e allows you                | u to specif                | y a spec             | cific resol             | ution to u | se for e | ach      |   |
| NOTE: In the case of an ED<br>actually supported by your of<br>message for more than 30 s<br>the video cable to reset you | display. If the<br>seconds after  | display stay<br>changing th | rs black or<br>ne preferre | - shows<br>ed resolu | a 'Timing<br>ition, you | ) Out Of F | ≀ange'   |          |   |
| Enable Preferred Re                                                                                                    | solution Over                     | ride: 🔲                     |                            |                      |                         |            |          |          |   |
| Prefe                                                                                                    | erred resolutio                   | on 1: Nat                   | ive 🔹                      | •                    |                         |            |          |          |   |
| Pref                                                                                                    | erred resolutio                   | on 2: Nat                   | ive                        | •                    |                         |            |          |          |   |
| The Enable Display Cloning<br>Enabl                                                                                       | feature will du<br>e Display Cloi |                             | primary di                 | splay to             | the seco                | ndary dis  | play.    |          |   |
|                                                                                                    |                                   |                             |                            |                      |                         |            |          |          |   |
| Unlock                                                                                                    |                                   |                             |                            | OK                   |                         | Cancel     |          | Apply    |   |

## OSD Display page (two-display setup)

| Configuration                                                                                                    |                                 |                      |                         |            |          |          | x |
|----------------------------------------------------------------------------------------------------|---------------------------------|----------------------|-------------------------|------------|----------|----------|---|
| Network IPv6 Management SCEP Label Discov                                                                                                    | very Session                    | Power                | Display                 | Access     | Audio    | Reset    |   |
|                                                                                                    |                                 | 1. 0.00              | ] =   ]                 |            | , 101010 | 1.0000   |   |
| The Enable Attached Display Override feature w                                                                                                    | ill force all por               | ts to sho            | w that a                | display is | attach   | ed. This | ; |
| will advertise a default EDID if no display is phys                                                                                                    |                                 |                      |                         |            |          |          |   |
| Enable Attached Display Override:                                                                                                    |                                 |                      |                         |            |          |          |   |
|                                                                                                    |                                 |                      |                         |            |          |          |   |
| The Preferred Resolution Override feature allows attached display.                                                                                                    | s you to speci                  | fy a spec            | cific resol             | ution to u | se for e | each     |   |
| NOTE: In the case of an EDID read failure, the o<br>actually supported by your display. If the display<br>message for more than 30 seconds after changi<br>the video cable to reset your display resolution b | stays black o<br>ng the preferr | r shows<br>ed resolu | a 'Timing<br>ution, you | i Out Of F | Range'   |          |   |
| Enable Preferred Resolution Override:                                                                                                    |                                 |                      |                         |            |          |          |   |
| Preferred resolution 1:                                                                                                    | Native                          | •                    |                         |            |          |          |   |
| Preferred resolution 2:                                                                                                    | Native                          | •                    |                         |            |          |          |   |
| Preferred resolution 3:                                                                                                    | Native                          | •                    |                         |            |          |          |   |
| Preferred resolution 4:                                                                                                    | Native                          | •                    |                         |            |          |          |   |
|                                                                                                    |                                 |                      |                         |            |          |          |   |
|                                                                                                    |                                 |                      |                         |            |          |          |   |
|                                                                                                    |                                 |                      |                         |            |          |          |   |
|                                                                                                    |                                 |                      |                         |            |          |          |   |
|                                                                                                    |                                 |                      |                         |            |          |          |   |
| Unlock                                                                                                    |                                 | OK                   |                         | Cancel     |          | Apply    |   |

#### OSD Display page (four-display setup)

#### A Enable the Enable Attached Display Override feature when there is no valid EDID information

Only enable the **Enable Attached Display Override** feature when there is no valid EDID information and your monitor display characteristics are understood. In the case of an EDID read failure, the list may contain resolutions that are not actually supported by your display. If the Enable Attached Display Override feature is not enabled, and the display stays black or shows a **Timing Out of Range** message for more than 30 seconds after you set a preferred resolution, you can unplug and re-plug the video cable to reset your display resolution back to its previous value (that is, perform a hot plug reset).

#### A Performing a hot plug reset won't revert the display for a custom resolution

If you have set a custom resolution, performing a hot plug reset will not cause the display to revert to its previous resolution if both Enable Attached Display Override and Enable Preferred Resolution Override are enabled at the same time. If you want to retain your custom resolution in the event of a hot plug (or power outage, and so on), ensure that both these fields are enabled.

The following parameters display on the OSD Display page:

#### **Display Parameters**

| n is intended for legacy systems. It configures the Tera2 PCoIP Zero Client to send<br>DID information to the host when a monitor cannot be detected or is not attached to<br>For Windows versions earlier than Windows 7, if the host didn't have EDID<br>on, it would assume no monitors were attached. This option ensures that the host<br>is EDID information when the client is in a session.<br>wing default resolutions are advertised when this option is enabled:<br>x1600 @60 Hz<br>x1152 @60 Hz<br>x1440 @60 Hz<br>x1200 @60 Hz<br>x1080 @60 Hz<br>x1392 @60 Hz<br>x1344 @60 Hz<br>x1050 @60 Hz<br>x1050 @60 Hz |
|----------------------------------------------------------------------------------------------------|
| x1600 @60 Hz<br>x1152 @60 Hz<br>x1440 @60 Hz<br>x1200 @60 Hz<br>x1080 @60 Hz<br>x1392 @60 Hz<br>x1344 @60 Hz                                                                                                    |
| x1152 @60 Hz<br>x1440 @60 Hz<br>x1200 @60 Hz<br>x1080 @60 Hz<br>x1392 @60 Hz<br>x1344 @60 Hz<br>x1050 @60 Hz                                                                                                    |
| x1440 @60 Hz<br>x1200 @60 Hz<br>x1080 @60 Hz<br>x1392 @60 Hz<br>x1344 @60 Hz<br>x1050 @60 Hz                                                                                                    |
| x1200 @60 Hz<br>x1080 @60 Hz<br>x1392 @60 Hz<br>x1344 @60 Hz<br>x1050 @60 Hz                                                                                                    |
| x1080 @60 Hz<br>x1392 @60 Hz<br>x1344 @60 Hz<br>x1050 @60 Hz                                                                                                    |
| x1392 @60 Hz<br>x1344 @60 Hz<br>x1050 @60 Hz                                                                                                    |
| x1344 @60 Hz<br>x1050 @60 Hz                                                                                                    |
| x1050 @60 Hz                                                                                                    |
| -                                                                                                    |
| x1200 @60 Hz                                                                                                    |
|                                                                                                    |
| x900 @60 Hz                                                                                                    |
| x900 @60 Hz                                                                                                    |
| x1050 @60 Hz                                                                                                    |
| x768 @60 Hz                                                                                                    |
| x768 @60 Hz                                                                                                    |
| x1024 @60 Hz                                                                                                    |
| x960 @60 Hz                                                                                                    |
| x800 @60 Hz                                                                                                    |
| x768 @60 Hz                                                                                                    |
| x720 @60 Hz                                                                                                    |
| x768 @60 Hz                                                                                                    |
| 480 @60 Hz                                                                                                    |
| 600 @60 Hz                                                                                                    |
| 480 @60 Hz                                                                                                    |
|                                                                                                    |

| Parameter                                                      | Description                                                                                                    |
|----------------------------------------------------------------|----------------------------------------------------------------------------------------------------|
| Enable Preferred<br>Resolution<br>Override                     | Enable this option when a display is attached but can't be detected by the system, and you want to specify a preferred resolution for the display. The same default list of resolutions will be advertised, except that the display resolution you configure here will be sent as the native resolution, instead of the default native resolution of 1024x768.                                                                                                    |
|                                                                | • Preferred resolution 1: Select the preferred resolution of the display connected to the Tera2 PCoIP Zero Client's port 1.                                                                                                    |
|                                                                | • Preferred resolution 2: Select the preferred resolution of the display connected to the Tera2 PCoIP Zero Client's port 2.                                                                                                    |
|                                                                | • Preferred resolution 3: Select the preferred resolution of the display connected to the Tera2 PCoIP Zero Client's port 3.                                                                                                    |
|                                                                | • <b>Preferred resolution 4:</b> Select the preferred resolution of the display connected to the Tera2 PCoIP Zero Client's port 4.                                                                                                    |
|                                                                | When you enable this option, all displays attached to the client will be set to their specified preferred resolution.                                                                                                    |
|                                                                | <b>Caution:</b> Performing a hot plug reset will not cause the display to revert to previous resolution.<br>If you have set a custom resolution, performing a hot plug reset will not cause the display to<br>revert to its previous resolution if both Enable Attached Display Override and Enable Preferred<br>Resolution Override are enabled at the same time. If you want to retain your custom<br>resolution in the event of a hot plug (or power outage, and so on), ensure that both these<br>fields are enabled.                                                                                                    |
| Enable Display<br>Cloning (for two-<br>display setups<br>only) | Enable the display cloning option if you want the secondary display to mirror the primary display—for example, for digital signage or trainings.<br>**Note: Connecting a Tera2 PCoIP Zero Client to a remote workstation<br>If you are connecting a TERA2321 PCoIP Zero Client to a remote workstation that does not have the PCoIP host software installed and the host driver function enabled, and you are using monitor emulation on the remote workstation, you may experience black screens on the cloned displays. To remedy the problem, you can either install and enable the host software, or you can disable monitor emulation on the video port for the secondary display only. |

## To configure display override settings:

- 1. From the OSD, select **Options > Configuration > Display**.
- 2. From the *Display* page, update the display settings.
- 3. To save your updates, click **OK**.

# Configuring Display Override Settings (Quad)

| Setting                              | Default | AWI | OSD | Management Console |
|--------------------------------------|---------|-----|-----|--------------------|
| Enable Attached Display Override     | _       | Х   | ~   | <b>v</b>           |
| Enable Preferred Resolution Override | _       | Х   | ~   | V                  |
| Enable Display Cloning               | _       | Х   | ~   | V                  |

From the OSD *Display* page, as shown next, you can enable the Extended Display Identification Data (EDID) override mode for a setup with two or four attached displays.

The Display page lets you enable the Extended Display Identification Data (EDID) override mode. You can access this page from the **Options > Configuration > Display** menu.

#### A Performing a hot plug reset won't revert the display for a custom resolution

If you have set a custom resolution, performing a hot plug reset will not cause the display to revert to its previous resolution if both **Enable Attached Display Override and Enable Preferred Resolution Override** are enabled at the same time. If you want to retain your custom resolution in the event of a hot plug (or power outage, and so on), ensure that both these fields are enabled.

| Configurat | ion      |                                    |           |          |                |              |          |             |            |          |         | ×             |
|------------|----------|------------------------------------|-----------|----------|----------------|--------------|----------|-------------|------------|----------|---------|---------------|
| Network    | IPv6     | Management                         | SCEP      | Label    | Discovery      | Session      | Power    | Display     | Access     | Audio    | Recet   |               |
| Network    | 1        | Management                         |           | Laber    | Discovery      | 06331011     | 1 00061  |             | 700033     |          | 110300  | <u>ــــــ</u> |
| The F      | nahla    | Attached Displ                     | av ∩vor   | rido fo  | aturo will for | ico all nort | e to eho | wythat a    | dienlav ie | attach   | od Thie |               |
|            |          | e a default EDI                    |           |          |                | •            |          |             | uispidy is | attach   | eu, mis |               |
|            |          | Enable Attache                     |           |          |                |              |          |             |            |          |         |               |
|            | -        |                                    | 5 D IOPIO | .,       |                |              |          |             |            |          |         |               |
|            | Preferre | ed Resolution (<br>play.           | Override  | featur   | e allows you   | u to specif  | y a spec | cific resol | ution to u | se for e | each    |               |
|            |          | e case of an E                     |           |          | •              |              |          |             |            |          | iot     |               |
|            |          | ported by your                     |           |          |                |              |          | -           |            | -        |         |               |
|            | -        | r more than 30<br>Ible to reset yo |           |          |                |              |          |             | i can unpl | ug and   | re-plug |               |
|            |          | ble Preferred R                    |           |          |                | to ito nativ |          |             |            |          |         |               |
|            | LHa      |                                    | ferred r  |          |                | iliza -      | -        |             |            |          |         |               |
|            |          |                                    |           |          |                |              |          |             |            |          |         |               |
|            |          |                                    | eferred r |          |                |              |          |             |            |          |         |               |
|            |          |                                    | eferred r |          |                |              |          |             |            |          |         |               |
|            |          | Pre                                | eferred r | esolutio | on 4: Nat      | ive          | •        |             |            |          |         |               |
|            |          |                                    |           |          |                |              |          |             |            |          |         |               |
|            |          |                                    |           |          |                |              |          |             |            |          |         |               |
|            |          |                                    |           |          |                |              |          |             |            |          |         |               |
|            |          |                                    |           |          |                |              |          |             |            |          |         |               |
|            |          |                                    |           |          |                |              |          |             |            |          |         |               |
| Unloc      | :k 📄     |                                    |           |          |                |              | OK       |             | Cancel     |          | Apply   | /             |

### OSD TERA2140 Display page

The following parameters display on the TERA2140 OSD *Display* page:

## **OSD TERA2140 Display Parameters**

| Parameter                                 | Description                                                                                                    |
|-------------------------------------------|----------------------------------------------------------------------------------------------------|
| Enable<br>Attached<br>Display<br>Dverride | This option is intended for legacy systems. It configures the client to send default EDID<br>information to the host when a monitor cannot be detected or is not attached to the client. In<br>versions of Windows prior to Windows 7, once the host had no EDID information, it would<br>assume no monitors were attached and would never recheck. This option ensures that the host<br>always has EDID information when the client is in session. |
|                                           | The following default resolutions are advertised when this option is enabled:                                                                                                    |
|                                           | • 2560x1600 @60 Hz                                                                                                    |
|                                           | • 2048x1152 @60 Hz                                                                                                    |
|                                           | • 1920x1440 @60 Hz                                                                                                    |
|                                           | • 1920x1200 @60 Hz                                                                                                    |
|                                           | • 1920x1080 @60 Hz                                                                                                    |
|                                           | • 1856x1392 @60 Hz                                                                                                    |
|                                           | • 1792x1344 @60 Hz                                                                                                    |
|                                           | • 1680x1050 @60 Hz                                                                                                    |
|                                           | • 1600x1200 @60 Hz                                                                                                    |
|                                           | • 1600x900 @60 Hz                                                                                                    |
|                                           | • 1440x900 @60 Hz                                                                                                    |
|                                           | • 1400x1050 @60 Hz                                                                                                    |
|                                           | • 1366x768 @60 Hz                                                                                                    |
|                                           | • 1360x768 @60 Hz                                                                                                    |
|                                           | • 1280x1024 @60 Hz                                                                                                    |
|                                           | • 1280x960 @60 Hz                                                                                                    |
|                                           | • 1280x800 @60 Hz                                                                                                    |
|                                           | • 1280x768 @60 Hz                                                                                                    |
|                                           | • 1280x720 @60 Hz                                                                                                    |
|                                           | • 1024x768 @60 Hz                                                                                                    |
|                                           | • 848x480 @60 Hz                                                                                                    |
|                                           | • 800x600 @60 Hz                                                                                                    |
|                                           | • 640x480 @60 Hz                                                                                                    |
|                                           | Any displays attached to the client will be set to the native resolution of 1024x768 when this option is enabled.                                                                                                    |

| Parameter                                     | Description                                                                                                    |
|-----------------------------------------------|----------------------------------------------------------------------------------------------------|
| Enable<br>Preferred<br>Resolution<br>Override | EEnable this option when a display is attached but cannot be detected by the system, and you want to specify a preferred resolution for the display. The same default list of will be advertised, except the preferred resolution you configure here for a display will be sent as the native resolution instead of the default native resolution of 1024x768. |
|                                               | • <b>Preferred resolution 0</b> : Select the preferred resolution of the display connected to port 1 on the Tera2 PCoIP Zero Client.                                                                                                    |
|                                               | • Preferred resolution 1: Select the preferred resolution of the display connected to port 2 on the Tera2 PCoIP Zero Client.                                                                                                    |
|                                               | • Preferred resolution 2: Select the preferred resolution of the display connected to port 3 on the Tera2 PCoIP Zero Client.                                                                                                    |
|                                               | • Preferred resolution 3: Select the preferred resolution of the display connected to port 4 on the Tera2 PCoIP Zero Client.                                                                                                    |
|                                               | Any displays attached to the client will be set to their specified preferred resolutions when this option is enabled.                                                                                                    |

See *Caution* note for information on how to retain a custom resolution in the event of a hot plug, power outage, and so on.

# Performing Diagnostics

This section describes the tools you can use and the tasks you can perform to help you diagnose and troubleshoot issues with your Tera2 PCoIP Zero Client. Using diagnostic tools, you can also gather important information and statistics to help you optimize your environment and test your Tera2 PCoIP Zero Client's performance.

# Configuring the Event Log and Syslog

| Setting                                       | Default        | AWI | OSD | Management Console |
|-----------------------------------------------|----------------|-----|-----|--------------------|
| Enable Event Log                              | Enabled        | ~   | Х   | <b>v</b>           |
| Enable Syslog                                 | Enabled        | ~   | х   | <b>~</b>           |
| Identify Syslog Host By                       | IP Address     | ~   | Х   | <b>~</b>           |
| Syslog Host IP Address / Syslog Host DNS Name |                | r   | х   | <b>~</b>           |
| Syslog Host Port                              | 514            | v   | Х   | <b>v</b>           |
| Syslog Facility                               | 19 – local use | ~   | Х   | V                  |

To view and manage logs, as well as set up other logging options such as syslog and enhanced logging mode, you need to enable the event log.

You enable the event log, as well as syslog settings, from the AWI *Event Log* page, as shown next.

| Event Log                            |                     |                         |  |
|--------------------------------------|---------------------|-------------------------|--|
| Configure diagnostic logging options |                     |                         |  |
|                                      |                     |                         |  |
|                                      |                     |                         |  |
|                                      |                     |                         |  |
| Enable Event Log:                    | V                   |                         |  |
|                                      |                     |                         |  |
| Event Log Messages:                  | View Clear          |                         |  |
| Enable Syslog:                       |                     |                         |  |
| Identify Syslog Host By:             |                     |                         |  |
| Syslog Host IP Address:              |                     |                         |  |
| Syslog Host Port:                    |                     |                         |  |
| Syslog Facility:                     | 19 - local use 3    |                         |  |
| Enhanced logging mode:               | Disable             |                         |  |
|                                      | Category            | Enable enhanced logging |  |
|                                      | AUDIO               | 0                       |  |
|                                      | MANAGEMENT CONSOLE  | 0                       |  |
|                                      | NETWORKING          | 0                       |  |
|                                      | ONESIGN             | 0                       |  |
|                                      | SESSION NEGOTIATION | 0                       |  |
|                                      | SMARTCARD           | 0                       |  |
|                                      | SYSTEM              | 0                       |  |
|                                      | USB                 | 0                       |  |
|                                      | VIDEO               | 0                       |  |
|                                      |                     |                         |  |
|                                      | Apply Cancel        |                         |  |
|                                      |                     |                         |  |

AWI Event Log page

# Enabling Event Log

Enable the event log so that logging occurs in verbose mode. When you enable the event log, you can view event logs from the OSD and AWI, as well as access and configure other logging options, such as syslog and enhanced logging mode.

When you disable the event log, you won't be able to access logging options, all existing event logs will be deleted, and logging will be disabled. If you've configured syslog settings, logs won't be sent to the syslog server.

#### To enable the event log:

- 1. From the AWI, select **Diagnostics > Event Log**.
- 2. From the AWI Event Log page, select the Enable Event Log check box.
- 3. Click Apply.

# Enabling Syslog

To configure syslog, you'll need to enable syslog, enter the IP address or Fully Qualified Domain Name (FQDN) for the syslog server, and specify the port number and facility to use to send messages to the syslog server.

#### Before you can enable syslog, you must enable the event log

Before you can access and configure syslog settings, you need to select the **Enable Event Log** check box (see Enabling Event Log).

#### Syslog default values

Teradici uses UDP to send syslog messages to a centralized syslog server. Because most servers use port 514 for incoming messages, Teradici recommends you configure port **514** (the default port number) as the syslog port. However, you can use a different port as long as the syslog server receives the syslog messages on the same port that the device sends the messages.

Teradici also uses **19 – local use 3** as the default facility because this facility isn't commonly used. If you use it, select a different facility.

#### Facility values used by Cisco equipment

Cisco IOS devices, CatOS switches, and VPN 3000 concentrators use the **23 – local use 7** facility. Cisco PIX firewalls use the **20 – local use 4** facility.

#### Ensure that the syslog server can manage the volume of messages

Ensure that your syslog server can handle the volume of messages that the Tera2 PCoIP Zero Client sends. With certain free syslog servers, messages are lost if the volume is too great.

The following syslog settings display on the AWI Event Log page:

## Syslog Parameters

| Parameter                                           | Description                                                                                                    |
|-----------------------------------------------------|----------------------------------------------------------------------------------------------------|
| Enable Syslog                                       | Enable or disable the syslog standard as the logging mechanism for the device.                                                                                               |
|                                                     | You must configure all fields when syslog is enabled.<br>If you enable syslog, you must configure the remaining fields. If you disable syslog, you<br>can't edit the fields. |
| Identify Syslog Host By                             | Choose if the syslog server host is identified by its IP address or by its Fully Qualified Domain Name (FQDN).                                                               |
| Syslog Host IP Address<br>/ Syslog Host DNS<br>name | The parameter that displays depends on which option you choose to identify the syslog server host:                                                                           |
| -                                                   | • IP Address: Enter the IP address for the syslog server host.                                                                                                    |
|                                                     | • FQDN: Enter the DNS name for the syslog server host.                                                                                                    |
|                                                     | If you enter an invalid IP address or DNS name, a message displays to prompt you to correct it.                                                                              |
| Syslog Host Port                                    | Enter the port number of the syslog server. The default port number is <b>514</b> .                                                                                          |

| Parameter              | Description                                                                                                    |
|------------------------|----------------------------------------------------------------------------------------------------|
| Syslog Facility        | The facility is a number attached to every syslog message. The number categorizes the source of the syslog messages. The facility is part of the standard syslog header and all syslog servers can interpret it. |
|                        | Enter a facility to suit your logging needs. For example, you could configure devices as follows:                                                                                                    |
|                        | Zero clients to use facility 19                                                                                                    |
|                        | Cisco routers to use facility 20                                                                                                    |
|                        | VMware ESX hosts to use facility 21                                                                                                    |
|                        | The default facility is set to <b>19 – local use 3</b> .                                                                                                    |
|                        | Cisco routers default to <b>23 – local use 7</b> .                                                                                                    |
|                        |                                                                                                    |
| Detailed information a | bout the AWI Event Log page                                                                                                    |

For more information about the settings on the AWI Event Log page, including information about syslog settings, see Performing Logging Tasks.

### To configure syslog settings:

- 1. From the AWI, select **Diagnostics > Event Log**.
- 2. From the AWI Event Log page, do the following:
  - Select the Enable Syslog check box.
  - For Identify Syslog Host By, select whether you want to identify the syslog server by its IP address or FQDN.
  - In the Syslog Host IP Address / Syslog Host DNS Name box(es), enter the IP address or FQDN of the syslog server.
  - If the syslog server is configured to receive data on a port other than 514, enter another port number in the **Syslog Host Port** box.
  - If you want the device to use a facility other than the default facility, select it from the Syslog Facility list.
  - Click Apply.
- 3. From the *Success* page, click Continue.

# Performing Logging Tasks

| Setting                          | Default          | AWI | OSD | Management Console |
|----------------------------------|------------------|-----|-----|--------------------|
| Refresh (a button)               | _                | х   | V   | Х                  |
| Refresh (F5)                     | _                | ~   | V   | Х                  |
| Clear (a button)                 | _                | V   | ~   | Х                  |
| Enable Event Log                 | Enabled          | V   | ~   | V                  |
| Enable Syslog                    | Enabled          | V   | Х   | V                  |
| Enable Syslog Host By IP Address | _                | Х   | V   | Х                  |
| Syslog Host IP Address           | _                | Х   | V   | Х                  |
| Syslog Host Port                 | 514              | х   | ~   | Х                  |
| Syslog Facility                  | 19 – local use 3 | ~   | Х   | Х                  |
| Enhanced logging mode            | Disabled         | Х   | ~   | Х                  |

From the OSD and AWI, you can view and clear all the event log messages stored on your Tera2 PCoIP Zero Client.

From the AWI, you can perform additional logging tasks, including:

- Enabling or disabling logging.
- Enabling and configuring syslog as the logging protocol to use to collect and report events. (For more information about configuring syslog, see Configuring the Event Log and Syslog.)
- Enabling enhanced logging mode for specific components, such as USB or video components.

# Performing Logging Tasks from the OSD

The OSD *Event Log* page, as shown next, enables you to view, refresh, and clear event log messages.

| Diagnostics<br>Event Log Session Statistics PCoIP Processor Ping                                                                                                    | ×     |
|----------------------------------------------------------------------------------------------------|-------|
| View event log messages                                                                                                    |       |
| 19d,07:59:37.85> LVL:2 RC:       0       MGMT_SYS       :Teradici Corporation (c)2007-2015         19d,07:59:37.85> LVL:2 RC:       0       MGMT_SYS       :Firmware Part Number: FW023-97         19d,07:59:37.85> LVL:2 RC:       0       MGMT_SYS       :VPD Serial:         19d,07:59:37.85> LVL:2 RC:       0       MGMT_SYS       :VPD version:         19d,07:59:37.85> LVL:2 RC:       0       MGMT_SYS       :VPD version:         19d,07:59:37.85> LVL:2 RC:       0       MGMT_SYS       :Firmware Version:       5.0.0         19d,07:59:37.85> LVL:2 RC:       0       MGMT_SYS       :Firmware Build ID:       release/fw/r5_0634928.a07871e.882173         19d,07:59:37.85> LVL:2 RC:       0       MGMT_SYS       :Formware Build date: Aug 7 2015 11:         19d,07:59:37.85> LVL:2 RC:       0       MGMT_SQLITE: Audio Mo: version 1.0       104,07:59:38.55> LVL:2 RC:       0       MGMT_SQLITE: connection Mo: version 1.0         19d,07:59:38.55> LVL:2 RC:       0       MGMT_SQLITE:       :Current Time Mo: version 1.0       104,07:59:38.55> LVL:2 RC:       0       MGMT_SQLITE:       :Poil Mo: version 1.0         19d,07:59:38.55> LVL:2 RC:       0       MGMT_SQLITE:       :Identity Mo: version 1.0       104,07:59:38.55> LVL:2 RC:       0       MGMT_SQLITE:       :Network Mo: version 1.0       104,07:59:38.55> LVL:2 RC:       0 | 28:52 |
| Refresh Clear                                                                                                    |       |
|                                                                                                    | Close |

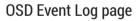

### To view or clear event log messages:

- 1. From the OSD, select **Options > Diagnostics > Event Log**.
- 2. From the OSD *Event Log* page, you can:
  - a. View all the event log messages stored on the Tera2 PCoIP Zero Client.
  - b. Click **Refresh** to refresh the log information displayed on the page.
  - c. Click **Clear** to delete all the event log messages stored on the Tera2 PCoIP Zero Client.
  - d. Click Close.

# Performing Logging Tasks from the AWI

The AWI *Event Log* page, as shown next, enables you to enable or disable logging, view and clear event log messages, and set the log filtering mode. You can also enable and configure syslog as the logging protocol to use to collect and report events.

| Event Log                            |                     |                         |  |
|--------------------------------------|---------------------|-------------------------|--|
| Configure diagnostic logging options | 5                   |                         |  |
|                                      |                     |                         |  |
|                                      |                     |                         |  |
|                                      |                     |                         |  |
| Enable Event Log:                    |                     |                         |  |
| Event Log Messages:                  | View Clear          |                         |  |
| Enable Syslog:                       | V                   |                         |  |
| Identify Syslog Host By:             |                     |                         |  |
| Syslog Host IP Address:              |                     |                         |  |
| Syslog Host Port:                    |                     |                         |  |
| Syslog Facility:                     | 19 - local use 3    | •                       |  |
| Enhanced logging mode:               | Disable             |                         |  |
|                                      | Category            | Enable enhanced logging |  |
|                                      | AUDIO               | c                       |  |
|                                      | MANAGEMENT CONSOLE  | c                       |  |
|                                      | NETWORKING          | c                       |  |
|                                      | ONESIGN             | c                       |  |
|                                      | SESSION NEGOTIATION | c                       |  |
|                                      | SMARTCARD           | c                       |  |
|                                      | SYSTEM              | o                       |  |
|                                      | USB                 | o                       |  |
|                                      | VIDEO               | 0                       |  |
|                                      | Apply Cancel        |                         |  |
|                                      | Apply Cancel        |                         |  |

#### AWI Event Log page

The following parameters display on the AWI Event Log page.

#### AWI Event Log Parameters

| Parameter                          | Description                                                                                                    |
|------------------------------------|----------------------------------------------------------------------------------------------------|
| Enable Event Log                   | When this feature is enabled, logging occurs in verbose mode, and all event log and syslog options display.                                                                                                    |
|                                    | When this feature is disabled, the logging options are hidden. Disabling the event log disables logging and deletes existing persistent event logs. If you configure syslog settings, logs won't be sent to a syslog server. |
| Event log Messages                 | • View: Click to open a browser page that displays the event log messages (with timestamp information) stored on the device. Press F5 to refresh the browser page log information.                                           |
|                                    | • Clear: Click to delete all event log messages stored on the device.                                                                                                    |
| Enable Syslog                      | Enable or disable the syslog standard as the logging mechanism for the device.                                                                                                    |
|                                    | Note: If you enable syslog, you must configure the remaining fields. If you disable syslog, you can't edit the fields.                                                                                                    |
| Identify Syslog Host<br>By         | Choose if the syslog server host is identified by its IP address or by its Fully Qualified Domain Name (FQDN).                                                                                                    |
| Syslog Host IP<br>Address / Syslog | The parameter that displays depends on which option you choose to identify the syslog server host:                                                                                                    |
| Host DNS name                      | • IP Address: Enter the IP address for the syslog server host.                                                                                                    |
|                                    | • FQDN: Enter the DNS name for the syslog server host.                                                                                                    |
|                                    | If you enter an invalid IP address or DNS name, a message appears to prompt you to correct it.                                                                                                    |
| Syslog Host Port                   | Enter the port number of the syslog server. The default port number value is 514.                                                                                                    |

| Parameter       | Description                                                                                                    |
|-----------------|----------------------------------------------------------------------------------------------------|
| Syslog Facility | The facility is a number attached to every syslog message. The number categorizes the source of the syslog messages. The facility is part of the standard syslog header and all syslog servers can interpret it. |
|                 | Enter a facility to suit your logging needs. For example, you could configure devices as follows:                                                                                                    |
|                 | Zero clients to use facility 19                                                                                                    |
|                 | Cisco routers to use facility 20                                                                                                    |
|                 | VMware ESX hosts to use facility 21                                                                                                    |

The default facility is set to '19 – local use 3'. Cisco routers default to '23 – local use 7'.

| Parameter                | Description                                                                                                    |
|--------------------------|----------------------------------------------------------------------------------------------------|
| Enhanced logging<br>mode | If you require enhanced logging details in the event log to help troubleshoot a problem with<br>a Tera2 PCoIP Zero Client or PCoIP Remote Workstation Card, select an enhanced logging<br>category, and click <b>Apply &gt; Continue</b> . (To return to normal logging mode, click <b>Disable</b> , and<br>then <b>Apply &gt; Continue</b> .) |
|                          | <b>Enhanced logging may be enabled for only one category at a time.</b><br>Enhanced logging mode messages can be located in the event log by their Level 3 (LVL:3) designation, which indicates a debug-level message.                                                                                                    |
|                          | Enhanced logging mode categories:                                                                                                    |
|                          | <ul> <li>Audio: Provides enhanced audio-related details, such as audio compression levels and<br/>audio bandwidth. Enable this mode if you are experiencing any problems with audio<br/>quality.</li> </ul>                                                                                                    |
|                          | <ul> <li>Management Console: Provides debug-level details for the connection state between the<br/>device and the MC. Enable this mode if you are having trouble connecting to or<br/>managing the device using the MC.</li> </ul>                                                                                                    |
|                          | <ul> <li>Networking: Provides socket-level details for a device's network connections. Enable<br/>this mode for network-related issues—for example, if the device cannot connect to a<br/>peer or broker, or if it cannot get an IP address from a DHCP server.</li> </ul>                                                                     |
|                          | <ul> <li>OneSign: Provides enhanced logging for connections using Imprivata's OneSign Single<br/>Sign-On proximity cards. Enable this mode to see debug-level messages between a<br/>device and a OneSign authentication server.</li> </ul>                                                                                                    |
|                          | • Session Negotiation: Provides pre-session messaging details, such as the full feature set advertised by each device. Enable this mode for low-level session negotiation details.                                                                                                    |
|                          | • SmartCard: Provides debug-level messages for smart cards. Enable this mode if you experience trouble tapping or logging in using a smart card.                                                                                                    |
|                          | • System: Provides heartbeat details about the device, such as ambient temperature.<br>Enable this mode for system-level problems.                                                                                                    |
|                          | • USB: Provides details of the traffic between the device and any connected USB devices.<br>Enable this mode if you are experiencing problems with a connected USB device.                                                                                                    |
|                          | <ul> <li>Video: Displays enhanced image-related logging information. Enable this mode for<br/>image problems, monitor problems, or display topology issues.</li> </ul>                                                                                                    |
|                          |                                                                                                    |
| To perform Event Log ta  | asks from the AWI:                                                                                                    |

1. From the AWI, select **Diagnostics > Event Log**.

- 2. From the AWI *Event Log* page, you can:
  - Select or clear the Enable Event Log check box.
  - View all the event log messages stored on the Tera2 PCoIP Zero Client.
  - Press F5 to refresh the browser page displaying the log information.
  - Click Clear to delete all the event log messages stored on the Tera2 PCoIP Zero Client.
  - In the *Syslog* section, enable and configure syslog settings.

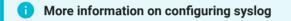

For detailed instructions on configuring syslog settings, see Configuring the Event Log and Syslog.

- In the *Enhanced Logging Mode* section, enable specific enhanced logging mode categories.
- 3. Click Apply.

# Configuring Enhanced Logging Mode

| Setting               | Default  | AWI | OSD | Management Console |
|-----------------------|----------|-----|-----|--------------------|
| Enhanced logging mode | Disabled | ~   | х   | V                  |

From the AWI *Event Log* page, as shown next, you can perform additional logging tasks, including enabling enhanced logging mode for specific components. Enabling this mode provides advanced information in the event log to help you troubleshoot issues you may encounter with specific devices (such as USB or video components).

#### Before you can enable enhanced logging mode, you must enable the event log

Before you can access and configure syslog settings, you need to select the Enable Event Log check box (see Configuring Enhanced Logging Mode).

| Fuentlea                                   |                     |                         |  |
|--------------------------------------------|---------------------|-------------------------|--|
| Event Log                                  |                     |                         |  |
| Configure diagnostic logging options       | 5                   |                         |  |
|                                            |                     |                         |  |
|                                            |                     |                         |  |
|                                            |                     |                         |  |
| Enable Event Log:                          |                     |                         |  |
|                                            |                     |                         |  |
| Event Log Messages:                        | View Clear          |                         |  |
|                                            |                     |                         |  |
|                                            | _                   |                         |  |
| Enable Syslog:<br>Identify Syslog Host By: |                     |                         |  |
| Syslog Host IP Address:                    |                     |                         |  |
| Syslog Host Port:                          |                     |                         |  |
|                                            | 19 - local use 3    | •                       |  |
|                                            |                     |                         |  |
| Enhanced logging mode:                     | Disable             |                         |  |
|                                            | Category            | Enable enhanced logging |  |
|                                            | AUDIO               | 0                       |  |
|                                            | MANAGEMENT CONSOLE  | 0                       |  |
|                                            | NETWORKING          | 0                       |  |
|                                            | ONESIGN             | 0                       |  |
|                                            | SESSION NEGOTIATION | 0                       |  |
|                                            | SMARTCARD           | 0                       |  |
|                                            | SYSTEM              | 0                       |  |
|                                            | USB                 | 0                       |  |
|                                            | VIDEO               | 0                       |  |
|                                            |                     |                         |  |
|                                            | Apply Cancel        |                         |  |
|                                            | Apply Cancel        |                         |  |

#### AWI Event Log page

#### You can only enable enhanced logging for one category at a time

You can only apply enhanced logging mode to one category at a time. Enhanced logging mode messages display in the event log by their Level 3 (LVL:3) designation, which indicates a debug-level message.

At any given time, you can enable enhanced logging mode for any one of the following categories:

- Audio: Provides enhanced audio-related details, such as audio compression levels and audio bandwidth. Enable this mode if you experience issues with audio quality.
- Management Console: Provides debug-level details for the connection state between the device and the PCoIP Management Console. Enable this mode if have issues connecting to or managing the device using the PCoIP Management Console.
- **Networking:** Provides socket-level details for a device's network connections. Enable this mode for network-related issues—for example, if the device can't connect to a peer or broker, or if it can't obtain an IP address from a DHCP server.
- **OneSign**: Provides enhanced logging for connections using Imprivata's OneSign Single Sign-On proximity cards. Enable this mode to see debug-level messages between a device and a OneSign authentication server.
- Session Negotiation: Provides pre-session messaging details, such as the full feature set advertised by each device. Enable this mode for low-level session negotiation details.
- SmartCard: Provides debug-level messages for smart cards. Enable this mode if you experience issues tapping or logging in using a smart card.
- **System:** Provides heartbeat details about the device, such as ambient temperature. Enable this mode for system-level issues.
- USB: Provides details of the traffic between the device and any connected USB devices. Enable this mode if you are experiencing issues with a connected USB device.
- Video: Displays enhanced image-related logging information. Enable this mode for image, monitor, or display topology issues.

#### To enable enhanced logging mode:

- 1. From the AWI, select **Diagnostics > Event Log**.
- From the AWI *Event Log* page, select an enhanced logging mode category. (To return to normal logging mode, click **Disable**.)
- 3. Click Apply.

# Viewing Event Logs

| Setting                                                   | Default | AWI | OSD | Management Console |
|-----------------------------------------------------------|---------|-----|-----|--------------------|
| View (a button on the AWI, a list of messages on the OSD) | _       | ~   | V   | Х                  |
| Refresh (a button on the OSD, F5 from the AWI)            | _       | ~   | ~   | Х                  |
| Clear (a button)                                          | _       | V   | ~   | Х                  |

From the OSD and AWI Event Log pages, as shown next, you can view, refresh, and clear the event log messages stored on your Tera2 PCoIP Zero Client.

#### The event log must be enabled if you want to view event log messages

To view event log messages, make sure the event log is enabled. To enable the event log, see Viewing Event Logs).

| Diagnostics                                                                                                    |                                                                                                    | ×     |
|----------------------------------------------------------------------------------------------------|----------------------------------------------------------------------------------------------------|-------|
| Event Log Session Statistics                                                                                                    | PCoIP Processor Ping                                                                                                    |       |
| View event log messages                                                                                                    |                                                                                                    |       |
| 19d,07:59:37.85> LVL:2 RC:<br>19d,07:59:37.85> LVL:2 RC:<br>19d,07:59:37.85> LVL:2 RC:<br>19d,07:59:37.85> LVL:2 RC:<br>19d,07:59:37.85> LVL:2 RC:<br>19d,07:59:37.85> LVL:2 RC:<br>19d,07:59:37.85> LVL:2 RC:                                                                                                    | 0 MGMT_SYS :Teradici Corporation (c)2007-<br>0 MGMT_SYS :Firmware Part Number: FW023-9<br>0 MGMT_SYS :VPD Serial:<br>0 MGMT_SYS :VPD Version:<br>0 PLOG :Invalid persistent log - No v<br>0 MGMT_SYS :Firmware Version: 5.0.0<br>0 MGMT_SYS :Firmware Build ID:                                                                                            | 7     |
| release/fw/r5_0@34928.a078<br>19d,07:59:37.85> LVL:2 RC:<br>19d,07:59:37.88> LVL:2 RC:<br>19d,07:59:38.55> LVL:2 RC:<br>19d,07:59:38.55> LVL:2 RC:<br>19 | 0 MGMT_SYS :Firmware Build date: Aug 7 2<br>0 MGMT_SYS :PCOIP processor ID: 0x0004, r<br>0 MGMT_SQLITE :Audio MO: version 1.0<br>0 MGMT_SQLITE :Connection MO: version 1.0<br>0 MGMT_SQLITE :Current Time MO: version 1.0<br>0 MGMT_SQLITE :Firmware MO: version 1.0<br>0 MGMT_SQLITE :Identity MO: version 1.0<br>0 MGMT_SQLITE :Identity MO: version 1.0 |       |
| 19d,07:59:38.55> LVL:2 RC:<br>19d,07:59:38.55> LVL:2 RC:<br>19d,07:59:38.55> LVL:2 RC:<br>19d,07:59:38.55> LVL:2 RC:<br>19d,07:59:38.55> LVL:2 RC:<br>19d,07:59:38.55> LVL:2 RC:<br>19d,07:59:38.55> LVL:2 RC:<br>19d,07:59:38.94> LVL:2 RC:                                                                                                    | 0 MGMT_SQLITE :Network M0: version 1.0<br>0 MGMT_SQLITE :PCOIP M0: version 1.0<br>0 MGMT_SQLITE :Session M0: version 1.0<br>0 MGMT_SQLITE :Test M0: version 1.0<br>0 MGMT_SQLITE :Topology M0: version 1.0<br>0 MGMT_SQLITE :USB M0: version 1.0<br>0 MGMT_SQLITE :SQLite version: 3.8.1<br>0 MGMT_SYS :Normal reboot                                      |       |
|                                                                                                    | Refresh Clear                                                                                                    |       |
|                                                                                                    |                                                                                                    | Close |

OSD Event Log page

| Event Log                                 |                         |
|-------------------------------------------|-------------------------|
| Configure diagnostic logging options      |                         |
|                                           |                         |
|                                           |                         |
|                                           |                         |
| Enable Event Log: 🗹                       |                         |
|                                           |                         |
| Event Log Messages: View Clear            |                         |
|                                           |                         |
| Enable Syslog: 🔽                          |                         |
| Identify Syslog Host By: O IP address O F | FQDN                    |
| Syslog Host IP Address:                   |                         |
| Syslog Host Port: 514                     | (mail                   |
| Syslog Facility: 19 - local use 3         | •                       |
| Enhanced logging mode: Disable            |                         |
| Category                                  | Enable enhanced logging |
| AUDIO                                     | 0                       |
| MANAGEMENT CO                             | NSOLE O                 |
| NETWORKING                                | 0                       |
| ONESIGN                                   | 0                       |
| SESSION NEGOTIA                           | ATION O                 |
| SMARTCARD                                 | 0                       |
| SYSTEM                                    | 0                       |
| USB                                       | 0                       |
| VIDEO                                     | 0                       |
|                                           |                         |
| Apply Cancel                              | 1                       |

#### AWI Event Log page

To view, refresh, and clear event log messages from the OSD:

- 1. From the OSD, select **Options > Diagnostics > Event Log**.
- 2. From the OSD *Event Log* page, you can:
  - Scroll to view all the event log messages stored on the Tera2 PCoIP Zero Client.

- Click **Refresh** to refresh the information that displays on the page and view the most updated event log information.
- Click **Clear** to delete all the event log messages stored on the Tera2 PCoIP Zero Client.
- 3. Click Close.

#### To view, refresh, and clear event log messages from the AWI:

- 1. From the AWI, select **Diagnostics > Event Log**.
- 2. From the AWI *Event Log* page, you can:
  - Click **View** to open a browser page to display the event log messages (with time stamp information) stored on the Tera2 PCoIP Zero Client.
  - Press F5 to refresh the browser page displaying the log information.
  - Click Clear to delete all the event log messages stored on the Tera2 PCoIP Zero Client.
- 3. Click Apply.

# Viewing and Resetting Session Statistics

| Setting                   | Default | AWI | OSD | Management Console |
|---------------------------|---------|-----|-----|--------------------|
| Reset Statistics (button) | N/A     | ~   | V   | х                  |

The OSD displays session statistics from the last PCoIP session.

The AWI displays session statistics for the current session. If a session isn't active, the AWI displays statistics for the previous PCoIP session.

You can view much more detailed statistical information from the AWI. In addition, you can reset the statistics for the current session from the AWI.

# Viewing Session Statistics from the OSD

From the OSD *Session Statistics* page, as shown next, you can view statistics from the last session.

| Diagnostics                             | ×           |
|-----------------------------------------|-------------|
| Event Log Session Statistics PCoIP Prod | cessor Ping |
| View statistics from the last session   |             |
| PCoIP Packets Sent:                     | 5           |
| PCoIP Packets Received:                 | 4           |
| PCoIP Packets Lost:                     | 3           |
| Bytes Sent:                             | 2           |
| Bytes Received:                         | 1           |
| Round Trip Latency:                     | 50 ms       |
|                                         |             |
|                                         |             |
|                                         |             |
|                                         |             |
|                                         |             |
|                                         | Close       |

#### OSD Session Statistics page

#### To view session statistics from the OSD:

- 1. From the OSD, select **Options > Diagnostics > Session Statistics**.
- 2. From the OSD Session Statistics page, you can view the following information:
  - PCoIP Packets Sent: The total number of PCoIP packets sent in the last session.
  - PCoIP Packets Received: The total number of PCoIP packets received in the last session.
  - PCoIP Packets Lost: The total number of PCoIP packets lost in the last session.
  - Bytes Sent: The total number of bytes sent in the last session.
  - Bytes Received: The total number of bytes received in the last session.
  - **Round Trip Latency**: The minimum, average, and maximum round-trip PCoIP system and network latency in milliseconds (± 1 ms).
- 3. Click Close.

# Viewing and Resetting Session Statistics from the AWI

The AWI Session Statistics page (shown next) displays statistics for the current session. If a session isn't active, the statistics from the last session display.

You can also reset session statistics from the AWI. When you reset statistics, you also reset the statistics that display on the AWI Home page (see AWI Home Page).

| Session S      | tatistics           |                        |                                      |  |
|----------------|---------------------|------------------------|--------------------------------------|--|
| View statistic | s for the current s | ession                 |                                      |  |
|                |                     |                        |                                      |  |
|                |                     |                        |                                      |  |
|                |                     |                        |                                      |  |
|                | 6                   | nuection States Con-   | ported to best 102 168 65 102        |  |
|                |                     |                        | nected to host <u>192.168.65.103</u> |  |
|                | 802.1X Authen       | tication Status: Disa  | abled                                |  |
| PCoIF          | Packets (Sent/R     | eceived/Lost): 4476    | /69 / 68244 / 0                      |  |
|                | Bytes (S            | ent/Received): 5638    | 8498 / 31681880                      |  |
| Rou            |                     | Min/Avg/Max): 2/2      |                                      |  |
|                |                     |                        | 112 / 392 / 8000 kbps                |  |
|                |                     |                        |                                      |  |
| Rec            | eive Bandwidth (I   | Min/Avg/Max): 0 / 2    | 2007 5600 kbps                       |  |
| Pipeline Pr    | ocessing Rate (Av   | /g/Max/Limit): 1/3     | 37 / 297 Mpps                        |  |
|                |                     | Settings In Use: Clier |                                      |  |
|                |                     | lity (Min/Max): 40 /   |                                      |  |
|                |                     | ity Preference: 50     | 50                                   |  |
|                |                     |                        | 11-1                                 |  |
|                | Bu                  | ild To Lossless: Enat  | ibled                                |  |
|                |                     |                        |                                      |  |
|                |                     |                        | Reset Statistics                     |  |
|                |                     |                        | Reset Statistics                     |  |
|                |                     |                        |                                      |  |
|                |                     |                        |                                      |  |
|                | Maximum Rate:       |                        |                                      |  |
| Display        | Refresh Rate        | Output Process Ra      | ate Image Quality                    |  |
| 1              | 60 fps              | 8 fps                  | Lossy                                |  |
| 2              | 60 fps              | 0 fps                  | Lossless                             |  |
| 3              | N/A                 | N/A                    | N/A                                  |  |
| 4              | N/A                 | N/A                    | N/A                                  |  |
|                | -                   | -                      |                                      |  |

**AWI Session Statistics page** 

#### The sample AWI Session Statistics page shows client statistics for a two-display setup

The sample page shows session statistics for a client with two connected displays. If your deployment uses four displays, information about all four displays will display on the page.

The following information displays on the AWI Session Statistics page:

#### **WI Session Statistics Information**

| Parameters                         | Description                                                                                                    |
|------------------------------------|----------------------------------------------------------------------------------------------------|
| Connection State                   | The current (or last) state of the PCoIP session. Possible connection states are:                                                                                                    |
|                                    | Asleep     Canceling                                                                                                    |
|                                    | Connected     Connection Pending                                                                                                    |
|                                    | Disconnected     Waking                                                                                                    |
| 802.1X<br>Authentication<br>Status | Indicates whether 802.1x authentication is enabled or disabled on the device.                                                                                                    |
| PCoIP Packets<br>Statistics        | <ul> <li>PCoIP Packets Sent: The total number of PCoIP packets sent in the current/last session.</li> <li>PCoIP Packets Received: The total number of PCoIP packets received in the current/last session.</li> <li>PCoIP Packets Lost: The total number of PCoIP packets lost in the current/last session.</li> </ul> |
| Bytes                              | <b>Bytes Sent</b> : The total number of bytes sent in the current/last session.<br><b>Bytes Received</b> : The total number of bytes received in the current/last session.                                                                                                    |
| Round Trip<br>Latency              | The minimum, average, and maximum round-trip PCoIP system and network latency in milliseconds (± 1 ms).                                                                                                    |

| Parameters                        | Description                                                                                                    |
|-----------------------------------|----------------------------------------------------------------------------------------------------|
| Bandwidth<br>Statistics           | <b>Transmit Bandwidth:</b> The minimum, average, and maximum traffic transmitted by the Tera processor. The active bandwidth limit is the maximum amount of network traffic the Tera processor may currently generate. The value is derived from the configured bandwidth parameters and the current (or last) network congestion levels.<br>**Receive Bandwidth: The minimum, average, and maximum traffic received by the Tera processor. |
| Pipeline<br>Processing Rate       | Shows the average and maximum amount of image data being processed by the image engine (in megapixels per second).                                                                                                    |
| Endpoint Image<br>Settings In Use | Displays if the image settings being used are configured within the client or within the host.<br>This is based on how the Use Client Image Settings field is configured on the Image page for<br>the host device.                                                                                                    |
| Initial Image<br>Quality          | The minimum and maximum quality setting is taken from the <b>Image</b> page for the device.                                                                                                    |
| Image Quality<br>Preference       | This setting is taken from the <i>Image Quality Preference</i> field on the Image page. The value determines if the image is set to a smoother versus a sharper image.                                                                                                    |
| Build to Lossless                 | <ul> <li>Options that may appear in this field include the following:</li> <li>Enabled: The Disable Build to Lossless field on the Image page is unchecked.</li> <li>Disabled: The Disable Build to Lossless field is checked.</li> </ul>                                                                                                    |
| Reset Statistics                  | Click this button to reset the statistic information on this page.                                                                                                    |
|                                   | The Reset Statistics button also resets the statistics that display on the AWI Home page.                                                                                                    |
| Display                           | The port number for the display.                                                                                                    |
| Maximum Rate:<br>Refresh Rate     | This column shows the refresh rate of the attached display.<br>If the <i>Maximum Rate</i> field on the Image page is set to 0 (that is, there is no limit), the<br>maximum rate is taken from the monitor's refresh rate.<br>If the <i>Maximum Rate</i> field on the Image page is set to a value greater than 0, the refresh rate<br>shows as User Defined.                                                                                |
| Output Process<br>Rate            | The frame rate currently being sent from the image engine on the host to the client.                                                                                                    |

| Parameters               | Description                                               |
|--------------------------|-----------------------------------------------------------|
| Initial Image<br>Quality | Shows the current lossless state of the attached display: |
|                          | • .Lossy                                                  |
|                          | Perceptually lossless                                     |
|                          | • Lossless                                                |

#### To display session statistics:

- 1. From the AWI, select **Diagnostics > Session Statistics**.
- 2. From the AWI Session Statistics page, you can:
  - View the statistics for the current or previous PCoIP session.
  - Click Reset Statistics to reset the statistics for the current session.

# Viewing PCoIP Processor Statistics

| Setting                          | Default | AWI | OSD | Management Console |
|----------------------------------|---------|-----|-----|--------------------|
| Reset PCoIP Processor (a button) | N/A     | ~   | ~   | х                  |

From the OSD and AWI, you can view the time elapsed since the Tera2 PCoIP Zero Client's PCoIP processor last re-booted. The AWI also enables you to view the current time and reset the Tera2 PCoIP Zero Client's PCoIP processor.

# Viewing PCoIP Processor Statistics from the OSD

The OSD *PCoIP Processor* page, as shown next, enables you to view the time elapsed since the Tera2 PCoIP Zero Client's PCoIP processor last re-booted.

| [ | Diagnostics                  |                      |                           | ×     |
|---|------------------------------|----------------------|---------------------------|-------|
|   | Event Log Session Statistics | PCoIP Processor Ping |                           |       |
|   | View the time since boot     |                      |                           |       |
|   |                              | Uptime: 5 Days 2 Ho  | urs 55 Minutes 30 Seconds |       |
|   |                              |                      |                           |       |
|   |                              |                      |                           |       |
|   |                              |                      |                           |       |
|   |                              |                      |                           | Close |

#### OSD PCoIP Processor page

#### To view PCoIP processor information:

- 1. From the OSD, select **Options > Diagnostics > PColP Processor**.
- 2. From the OSD *PCoIP Processor* page, view the time elapsed since the Tera2 PCoIP Zero Client's PCoIP processor last re-booted.
- 3. Click Close.

## Viewing and Resetting PCoIP Processor Statistics from the AWI

From the AWI *PCoIP Processor* page, as shown next, you can view the current time, as well as view the time elapsed since the Tera2 PCoIP Zero Client's PCoIP processor last re-booted. You can also reset the Tera2 PCoIP Zero Client's PCoIP processor.

| PCoIP Processor<br>Reset the PCoIP device, view the time elapsed since boot |
|-----------------------------------------------------------------------------|
| Current Time: 08/10/2015 17:20:58                                           |
| Time Since Boot: 0 Days 5 Hours 49 Minutes 49 Seconds                       |
| Reset PCoIP Processor: Reset                                                |
|                                                                             |

#### AWI PCoIP Processor page

#### To view and reset PCoIP processor information from the AWI:

- 1. From the AWI, select **Diagnostics > PCoIP Processor**.
- 2. From the AWI PCoIP Processor page, you can:
- 3. View the current time, as well as the time elapsed since the Tera2 PCoIP Zero Client's PCoIP processor last re-booted.

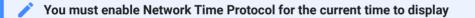

For the current time to display, you must enable Network Time Protocol (NTP) and configure NTP parameters. To enable and configure NTP, see Configuring Time Settings.

4. Click **Reset** to start collecting fresh statistics.

# Pinging the Host

| Setting          | Default | AWI | OSD | Management Console |
|------------------|---------|-----|-----|--------------------|
| Destination      | _       | х   | ~   | Х                  |
| Interval         | 1       | Х   | v   | Х                  |
| Packet Size      | 32      | Х   | V   | Х                  |
| Sent             | _       | Х   | V   | х                  |
| Received         | _       | Х   | V   | х                  |
| Start (a button) | _       | Х   | V   | х                  |
| Stop (a button)  | _       | Х   | ~   | Х                  |

From the OSD Ping page, as shown next, you can ping a host to see if it's reachable across the IP network.

| Diagnostics                               | ×                     |
|-------------------------------------------|-----------------------|
| Event Log Session Statistics PCoIP Pro    | cessor Ping           |
| Determine if a host is reachable across   | s the network         |
| Destination:<br>Interval:<br>Packet Size: | 1 seconds<br>32 bytes |
| Packets:<br>Sent:                         | 0                     |
| Received:                                 | 0                     |
|                                           |                       |
|                                           | Start Stop            |
|                                           | Close                 |

#### OSD Ping page

#### You can use the ping feature to determine the maximum MTU size

Because firmware releases 3.2.0 and later force the do not fragment flag in the ping command, you can ping a host to determine the maximum MTU size.

The following parameters display on the OSD Ping page:

#### **Ping Parameters**

| Parameter   | Description                                               |
|-------------|-----------------------------------------------------------|
| Destination | IP address or Fully Qualified Domain Name (FQDN) to ping. |
| Interval    | Interval between ping packets.                            |

| Parameter        | Description                                                  |
|------------------|--------------------------------------------------------------|
| Packet Size      | Size of the ping packet.                                     |
| Packets Sent     | Number of ping packets transmitted.                          |
| Packets Received | Number of ping packets received.                             |
| Start/Stop       | Press <b>Start</b> or <b>Stop</b> to start or stop the ping. |

#### To ping a host:

- 1. From the OSD, select **Options > Diagnostics > Ping**.
- 2. Click **Start** to start the ping. To stop the ping, click **Stop**.
- 3. Click Close.

# **Controlling Sessions**

| Setting                  | Default                                                                   | AWI | OSD | Management<br>Console |
|--------------------------|---------------------------------------------------------------------------|-----|-----|-----------------------|
| Connect (a<br>button)    | Enabled if a session is disconnected / Disabled if a session is connected | ~   | Х   | х                     |
| Disconnect (a<br>button) | Enabled if a session is connected / Disabled if a session is disconnected | 4   | Х   | Х                     |

The AWI *Session Control* page, as shown next, displays current status of the session (for example, connected, connection pending, or disconnected), and enables you to manually disconnect from or connect to a session.

| Session Control                                                              |
|------------------------------------------------------------------------------|
| Control the device                                                           |
|                                                                              |
|                                                                              |
|                                                                              |
| Connection State: Connected to host <u>192.168.65.103</u> Connect Disconnect |
|                                                                              |
| Peer IP Address: 192.168.65.103                                              |
| Peer MAC Address: 00-30-04-0D-EB-9B                                          |
|                                                                              |

#### AWI Session Control page

The following parameters display on the AWI Session Control page:

#### **Session Control Parameters**

**Controlling Sessions** 

| Parameter           | Description                                                                                                    |
|---------------------|----------------------------------------------------------------------------------------------------|
| Connection<br>State | <ul> <li>This field displays the current state of the session. Options include the following:</li> <li>Disconnected</li> <li>Connection Pending</li> <li>Connected</li> </ul> Two buttons appear below the Connection State field: <ul> <li>Connect: If the connection state is Disconnected, click this button to initiate a PCoIP session between the client and its peer device. If the connection state is Connection Pending or Connected, this button is disabled. Disconnect: If the connection state is Connected or Connection Pending, click this button to end the PCoIP session for the device. If the connection state is Disconnected, this button is disabled.</li></ul> |
| Peer IP             | <b>Peer IP Address:</b> Displays the IP address for the peer device. When not in session, this field is blank.                                                                                                    |
| Peer MAC<br>Address | <b>Peer MAC Address:</b> Displays the MAC address of the peer device. When not in session, this field is blank.                                                                                                    |

#### To manually disconnect from or connect to a session:

- 1. From the AWI, select **Diagnostics > Session Control**.
- 2. From the AWI Session Control page, you can:
  - View the connection status.
  - Click **Connect** to initate a PCoIP session.
  - Click **Disconnect** to end the PCoIP session.

# Testing Audio

| Setting          | Default | AWI | OSD | Management Console |
|------------------|---------|-----|-----|--------------------|
| Start (a button) | -       | V   | Х   | Х                  |
| Stop (a button)  | -       | V   | х   | Х                  |

From the AWI *Audio* page, as shown next, you can generate an audio test tone from the Tera2 PCoIP Zero Client.

| Audio                                     |  |
|-------------------------------------------|--|
| Generate an audio test tone (client only) |  |
|                                           |  |
|                                           |  |
|                                           |  |
| Start Stop                                |  |
|                                           |  |

#### AWI Audio Page

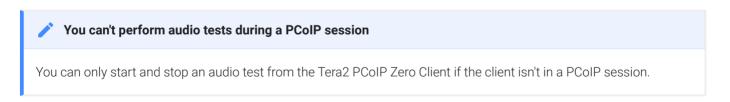

#### To generate an audio test tone:

- 1. From the AWI, select **Diagnostics>Audio**.
- 2. From the AWI Audio page, click Start to start the test tone, or click Stop to stop the test.

# Testing Attached Displays

| Setting          | Default                      | AWI | OSD | Management Console |
|------------------|------------------------------|-----|-----|--------------------|
| Test mode        | Video Test Pattern Generator | V   | Х   | Х                  |
| Test resolution  | 2048x1152                    | ~   | Х   | Х                  |
| Start (a button) | -                            | ~   | Х   | Х                  |
| Stop (a button)  | -                            | ~   | Х   | Х                  |

From the AWI *Display* page, as shown next, you can initiate and view a visual test pattern on the Tera2 PCoIP Zero Client's attached display(s).

# You can't display test patterns during PCoIP sessions The test pattern only displays when the Tera2 PCoIP Zero Client isn't in a PCoIP session. If you click Start when the Tera2 PCoIP Zero Client is in a session, an error message displays. Display Display a test pattern on the attached monitor (client only) Test mode: Video Test Pattern Generator Test resolution: 2048x1152 Start Stop

#### AWI Display page

#### To initiate a test pattern:

- 1. From the AWI, select **Diagnostics > Display**.
- 2. From the AWI *Display* page, do the following:
  - From the **Test mode** list, select the type of test pattern to display on the Tera2 PCoIP Zero Client's attached display(s).
  - From the Test resolution list, select the test resolution to use.
  - Click **Start** to display a test pattern on the Tera2 PCoIP Zero Client's attached display(s). Click **Stop** to stop the test.

# Using the Packet Capture Tool

| Setting           | Default | AWI | OSD | Management Console |
|-------------------|---------|-----|-----|--------------------|
| Start (a button)  | -       | ~   | Х   | Х                  |
| Download (a link) | -       | V   | х   | Х                  |

The AWI Packet Capture page, as shown next, provides a diagnostic tool to capture network packets on the Tera2 PCoIP Zero Client. Using the packet capture tool may be requested by Teradici support.

| pture network packets for diagnostics                   |  |
|---------------------------------------------------------|--|
|                                                         |  |
| Packet Capture Status: Idle                             |  |
| Bytes (Captured/Max): 0 / 20971520 (0.0 %) in 0 packets |  |
| Diagnostic Packet Capture: Start                        |  |
| Download Packet Capture: Download                       |  |

#### AWI Packet Capture page

| PCoIP traffic isn't included in the Packet Capture                                           |
|----------------------------------------------------------------------------------------------|
| PCoIP traffic is not included in the packet capture. All other network traffic, is captured. |

#### The following parameters display on the AWI Packet Capture page:

| Parameters               | Description                                                                                                    |
|--------------------------|----------------------------------------------------------------------------------------------------|
| Packet Capture<br>Status | Displays the status of the packet capture tool. Values include: - <b>Idle</b> : Packet capture has not been initiated <b>Running</b> : Packet capture is in progress <b>Stopped</b> : Packet capture has been stopped. |

| Parameters                   | Description                                                                                                    |
|------------------------------|----------------------------------------------------------------------------------------------------|
| Bytes (Captured/<br>Max)     | Shows the number of captured bytes over the maximum number you can capture (in numeric and percentage format) along with the number of packets captured. |
| Diagnostic<br>Packet Capture | Click <b>Start</b> to start the capture and click <b>Stop</b> to stop the capture.                                                                       |
| Diagnostic<br>Packet Capture | Click <b>Download</b> to save packet_capture.bin to the desired location on your computer.                                                               |

#### Idle Status

After performing a packet capture, the status displays as Idle if you reboot the Tera2 PCoIP Zero Client.

#### packet\_capture.bin contains network packets

Packets are captured into a binary file called packet\_capture.bin . A maximum of 20 MB of data can be captured. If you don't stop the capture, it will automatically stop when it reaches the maxium.

#### To capture network packets to troubleshoot an issue:

- 1. from the AWI, select Diagnostics > Packet Capture.
- 2. From the AWI Packet Capture page, click Start to initiate the packet capture.
- 3. Repeat the steps required to reproduce the issue.
- 4. Click Stop to stop the packet capture.

#### The packet\_capture.bin file contains network packets

Packets are captured into a binary file called packet\_capture.bin . A maximum of 20 MB of data can be captured. If you do not stop the capture, it will automatically stop when it reaches the maximum size.

- 5. Click the **Download** link.
- 6. Save packet\_capture.bin to a location on your computer.

# Troubleshooting a Tera2 PCoIP Zero Client in Recovery Mode

If your Tera2 PCoIP Zero Client firmware goes into recovery mode, here are some ideas to troubleshoot the problem:

- It is possible that the Tera2 PCoIP Zero Client was forced into recovery mode by a user repeatedly tapping the power button when turning it on. If so, reboot the Tera2 PCoIP Zero Client to return it to the main firmware.
- If the Tera2 PCoIP Zero Client doesn't load the main firmware but boots into the recovery image immediately after powering up, then it's likely that a firmware upload operation was interrupted and the Tera2 PCoIP Zero Client doesn't contain a valid firmware image. Upload a new firmware image to the Tera2 PCoIP Zero Client and reboot the client to return to working firmware. To upload new firmware, see Uploading Firmware.
- If the Tera2 PCoIP Zero Client attempts to boot to the main firmware a few times (the splash screen will display for a short period of time) but eventually switches to the recovery image, then it's possible that the firmware configuration isn't valid. Reset the zero client parameters to factory defaults to clear the issue and re-provision the device. To reset the zero client parameters, see Resetting Your Tera2 PCoIP Zero Client.

# Security Cipher Suites

The Tera2 PCoIP Zero Client exchanges information with several services while connecting to endpoint managers, connection managers, and PCoIP hosts. The various communication phases are described here, together with the set of cipher algorithms available to each phase. The topics include:

- Encrypting Browser Connections
- Encrypting Endpoint Discovery
- Encrypting Endpoint Manager Administration
- Encrypting Pre-Session Communications with VMware Horizon Environments
- Encrypting Pre-Session Communications with PCoIP Connection Managers
- Encrypting PCoIP Session Negotiation with PCoIP Hosts
- In-Session Encryption

## **Encrypting Browser Connections**

You can manage Tera2 PCoIP Zero Clients using a browser connection to the AWI. These secure connections require Transport Layer Session (TLS) 1.1 or TLS 1.2 compliant browsers. Browsers configured to use SSLv3 and TLS 1.0 are not supported.

The following cipher suites are used to secure a browser connection to the AWI:

- TLS\_RSA\_WITH\_AES\_256\_GCM\_SHA384
- TLS\_RSA\_WITH\_AES\_128\_GCM\_SHA256
- TLS\_RSA\_WITH\_AES\_256\_CBC\_SHA256
- TLS\_RSA\_WITH\_AES\_128\_CBC\_SHA\_AES\_128\_CBC\_SHA256
- TLS\_RSA\_WITH\_AES\_256\_CBC\_SHA

#### Recommended Web Browsers

Recommended web browsers are Firefox, Chrome, Internet Explorer 11, and Edge.

# Encrypting Endpoint Discovery

Tera2 PCoIP Zero Clients that are not managed by an endpoint manager, such as the PCoIP Management Console, listen for incoming discovery requests.

When an endpoint discovery request from an endpoint manager is received by the Tera2 PCoIP Zero Client, communications between the endpoint manager and the Tera2 PCoIP Zero Client are established securely using one of the following cipher suites:

- TLS\_ECDHE\_RSA\_WITH\_AES\_256\_GCM\_SHA384
- TLS\_ECDHE\_RSA\_WITH\_AES\_128\_GCM\_SHA256
- TLS\_RSA\_WITH\_AES\_256\_CBC\_SHA256
- TLS\_RSA\_WITH\_AES\_128\_CBC\_SHA256
- TLS\_RSA\_WITH\_AES\_256\_CBC\_SHA
- TLS\_RSA\_WITH\_AES\_128\_CBC\_SHA

#### Minimum SSL Version

There is a minimum requirement of TLS 1.1.

## Encrypting Endpoint Manager Administration

Once an endpoint manager discovers a Tera2 PCoIP Zero Client, it uses the PCoIP Management Protocol to administer the endpoint. Communications between endpoint managers and Tera2 PCoIP Zero Clients are secured using one of the following cipher suites:

- TLS\_DHE\_RSA\_WITH\_AES\_128\_GCM\_SHA256
- TLS\_DHE\_RSA\_WITH\_AES\_128\_CBC\_SHA256
- TLS\_DHE\_RSA\_WITH\_AES\_256\_CBC\_SHA256

- TLS\_ECDHE\_RSA\_WITH\_AES\_128\_CBC\_SHA256
- TLS\_ECDHE\_RSA\_WITH\_AES\_256\_CBC\_SHA384
- TLS\_ECDHE\_RSA\_WITH\_AES\_128\_GCM\_SHA256
- TLS\_ECDHE\_RSA\_WITH\_AES\_256\_GCM\_SHA384

#### Minimum SSL Version

There is a minimum requirement of TLS 1.1.

# Encrypting Pre-Session Communications with VMware Horizon Environments

Before a PCoIP session is negotiated with a PCoIP host in a VMware Horizon environment, each user is authenticated and then selects a desktop from a list of authorized resources. To complete this authentication process, the Tera2 PCoIP Zero Client communicates with a Horizon Connection Server over port 443 using one of the following cipher suites:

- TLS\_ECDHE\_RSA\_WITH\_AES\_256\_GCM\_SHA384
- TLS\_ECDHE\_RSA\_WITH\_AES\_128\_GCM\_SHA256
- TLS\_ECDHE\_RSA\_WITH\_AES\_128\_CBC\_SHA256
- TLS\_ECDHE\_RSA\_WITH\_AES\_128\_CBC\_SHA
- TLS\_ECDHE\_RSA\_WITH\_AES\_256\_CBC\_SHA384
- TLS\_ECDHE\_RSA\_WITH\_AES\_256\_CBC\_SHA
- TLS\_RSA\_WITH\_AES\_256\_CBC\_SHA
- TLS\_RSA\_WITH\_AES\_128\_CBC\_SHA
- TLS\_RSA\_WITH\_RC4\_128\_SHA
- TLS\_RSA\_WITH\_3DES\_EDE\_CBC\_SHA

#### System Configuration Requirements

These cipher suites can only be configured at the host, and have a minimum requirement of TLS 1.1.

# Encrypting Pre-Session Communications with PCoIP Connection Managers

Before a PCoIP session is negotiated with a PCoIP host using a PCoIP Connection Manager, each user is authenticated and then selects a desktop from a list of authorized resources. To complete this authentication process, the Tera2 PCoIP Zero Client communicates with a PCoIP Connection Manager over port 443 using one of the following cipher suites:

- TLS\_ECDHE\_RSA\_WITH\_AES\_256\_GCM\_SHA384
- TLS\_ECDHE\_RSA\_WITH\_AES\_128\_GCM\_SHA256
- TLS\_ECDHE\_RSA\_WITH\_AES\_256\_CBC\_SHA384
- TLS\_ECDHE\_RSA\_WITH\_AES\_128\_CBC\_SHA256
- TLS\_RSA\_WITH\_AES\_256\_GCM\_SHA384
- TLS\_RSA\_WITH\_AES\_128\_GCM\_SHA256
- TLS\_RSA\_WITH\_AES\_256\_CBC\_SHA256
- TLS\_RSA\_WITH\_AES\_128\_CBC\_SHA256
- TLS\_RSA\_WITH\_AES\_256\_CBC\_SHA
- TLS\_RSA\_WITH\_AES\_128\_CBC\_SHA

#### System Configuration Requirements

These cipher suites can only be configured at the host, and have a minimum requirement of TLS 1.1.

# Encrypting PCoIP Session Negotiation with PCoIP Hosts

After user authentication and resource selection, PCoIP sessions are negotiated between the Tera2 PCoIP Zero Client and the PCoIP host. These negotiations take place before the PCoIP session is established, and are secured using these Max Compatibility and Suite B cipher suites:

- TLS\_ECDHE\_RSA\_WITH\_AES\_256\_GCM\_SHA384
- TLS\_ECDHE\_RSA\_WITH\_AES\_128\_GCM\_SHA256
- TLS\_ECDHE\_RSA\_WITH\_AES\_256\_CBC\_SHA384

- TLS\_ECDHE\_RSA\_WITH\_AES\_128\_CBC\_SHA256
- TLS\_RSA\_WITH\_AES\_256\_GCM\_SHA384
- TLS\_RSA\_WITH\_AES\_128\_GCM\_SHA256
- TLS\_RSA\_WITH\_AES\_256\_CBC\_SHA256
- TLS\_RSA\_WITH\_AES\_128\_CBC\_SHA256
- TLS\_RSA\_WITH\_AES\_256\_CBC\_SHA
- TLS\_RSA\_WITH\_AES\_128\_CBC\_SHA

#### Minimum SSL Version

These Max Compatibility security level cipher suites have a minimum requirement of TLS 1.1.

The following Suite B security level cipher suite has a minimum requirement of TLS 1.2, and applies only to Remote Workstation Card connections:

• TLS\_ECDHE\_ECDSA\_RSA\_WITH\_AES\_256\_GCM\_SHA384

### In-Session Encryption

Once a PCoIP session has been negotiated and the connection established, Tera2 PCoIP Zero Clients encrypt the session data using AES-256-GCM encryption algorithm. This algorithm secures all PCoIP communications during an active PCoIP session.

# Frequently Asked Questions

This section provides answers to some commonly-asked questions about the Tera2 PCoIP Zero Client. For additional information, see Getting More Information, or the Teradici Support Center.

#### Q: What is a Tera2 PCoIP Zero Client?

**A**: Tera2 PCoIP Zero Clients are hardware- and firmware-based endpoints that enable users to connect remotely to PCoIP Remote Workstations, workstations running Teradici Cloud Access Software, Teradici Cloud Access Platform desktops and workstations, Amazon WorkSpaces desktops, and VMware Horizon and VMware Horizon DaaS virtual desktops. Because they do not have general purpose CPUs, local data storage, or application operating systems, Tera2 PCoIP Zero Clients are ultra secure and easy to manage. Tera2 PCoIP Zero Clients contain upgradable firmware that enables you to customize your client with various features. Tera2 PCoIP Zero Clients come in many forms, such as small stand-alone devices, PCoIP integrated displays, and touch-screen monitors. They support multiple wide-screen formats, HD audio and local USB peripherals, and are IPv6-ready. They also have extensive USB security and authentication features, including multiple-factor authentication for use with proximity cards, smart cards, and One-Time-Passwords (OTP). Tera2 PCoIP Zero Clients are powered by a single TERA2321 or TERA2140 processor. For more information about your Tera2 PCoIP Zero Client, see About the Tera2 PCoIP Zero Client.

#### Q: How do I set up my Tera2 PCoIP Zero Client?

**A**: For instructions on how to set up a Tera2 PCoIP Zero Client and connect it to USB devices, monitors, and a network, see the Connecting the Tera2 PCoIP Zero Client to the Network. This guide has detailed instructions for each step of the installation process.

#### Q: How do I configure a Tera2 PCoIP Zero Client?

A: The following configuration and management tools are available for Tera2 PCoIP Zero Clients: -PCoIP On-Screen Display (OSD): The Tera2 PCoIP Zero Client's pre-session built-in interface for configuring the device's firmware. - PCoIP Administrative Web Interface (AWI): A web-based interface for configuring a specific Tera2 PCoIP Zero Client's firmware remotely after typing the client's IP address into the browser's address bar. - Teradici zero client management software: A management tool for configuring and managing multiple PCoIP Zero Clients remotely. Teradici's management software is the PCoIP Management Console. For information about the PCoIP Management Console, see the PCoIP® Management Console 3.1.2 Administrators' Guide.

#### Q: How do I find my Tera2 PCoIP Zero Client's IP Address?

A: The Tera2 PCoIP Zero Client's address displays in the **IP Address** field when you select **Options > Information > Network** or **Options > Configuration > Network** from the client's OSD.

For more information, see How to Assign an IP Address to a PCoIP Zero ClientHow do I find the IP address of my newly installed PCoIP Zero Client or PCoIP Remote Workstation card? (1360).

#### Q: How do I update the Tera2 PCoIP Zero Client firmware?

**A**: The firmware version that is currently installed in your Tera2 PCoIP Zero Client displays in the **Firmware Version** field when you select **Options > Information** from the client's OSD or **Info > Version** from the client's AWI. For instructions on how to upload a different firmware release version, see How to Upload Firmware to a PCoIP Zero Client.

#### Q:What hosts can a Tera2 PCoIP Zero Client connect to?

A: Tera2 PCoIP Zero Clients are pre-configured to connect directly to PCoIP Connection Manager or VMware Horizon brokers, but you can easily configure them for any session connection type. Tera2 PCoIP Zero Clients can connect to PCoIP Remote Workstation Cards, Teradici Cloud Access Software, Teradici Cloud Access Platform desktops and workstations, Amazon WorkSpaces Desktops, and VMware Horizon Desktops. For more information, see What Can You Connect To Using Your Tera2 PCoIP Zero Client?.

#### Q: What devices can I attach to my Tera2 PCoIP Zero Client?

A: You can attach the following devices:

- Monitors: Depending on the Tera2 PCoIP Zero Client model, you can attach up to four monitors.
- Analog devices: You can attach analog output devices such as headphones and speakers to the Tera2 PCoIP Zero Client's analog output (line out) jack, and analog input devices such as microphones and recording devices to the client's analog input (line in) jack.
- USB devices: You can attach a variety of USB devices to your Tera2 PCoIP Zero Client. USB human interface device (HID) devices (for example, keyboards, mice, Wacom tablets) are locally terminated by the client. Non-HID devices (for example, mass storage devices, some printers, non-isochronous scanners) are automatically bridged when the USB permissions are

set to allow the device. The drivers for many of these devices need to be installed in the host operating system.

## PCoIP Connection Brokers

PCoIP connection brokers are resource managers that dynamically assign host PCs to Tera2 PCoIP Zero Clients based on the identity of the user establishing a connection from the Tera2 PCoIP Zero Client. Connection brokers are also used to allocate a pool of hosts to a group of Tera2 PCoIP Zero Clients. If the Tera2 PCoIP Zero Clients in a PCoIP deployment are configured to always connect to the same host (that is, a static one-to-one pairing), then a connection broker is not required.

For connecting clients and hosts, a number of third-party connection brokers support the PCoIP technology. For VDI implementations, the View Connection Server broker is used to connect Tera2 PCoIP Zero Clients to VMware Horizon virtual desktops. You can also use the View Connection Server broker to connect PCoIP clients and host PCs.

# DVI and DisplayPort Interfaces

Tera2 PCoIP Zero Clients support both DVI and DisplayPort digital display interfaces. The following port options are available for these clients:

- TERA2321 DVI-I dual-display Tera2 PCoIP Zero Client: contains two DVI ports.
- TERA2321 DP+DVI-I dual-display Tera2 PCoIP Zero Client: contains one DVI port and one DisplayPort port.
- TERA2140 DVI-D quad-display Tera2 PCoIP Zero Client: contains four DVI ports.
- TERA2140 DP quad-display Tera2 PCoIP Zero Client: contains four DisplayPort ports.

### Support for 2560x1600 Display Resolution

All of the previous Tera2 PCoIP Zero Clients also support 2560x1600 resolution for attached monitors with either DVI or DisplayPort interfaces. However, a custom dual-link DVI cable adapter is required to support this resolution for DVI interfaces.

The following figure illustrates how to connect video cables to each type of Tera2 PCoIP Zero Client to achieve 2560x1600 resolution on a connected display.

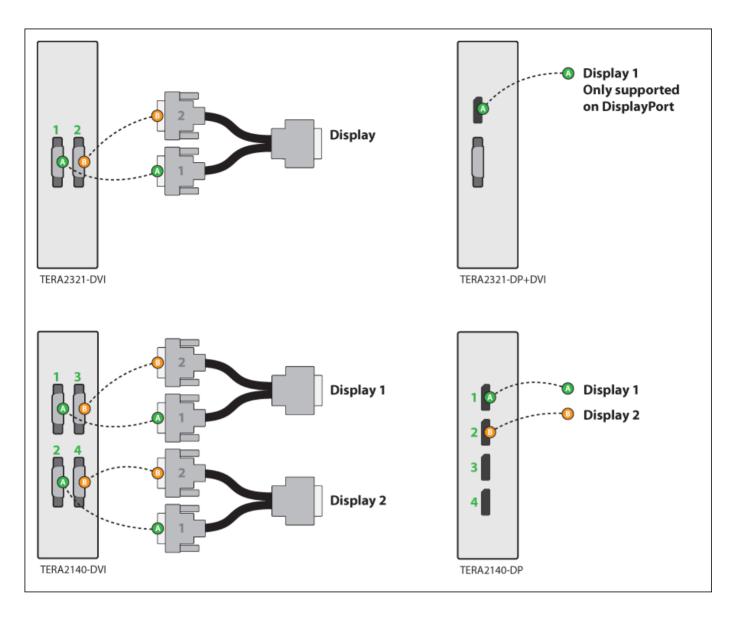

#### Connecting video cables to each type of Tera2 PCoIP Zero Client

#### DVI and DisplayPort Connectors for 2560x1600 Resolution

- TERA2321 DVI-I dual-display Tera2 PCoIP Zero Client: This PCoIP Zero Client supports one 2560x1600 monitor. Connect the two DVI-I cable connectors on a custom dual-link DVI-I cable adapter to the two DVI-I ports on the Tera2 PCoIP Zero Client, as shown in the previous illustration (upper left).
- TERA2321 DP+DVI-I dual-display Tera2 PCoIP Zero Client: This Tera2 PCoIP Zero Client supports one 2560x1600 monitor on the DisplayPort interface only. Connect the connector on a DisplayPort cable to the DisplayPort port on the Tera2 PCoIP Zero Client, as shown in the previous illustration (upper right).

- TERA2140 DVI-D quad-display Tera2 PCoIP Zero Client: This client supports up to two 2560x1600 resolution monitors. For each monitor, connect the two DVI-D cable connectors on a custom dual-link DVI-D cable adapter to the two DVI-D ports that are shown in the previous illustration (lower left). These connectors must be connected to ports on the client exactly as shown.
- TERA2140 DP quad-display Tera2 PCoIP Zero Client: This Tera2 PCoIP Zero Client supports up to two 2560x1600 monitors. For each one, connect the connector on a DisplayPort cable to a DisplayPort port on the Tera2 PCoIP Zero Client, as shown in the previous illustration (lower right).

# Local Cursor and Keyboard

Local cursor and keyboard is a feature of the PCoIP Host Software that improves usability for PCoIP sessions operating over WAN connections (latency > 40 ms). When enabled, the Tera2 PCoIP Zero Client can terminate input from the mouse and keyboard, and draw the cursor on the attached display(s).

For more information about this feature and instructions on how to enable it, see the PCoIP® Host Software for Windows User Guide.

# Remote Workstation Cards

PCoIP Remote Workstation Cards are small add-in cards that can be integrated into tower PCs, rack mount PCs, PC blades, and server blades. The card's TERA-series processor performs advanced display compression algorithms to encode a user's full desktop environment. This information is communicated in real time over an IP network to the user's Tera2 PCoIP Zero Client.

For complete details about PCoIP Remote Workstation Cards, see the Teradici website at www.teradici.com.

### PCoIP Software Session Variables

The PCoIP software session variables in Microsoft's Group Policy Object (GPO) editor let you configure users' desktops with a collection of parameters that affect PCoIP sessions with soft hosts. These variables are defined in a GPO administrative template file called pcoip.adm, which is located on the View Connection Server installation directory (\'servername'\c\$\Program Files\VMware\VMware View\Server\extras\GroupPolicyFiles\pcoip.adm).

You can enable and configure PCoIP software session variables in either the Group Policy Object editor's **PCoIP Session Variables > Overridable Administrator Defaults** list to enable users to override settings or the **PCoIP Session Variables > Overridable Administrator Defaults** list to prevent users from overriding settings.

#### Applying Group Policy Object administrative template file for large workplace environments

For large environments, you can apply pcoip.adm to a Windows Active Directory organizational unit (OU) or to a machine that you are configuring as a template for a desktop pool. For further details, see VMware View 5 with PCoIP Network Optimization Guide from the VMware Documentation website.

For instructions on how to load the PCoIP session variables template to a virtual machine's GPO editor, see How do I set up or override PCoIP software session variables on a virtual machine? (KB 1085). For detailed information on each PCoIP session variable, see What are PCoIP session variable GPOs? (KB 1660).

### PCoIP Packet Format

PCoIP is a real-time technology that uses UDP as the transport-layer protocol. PCoIP supports two encryption types—UDP-encapsulated ESP and native IPsec ESP. An unencrypted PCoIP transport header field is also present for devices with firmware 4.1.0 or later installed and/or for scenarios using View 5.1 or later. The PCoIP transport header enables network devices to make better QoS decisions for PCoIP traffic.

#### TCP/UDP port 4172 assigned to the PCoIP protocol

TCP/UDP port 4172 is the Internet Assigned Numbers Authority (IANA) port assigned to the PCoIP protocol. UDP port 4172 is used for the session data, and TCP port 4172 is used for the session handshake. For more information about TCP/UDP ports that are used for PCoIP technology, see What are the required TCP/UDP ports for PCoIP technology? (KB 1351).

### UDP-encapsulated ESP Packet Format

UDP-encapsulated ESP is the default packet format for Tera2 devices with firmware 4.1.0 installed. It is also used for Tera1 devices with firmware 3.x+ installed that connect remotely via a View Security Gateway.

The UDP-encapsulated ESP packet format is illustrated in the following figure. This figure also shows the location of the PCoIP transport header in a UDP-encapsulated ESP packet.

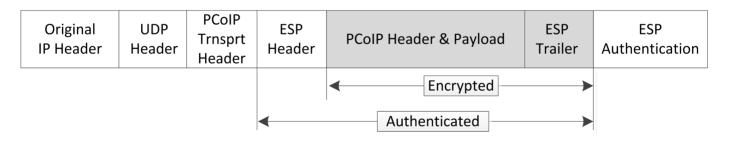

UDP-encapsulated ESP Packet Format

### IPsec ESP Packet Format

IPsec ESP encapsulation is the default packet format for direct connections that involve a Tera1 PCoIP Zero Client and/or Tera1 PCoIP Remote Workstation Card. The IPsec ESP packet format is illustrated in the following figure. This figure also shows the location of the PCoIP transport header in an IPsec ESP packet.

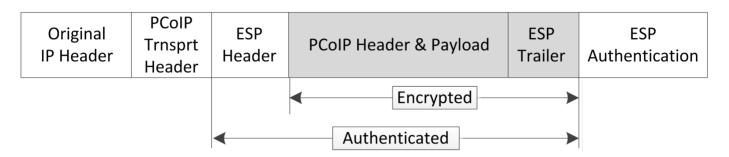

IPsec ESP Packet Format

# Tera2 PCoIP Zero Clients

Tera2 PCoIP Zero Clients are secure client endpoints that enable users to connect to a virtual desktop or remote host workstation over a local or wide area IP network. They can take many form factors, such as small stand-alone devices, PCoIP integrated displays, VoIP phones, and touch-screen monitors. Zero clients support multiple wide-screen formats, HD audio and local USB peripherals, and are IPv6-ready. They also have extensive USB security and authentication features, including multiple-factor authentication for use with proximity cards and smart cards.

Powered by a single TERA-series processor, Tera2 PCoIP Zero Clients provide a rich multi-media experience for users, who can interact with their desktops from any type of Tera2 PCoIP Zero Client, and even continue the same session as they move between Tera2 PCoIP Zero Client devices.

For complete details about Tera2 PCoIP Zero Clients, see the Teradici website at www.teradici.com.

# Requirements for Trusted Server Connections

When connecting a Tera2 PCoIP Zero Client to a PCoIP endpoint using a **View Connection Server** or **PCoIP Connection Manager** session connection type, the padlock icon and 'https' text on the user login screen indicates whether the HTTPS connection is trusted or untrusted, see Connecting a Session for details.

- Closed padlock with green 'https' text: The connection is secured with HTTPS and the server's certificate is trusted by the Tera2 PCoIP Zero Client.
- Open padlock with red strikethrough 'https:' text: The connection is secured with HTTPS, but the server's certificate is not trusted by the Tera2 PCoIP Zero Client.

This section explains the certificate requirements that must be in place for each server type in order to have a trusted HTTPS connection. The following tables show which requirements are necessary for each Tera2 PCoIP Zero Client certificate checking mode.

#### Criteria Applied for Auto Detect Mode

If you use Auto Detect mode to connect, either the View Connection Server or PCoIP Connection Manager criteria are applied, depending on the server type.

### View Connection Server Requirements

When connecting to a View Connection Server, the certificate requirements are as follows:

#### **View Connection Server Certificate Requirements**

| Certificate Requirement                                                           | Never connect<br>to untrusted<br>servers | Warn before connecting to untrusted servers                                                                                        | Do not verify<br>server<br>certificates |
|-----------------------------------------------------------------------------------|------------------------------------------|----------------------------------------------------------------------------------------------------|-----------------------------------------|
| Valid according to computer clock (not expired and not valid only in the future). | Required                                 | The certificate is accepted if the<br>time is not valid but all other<br>requirements are met. Warn the<br>user before proceeding. | Not checked                             |

| Certificate Requirement                                                                                                    | Never connect<br>to untrusted<br>servers | Warn before connecting to untrusted servers                                                                                                  | Do not verify<br>server<br>certificates |
|----------------------------------------------------------------------------------------------------|------------------------------------------|----------------------------------------------------------------------------------------------------|-----------------------------------------|
| Certificate subject or a subject<br>alternative name must match the VCS<br>address.                                                                                        | Required                                 | Not required if the server<br>certificate is self-signed. Warn<br>the user before proceeding.<br>Required for all CA-signed<br>certificates. | Not checked                             |
| Certificate must have the serverAuth enhanced key usage.                                                                                                    | Required                                 | Required                                                                                                    | Not checked                             |
| Certificate chain of trust must be rooted in device's local certificate store.                                                                                             | Required                                 | Not required if the server<br>certificate is self-signed. Warn<br>the user before proceeding.<br>Required for all CA-signed<br>certificates. | Not checked                             |
| Certificate must not be revoked<br>(checked using OCSP (Offensive<br>Security Certified Professional) only if<br>there is a OCSP responder address in<br>the certificate). | Required                                 | Required                                                                                                    | Not checked                             |

### PCoIP Connection Manager Requirements

When connecting to a PCoIP Connection Manager, the certificate requirements are as follows:

#### PCoIP Connection Manager Certificate Requirements

| Certificate Requirement                                                           | Never connect<br>to untrusted<br>servers | Warn before connecting to untrusted servers                                                                               | Do not verify<br>server<br>certificates |
|-----------------------------------------------------------------------------------|------------------------------------------|----------------------------------------------------------------------------------------------------|-----------------------------------------|
| Valid according to computer clock (not expired and not valid only in the future). | Required                                 | The certificate is accepted if the time is not valid but all other requirements are met. Warn the user before proceeding. | Not checked                             |

| Certificate Requirement                                                                                                    | Never connect<br>to untrusted<br>servers | Warn before connecting to untrusted servers                                                                                                  | Do not verify<br>server<br>certificates |
|----------------------------------------------------------------------------------------------------|------------------------------------------|----------------------------------------------------------------------------------------------------|-----------------------------------------|
| Certificate subject or a subject<br>alternative name must match the VCS<br>address.                                                                                        | Required                                 | Not required if the server<br>certificate is self-signed. Warn<br>the user before proceeding.<br>Required for all CA-signed<br>certificates. | Not checked                             |
| Certificate must have the serverAuth enhanced key usage.                                                                                                    | Required                                 | Required                                                                                                    | Not checked                             |
| Certificate chain of trust must be rooted in device's local certificate store.                                                                                             | Required                                 | Warn the user when certificate is not trusted.                                                                                               | Not checked                             |
| Certificate must not be revoked<br>(checked using OCSP (Offensive<br>Security Certified Professional) only if<br>there is a OCSP responder address in<br>the certificate). | Required                                 | Required                                                                                                    | Not checked                             |

### Syslog

The syslog protocol is a standard for logging program messages to a database. It is commonly used to monitor devices that do not have a large amount of storage capacity, such as networking devices, ESX servers, PCoIP Zero Clients, and PCoIP Remote Workstation Cards. Using syslog for logging enables you to centralize the storage of log messages and to capture and maintain a longer history of log data. It also provides a set of tools to filter and report on syslog data.

Syslog messages include a facility level (from decimal 0 to 23) that indicates the application or operating system component that is generating the log message. For example, a facility level of '0' indicates a kernel message, a facility level of '1' indicates a user-level message, and a facility level of '2' indicates a message from a mail system. Processes and daemons that have not been explicitly assigned a facility may use any of the eight 'local use' facilities ('16 – local use 0' to '23 – local use 7') or they may use the '1 – user-level' facility. Facilities enable for easy filtering of messages generated by a device.

Syslog messages are also assigned a severity level from 0 to 7, where a severity level of '0' indicates an emergency panic condition and a severity level of '7' indicates a debug-level message useful to developers but not for operations.

See Configuring Syslog Settings in the 'How To' section for information on how to configure syslog from the AWI and PCoIP Management Console.

# Teradici PCoIP Hardware Accelerator (APEX 2800)

The Teradici PCoIP Hardware Accelerator card provides hardware-accelerated PCoIP image encoding for virtual desktop infrastructure (VDI) implementations. The card constantly monitors the graphic encoding demands of each virtual machine, dynamically switching the image compression tasks from software image encoding in the CPU to hardware image encoding, and back again. This offloading is performed instantly and seamlessly, as needed, without the user noticing the switch.

For complete details about PCoIP Hardware Accelerator, see the Teradici website at www.teradici.com.

# Appendix A: Smart Cards

This appendix provides the requirements to support pre-session smart card authentication when connecting to VMware Horizon (View) know to work with the latest firmware. It also lists Supported Smart Cards and USB Smart Card Readers for Tera2 PCoIP Zero Clients Connected to PCoIP Connection Managers

#### Smart Card Dependancies

It is important to test your smart card in your deployment. Changes to smart card vendor and middleware software may cause smart cards to become inefective in your deployment.

PCoIP zero clients support pre-session smart card authentication when connected to VMware View virtual desktops that meet the system configuration requirements listed below.

#### Remote Workstation Cards

Pre-session smart card authentication to remote workstations using PCoIP host cards is not supported at this time.

For deployments that meet these requirements, PCoIP zero clients can also read and process smart card information and allows SSO (single sign on) authentication of the user prior to session establishment.

### System Requirements

When used with VMware View 4.5 or higher with smart card authentication enabled, the firmware securely transfers the attached smart card properties to the View Connection Server for authentication and SSO of a user prior to a session.

#### **Smart Card Certificate Requirements**

- Key usage must be set to digital signature
- Subject common name and/or subject alternative name (other name) must be set

- Enhanced key usage must include client authentication and/or smart card logon
- Key length must not be larger than 2048 bit

#### **Virtual Desktop Requirements**

- VMware View 4.5 or higher
- VM Guest OS: Windows 10 and Windows 7 with VMware View Agent PCoIP smart card component installed
- PCoIP zero client firmware 3.2.0 or newer (where those smart cards supported in later firmware releases are indicated as such)
- The Agent's PCoIP smart card component must be installed for the guest OS to see the smart card reader (this is not installed by default)

#### Supported USB Smart Card Readers

#### 🛕 Warning

Not all readers will function properly with all smart card solutions.

- Alcor AU9540-GBS (built into selected Samsung zero clients)
- Castles Technology EZM110CU (built into selected ClearCube zero clients)
- Castles Technology EZM110PU (built into selected ClearCube zero clients)
- Cherry SmartBoard keyboard
- Dell Smart Card USB keyboard SK3205
- Gemalto PC Twin HWP108765C
- Gemalto PC Twin HWP108760D
- Gemalto PC USB-SW
- HP KUS0133 Smart Card Keyboard
- Leadtek Alcor Reader
- OmniKey 3021
- OmniKey 3121

- OmniKey 5321 (Note: the 5321 CLi variant is currently not supported)
- Omnikey 5421
- Peripheral Dynamics PT-3901
- SCR331
- SCR333
- SCR335
- SCR3310
- SCR3310/v2.0

#### Known Smart Card Readers compatible with SC650/SIPR

- Omnikey 3021
- Omnikey 3121
- Omnikey 5321
- ClearCube Zero Client with a built-in Omnikey 3021 reader
- Gemalto GemPC Twin
- SCM SCR3310 v2

#### **Tested Smartcard Models**

#### Tip: Viewing all columns of a table

Scroll to the bottom of the table and use the horizontal scroll bar to view all columns of large tables

Teradici has tested these specific smart card models:

| Model                       | Specification<br>and/or Applet                              | Middleware<br>Provider | Pre-Session<br>Authentication | In-<br>Session<br>Use  | Comments                                                                                                    |
|-----------------------------|-------------------------------------------------------------|------------------------|-------------------------------|------------------------|----------------------------------------------------------------------------------------------------|
| Cyberflex Access<br>64K V2c | CAC (GSC-<br>IS)<br>ActivClient<br>v2.6.1<br>applet         | ActivIdentity          | 3.2.0 and higher              | 3.2.0<br>and<br>higher | Also referred to as<br>the Gemalto Access<br>64KV2 Note 2,3                                                                                                    |
| ID-One Cosmo<br>v5.2D 64K   | CAC (GSC-<br>IS)<br>ActivClient<br>v2.6.1<br>applet         | ActivIdentity          | 3.2.0 and higher              | 3.2.0<br>and<br>higher | Also referred to as<br>the Oberthur<br>Cosmo64 V5.2D<br>Note 2,3                                                                                                    |
| ID-One Cosmo v5.2<br>72K    | CAC (GSC-<br>IS)<br>ActivClient<br>v2.6.1<br>applet         | ActivIdentity          | 3.2.0 and higher              | 3.2.0<br>and<br>higher | Also referred to as<br>the Oberthur ID One<br>V5.2 Note 2,3                                                                                                    |
| Cyberflex Access<br>v2c 64K | CAC (GSC-<br>IS)<br>ActivClient<br>v2.6.1<br>applet         | ActivIdentity          | 3.2.0 and higher              | 3.2.0<br>and<br>higher | Also referred to as<br>the Gemalto Access<br>64KV2. Note 2, 3                                                                                                    |
| ID-One Cosmo<br>v5.2D 72K   | CAC(PIV<br>Transitional)<br>ActivClient<br>v2.6.2<br>applet | ActivIdentity          | 3.3.0 and higher              | 3.2.0<br>and<br>higher | Also referred to as<br>the Oberthur ID One<br>V5.2 Dual This card<br>has both contact<br>and contactless<br>interfaces. Only<br>contact interfaces<br>are supported. Note<br>2, 3 |

| Model                                           | Specification<br>and/or Applet                              | Middleware<br>Provider | Pre-Session<br>Authentication | In-<br>Session<br>Use  | Comments                                                                                                    |
|-------------------------------------------------|-------------------------------------------------------------|------------------------|-------------------------------|------------------------|----------------------------------------------------------------------------------------------------|
| Gemalto<br>GemCombiXpresso<br>R4 dual interface | CAC(PIV<br>Transitional)<br>ActivClient<br>v2.6.2<br>applet | ActivIdentity          | 3.3.0 and<br>higher           | 3.2.0<br>and<br>higher | Also referred to as<br>the Gemalto GCX4<br>72K DI This card has<br>both contact and<br>contactless<br>interfaces. Only<br>contact interfaces<br>are supported. Note<br>2, 3       |
| ID-One Cosmo<br>v5.2D 72K                       | CAC (PIV<br>Endpoint)<br>ActivClient<br>v2.6.2<br>applet    | ActivIdentity          | 3.3.0 and higher              | 3.2.0<br>and<br>higher | Also referred to as<br>the Oberthur ID One<br>V5.2 Dual This card<br>has both contact<br>and contactless<br>interfaces. Only<br>contact interfaces<br>are supported. Note<br>2, 3 |
| Gemalto<br>GemCombiXpresso<br>R4 dual interface | CAC (PIV<br>Endpoint)<br>ActivClient<br>v2.6.2<br>applet    | ActivIdentity          | 3.3.0 and higher              | 3.2.0<br>and<br>higher | Also referred to as<br>the Gemalto GCX4<br>72K DI This card has<br>both contact &<br>contactless<br>interfaces. Only<br>contact interfaces<br>are supported. Note<br>2, 3         |
| Gemalto TOP DL<br>GX4 144K                      | CAC (PIV<br>Endpoint)<br>ActivClient<br>v2.6.2b<br>applet   | ActivIdentity          | 3.3.0 and higher              | 3.2.0<br>and<br>higher | Also referred to as<br>the Gemalto TOP DL<br>GX4 144K. This card<br>has both contact<br>and contactless<br>interfaces. Only<br>contact interfaces<br>are supported. Note<br>2, 3  |

| Model                                                            | Specification<br>and/or Applet                            | Middleware<br>Provider | Pre-Session<br>Authentication | In-<br>Session<br>Use  | Comments                                                                                                    |
|------------------------------------------------------------------|-----------------------------------------------------------|------------------------|-------------------------------|------------------------|----------------------------------------------------------------------------------------------------|
| Oberthur ID-One<br>Cosmo 128 v5.5<br>for DoD CAC                 | CAC (PIV<br>Endpoint)<br>ActivClient<br>v2.6.2b<br>applet | ActivIdentity          | 3.3.0 and higher              | 3.2.0<br>and<br>higher | Also referred to as<br>the Oberthur ID One<br>128 v5.5 Dual. This<br>card has both<br>contact &<br>contactless<br>interfaces. Only<br>contact interfaces<br>are supported. Note<br>2 below |
| CosmopolIC 64K<br>V5.2                                           | CAC (GSC-<br>IS)<br>ActivClient<br>v2.6.2<br>applet       | ActivIdentity          | 3.2.0 and higher              | 3.2.0<br>and<br>higher | Note 2, 3                                                                                                    |
| ID-One Cosmo v7.0<br>with Oberthur PIV<br>Applet Suite 2.3.2     | CAC (PIV<br>Endpoint)<br>ActivClient<br>v2.3.2<br>applet  | ActivIdentity          | 3.4.0 and higher              | 3.4.0<br>and<br>higher | A PIV Endpoint card<br>uses the T=1<br>protocol Note 2, 3                                                                                                    |
| GemCombiXpresso                                                  | CAC (PIV<br>Endpoint)<br>ActivClient<br>v2.6.2b<br>applet | ActivIdentity          | 3.3.0 and higher              | 3.2.0<br>and<br>higher | Also referred to as<br>the Gemalto TOP DL<br>GX4 72K Note 2, 3                                                                                                    |
| ID-One Cosmo 64<br>v5.2D Fast ATR<br>with PIV<br>application SDK | CAC (PIV<br>Endpoint<br>ActivClient<br>v2.6.2b<br>applet  | ActivIdentity          | 3.3.0 and higher              | 3.2.0<br>and<br>higher | Also referred to as<br>the Oberthur CS PIV<br>End Point v1.08 FIPS<br>201 Note 2, 3                                                                                                    |

| Model                            | Specification<br>and/or Applet                            | Middleware<br>Provider   | Pre-Session<br>Authentication | In-<br>Session<br>Use  | Comments                                                                                                    |
|----------------------------------|-----------------------------------------------------------|--------------------------|-------------------------------|------------------------|----------------------------------------------------------------------------------------------------|
| ID-One Cosmo v7.0<br>128K        | CAC (PIV<br>Endpoint)<br>ActivClient<br>v2.6.2b<br>applet | ActivIdentity            | 3.3.0 and higher              | 3.2.0<br>and<br>higher | Note 2, 3                                                                                                    |
| SmartCafe Expert<br>144K DI v3.2 | CAC (PIV<br>Endpoint)<br>ActivClient<br>v2.6.2b<br>applet | ActivIdentity            | 3.3.0 and higher              | 3.2.0<br>and<br>higher | Note 2, 3                                                                                                    |
| Cyberflex Access<br>64K V2c      | ACS PKI<br>1.12                                           | Gemalto<br>Access Client | 4.0.0 and higher              | 3.2.0<br>and<br>higher | Note 3                                                                                                    |
| Cyberflex Access<br>64K V2c      | ACS PKI<br>1.14                                           | Gemalto<br>Access Client | 4.0.0 and higher              | 3.2.0<br>and<br>higher | Note 3                                                                                                    |
| Axalto Cryptoflex<br>.NET        | Gemalto<br>.NET                                           | Gemalto/<br>Windows      | 3.4.1 and higher              | 3.2.0<br>and<br>higher | Implements the<br>Gemalto .NET<br>standard. The<br>middleware is built<br>into Windows. Note<br>3                                      |
| SIPR Token<br>(SafeNet SC650)    | Coolkey<br>applet                                         | 90meter                  | 3.5.1 and higher              | 3.2.0<br>and<br>higher | This card uses 3V<br>power, which many<br>readers do not<br>supply. Please see<br>the reader list for<br>compatible readers.<br>Note 3 |
| SafeNet SC650                    | SafeNet PKI                                               | SafeNet SHAC             | 4.1.0 and higher              | 4.1.0<br>and<br>higher | Note 3                                                                                                    |

| Model                           | Specification<br>and/or Applet | Middleware<br>Provider              | Pre-Session<br>Authentication | In-<br>Session<br>Use  | Comments |
|---------------------------------|--------------------------------|-------------------------------------|-------------------------------|------------------------|----------|
| SafeNet SC650<br>Blade          | SafeNet PKI                    | SafeNet SHAC                        | 5.1.0 and higher              | 5.1.0<br>and<br>higher | Note 3   |
| Atos CardOS                     | CardOS                         | CardOS API                          | 4.1.0 and higher              | 4.1.0<br>and<br>higheR | Note 3   |
| eToken 4100                     | eToken<br>Java                 | SafeNet<br>Authentication<br>Client | 5.1.1 and higher              | 5.1.1<br>and<br>higher | Note 3   |
| eToken 5100                     | eToken<br>Java                 | SafeNet<br>Authentication<br>Client | 4.1.0 and higher              | 4.1.0<br>and<br>higher | Note 3   |
| eToken 5105                     | eToken<br>Java                 | SafeNet<br>Authentication<br>Client | 4.1.0 and higher              | 4.1.0<br>and<br>higher | Note 3   |
| eToken 5200                     | eToken<br>Java                 | SafeNet<br>Authentication<br>Client | 4.1.0 and higher              | 4.1.0<br>and<br>higher | Note 3   |
| eToken 5205                     | eToken<br>Java                 | SafeNet<br>Authentication<br>Client | 4.1.0 and higher              | 4.1.0<br>and<br>higher | Note 3   |
| eToken NG-OTP<br>72k            | eToken<br>Java                 | SafeNet<br>Authentication<br>Client | 4.1.0 and higher              | 4.1.0<br>and<br>higher | Note 3   |
| eToken 72k Pro (IN<br>FW 4.1.0) | eToken<br>Java                 | SafeNet<br>Authentication<br>Client | 4.1.0 and higher              | 4.1.0<br>and<br>higher | Note 3   |

| Model                                                                            | Specification<br>and/or Applet | Middleware<br>Provider                                                                                                    | Pre-Session<br>Authentication | In-<br>Session<br>Use  | Comments                                                                                                    |
|----------------------------------------------------------------------------------|--------------------------------|----------------------------------------------------------------------------------------------------|-------------------------------|------------------------|----------------------------------------------------------------------------------------------------|
| Gemalto IDCore<br>3020 PIV                                                       | PIV                            | Windows<br>NIST SP<br>800-73 PIV<br>(can be<br>provisioned<br>with<br>Charismathics<br>Security<br>Token<br>Configurator<br>5.0.2) | 4.8.0 and higher              | 4.8.0<br>and<br>higher | Note 3 Install user<br>cert using<br>Charismathics STC                                                                                                    |
| Buypass                                                                          | Buypass<br>Proprietary         | Buypass<br>Proprietary                                                                                                    | 4.8.0 and higher              | 4.8.0<br>and<br>higher | Note 3 Requires<br>Buypass Middleware<br>version 6.3.0.45 or<br>later                                                                                            |
| SIPR Token (G&D<br>Sm@rtCafé Expert)                                             | Coolkey<br>applet              | 90meter                                                                                                    | 5.4.1 and higher              | 3.2.0<br>and<br>higher | Note 3 This G&D<br>card works in all<br>known readers                                                                                                    |
| Gemalto IDPrime<br>MD 830 up to<br>Level2, IDPrime MD<br>840, IDPrime MD<br>3810 | Gemalto<br>Proprietary         | Gemalto                                                                                                    | 5.5.0 and<br>higher           | 5.5.0<br>and<br>higher | Note 3 Gemalto<br>IDPrime MD<br>830(Level 2) with<br>firmware 6.1.0 or<br>higher supports<br>smart cards<br>provisioned with<br>SafeNet<br>Authentication Client |

| Model                                           | Specification<br>and/or Applet | Middleware<br>Provider                                                                             | Pre-Session<br>Authentication | In-<br>Session<br>Use  | Comments                                                                                                    |
|-------------------------------------------------|--------------------------------|----------------------------------------------------------------------------------------------------|-------------------------------|------------------------|----------------------------------------------------------------------------------------------------|
| PIVkey C980                                     | PIV                            | Taglio PIVKey<br>Installer-<br>User-7.1.0.5<br>(http://<br>pivkey.com/<br>download/<br>pkuser.zip) | 5.5.1 and<br>higher           | 4.8.0<br>and<br>higher | Note 3 Install user<br>cert using Versasec<br>vSEC_CMS_K2.0<br>from certificate PFX-<br>File. vSEC-<br>CMS_K2.0.exe can<br>be downloaded as<br>part of http://<br>pivkey.com/<br>pkadmin.zip<br>Certificate can be<br>mapped to container<br>using pivkeytool.exe,<br>which is also<br>included in the<br>Installer-Admin file<br>in pkadmin.zip. More<br>information from<br>https://<br>pivkey.zendesk.com/<br>hc/en-us |
| Crescendo 144K<br>FIPS                          | PIV                            | Actividentity                                                                                      | 5.5.1 and higher              | 5.5.1<br>and<br>higher | Note 3 For Pre-<br>session<br>authentication,<br>"Prefer GSC-IS" must<br>be disabled in AWI<br>Advanced Session<br>Connection<br>configuration                                                                                                    |
| HID Crescendo<br>144K FIPS Stand-<br>Alone card | CAC (GSC-<br>IS 2.1)           | Actividentity                                                                                      | 6.1.0 and<br>higher           | 6.1.0<br>and<br>higher | Note 3<br>Tested when<br>provisioned onto<br>G&D Sm@rtCafe<br>Expert 144K v7<br>cards.                                                                                                    |

| Model                                             | Specification<br>and/or Applet                                | Middleware<br>Provider                   | Pre-Session<br>Authentication | In-<br>Session<br>Use  | Comments |
|---------------------------------------------------|---------------------------------------------------------------|------------------------------------------|-------------------------------|------------------------|----------|
| SafeNet eToken<br>5110 FIPS                       | eToken<br>Java                                                | SHAC<br>2.12.020                         | 6.1.0 and higher              | 6.1.0<br>and<br>higher | Note 3   |
| SafeNet AT SC650<br>v3.2                          | Entrust PIV<br>2.4.2R0                                        | Windows<br>NIST SP<br>800-73 PIV         | 6.3.0 and higher              | 6.3.0<br>and<br>higher |          |
| Entrust                                           | Entrust PIV<br>2.4.2R0                                        | Windows<br>NIST SP<br>800-73 PIV         | 6.3.0 and higher              | 6.3.0<br>and<br>higher |          |
| Oberthur/IDEMIA<br>ID-One Cosmo<br>v8.0, v8.1     | ID-One PIV<br>2.4.0 and<br>2.4.1                              | ActivIdentity                            | 6.4.0 and higher              | 6.3.0<br>and<br>higher |          |
| Oberthur/IDEMIA<br>ID-One Cosmo v8.0<br>Alt Token | CAC V2.7.4<br>Applets                                         | ActivIdentity                            | 6.4.0 and higher              | 6.4.0<br>and<br>higher |          |
| G+D Sm@rtCafe<br>Expert v7.0                      | CAC V2.7.5<br>Applets                                         | ActivIdentity                            | 6.4.0 and higher              | 6.4.0<br>and<br>higher |          |
| Gemalto IDPrime<br>MD 830 Rev B                   | IDPrime<br>Java Applet<br>4.3.5.D with<br>Secure<br>Messaging | Safenet<br>Authentication<br>Client 10.7 | 6.4.0 and higher              | 6.4.0<br>and<br>higher |          |

#### Notes:

- 1. Your card may be on the supported card list however the applet of the card may not be supported.
- 2. Windows 8 virtual machines require ActiveClient 7.0 or newer. The old version (e.g. 6.x) will install but will not work as expected.

3. Solutions must be validated in user environments before selecting a solution, as environmental differences including network conditions or other components may impact support.

### Undocumented Smart Card Support

For smart card authentication and SSO, the smart card must meet one of the following specifications:

- GSC-IS v2.0 and v2.1 cards (firmware 3.2.0 or higher)
- PIV transitional cards (firmware 3.4.0 or higher)
- PIV endpoint cards (firmware 3.4.0 or higher)
- Gemalto .NET
- Gemalto Access Client
- CoolKey
- CardOS 4.3b / 4.4 (excluding eToken. Supported on Tera2 with FW 4.1.0 and higher)

The communication protocol between the smart card and the reader is referred to as T=X, where X is 0 or 1. Firmware 3.2.0 and higher supports T=0. Firmware 3.4.0 and higher supports T=1.

Support for additional smart card variants will be added to future firmware releases.

Pre-session smart card authentication to remote workstations using PCoIP host cards is not supported at this time.

### Supported Smart Cards and USB Smart Card Readers for Tera2 PCoIP Zero Clients Connected to PCoIP Connection Managers

When used with a PCoIP Connection Manager that supports ID card authentication, the firmware securely transfers the attached ID card identifier to the PCoIP Connection Manager before a session is established.

#### Virtual Desktop Requirements

• Tera2 PCoIP Zero Client firmware 5.4 or later

• Teradici PCoIP Multi-Session Agent running on Windows Server 2016

#### Supported USB Smart Card Readers

- Gemalto IDBridge CT30 (legacy name: PC USB TR and PC TWIN)
- Rocketek RT-SCR1

#### Supported Smart Card Models

Teradici has tested these specific smart card models:

- Enhanced BasicCard
- Payflex Smart Card
- Open Platform Smart Card

# Appendix B: Tablets

PCoIP Zero Clients support locally terminating Wacom tablets when the PCoIP Zero Client is connecting to a PCoIP Remote Workstation Card installed in a Linux workstation that has PCoIP Host Software for Linux installed. Supported Wacom tablets require the correct firmware uploaded to the Zero Client as newer tablet models can be added to newer firmware releases. To ensure you have the most complete set of supported Wacom tablets, use the latest release of PCoIP Firmware.

In some networks users may notice a visible lag between the movement of the tablet stylus and the movement of the cursor. Using the the local tablet driver feature in the host software helps improve the user experience by reducing the effects of latency in some networks where network latency exceeds 25 ms. To activate this feature, check the **Enable Local Tablet Driver** located on the PCoIP Host Software Features tab .

Wacom tablets connected to PCoIP Zero Clients connecting to a PCoIP Remote Workstation Card installed in a Windows workstation, and tablets not listed in either of the supported tablets tables in this appendix will be bridged to the host PC.

#### Supported tablets

Each new firmware release may include support for newer tablets. Be sure to read the *release notes* of the zero client firmware being used to make sure your tablet is supported.

#### Supported tablets that use absolute co-ordinates while in-session and in the OSD

| Description       | Model   | Product ID |
|-------------------|---------|------------|
| Intuos Pro Medium | PTH-660 | 0x0357     |
| Intuos Pro Large  | PTH-860 | 0x0358     |

# Supported tablets that use absolute co-ordinates while in-session and relative co-ordinates while in the OSD

| Description        | Model          | Product ID |
|--------------------|----------------|------------|
| Cintiq             | DTK-2241       | 0x0057     |
| Cintiq             | DTH-2242       | 0x0059     |
| Cintiq 12WX        | DTZ-1201W      | 0x00C6     |
| Cintiq 13HD        | DTK-1300       | 0x0304     |
| Cintiq 13HD touch  | DTK-1300       | 0x0333     |
| Cintiq 20WSX       |                | 0x00C5     |
| Cintiq 21UX        | DTZ-2100       | 0x003F     |
| Cintiq 21UX2       | DTK-2100       | 0x00CC     |
| Cintiq 22HD        | DTK-2200       | 0x00FA     |
| Cintiq 22HDT       | DTH-2200 (pen) | 0x005B     |
| Cintiq 24HD        | DTK-2400       | 0x00F4     |
| Cintiq 24HD touch  | DTH-2400       | 0x00F8     |
| Cintiq 27QHD       | DTH-2400       | 0x032A     |
| Cintiq 27QHD touch | DTH-2400       | 0x032A     |
| Intuos3 4x5        | PTZ-430        | 0x00B0     |
| Intuos3 6x8        | PTZ-630        | 0x00B1     |
| Intuos3 9x12       | PTZ-930        | 0X00B2     |

| Description     | Model              | Product ID |
|-----------------|--------------------|------------|
| Intuos3 12x12   | PTZ-1230           | 0X00B3     |
| Intuos3 12x19   | PTZ-1231W          | 0X00B4     |
| Intuos3 6x11    | PTZ-631W           | 0X00B5     |
| Intuos3 4x6     | PTZ-431W           | 0X00B7     |
| Intuos4 4x6     | PTK-440            | 0X00B8     |
| Intuos4 6x9     | PTK-640            | 0X00B9     |
| Intuos4 8x13    | PTK-840            | 0X00BA     |
| Intuos4 12x19   | PTK-1240           | 0X00BB     |
| Intuos4 WL      |                    | 0X00BC     |
| Intuos5 touch S |                    | 0X0026     |
| Intuos5 touch M |                    | 0X0027     |
| Intuos5 touch L |                    | 0X0028     |
| Intuos5 S       |                    | 0X0029     |
| Intuos5 M       |                    | 0X002A     |
| Intuos Pro S    | PTH-451            | 0X0314     |
| Intuos Pro M    | PTH-651, PTH-651/S | 0X0315     |
| Intuos Pro L    | PTH-851            | 0x0317     |
| Intuos PT S     |                    | 0x0302     |
| Intuos PT M     |                    | 0x0303     |

| Description | Model | Product ID |
|-------------|-------|------------|
| Intuos S    |       | 0x030E     |
| Intuos P M  |       | 0x0323     |

## PCoIP Zero Client Quick Start Guide

#### ESTABLISHING A PCoIP CONNECTION

Your PCoIP Zero Client is pre-configured to connect directly to a PCoIP Remote Workstation Card, but can be configured to use a third party connection broker such as VMware Horizon to connect to virtual desktops or PCoIP Remote Workstation Cards. You can also connect to Teradici Cloud Access Agents.

#### DIRECT CONNECT TO THE REMOTE WORKSTATION CARD

- 1. Power on host PC with PCoIP Remote Workstation Card.
- 2. Power on the Zero Client and the connected displays.
- 3. Ensure the Zero Client is on the same network as the Remote Workstation Card.
- 4. Wait until the Connect dialog appears on screen.
- 5. Select Connect and you will see the message Discovering hosts, please wait....
- 6. A list of available hosts is displayed.
- 7. Select the host card you wish to connect to and click OK.
- 8. The display will show the host PC screen and the Zero Client's Session LED on the front panel will turn green indicating a successful PCoIP connection.

#### DIRECT CONNECT TO A TERADICI CLOUD ACCESS AGENT

- 1. Power on a host PC with Cloud Access Agent installed. (Standard Agent or Graphics Agent).
- 2. Power on the Zero Client and the connected displays.
- 3. Wait until the **Connect** dialog appears on screen.
- 4. Browse to the OSD Session Page (Options > Configuration > Session)
- 5. Change the Session Connection Type to Auto Connect and enter the IP address of the host PC.
- 6. Select **OK** and then **Connect**.

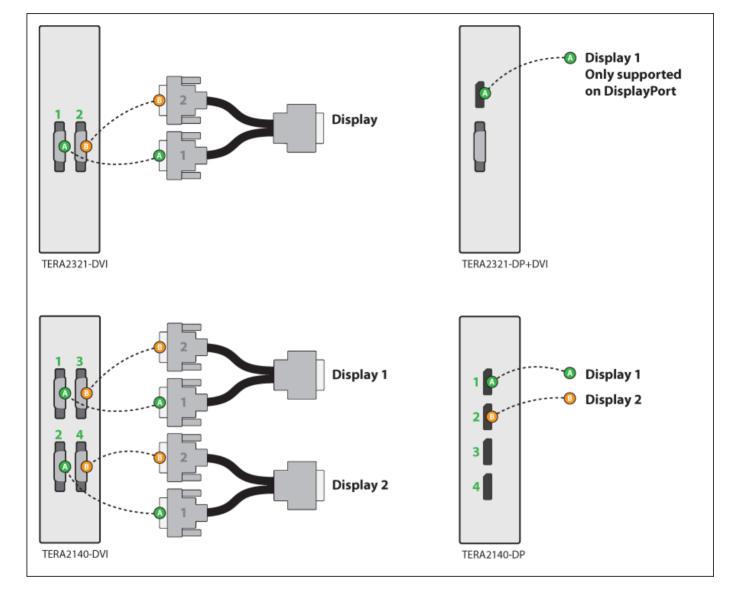

#### **INSTRUCTIONS FOR 2560X1600 RESOLUTION MONITORS**

#### LED STATUS INDICATORS

#### Session LED

- Solid green PCoIP session is active.
- Power Button LED\*\*
- Solid green Indicates unit is powered on.
- Flashing green Host PC in low power state.
- Solid yellow Client standby power is active and Wake-on-Lan (WoL) or Wake-on-USB (WoUSB) is enabled.

• Flashing yellow – Setting up for WoUSB or client is powering down.

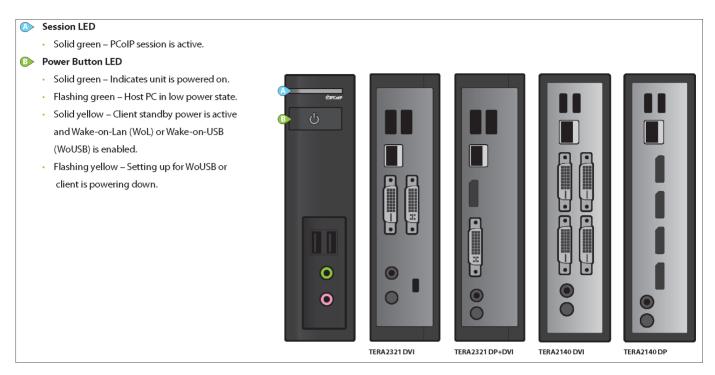

#### **INSTALLATION STEPS**

- 1. Connect USB keyboard and mouse.
- Connect one end of the Ethernet cable to the zero client and the other end to a switch/router. The switch or router should be on the same network as the host card or virtual desktop server. For more advanced network environments, visit the Teradici Support Site
- 3. Connect monitor cables to the zero client.
- 4. Connect speakers and/or headphones (optional).
- 5. Connect power supply to the zero client and a power source.
- 6. Press front panel button to power on the zero client.

#### **BUTTON OPERATION**

- Press to turn on (when off or in WoL/WoUSB suspend mode)
- Press and hold to turn off
- When in-session
- When connected to a virtual desktop Press to disconnect.

• When connected to a PCoIP remote workstation card - Press to show zero client control panel with options to disconnect, or power off the workstation.

#### **RESOLUTION OPTIONS**

#### Model TERA2321 DVI

- 1-2 DVI monitors up to 1920x1200
- 1 DVI + 1 VGA monitor up to 1920x1200
- 1 DVI monitor up to 2560x1600\*

#### Model TERA2321 DP+DVI

- 1 DisplayPort + 1 DVI or VGA monitor up to 1920x1200
- 1 DisplayPort monitor up to 2560x1600

#### Model TERA2140 DVI

- 1-4 DVI monitors up to 1920x1200
- 1-2 DVI monitors up to 2560x1600
- 1-2 DVI monitors up to 1920x1200 + 1 DVI monitor up to 2560x1600\*

#### Model TERA2140 DP

- 1-4 DisplayPort monitors up to 1920x1200
- 1-2 DisplayPort monitors up to 2560x1600
- 1-2 DisplayPort monitors up to 1920x1200 + 1 DisplayPort monitor up to 2560x1600

#### RESOURCES

Available at the Teradici Support Site:

- Zero Client
- Remote Workstation Card
- Session Planning Guide
- Using PCoIP Host Cards with VMware View Guide

#### MODELS

- TERA2321 DVI Dual Display PCoIP Zero Client
- TERA2321 DVI+DP Dual Display PCoIP Zero Client
- TERA2140 DVI Quad Display PCoIP Zero Client
- TERA2140 DP Quad Display PCoIP Zero Client

# PCoIP Zero Client Firmware 6.3.1 Release Notes

### **Release** Overview

PCoIP Zero Client Firmware 6.3.1 is a firmware release for PCoIP Zero Clients (not PCoIP Remote Workstation Cards).

This release is a maintenance release with security updates and bug fixes over release 6.3. These release notes provide a summary of key feature additions, compatibility notes, resolved issues, and known issues for this release.

Note: only All Access subscribers are eligible to receive this release.

### This release includes the following features introduced in release 6.3.0

#### New Smart Cards for Horizon View

- SafeNet AT SC650 v3.2
- Entrust PIV 2.4.2R0
- Oberthur/IDEMIA Cosmo V8 ID-ONE PIV 2.4.0/2.4.1

#### Removed AES-128 in PCoIP session

PCoIP session can only be encrypted with AES-256

#### Low light interface

User interface can be made less bright, to accommodate low light environments.

### **Important Notes and Requirements**

• Zero clients with firmware 5.x or 6.x can only be managed by PCoIP Management Console 2.0 or higher.

- If you are upgrading your Tera2 firmware from a 4.x release:
  - Use PCoIP Management Console 1.10.3 through 1.10.8 *or* the the zero client's AWI to upgrade the zero client to firmware 5.0 or higher.
  - If you are upgrading directly to a 6.x release, you must upgrade from firmware version 4.7 or 4.8.
- This download includes an **.all** file for use by the Administrative Web Interface (AWI) and a **.pcoip** file for use by PCoIP Management Console 2.0 and higher.
- The .pcoip file contains zero client firmware 6.2.0 for PCoIP Zero Clients only.

#### **Release Downloads**

• Zero Client Firmware 6.3.1

#### **Related Documents and Software**

- PCoIP® Zero Client Firmware 6.3 Administrators' Guide
- Remote Workstation Card Firmware 5.1 Administrators' Guide
- Remote Workstation Card Firmware 5.1 Release Notes
- PCoIP® Management Console 19.05.0 Administrators' Guide
- Open-source and third-party components

### **Release History**

| Version     | Date       | Description                                                     |
|-------------|------------|-----------------------------------------------------------------|
| 6.3.1<br>GA | July, 2019 | General<br>Availability, bu<br>fixes and<br>security<br>updates |

#### Compatibility

| Version     | Date                 | Description                                                     |
|-------------|----------------------|-----------------------------------------------------------------|
| 6.3.0<br>GA | May, 2019            | General<br>Availability                                         |
| 6.2.0<br>GA | February,<br>2019    | General<br>Availability                                         |
| 6.1.1<br>GA | November<br>22, 2018 | General<br>Availability, bu<br>fixes and<br>security<br>updates |
| 6.1 GA      | July 4,<br>2018      | General<br>Availability                                         |

## Compatibility

| Compatibility Notes                                                                                                    | Workstation | VMware<br>Horizon | Amazon<br>WorkSpaces | Teradici<br>Cloud<br>Access<br>Platform |
|----------------------------------------------------------------------------------------------------|-------------|-------------------|----------------------|-----------------------------------------|
| Release 6.3.0 is verified with VMware Horizon 7.8 and 7.7. It is also compatible with one major release of Horizon prior to this. Other versions of Horizon may also be compatible, but will need to be verified in your specific deployment environment.VMware Horizon 6.2.1 is now the minimum release required to connect with zero clients on this firmware release. |             | Х                 |                      |                                         |
| PCoIP Connection Manager for Amazon WorkSpaces<br>1.0.7 or higher is required in order to connect to<br>Amazon WorkSpaces using the PCoIP Connection<br>Manager session type.                                                                                                    |             |                   | Х                    |                                         |

#### Compatibility

| Compatibility Notes                                                                                                    | Workstation | VMware<br>Horizon | Amazon<br>WorkSpaces | Teradici<br>Cloud<br>Access<br>Platform |
|----------------------------------------------------------------------------------------------------|-------------|-------------------|----------------------|-----------------------------------------|
| While mixed firmware release operation is not generally<br>supported, this firmware release has been tested to<br>work with Remote Workstation Cards on Remote<br>Workstation Card firmware 5.1.0.                                                                                                    | Х           | Х                 |                      |                                         |
| Release 6.2 has been tested against Imprivata OneSign 6.0 with VMware Horizon 7.8.                                                                                                    |             | Х                 |                      |                                         |
| Release 6.3 is compatible with the Leostream<br>Connection Broker version 8. It is not compatible with<br>earlier versions of the Leostream Connection<br>Broker.Note: After upgrading from PCoIP Zero Client<br>Firmware 4.x to 5.0 or higher, the session connection<br>type for the Zero Client must be changed to PCoIP<br>Connection Manager, with the address of the<br>Leostream Connection Broker. Also ensure the<br>Leostream Connection Broker has had 'Enable TLSv1.1<br>protocol' enabled in the Connection Broker > System ><br>Settings page.Brokering of the Remote Workstation<br>Card requires the installation of the Teradici Remote<br>Workstation Card 19.05 Agent. | Χ           | Χ                 |                      | Χ                                       |
| Supported browsers are Firefox, Chrome, and Microsoft<br>Edge. Versions of the browsers tested are those that                                                                                                    |             |                   |                      |                                         |

were available prior to release.Web browsers must support TLS 1.2 or higher to connect to the

administrative web interface (AWI).

### Known Issues

# Zero Client resets when connecting to a VCS with smart card authentication required and disclaimer enabled, if smart card is not inserted

87167

If the View Connection Server requires smart card authentication and enables disclaimer, but user has no smart card inserted on the Zero Client, the Zero Client will reset.

Workaround:

Disable disclaimer or smart card authentication.

# SafeNet SC650 Blade returns 'Alert! VCS Communication Error' when used to authenticate to Horizon

82330

When connecting to VMWare Horizon using SafeNet SC650 Blade smart card, the Zero Client fails to authenticate with the View Connection Server and an Alert message is displayed in the OSD "Alert! View Connection Server communication error."

This issue affects firmware 5.5.0 and higher.

Workaround:

Use Zero Client firmware 5.4.1

#### Zero Client crashes after IDPrime .NET smart card PIN and username hint are submitted

81850

Zero Client crashes after IDPrime .NET smart card PIN and username hint are submitted

#### Cintiq 22HD does not show in properties dialog for Windows

#### 76999

When using PCoIP Cloud Access Software for Windows Agents with a Zero Client locally terminating the Cintiq 22HD, the Wacom properties dialog reports that there is no tablet connected. This prevents customization of the Wacom tablet on the Windows OS. Default configuration does allow stylus pressure events to be processed, allowing drawing on the screen.

Workaround:

None.

#### VMware pool names are blank if they are too long

76282

The VMware pool names will be populated as blank if they exceed 65 characters.

#### Certificates with unreadable DNs are not logged

75044

Certificates with unreadable Domain Names (DN) will not be logged if the firmware is unable to match any certificates against known CAs.

#### Stylus cannot wake up display.

74801

If the display goes to sleep, the stylus on a Wacom tablet cannot be used to wake it up.

Workaround:

Use mouse or keyboard to wake up display.

#### VCS Communication error with SC650 BLADE and Horizon 7.5

72839

VCS Communication Error is encountered when an SC650 blade smartcard is used to authenticate with a VCS Horizon 7.5.0. This is not an issue with Horizon 7.4 or earlier.

Workaround:

Recommendation is to not upgrade to Horizon 7.5 at this time.

#### Zero client in Auto Detect crashes upon receipt of invalid certificate chain

71136

The zero client may crash with the error: {quote}0d,00:00:00.00> LVL:1 RC: 0 MGMT\_SYS :\*\*\* CRITICAL ERROR CONTEXT DUMP \*\*\*

0d,00:00:00.00> LVL:1 RC: 0 MGMT\_SYS :Reset cause: SOFTWARE {quote} when it is is configured for either one of the VMware Horizon connection types, or Auto Detect, and is presented with an invalid certificate chain (such as one containing duplicate entries).

Workaround:

Verify and correct the certificate chain.

#### Mouse and keyboard briefly unresponsive after session launch with Wacom tablet connected

#### 71111

Mouse and keyboard devices may be unresponsive when launching a session from the Zero Client if a PTH-660 or PTH-860 Wacom tablet is connected. The mouse and keyboard will become responsive after a few seconds.

#### Internet Explorer 11 does not trust the Administrative Web Interface certificate

71084

Internet Explorer 11 does not trust the Administrative Web Interface certificate if the AWI is accessed via IP address (it will trust the certificate when using the FQDN).

#### 802.1x not disabled after all certificates removed

70037

Removing the certificates set to be used for 802.1x will not disable 802.1x.

Workaround:

After removing the 802.1x certificates, manually disable 802.1x.

# Certificates with long subject names populated using the Cyrillic alphabet cannot be parsed by the zero client.

#### 68434

Certificates with long subject names populated using the Cyrillic alphabet cannot be parsed by the zero client.

Workaround:

Use a shorter subject name in the certificate.

#### USB Isochronous devices need to be on a root port in order to work.

68340

USB Isochronous devices (such as audio or video devices) need to be on a root port in order to work.

Workaround:

Availability of the root port varies from manufacturer to manufacturer, and they should be engaged to determine if they have a root port available on their zero client model. If available, use the root port for Isochronous device types.

#### Zero Client cannot establish a PCoIP session after Qualys scan

65940

Zero Client is unable to establish a PCoIP session after some Qualys scans.

Workaround:

Disable the Administrative Web Interface will sove this issue. For all security conscious customers, we recommend disabling the Administrative Web Interface.

#### Zero client attempts to resume session when Amazon WorkSpaces host initiates disconnect

65214

Amazon WorkSpaces can support Ctrl+Alt+F12 as a means to cause the connection to disconnect. If the zero client is configured to have Enable Session Disconnect HotKey turned off, then when the user enters Ctrl+Alt+F12, the Amazon WorkSpace will catch the command and initiate a disconnect. When this disconnect occurs the zero client will attempt to resume the session.

Workaround:

Ensure Enable Session Disconnect Hotkey is set to on for the zero client so that the zero client manages the disconnect.

#### Incorrect error presented when certificate uploaded via AWI

#### 65165

When uploading a certificate via AWI, even though the certificate is uploaded into the certificate store the following error may be displayed: Error. The upload did not complete. Please try again.

Workaround:

Verify the certificate is in the certificate store. If it is, ignore the error.

#### Zero clients may reboot if a Nessus scan is performed while SNMP is enabled.

#### 62970

Zero clients may reboot if a Nessus scan is performed while SNMP is enabled.

Workaround:

Disable SNMP on the zero client.

#### Setting timezone to UTC in Management Console results in UTC+0 Europe/Dublin

#### 62959

If the Management Console is configured to push the timezone setting of (UTC+0:00) UTC to the zero client, the zero client will set itself to (UTC+0:00) Europe/Dublin or (UTC+0:00) Europe/ London. This timezone makes use of daylight savings time. There is no option in the zero client for (UTC+0:00) UTC.

Workaround:

There is no option in the zero client for (UTC+0:00) UTC. However, if UTC+0:00 without daylight savings is required, then (UTC+0:00) Atlantic/Reykjavik can be used instead.

#### SIPR token authentication may fail with multiple certificates on card

62201

The zero client will fail to complete SIPR token smart card authentication against VMware Horizon View when the smart card contains more than two certificates.

Workaround:

Ensure that the card has no more than two certificates.

#### Change in button timing for entering manual recovery

61350

Beginning with firmware 5.2.1, the power button sequence to boot a zero client from powered down into the recovery image is:

- 1. Press power button once to turn on the client
- 2. Wait for one second
- 3. Triple tap power button
- 4. Zero client boots into the recovery image

From firmware 5.0.0 to 5.2.0, it was possible to triple tap the power button immediately after turning on the zero client. This is no longer supported.

#### Mouse cursor briefly unresponsive after zero client reboot

#### 60568

The On-Screen Display's mouse cursor may be unresponsive for a few seconds after a zero client reboot when a web browser is connected to the zero client's Administrative Web Interface.

#### Zero Client is unable to use IPv6 VMware Horizon View when DHCPv6 is not available

#### 47650

If the zero client is configured for IPv6, and it cannot connect a DHCPv6 server, it will be unable to connect to a desktop when brokered by an IPv6 VMware Horizon View Connection Server. The zero client displays the message 'CONFIGURATION\_ERROR - IPv6 capability required: Your VMware Horizon View Client addressing configuration is not compatible with this View Server...'

#### Security scanners may report zero client to be susceptible to CVE-2004-0230

#### 45883

Security scanners may report that the zero client is susceptible to CVE-2004-0230. This CVE exists in TCP stacks in devices that implement the Border Gateway Protocol. While this is a significant issue for routers that implement the Border Gateway Protocol, it is not a significant issue for zero clients.

#### Mouse wheel problem occurs with Belkin Advanced Secure Keyboard/Mouse Switch

#### 42387

Mouse wheel scroll-down does not work while in a PCoIP session. This occurs when the mouse is connected to a zero client through a Belkin Advanced Secure Keyboard/Mouse (KM) Switch. This problem has been observed while using KM models F1DN102K, F1DN104K, and F1DN108K.

#### Workaround:

On Tera2 Zero Clients, bridge the KM and enable the \*Force Local Cursor Visible\* on the zero client \*Configuration > USB Administrative Web Interface\*.

#### Zero client fails to resolve FQDN with a label that starts or ends with an underscore

#### 40824

A zero client will not resolve an FQDN that begins or ends with the underscore character (for example, \_myhost.teradici.local).

#### Restrict Proximity Card setting does not work with VMware Horizon RDSH

40754

The Restrict Proximity Card setting does not work with VMware Horizon RDSH sessions when set to disabled.

#### Enumeration failures with Western Digital portable hard drives

39419

Western Digital Passport external portable hard drives connected to a zero client internal hub may fail to enumerate.

Workaround:

Connect the drive to a zero client root hub port, or connect the drive to an external hub that is connected to the zero client, then restart the PCoIP session and disconnect/reconnect the drive.

#### Manual IPv6 gateway address is overwritten on reset

#### 34901

Although the IPv6 Gateway address is displayed as an editable field on the zero client Administrative Web Interface (AWI), changes to this field are not respected by the zero client firmware. Instead, the IPv6 gateway is determined using IPv6 Router Advertisement.

# Zero client AWI cannot be accessed when IPv6 Link Local Address is entered in the IPv6 Manual address field

#### 33783

Configuring a zero client in IPv6 mode to manual addresses and setting the IPv6 Manual Address to the same value as the Link Local Address will make the zero client Administrative Web Interface (AWI) unreachable.

Workaround:

Use the On-Screen Display (OSD) to reconfigure the IPv6 address settings.

#### Evoluent VerticalMouse 4 does not work when connected behind a hub during active session

#### 33706

The Evoluent VerticalMouse 4 device does not work if the device is bridged and the user connects the device to a zero client behind a hub (external or built-in hub port) while a session is active.

#### Workaround:

Avoid plugging the device into a hub port while a session is active or connect the device to a zero client root port. Alternatively, disconnect and reconnect the session after plugging the mouse into a zero client behind a hub.

#### Elo Touch monitor may lose calibration in OSD after used in bridged mode with certain Elo Multi-Touch drivers

#### 30150

An Elo Touch monitor connected to a zero client may lose its calibration settings and be unstable in the On-Screen Display (OSD) when the zero client connects to a PCoIP host running certain versions of the Elo Multi-Touch driver, and when the monitor is calibrated using Elo Multi-Touch driver on the host.

#### Workaround:

Use version 5.5.3 of the Elo Multi-Touch driver. This issue has not been observed with this driver version.

#### RDR-7L82AKU smart card reader does not work with OneSign 4.9 SP1 HF11 and newer

22448

RFIDeas RDR-7L82AKU proximity card readers do not detect cards after logging in to a virtual desktop running Imprivata OneSign 4.9 SP1 HF11 or newer.

Workaround:

Revert Imprivata OneSign installation to a version older than 4.9 SP1 HF11.

#### Gemalto IDCore 3020 smart cards is missing correct driver in Windows 7

#### 22315

By default, Gemalto IDCore 3020 smart cards work in pre-session. However, the card does not work while in-session for Windows 7 virtual desktops.

#### Workaround:

Install the correct driver from a default Windows 7 installation: 1. From the zero client administrative web interface, bridge the smart card reader. 2. Without the smart card inserted, log in to the virtual desktop with username/password. 3. Insert the smart card. Windows 7 should

recognize the smart card and reader and automatically install the correct drivers. 4. Log off Windows to disconnect the session. 5. From the zero client administrative web interface, remove the bridge configuration for the smart card reader. 6. Log in with the smart card. The smart card should be fully accessible.

#### **OneSign cannot authenticate after changing Session Connection Type**

#### 21653

After changing a zero client's Session Connection Type from View Connection Server + Kiosk to View Connection Server + OneSign, the Zero Client is unable to negotiate a PCoIP session with VMware View using OneSign authentication.

Workaround:

Restart the zero client.

#### After display is turned off, screen does not wake up by pushing zero client button

21484

When the On-Screen Display (OSD) Screensaver timeout expires, it will turn off the display after the end of a PCoIP session brokered by a PCoIP Connection Manager. Clicking the zero client's physical button does not wake the display.

#### OSD cursor briefly stops responding to mouse input

#### 21382

The On-Screen Display (OSD) cursor stops responding to mouse input for a few seconds after pressing the Apply button on the AWI USB Permissions page, or while loading the AWI Attached Devices page. It will behave as expected shortly after.

#### Disconnecting a session with auto-reconnect enabled causes an alert dialog

21082

With the auto-reconnect feature enabled, users may see an alert dialog briefly on screen before the PCoIP session is reconnected. The message shown is "Unable to connect (0x1001). Please contact your IT administrator." This message can be safely ignored.

# Switching between DVI and DisplayPort connectors may cause screen to go blank on HP Z27i displays

19353

HP Z27i displays connected to a zero client's DisplayPort connectors may not show the remote desktop content when the zero client starts a PCoIP session to a workstation access card, and the card's previous session was from a zero client with displays attached to its DVI ports.

#### Temporary IPv6 addressing causes failure when connecting zero clients to any soft host

15923

Zero clients cannot establish a connection to any soft host that has temporary IPv6 addressing enabled.

## **Resolved Issues**

None